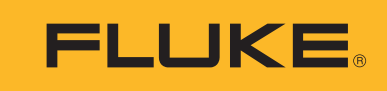

**Reliability** 

# Balancing, Data Collector & Vibration Analyzer

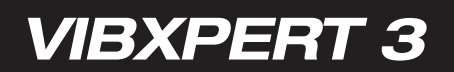

Manuel de l'utilisateur

# <span id="page-1-0"></span>**Contenu**

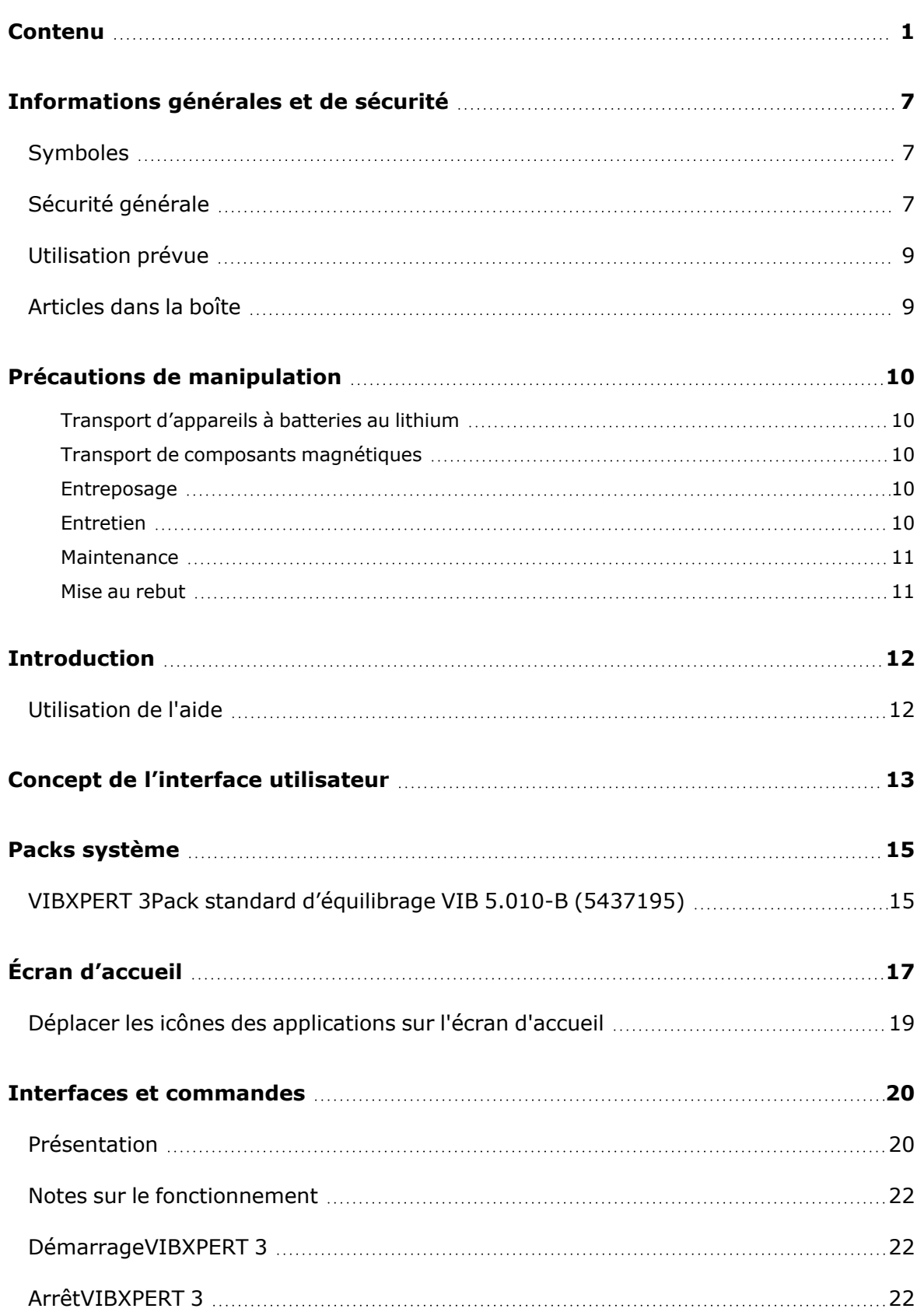

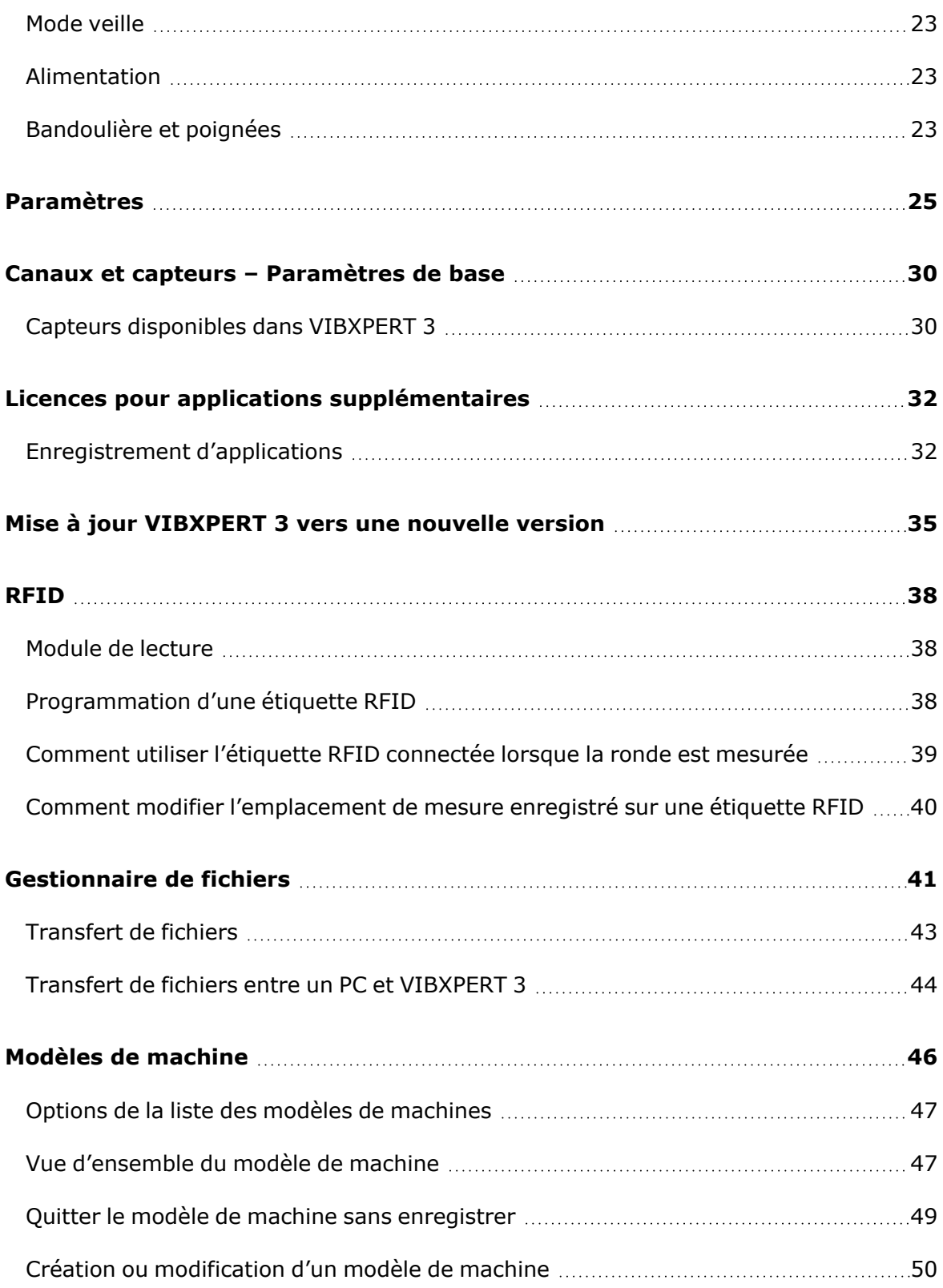

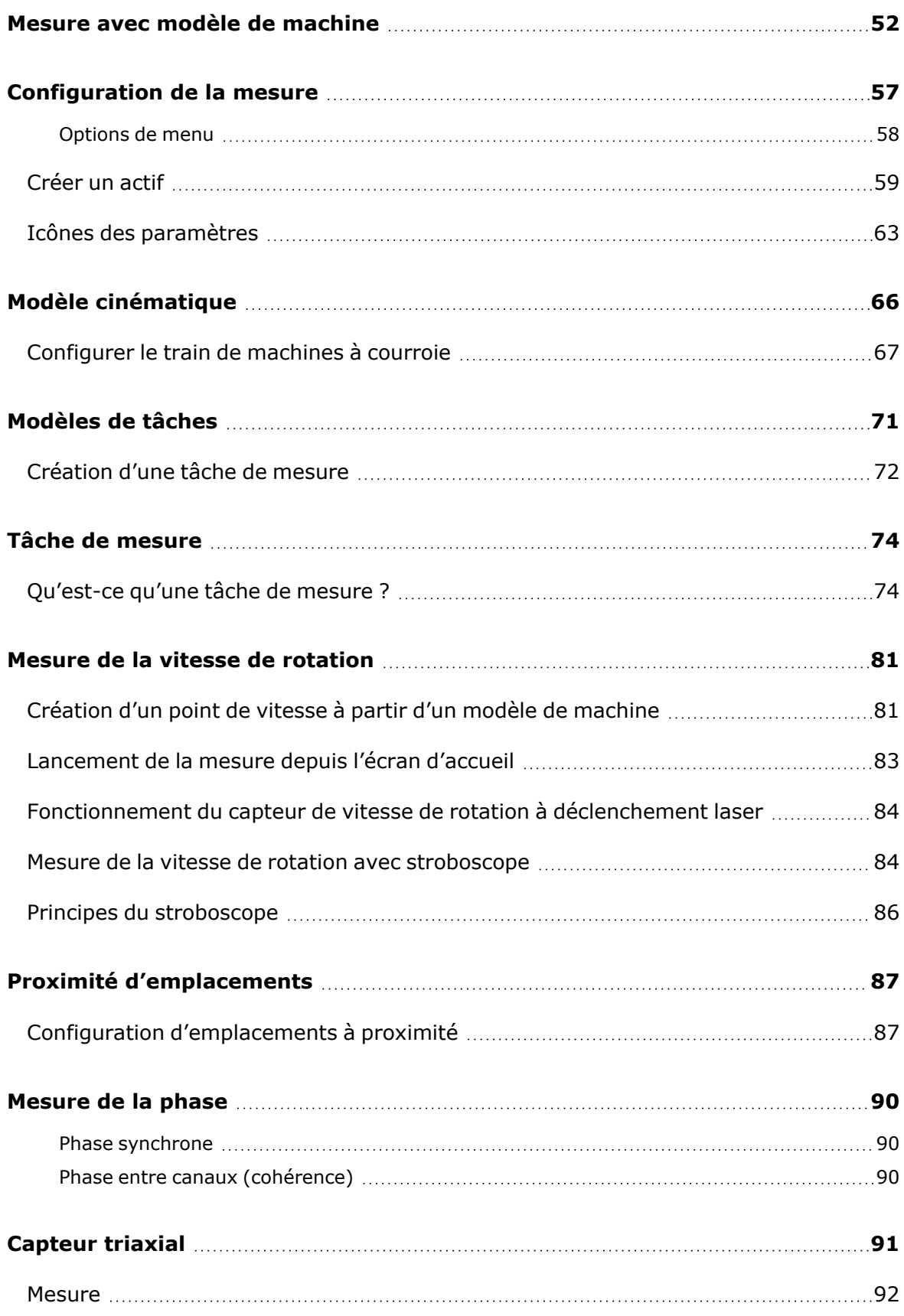

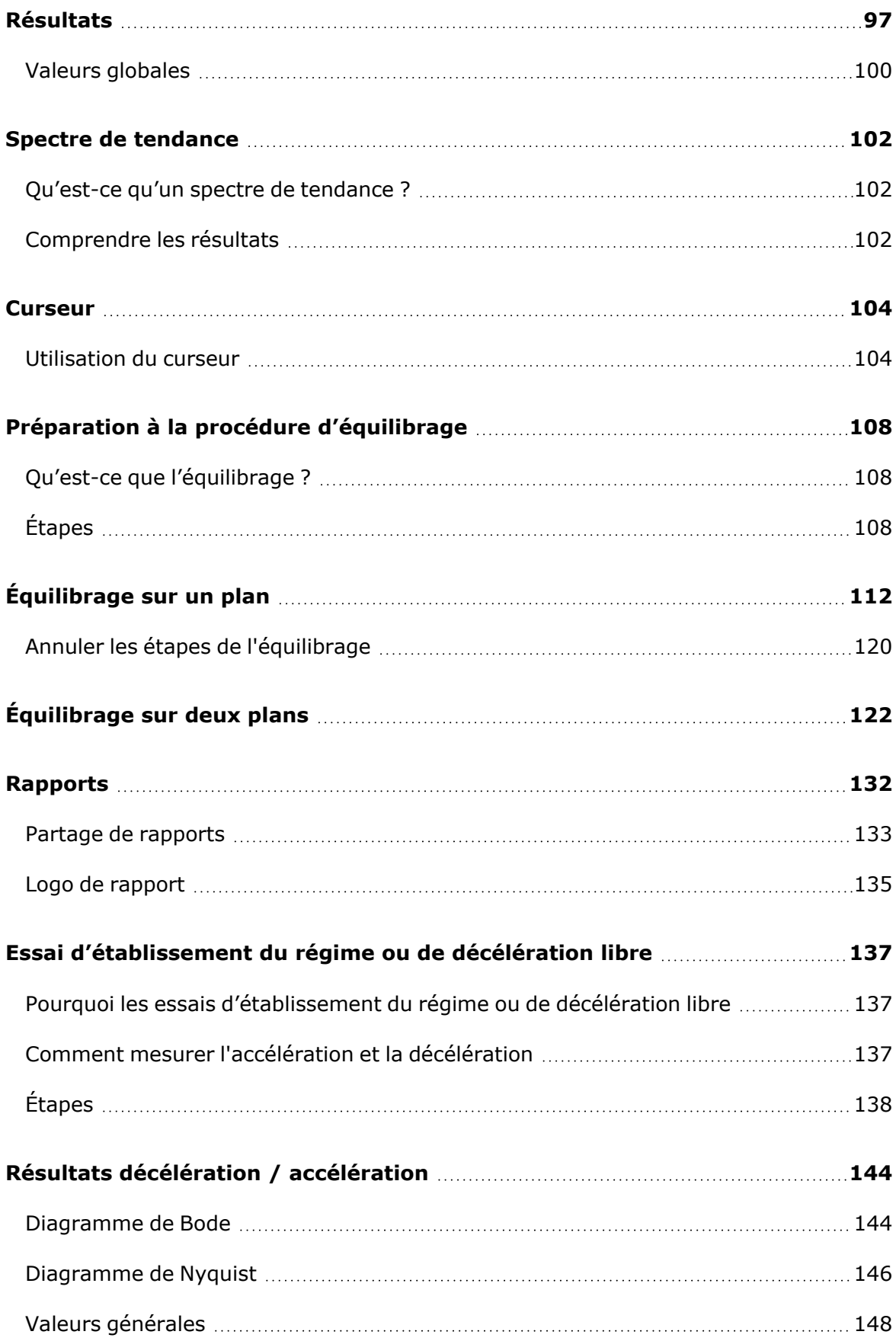

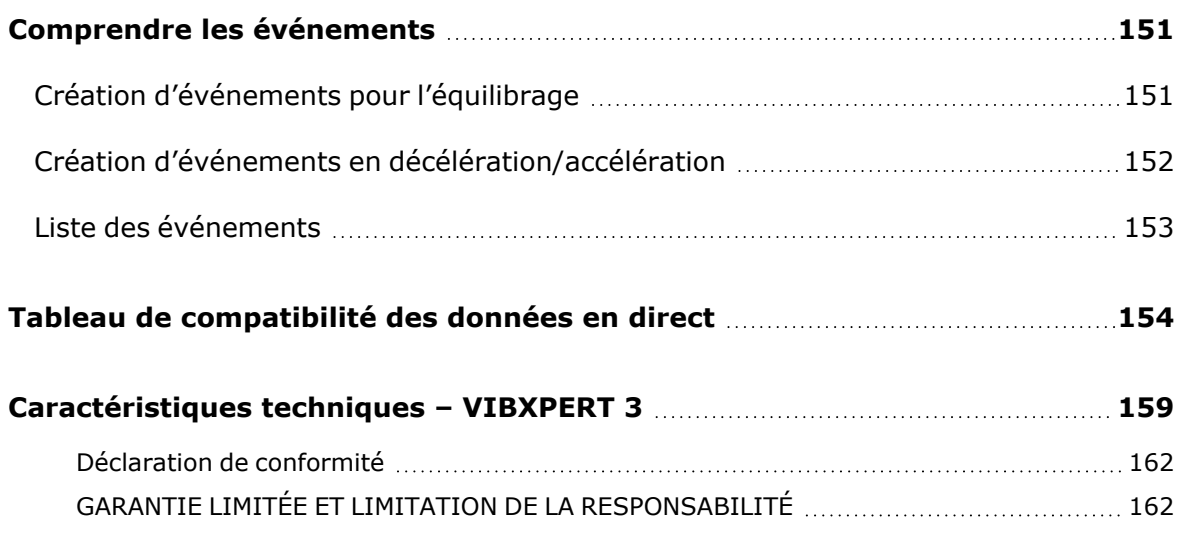

Page laissée volontairement vierge

# <span id="page-7-0"></span>**Informations générales et de sécurité**

### <span id="page-7-1"></span>**Symboles**

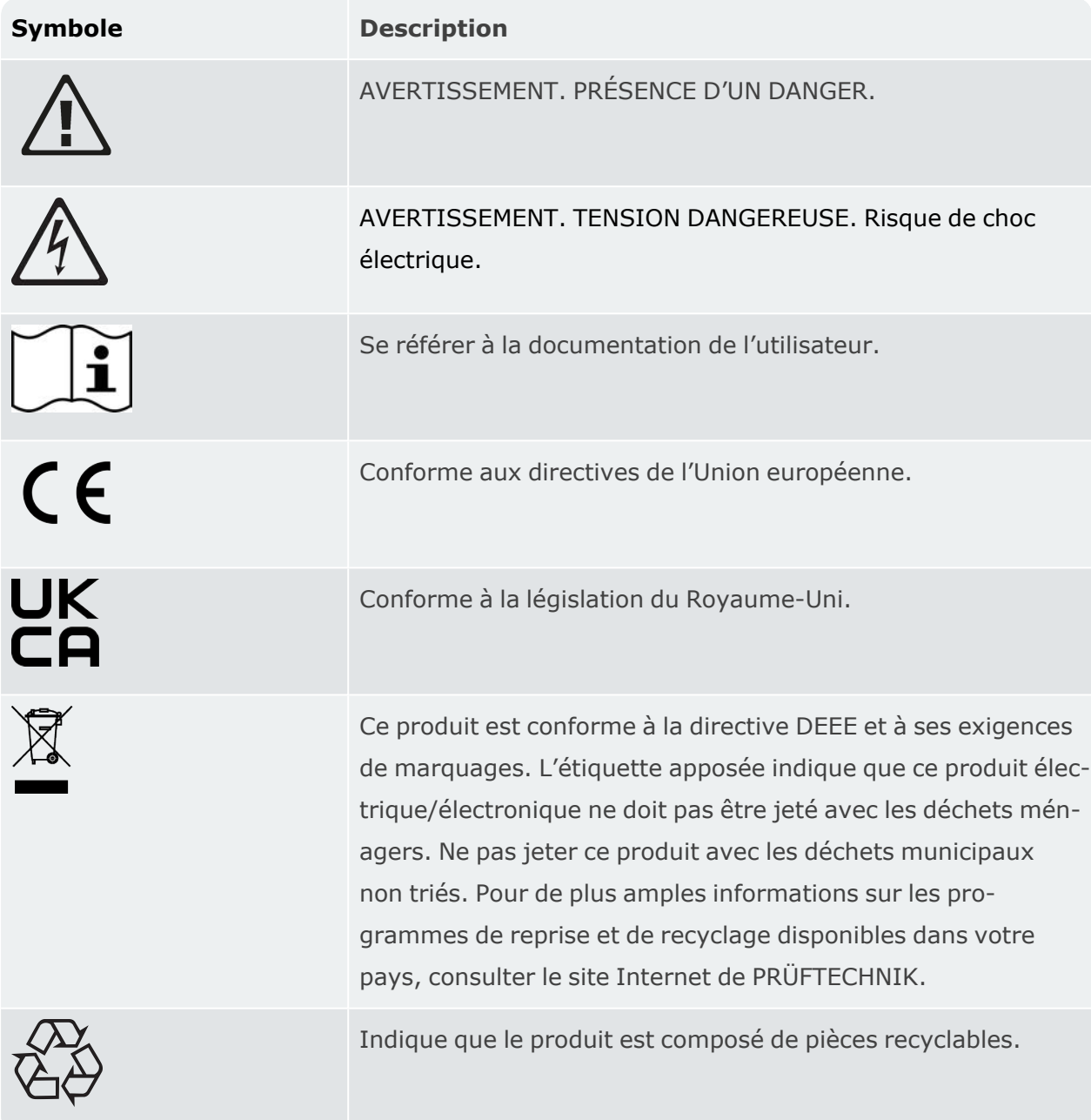

### <span id="page-7-2"></span>**Sécurité générale**

Un message *Avertissement* caractérise des conditions et des procédures qui présentent un danger pour l'utilisateur.

Un message *Attention* caractérise des conditions et des procédures pouvant entraîner des dommages au niveau du produit ou de l'équipement en cours de test.

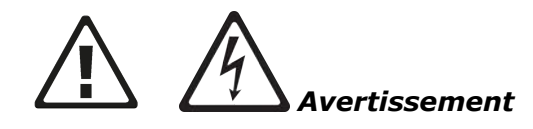

Pour éviter tout choc électrique, tout incendie ou toute blessure corporelle :

- Lisez l'ensemble des informations de sécurité avant d'utiliser le produit.
- Lisez attentivement l'ensemble des instructions.
- Ne modifiez pas le produit et utilisez-le conformément aux spécifications sous peine de compromettre la protection fournie par le produit.
- N'utilisez pas le produit à proximité d'un gaz explosif, de vapeur ou dans des environnements humides.
- Utilisez uniquement des adaptateurs de courant autorisés pour charger la batterie.
- N'utilisez pas le produit en cas de dysfonctionnement.
- Utilisez uniquement les pièces de rechange spécifiées.
- Faites réparer le produit par un technicien agréé.
- Ne regardez pas directement la source lumineuse du stroboscope à l'œil nu ou avec un quelconque instrument optique (par exemple des jumelles, des télescopes, des microscopes). Ces instruments peuvent concentrer la source lumineuse et ainsi s'avérer dangereux pour l'œil.
- Ne regardez pas la source lumineuse du stroboscope. Ne dirigez pas la source lumineuse directement sur des personnes ou des animaux ou indirectement si elle est réfléchie par certaines surfaces.
- Les effets de la lumière peuvent entraîner une épilepsie photosensible. Les utilisateurs présentant une prédisposition neurologique aux crises d'épilepsie ne doivent pas utiliser le stroboscope.
- Une interférence avec des implants médicaux actifs (par exemple des stimulateurs cardiaques) ne peut être exclue. Les personnes porteuses de tels implants médicaux actifs ne doivent pas utiliser le stroboscope.
- Utilisez le produit uniquement dans le respect des spécifications.
- N'ouvrez pas le produit. Confiez la réparation du produit uniquement à un site technique agréé.

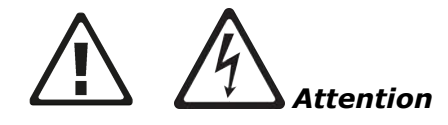

- <sup>l</sup> Comme tout logiciel qui traite des données, celles-ci peuvent être perdues ou altérées dans certaines circonstances. Fluke vous recommande fortement de réaliser une sauvegarde ou une copie imprimée de toutes vos données importantes.
- Fluke ne peut être tenue responsable d'une perte ou altération de données résultant d'une utilisation ou d'une réparation non appropriée, de défauts, d'un remplacement ou d'une défaillance de la batterie ou de toute autre cause.
- · Fluke rejette toute responsabilité, directe ou indirecte, en ce qui concerne les pertes financières ou réclamations de tiers consécutives à l'utilisation de ce produit ou de l'une de ses fonctions, comme la perte ou la modification des données enregistrées.

### <span id="page-9-0"></span>**Utilisation prévue**

VIBXPERT 3 est utilisé uniquement pour mesurer des signaux électriques dans des environnements industriels en tenant compte des spécifications techniques. Il est nécessaire de procéder avec une grande attention afin de veiller à ce que le système ne soit pas soumis à des chutes ou à des chocs. Les capteurs et les câbles ne sont utilisés que dans les zones spécifiées. Les spécifications techniques applicables aux capteurs et aux câbles figurent dans le catalogue de produits PRÜFTECHNIK, qui peut être téléchargé sur www.pruftechnik.com. Notre responsabilité ne peut être engagée si les composants ou les procédures d'utilisation décrits dans ce manuel sont modifiés sans l'autorisation du fabricant. Utilisez VIBXPERT 3 conformément au cadre prévu ou la protection de l'appareil peut être compromise.

### <span id="page-9-1"></span>**Articles dans la boîte**

VIBXPERT 3 possède différents packs selon les fonctionnalités.

**Remarque** : vérifiez et assurez-vous que les éléments livrés sont conformes au bon de commande et à la liste d'emballage. Vous pouvez également consulter le catalogue des produits PRÜFTECHNIK qui peut être téléchargé sur www.pruftechnik.com. Contactez Fluke Reliability ou votre représentant local si l'un des éléments de l'emballage manque ou est endommagé.

### <span id="page-10-0"></span>**Précautions de manipulation**

VIBXPERT 3 et les capteurs associés sont des instruments de précision et ne doivent pas faire l'objet de chutes ou être soumis à des chocs physiques.

### <span id="page-10-1"></span>**Transport d'appareils à batteries au lithium**

Lors du retour d'appareils fonctionnant avec des batteries lithium-ion à un site technique agréé pour une inspection, un entretien, un contrôle de calibrage ou une réparation, assurezvous que les batteries ne sont pas défectueuses. Si la batterie semble défectueuse, NE RENVOYEZ PAS l'unité contenant la batterie défectueuse à PRUFTECHNIK. Contactez le représentant local pour en savoir plus.

Les fiches de données de sécurité de toutes les batteries PRUFTECHNIK sont disponibles sur le site de PRUFTECHNIK à l'adresse www.pruftechnik.com. Les règles de conditionnement et d'expédition des batteries sont décrites dans la section 14 des fiches de données de sécurité.

### <span id="page-10-2"></span>**Transport de composants magnétiques**

Afin d'éviter que des champs magnétiques parasites n'affectent les composants avioniques, l'industrie de l'aviation a défini des règles strictes pour le transport aérien de matériel magnétique. La puissance des champs magnétiques de ces composants ne doit pas dépasser des limites spécifiées. Pour respecter cette réglementation, une plaque de protection est disponible pour tous les composants magnétiques PRUFTECHNIK. Cette plaque réduit considérablement la puissance du champ magnétique en le maintenant bien en-deçà des limites requises et, par conséquent, ce dernier n'entraîne pas de restrictions pour le transport aérien. Les fiches de données de sécurité correspondantes peuvent être téléchargées et consultées sur le site Internet de PRUFTECHNIK à l'adresse www.pruftechnik.com.

#### <span id="page-10-3"></span>**Entreposage**

Utilisez la mallette fournie pour transporter le système et les composants associés. Si le système reste inutilisé pendant une période prolongée, les composants du système doivent être stockés dans un endroit frais, sec et correctement ventilé. Connectez VIBXPERT 3 régulièrement à l'alimentation électrique afin d'éviter une décharge complète de la batterie rechargeable.

Observez les températures de stockage et l'humidité spécifiées dans les caractéristiques techniques.

#### <span id="page-10-4"></span>**Entretien**

VIBXPERT 3 et les composants associés au système doivent rester propres. Essuyez le boîtier de l'appareil à l'aide d'un tissu humidifié avec un détergent doux. N'utilisez pas d'abrasifs ou de solvants. Utilisez un chiffon doux, sec et non pelucheux pour nettoyer l'écran.

#### <span id="page-11-0"></span>**Maintenance**

VIBXPERT 3 ne nécessite pratiquement aucun entretien, mais les points suivants doivent être respectés :

- Le fabricant recommande un contrôle de la précision de mesure tous les 2 ans. La date du contrôle est indiquée par l'étiquette en forme de roue colorée apposée à l'arrière de l'appareil.
- Retournez l'appareil à un site d'inspection agréé pour inspection à la date mentionnée. Sauvegardez les données avant de retourner l'appareil pour inspection ou réparation.

#### <span id="page-11-1"></span>**Mise au rebut**

#### Jetez les vieux appareils de manière professionnelle et respectueuse de l'environnement.

- Supprimez les données personnelles présentes sur le produit avant la mise au rebut.
- Retirez les batteries qui ne sont pas intégrées au système électrique avant la mise au rebut. Jetez les batteries séparément.

# <span id="page-12-0"></span>**Introduction**

### <span id="page-12-1"></span>**Utilisation de l'aide**

 $\Gamma$  (?)

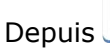

Depuis l'écran de démarrage, appuyez sur l'icône *Aide* pour accéder á l'aide au

démarrage.

Appuyez sur  $\bigcirc$  depuis n'importe quel écran pour accéder à l'aide contextuelle de l'écran en

question.

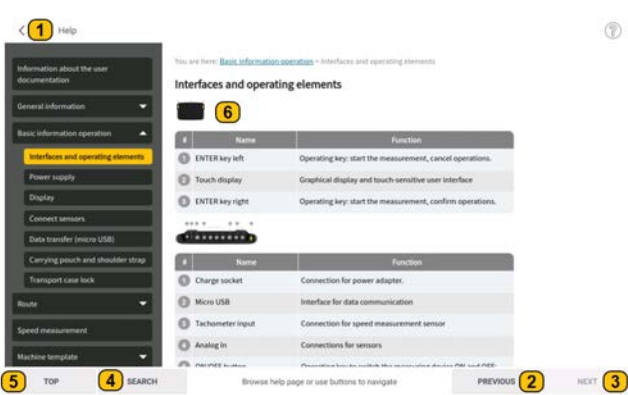

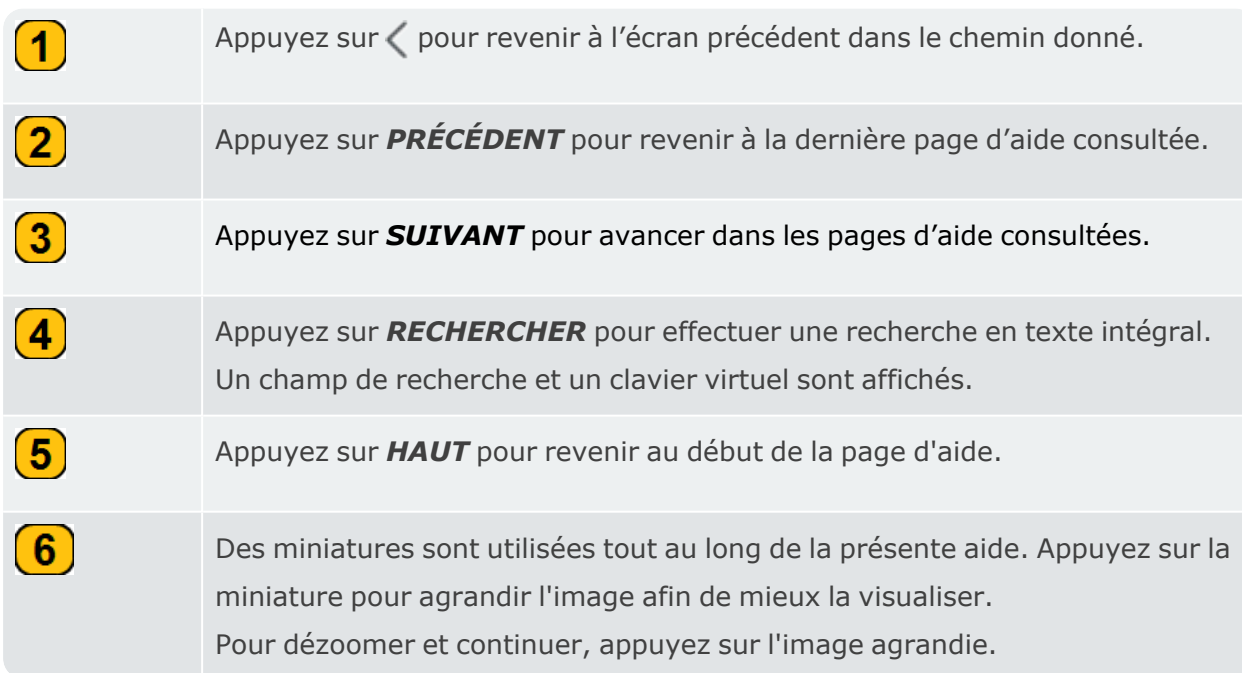

## <span id="page-13-0"></span>**Concept de l'interface utilisateur**

L'écran d'accueil qui s'affiche lorsque l'appareil est allumé contient des icônes de raccourcis nécessaires à l'utilisation de VIBXPERT 3 . Les icônes affichées dépendent de l'application enregistrée.

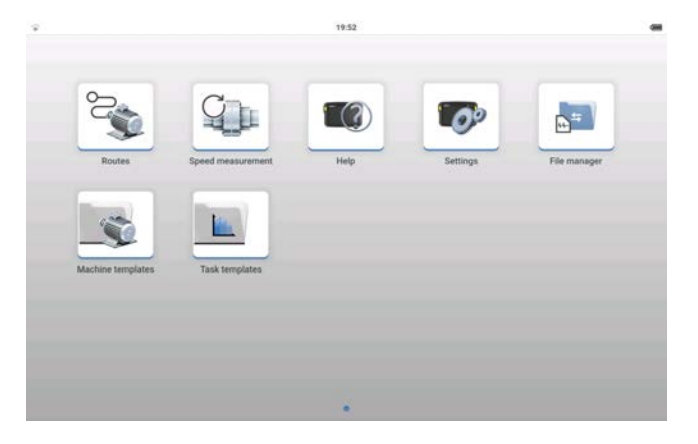

Les icônes de l'écran d'accueil permettent d'accéder rapidement aux éléments affichés .

Dans VIBXPERT 3l'accent est mis sur l'ensemble du train de la machine et non sur les emplacements de mesure individuels. Les modèles de machines permettent de créer un actif complet à mesurer et comprennent toutes les machines du train, tous les emplacements de mesure et toutes les tâches de mesure pour les emplacements.

**Remarque** : dans cette aide, le terme « emplacements de mesure » fait référence aux emplacements où les capteurs sont montés lors de la mesure d'un actif. EneMaintsurveillance conditionnelle, les emplacements de mesure sont appelés points de test et les termes sont donc interchangeables.

Les résultats, basés sur les tâches de mesure utilisées, sont immédiatement disponibles. D'autres applications, telles que l'équilibrage, le test de résonance et la descente en vitesse, sont lancées au sein de l'actif sélectionné au moyen d'un commutateur d'application. Tous les résultats liés à un actif sont enregistrés au sein de cet actif et peuvent être sauvegardés dans le gestionnaire de fichiers.

VIBXPERT 3 utilise des *rondes* pour collecter les données de rondes. Une ronde est une compilation d'actifs et de leurs emplacements de mesure. Les tâches de mesure requises sont attribuées aux emplacements de mesure. Une ronde est établie pour une efficacité maximale lors de la collecte des données. Les rondes sont créées danseMaintla surveillance conditionnelle, un logiciel en ligne, puis transférées à l'appareil par le biais du nuage.

Pour déterminer rapidement la vitesse de rotation,VIBXPERT 3 utilise la *mesure de la vitesse de rotation*. Dans l'analyse, cette fonction est également accessible via le menu à tiroir de l'écran de mesure  $(\equiv)$ .

### <span id="page-15-0"></span>**Packs système**

Actuellement, VIBXPERT 3 est disponible pour l'équilibrage sur site. Le pack standard d'équilibrage VIBXPERT 3 pourra ensuite être mis à niveau.

### <span id="page-15-1"></span>**VIBXPERT 3Pack standard d'équilibrage VIB 5.010-B (5437195)**

Ce pack à 2 canaux comprend les éléments suivants :

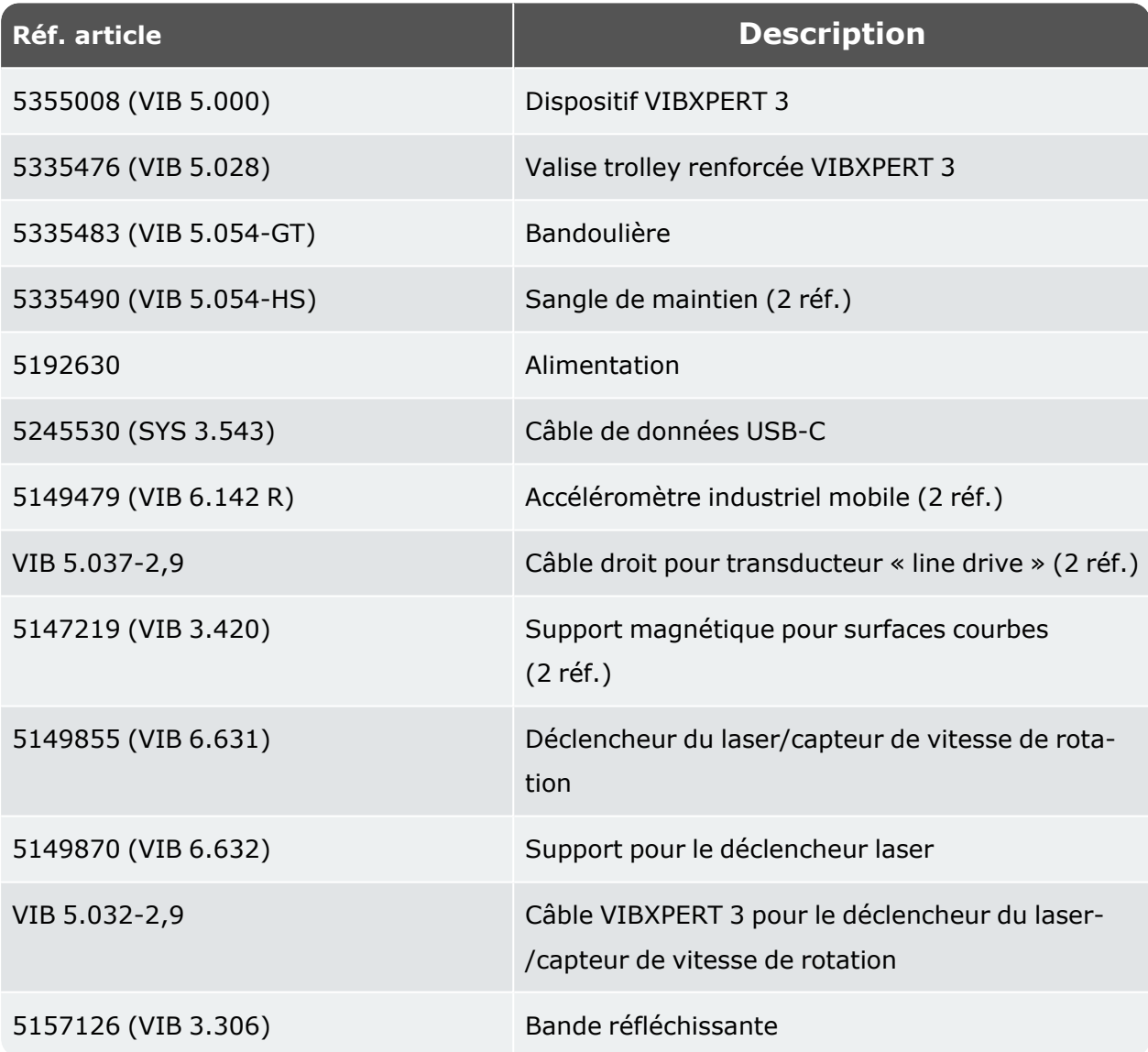

Les mises à jour et les packs complets d'analyse des signaux seront fournis dès leur parution.

**Remarque** : vérifiez et assurez-vous que les éléments du pack livré soient conformes au bon de commande et à la liste d'emballage. Vous pouvez aussi vous référer au catalogue de produits de PRUFTECHNIK.

Contactez Fluke ou votre représentant commercial local en cas d'endommagement ou d'absence d'éléments du pack.

# <span id="page-17-0"></span>**Écran d'accueil**

L'écran d'accueil est affiché au démarrage de l'appareil. Si nécessaire, utilisez < pour retrouver le chemin de l'écran d'accueil.

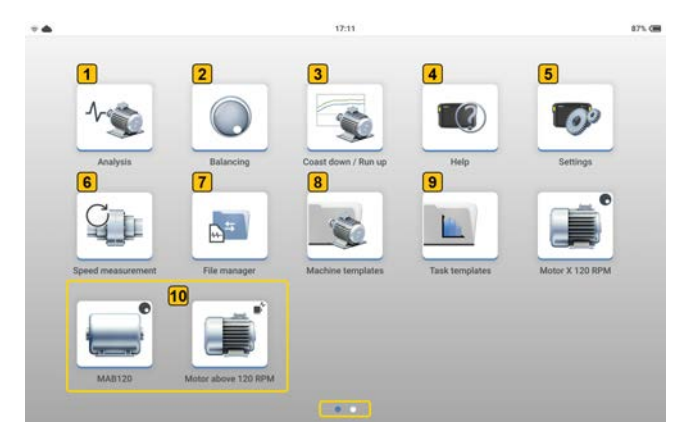

**Remarque** : les icônes affichées sur l'écran d'accueil sont différentes et dépendent de l'application enregistrée.

Appuyez sur l'icône correspondante pour accéder à la fonction concernée.

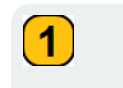

Utilisez *Analyse* pour lancer l'application de collecte de données et d'analyse des vibrations. Appuyez sur l'icône pour démarrer l'application à partir d'un modèle de machine ou de la ressource nécessaire.

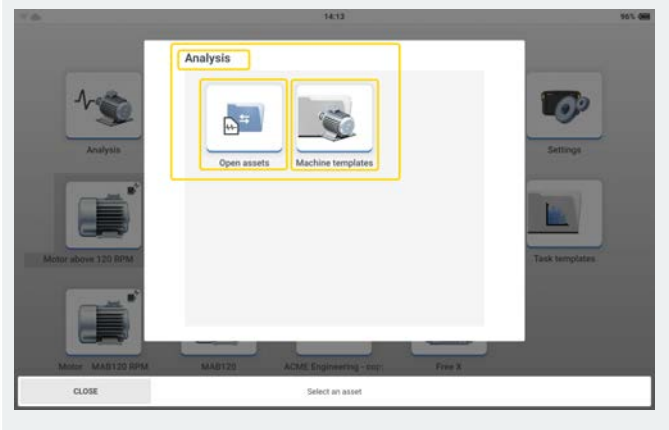

Appuyez sur l'icône *Ouvrir les actifs* pour ouvrir le gestionnaire de fichiers, puis sélectionnez l'actif nécessaire..

Vous pouvez également appuyer sur l'icône *Modèles de machines* pour ouvrir la *Liste des modèles de machine*, puis sélectionner le modèle nécessaire.

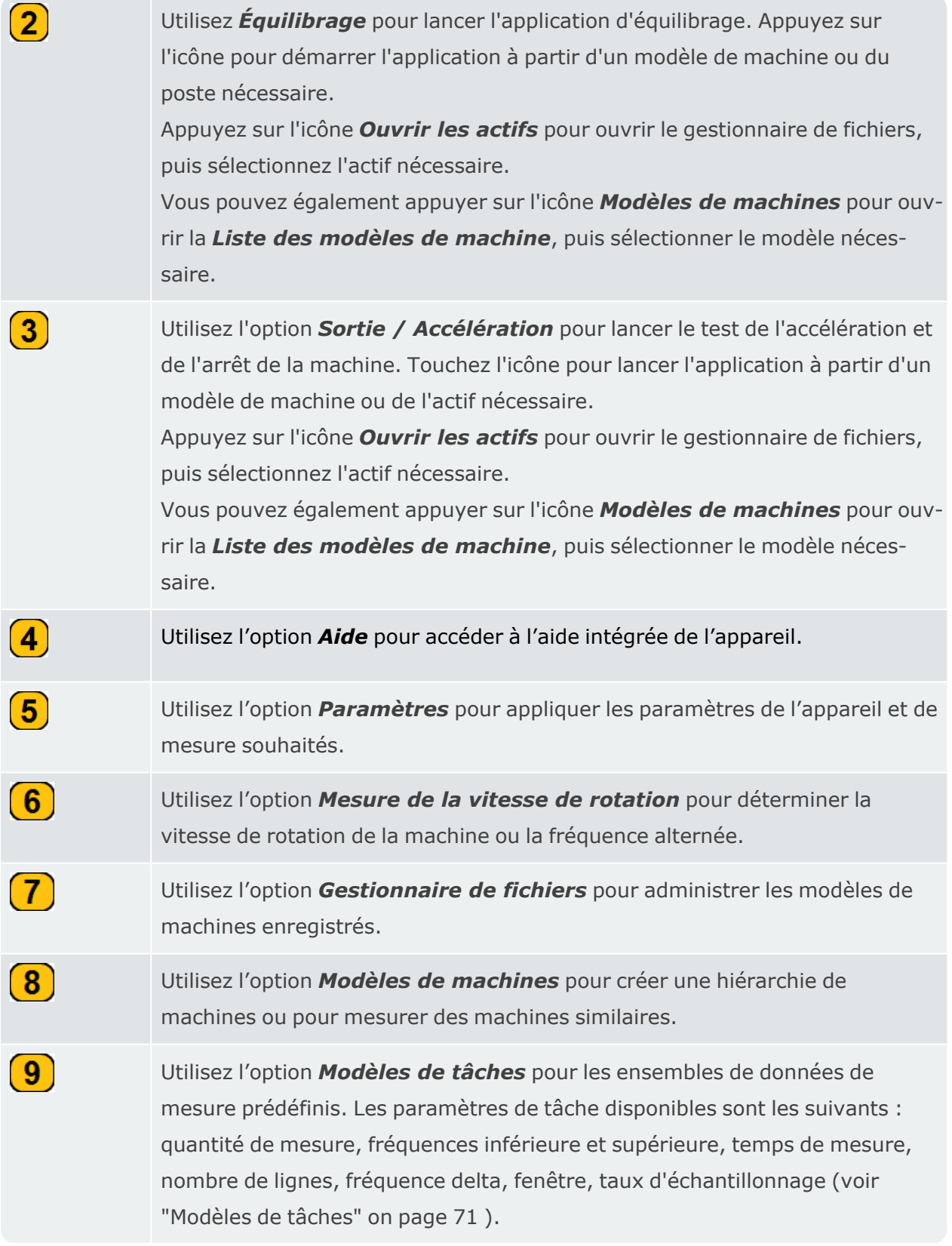

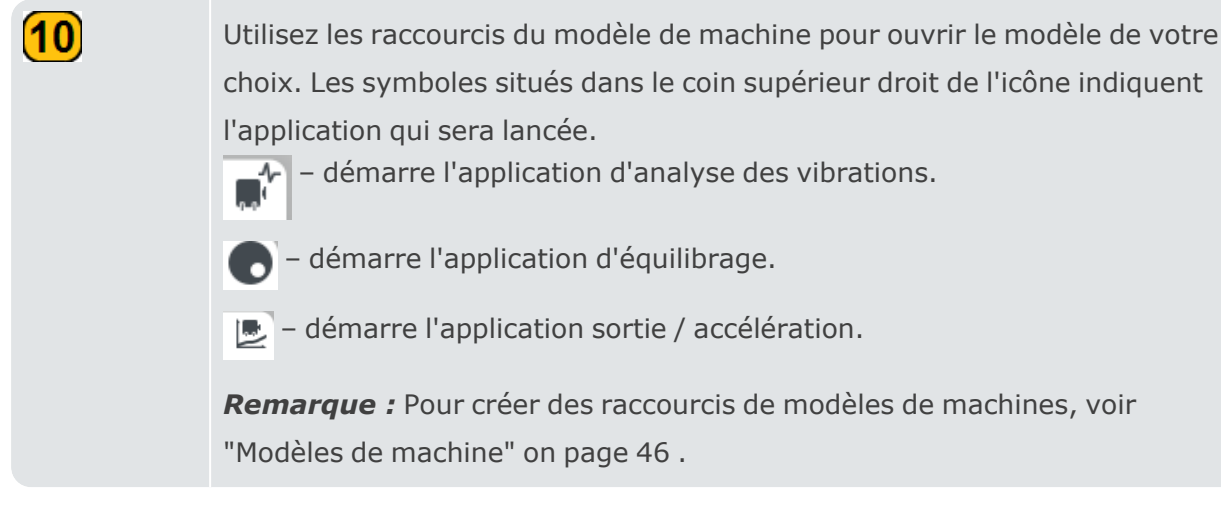

<span id="page-19-0"></span>Les points en bas de l'écran indiquent le nombre de pages de l'écran d'accueil.

### **Déplacer les icônes des applications sur l'écran d'accueil**

• Touchez et maintenez enfoncée l'icône d'une application sur l'écran d'accueil. Un menu contextuel s'affiche.

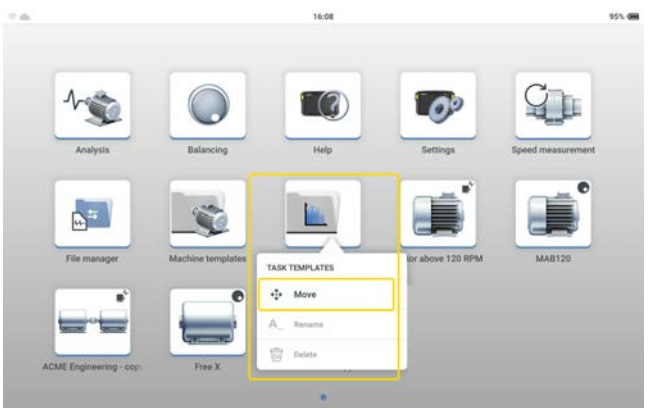

**Remarque** : Pour les applications par défaut, seul l'élément de menu *Déplacer* est actif. Les icônes de raccourci créées par l'utilisateur peuvent être renommées et supprimées.

- Appuyez sur l'élément de menu *Déplacer*. Les icônes commencent à bouger..
- <sup>l</sup> Faites glisser l'icône à l'endroit voulu. Cela peut être sur le même écran d'accueil ou sur une autre page de l'écran d'accueil.
- Lorsque vous avez terminé, appuyez sur l'écran pour arrêter le mouvement.

# <span id="page-20-0"></span>**Interfaces et commandes**

### <span id="page-20-1"></span>**Présentation**

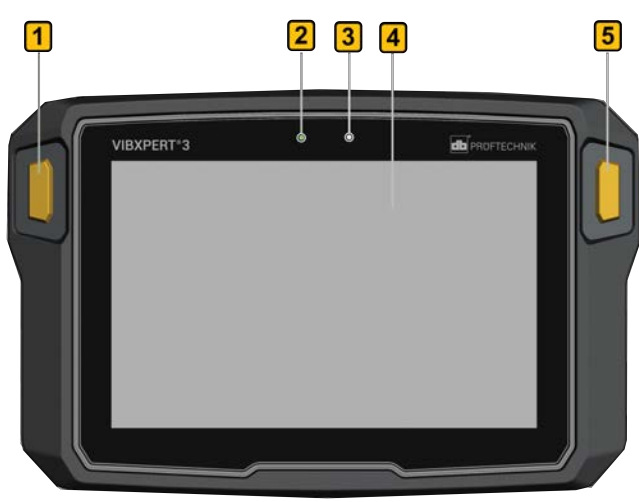

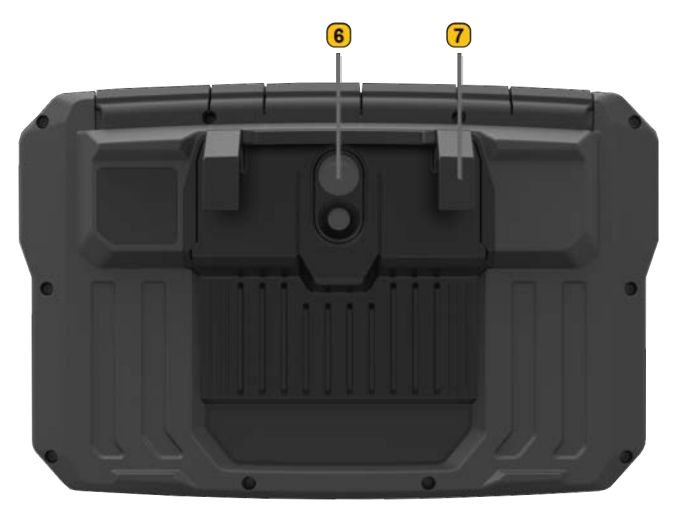

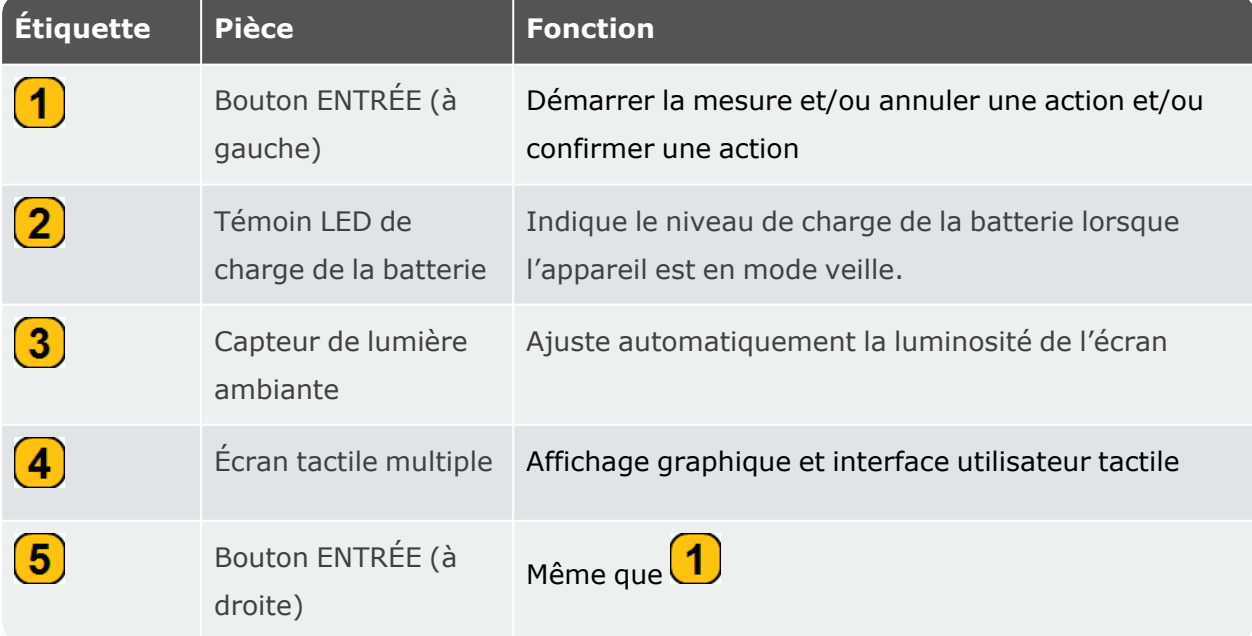

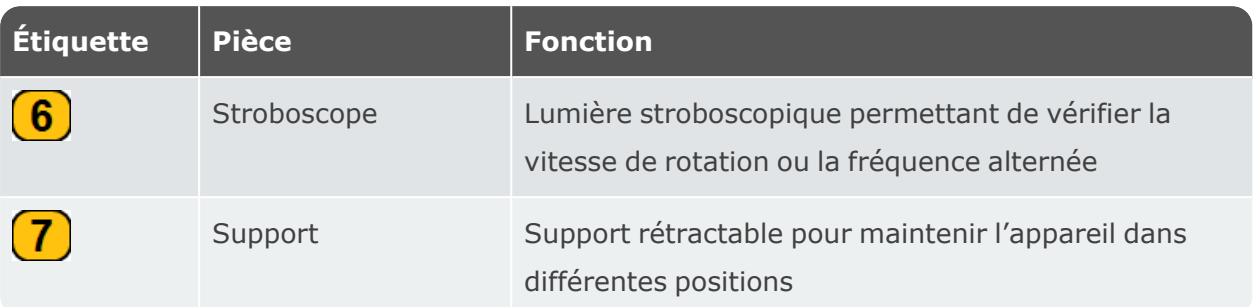

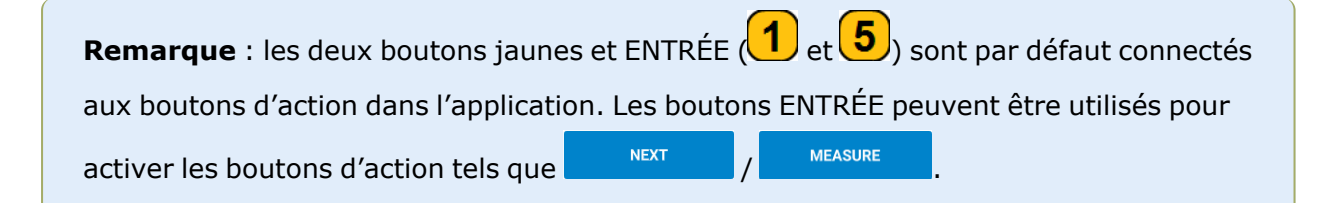

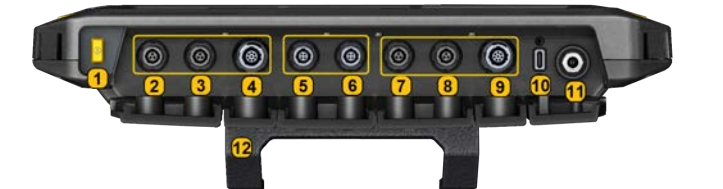

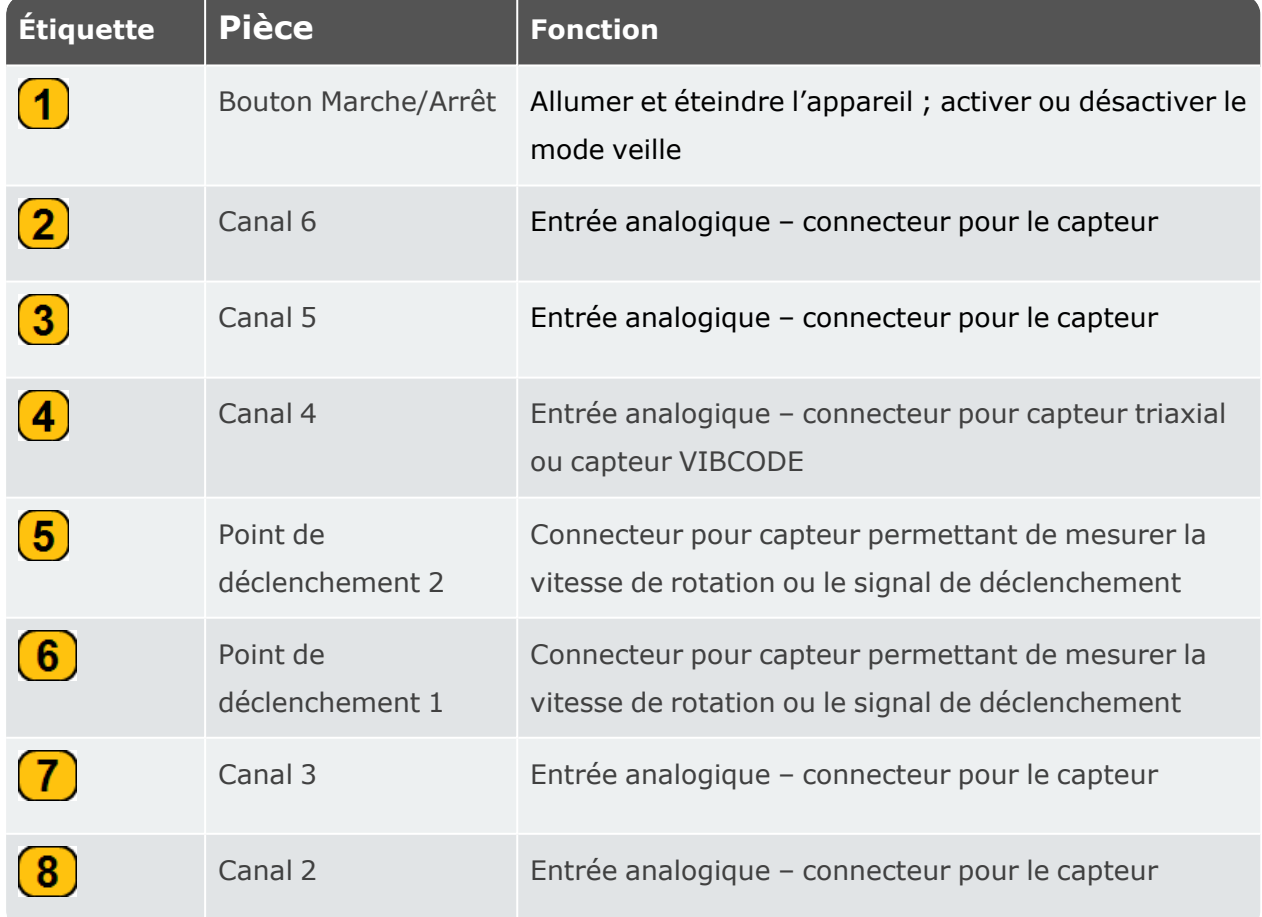

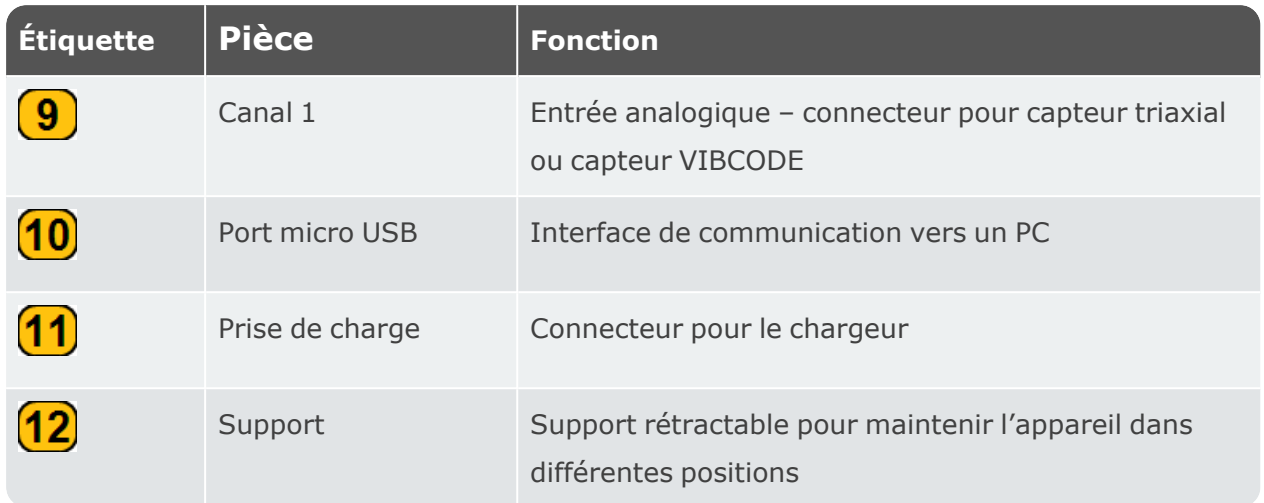

**Remarque** : en cas de connexion d'un capteur triaxial, les deux canaux d'entrée analogiques à côté du canal occupé ne peuvent être utilisés.

### <span id="page-22-1"></span><span id="page-22-0"></span>**Notes sur le fonctionnement**

### **DémarrageVIBXPERT 3**

Appuyez sur le bouton Marche/Arrêt et maintenez-le enfoncé jusqu'à ce que l'appareil émette un bip. Le voyant d'état de la batterie s'allume vert. Après une courte période, l'écran d'accueil s'affiche et le voyant d'état de la batterie s'éteint.

### <span id="page-22-2"></span>**ArrêtVIBXPERT 3**

Appuyez et maintenez brièvement le bouton Marche/Arrêt. Un message pour arrêter l'appareil est affiché. Appuyez sur *ÉTEINDRE* pour confirmer.

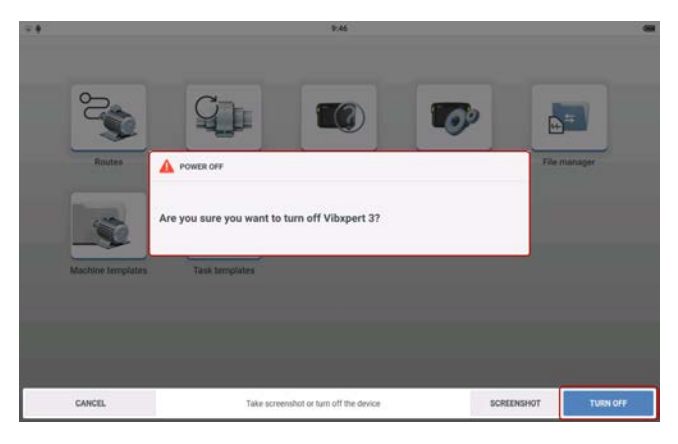

### <span id="page-23-0"></span>**Mode veille**

L'appareil peut être mis en veille ou éteint. Lorsque l'appareil est en mode veille, il consomme très peu d'énergie et démarre instantanément lorsque l'on appuie sur le bouton Marche/Arrêt. En mode veille, le témoin de la batterie s'allume vert. La durée nécessaire pour que l'appareil passe en mode veille est définie dans les paramètres de l'appareil, sous *Gestionnaire d'énergie*.

### <span id="page-23-1"></span>**Alimentation**

L'appareil dispose d'une batterie interne rechargeable. Pour charger l'appareil, il faut le brancher sur le secteur à l'aide du chargeur/adaptateur fourni. Le chargeur/adaptateur doit être branché sur le connecteur d'alimentation (voir l'image ci-dessus). Le témoin de la batterie s'allume vert pendant la charge. La capacité de la batterie est indiquée dans le coin supérieur droit de l'écran.

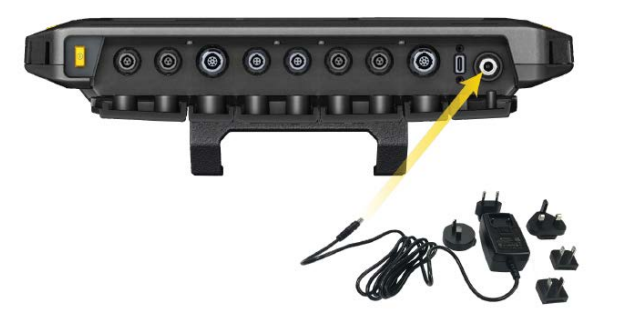

- Chargez la batterie non amovible exclusivement à l'aide du chargeur/de l'adaptateur fourni. Conformez-vous aux consignes de sécurité fournies avec le chargeur.
- Température maximale de charge : 40 °C (104 °F).
- Ne laissez pas se produire une décharge profonde de la batterie (<  $15\%$ ).
- Respectez les conditions d'entreposage et de transport indiquées dans les précautions de manipulation.

### <span id="page-23-2"></span>**Bandoulière et poignées**

Une bandoulière et deux poignées sont fournies avec VIBXPERT 3 afin d'améliorer le confort lorsque l'appareil est utilisé pour mesurer des rondes étendues.

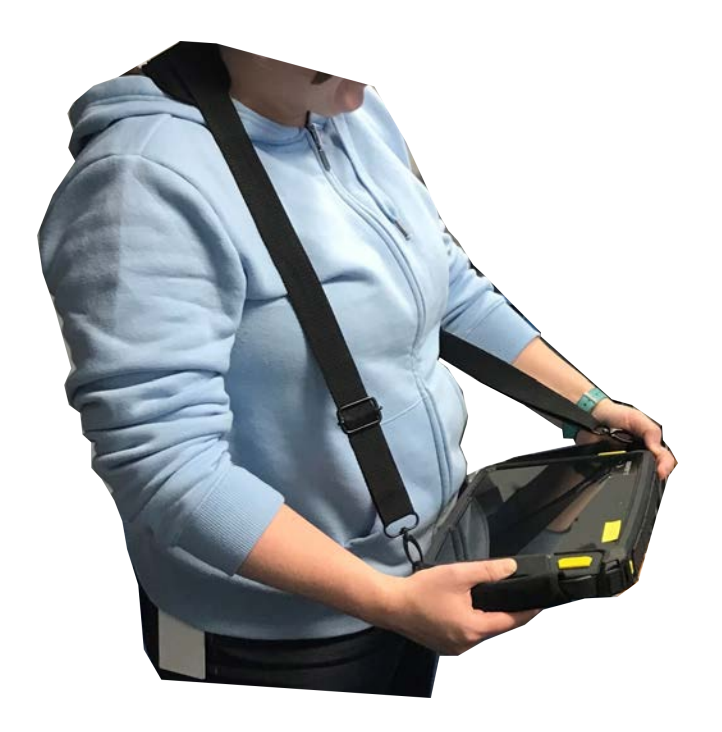

Utilisez les boucles pour ajuster la longueur des poignées. Lorsque la taille des poignées est correcte, utilisez les attaches Velcro pour enrouler les poignées. Vous bénéficiez ainsi d'une prise en main fiable et confortable.

Utilisez les boucles et les deux attaches Velcro pour ajuster la longueur de la bandoulière à la taille souhaitée.

Utilisez les mousquetons et attachez la bandoulière aux œillets de la poignée. Utilisez deux œillets quelconques placés en diagonale. Il est ainsi possible de travailler que vous soyez gaucher ou droitier.

**Remarque** : lorsque l'appareil est porté avec les poignées et/ou les bandoulières, l'écran doit être orienté vers l'opérateur. Cela permet de s'assurer que l'appareil est refroidi comme il se doit et qu'il répond aux exigences en matière de transmission radio. De plus, l'écran est protégé.

### <span id="page-25-0"></span>**Paramètres**

Les paramètres suivants peuvent être vérifiés et modifiés si nécessaire :

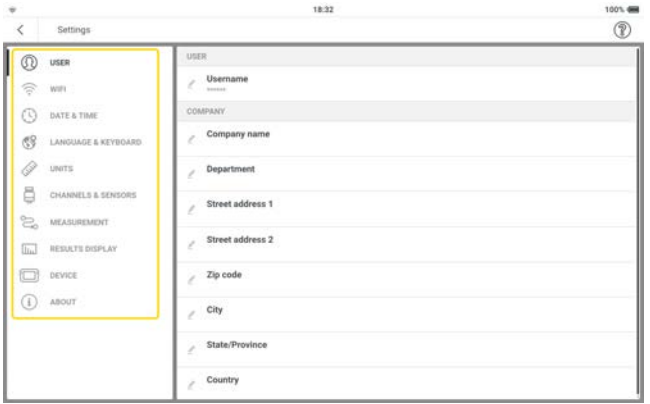

<sup>l</sup> *Utilisateur* : permet de définir les détails de l'utilisateur et de l'entreprise.

**Remarque** : en raison du Règlement général sur la protection des données (RGPD), le nom d'utilisateur doit être anonyme. Le nom saisi est affiché à l'aide d'astérisques (chaque astérisque représente un caractère). Ce nom d'utilisateur saisi sera indiqué dans le rapport si l'option correspondante est activée dans la *Configuration du rapport*.

Le nom, l'adresse et le code postal de l'entreprise sont indiqués dans le rapport.

Appuyez sur  $\blacksquare$ , puis utilisez le clavier alphanumérique pour modifier l'élément utilisateur si nécessaire. Le nom saisi peut être visualisé dans le champ si l'option Afficher

est activée ( indique l'activation). Appuyez sur *APPLIQUER LES* 

*MODIFICATIONS* pour confirmer les modifications.

- **· Wi-Fi** : permet d'identifier et de connecter l'appareil aux réseaux Wi-Fi disponibles. Appuyez sur  $\bigotimes$  pour activer le Wi-Fi de l'appareil (  $\bigotimes$  indique l'activation). Appuyez sur le nom du réseau Wi-Fi requis. Saisissez le mot de passe du réseau à l'aide du clavier alphanumérique, puis appuyez sur *APPLIQUER LES MODIFICATIONS* pour confirmer. L'adresse IP du réseau connecté s'affiche sous le nom du réseau. Si nécessaire, un réseau connecté peut être oublié. Appuyez sur le réseau dont l'adresse IP est affichée, puis sur *OUBLIER LE RÉSEAU*. Pour se connecter à nouveau à ce réseau, le mot de passe doit être saisi. Le réseau ne peut pas être connecté automatiquement.
- **Date et heure** : permet de régler l'heure et la date automatiquement ou manuellement, de définir le format 24 heures, d'afficher la date dans la barre d'état

Appuyez sur

⊗ pour activer la fonction souhaitée ( $\bullet$  indique l'activation). Lorsque l'option

*Réglage automatique de l'heure* est activée, la modification manuelle ( - ) est désactivée.

Lorsque l'option *Réglage automatique de l'heure* est désactivée (  $\bullet$  indique la désactivation), appuyez sur  $-$  pour régler l'heure et la date manuellement. Utilisez le calendrier contextuel et l'horloge contextuelle et réglez l'heure et la date. Appuyez sur RÉGLER L'HEURE ou RÉGLER LA DATE pour confirmer les modifications.

**Langue et clavier** : permet de modifier la langue et la disposition du clavier de l'interface utilisateur. Une seule langue d'interface utilisateur peut être définie à la fois, mais il est possible de sélectionner plusieurs dispositions de clavier pour l'interface utilisateur. Si plusieurs dispositions de clavier ont été sélectionnées pour l'interface utilisateur, cette icône de clavier ( $\mathbb{S}$ ) est active. Appuyez sur  $\mathbb{S}$  pour parcourir les dispositions de clavier disponibles.

Appuyez sur *Langue* ou *Clavier*, puis utilisez le menu déroulant correspondant pour sélectionner la langue d'interface utilisateur ou le(s) disposition(s) de clavier pour l'interface utilisateur.

**· Unités** : permet de définir le système de mesure (métrique ou impérial). La précision en décimales peut également être réglée. Si les unités d'une quantité est différente du système de mesure sélectionné, le nom de système *personnalisé* s'affiche.

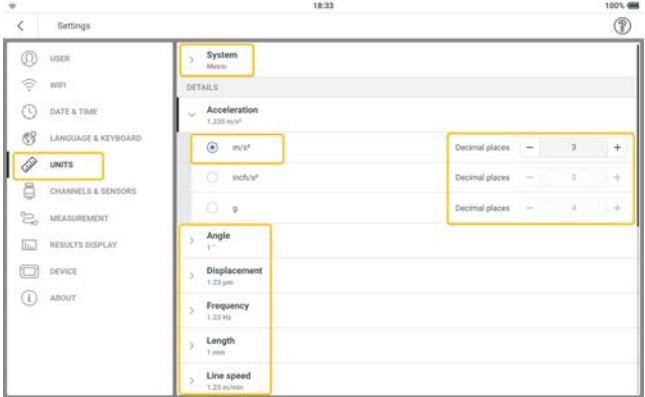

Si l'utilisateur passe au système de mesure par défaut, un message permettant de remplacer les paramètres personnalisés est affiché.

- **· Canaux et capteurs** : permet d'afficher tous les capteurs configurés à l'usine et définis par l'utilisateur, de définir le capteur par défaut pour le canal concerné, de configurer des capteurs supplémentaires ).
- <sup>l</sup> *Mesure* :

l'*écran de mesure par défaut* – le format par défaut dans lequel les actifs à mesurer

sont affichés – est une liste.

Afficher la synthèse de la ronde – lorsque cette option est activée (  $\bullet$ ), une vue d'ensemble de la ronde est affichée lorsque la mesure de la ronde est lancée. Lorsque cette fonction est désactivée ( $\bullet$ ), la vue d'ensemble n'est pas affichée.

*Guidage détaillé de la ronde* – lorsque l'option est activée (  $\bullet$ ), un guidage pas à pas vers la mesure de la ronde est appliqué et toutes les étapes doivent être confirmées. Lorsque l'option est désactivée ( $\bullet$ ), l'accès aux points de mesure est direct.

**Calculateur de la vitesse de rotation** – lorsque l'option est activée ( $\bullet$ ), la vitesse de l'actif est calculée à l'aide des mesures de vibrations. La vitesse calculée doit être confirmée et éventuellement vérifiée pour chaque point de mesure. Lorsque l'option dés-

activée ( $\bigotimes$ ), la vitesse de l'actif est déterminée uniquement au point de mesure de référence, puis transférée à tous les points de mesure de l'actif via le modèle cinématique stocké.

**Remarque** : n'utilisez le calculateur de la vitesse de rotation que lorsqu'un point de vitesse de référence en mode relatif est disponible sur l'actif et que l'actif comprend plusieurs trains de machines configurés comme une ligne de production. **Conseil pratique** : activez le calculateur de la vitesse de rotation pour tous les points de mesure du train de la machine si la vitesse fluctue brièvement pendant la mesure de l'actif.

#### *Valeurs en direct du capteur*

*Emplacement de vibration par défaut* – permet de définir le paramètre par défaut qui s'affiche à un emplacement de vibration lorsque les données du capteur en direct sont activées. Le paramètre défini est valable pour tous les emplacements de mesure de l'actif. Seuls deux paramètres peuvent être sélectionnés.

*Emplacement de déplacement par défaut* – permet de définir le paramètre par défaut affiché à un emplacement de déplacement lorsque les données de capteur en direct sont activées. Le paramètre défini est valable pour tous les emplacements de mesure de l'actif. Seuls deux paramètres peuvent être sélectionnés.

<sup>l</sup> *Affichage des résultats* : permet de configurer l'écran des résultats à l'aide de valeurs globales caractéristiques

*Afficher le résultat après la mesure* – permet de définir le délai d'affichage des résultats en direct. Ces derniers comprennent le signal temporel, les spectres et les valeurs globales. Utilisez le menu déroulant et sélectionnez l'option de durée souhaitée. Si la durée est basée sur le statut, assurez-vous que le statut approprié soit sélectionné. *Affichage des données* – permet de définir les valeurs globales des quantités mesurées. Ces valeurs sont affichées dans l'encadré à droite de l'écran des résultats, sous la page des valeurs globales ). Utilisez le menu déroulant de la quantité et sélectionnez la valeur globale souhaitée.

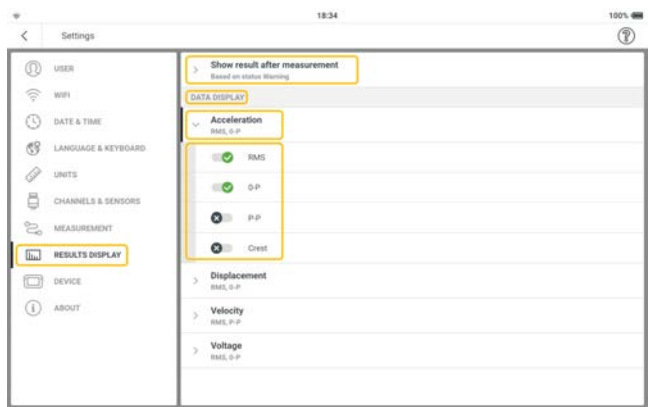

<sup>l</sup> *Appareil* : permet de modifier l'apparence de l'écran, de contrôler la luminosité de l'écran et de définir les options d'alimentation

**Palette de couleurs** – permet définir l'apparence de l'affichage (clair ou foncé). Utilisez le menu déroulant et sélectionnez l'apparence souhaitée.

**Luminosité automatique** – lorsque l'option est activée (  $\bullet$ ), la luminosité de l'écran est contrôlée pour s'adapter aux conditions de luminosité actuelles à l'aide du capteur de lumière ambiante intégré. Lorsque l'option est désactivée (  $\bullet$  ), la luminosité de l'écran est contrôlée à l'aide du curseur de *luminosité*.

*Luminosité* – faites glisser le curseur vers la droite ou la gauche pour contrôler la luminosité de l'écran. Cette opération est possible même si l'option *Luminosité automatique* est activée.

*Veille* – utilisez le menu déroulant et sélectionnez l'intervalle de temps pendant lequel l'appareil doit être inactif avant de passer automatiquement en mode veille. Si l'option Jamais est sélectionnée, l'appareil ne passera pas en mode veille.

*Arrêt* – utilisez le menu déroulant et sélectionnez l'intervalle de temps pendant lequel l'appareil doit être inactif avant de s'éteindre automatiquement. Si l'option Jamais est sélectionnée, l'appareil ne s'éteindra pas.

Afficher le pourcentage de batterie - lorsque cette option est activée (<sup>16</sup>), le pourcentage de la capacité de la batterie est affiché dans le coin supérieur droit de l'écran. Lorsque l'option est désactivée ( $\bullet$ ), seule l'icône de la batterie est affichée. <sup>l</sup> *À propos* : permet de modifier le nom de l'appareil, d'afficher le numéro de série de l'appareil, la capacité de stockage, les versions du firmware et du matériel, la date d'échéance du calibrage, les applications enregistrées, les informations légales et les licences, et de réinitialiser l'appareil avec les paramètres d'usine.

*Nom de l'appareil* – appuyez sur –, puis utilisez le clavier alphanumérique pour modifier le nom de l'appareil. Appuyez sur *APPLIQUER LES MODIFICATIONS* pour confirmer les modifications. Le nom de l'appareil s'affiche lorsque l'appareil est connecté à un PC.

*Informations d'enregistrement* – Affiche toutes les applications avec licence et permet d'enregistrer des applications supplémentaires (voir ["Licences pour applications sup](#page-32-0)[plémentaires" on page 32](#page-32-0) ).

*Informations légales* – indique les informations légales nécessaires et les informations sur les logiciels libres. Appuyez sur *Informations légales* pour afficher les informations. Appuyez sur *SUIVANT* pour parcourir les pages. Appuyez sur *RETOUR* pour quitter les pages.

*Restaurer les paramètres d'usine* – permet de revenir aux paramètres par défaut.

**Remarque** : si cette étape est effectuée, toutes les données et tous les paramètres de VIBXPERT 3 seront supprimés.

Appuyez sur *Restaurer les paramètres d'usine*. Un message d'avertissement s'affiche pour signaler que les données seront supprimées. Appuyez sur *SAISIR LE CODE* et saisissez le code affiché dans la fenêtre du clavier à l'écran.

### <span id="page-30-0"></span>**Canaux et capteurs – Paramètres de base**

L'option de menu *Canaux et capteurs* affiche tous les capteurs disponibles et les capteurs par défaut des canaux.

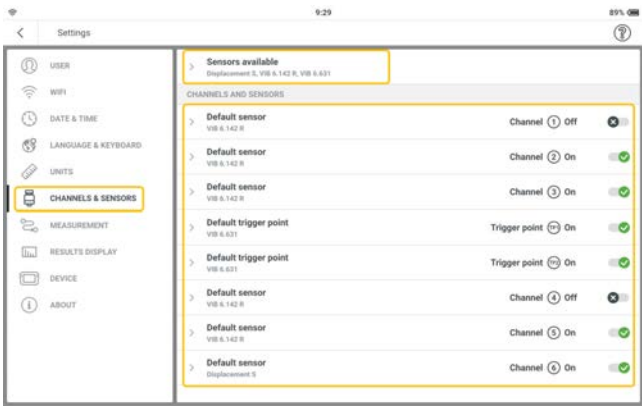

### <span id="page-30-1"></span>**Capteurs disponibles dans VIBXPERT 3**

Appuyez sur *Capteurs disponibles* pour afficher l'ensemble des capteurs répertoriés.

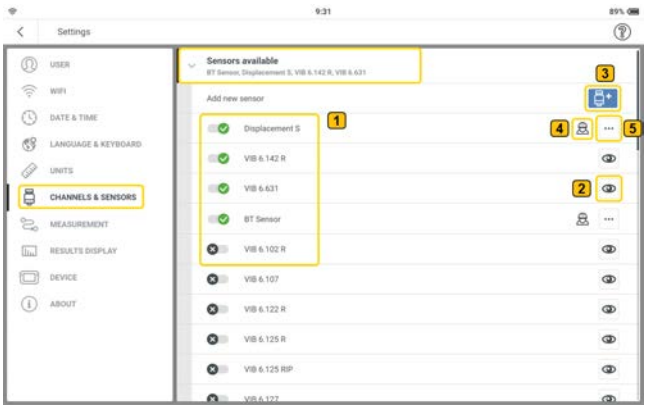

Les capteurs répertoriés sont tous les capteurs disponibles configurés en usine et définis par l'utilisateur.

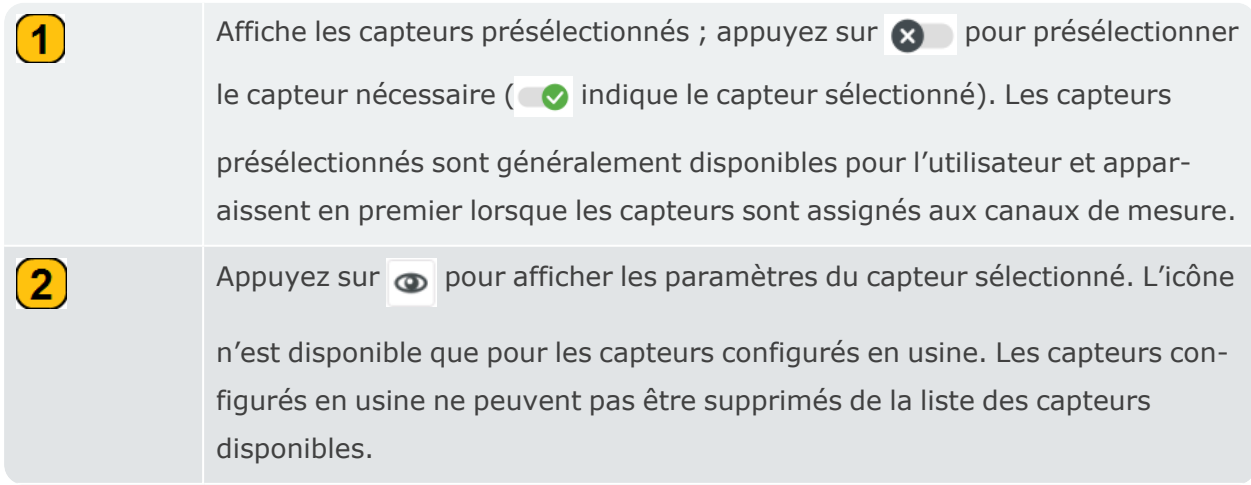

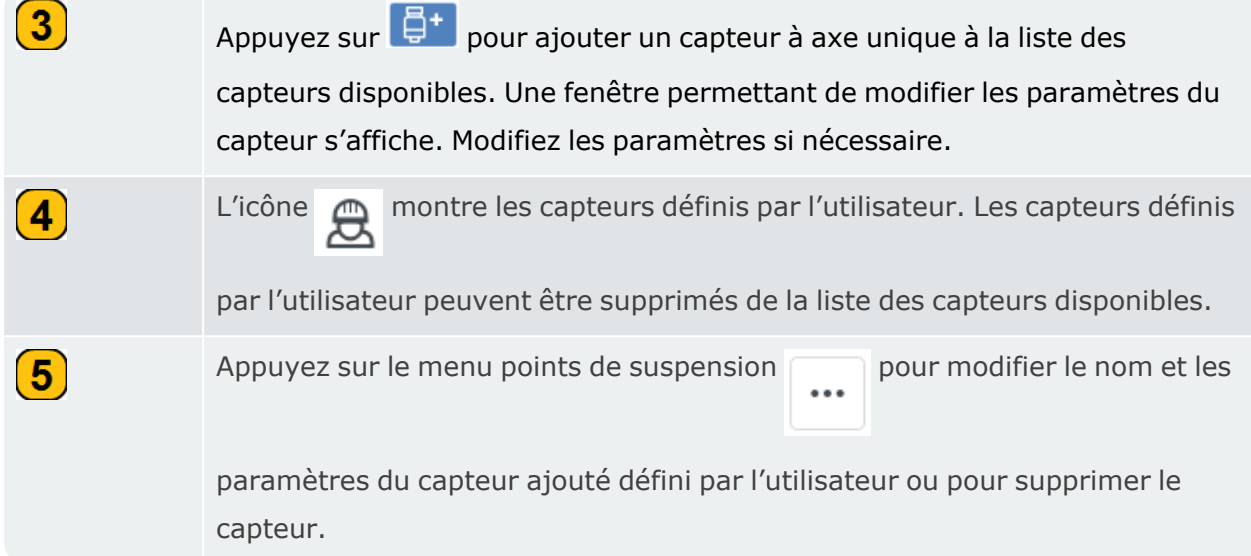

### <span id="page-32-0"></span>**Licences pour applications supplémentaires**

Si des applications VIBXPERT 3 supplémentaires sont achetées, elles doivent être enregistrées sur l'appareil. Les détails de l'enregistrement sont disponibles dans le certificat d'enregistrement du firmware fourni.

### <span id="page-32-1"></span>**Enregistrement d'applications**

<sup>l</sup> Assurez-vous d'avoir le certificat d'enregistrement du firmware à portée de main. Le certificat contient le numéro de série de l'appareil, la clé de fonction et le code de licence pour les nouvelles applications.

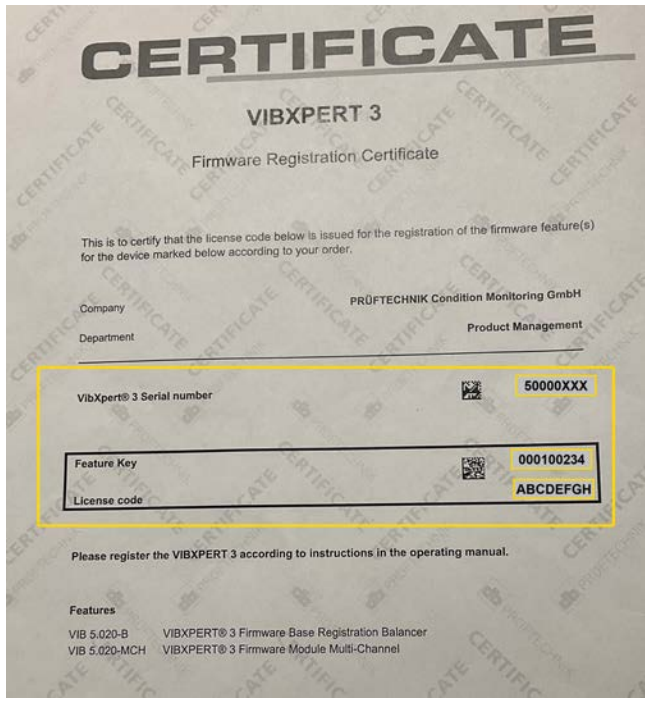

- $\bullet$ Depuis l'écran d'accueil, appuyez sur l'icône des paramètres .
- <sup>l</sup> Lorsque l'écran des paramètres est affiché, sélectionnez *À propos* > *Informations d'enregistrement*.

 $\bullet$ 

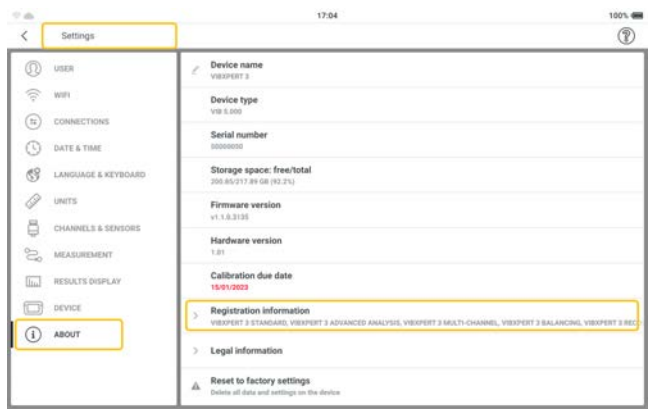

<sup>l</sup> Lorsque la fenêtre des informations d'enregistrement est affichée, appuyez sur *SAISIR LA CLÉ ET LE CODE*  $\left(\begin{matrix}1\end{matrix}\right)$ .

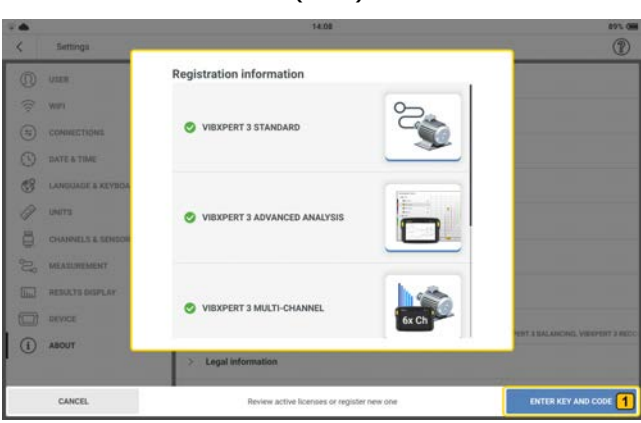

 $\cdot$  Utilisez le clavier alphanumérique et saisissez la clé de fonction  $\left( \bigcap \right)$  indiquée sur le certificat d'enregistrement du firmware.

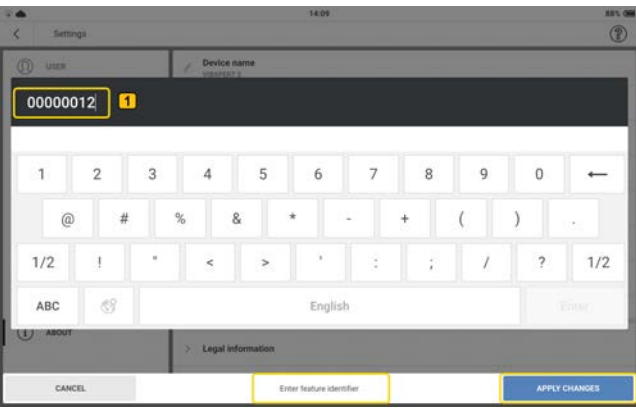

Appuyez sur *APPLIQUER LES MODIFICATIONS* pour confirmer la saisie. Le champ du code de licence s'affiche.

• Utilisez le clavier alphanumérique et saisissez le code de licence  $(1)$  indiqué sur le certificat d'enregistrement du firmware.

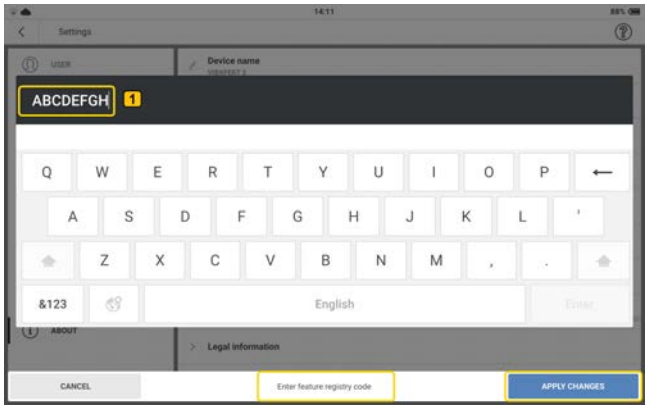

Appuyez sur *APPLIQUER LES MODIFICATIONS* pour confirmer la saisie.

Si l'enregistrement est réussi, le message *Fonction correctement enregistrée* est affiché.

Toutes les applications enregistrées sont alors affichées dans *Paramètres* > *À propos*

> *Informations d'enregistrement*.

# <span id="page-35-0"></span>**Mise à jour VIBXPERT 3 vers une nouvelle version**

**Note** : une notification sur les mises à jour du firmware sera disponible.

• Téléchargez le fichier de mise à jour dans le répertoire souhaité sur le PC.

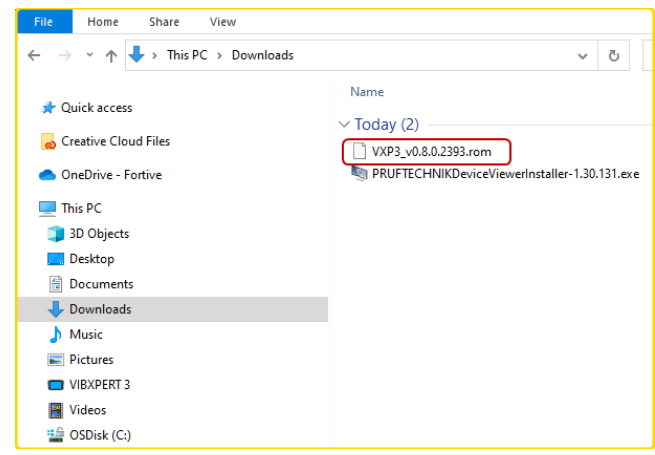

• Allumez VIBXPERT 3 et connectez l'appareil à un PC. Utilisez le câble USB A vers USB C fourni.

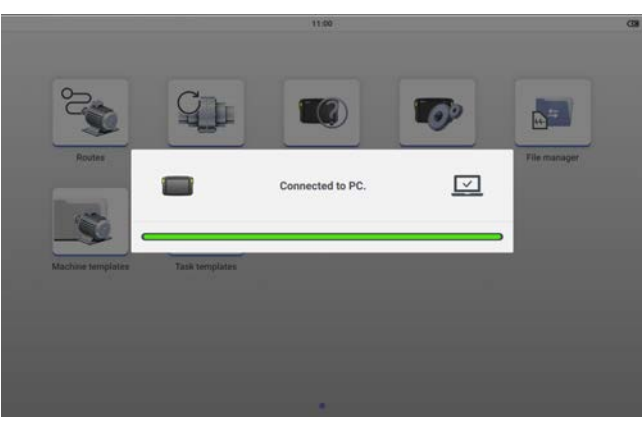

**Remarque** : assurez-vous que VIBXPERT 3 reste connecté à l'alimentation secteur pendant le processus de mise à jour du firmware.

• VIBXPERT 3 s'affiche dans l'explorateur de fichiers.

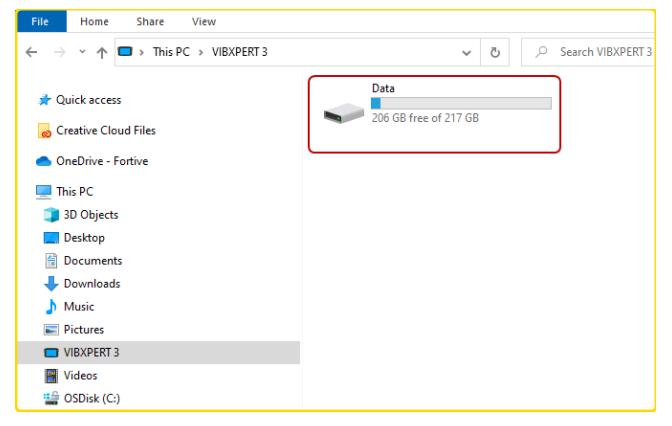
• Double-cliquez sur *Data* (Données), puis sur *System Data* (Données système) pour accéder au dossier *Update* (Mise à jour).

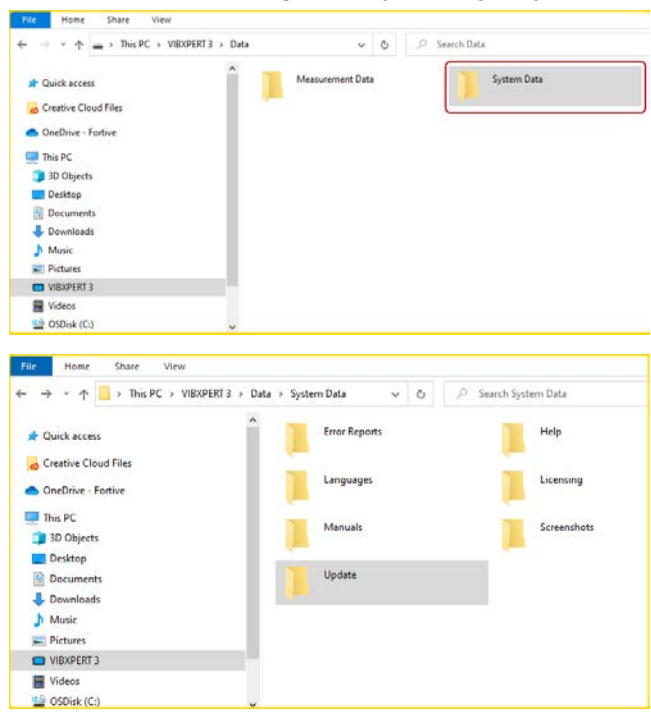

<sup>l</sup> Transférez le fichier de mise à jour [*VXP3\_vx.x.x.xxxx.rom*] dans le dossier *Update* (Mise à jour).

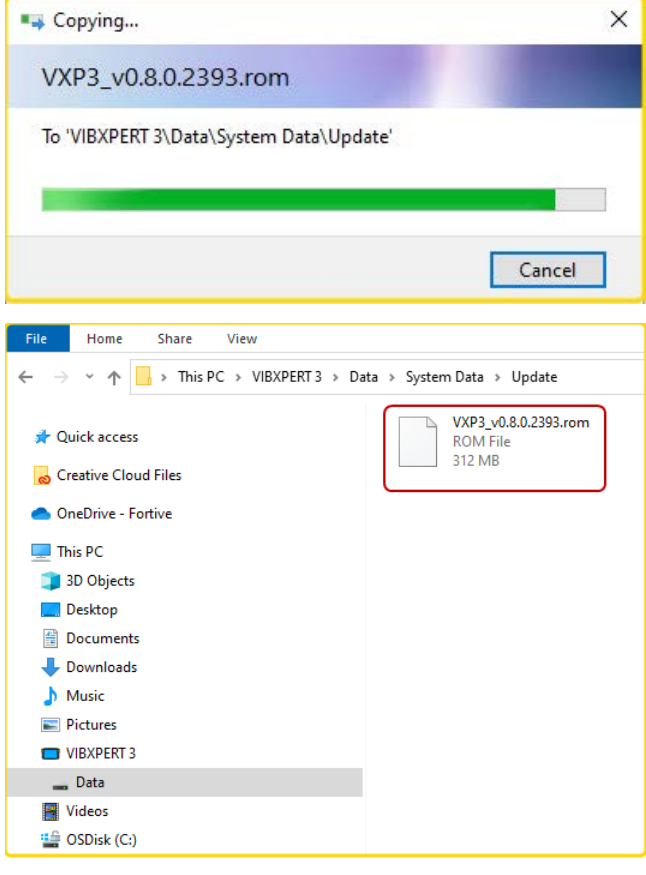

• Une fois le fichier de mise à jour copié dans le dossier Update (Mise à jour), déconnectez VPX du PC. Ce message est affiché.

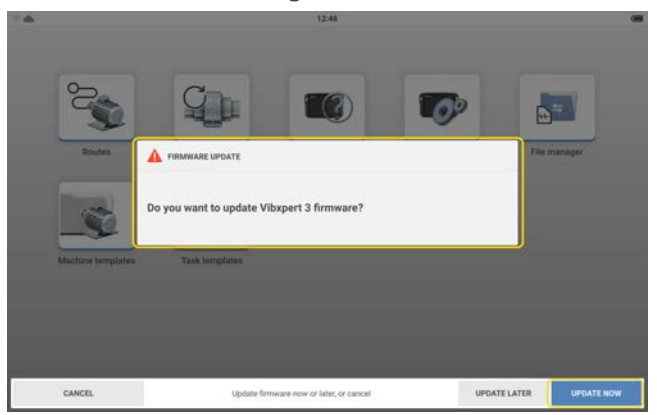

• Appuyez sur *METTRE À JOUR MAINTENANT* pour procéder à la mise à jour du firmware.

**Remarque** : il est possible de mettre à jour le firmware ultérieurement. Si cette option est sélectionnée, le message de mise à jour s'affiche lorsque VIBXPERT 3 est mis sous tension.

- Pendant la mise à jour, une barre de progression est affichée à l'écran. Ce message est également affiché : *Mise à jour en cours. N'éteignez pas l'appareil.*
- Une fois la mise à jour effectuée, le message suivant s'affiche.

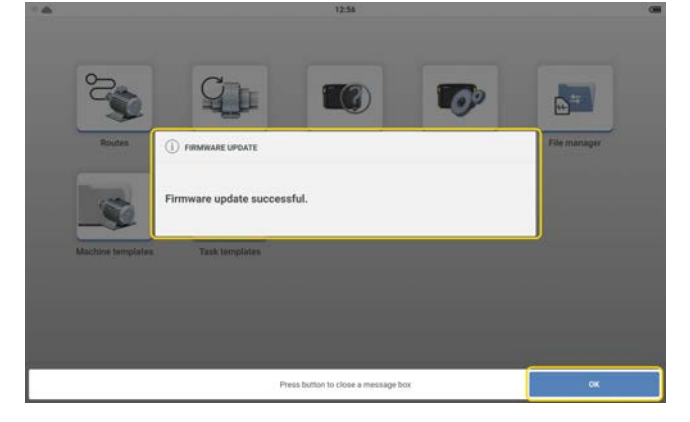

• Appuyez sur OK pour fermer le processus.

## **RFID**

### **Module de lecture**

L'appareil utilise la technologie d'identification automatique RFID pour :

- identifier les actifs à mesurer
- · faire en sorte que les emplacements de mesure corrects et leurs tâches de mesure correspondantes soient mesurés

Le module de lecture RFID se trouve au dos de l'appareil et est identifié par le logo RFID.

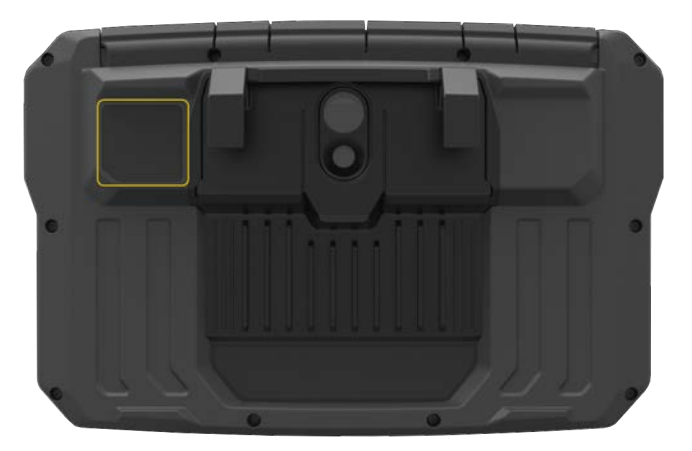

L'identification se fait à l'aide des étiquettes RFID fournies. L'étiquette est rattachée à un actif. Pour lire l'étiquette, placez le module de lecture le plus près possible de l'étiquette (à 5 mm si possible)

**Remarque** : les étiquettes ne peuvent être lues qu'après avoir été programmées. L'étiquette peut être programmée à tout moment.

### **Programmation d'une étiquette RFID**

La fonctionnalité RFID est utile pour les mesures de rondes où de nombreux actifs sont mesurés. La fonction de programme est donc lancée dans l'écran **Liste des rondes**.

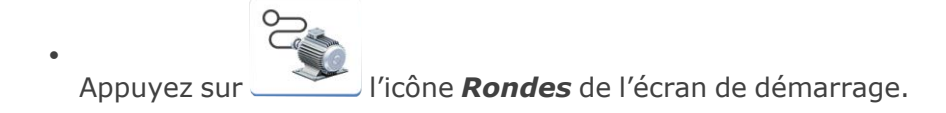

<sup>l</sup> Dans la liste qui s'affiche, appuyez sur la ronde nécessaire et maintenez-la enfoncée. Le menu contextuel Liste des rondes s'affiche. Appuyez sur **Intégration**.

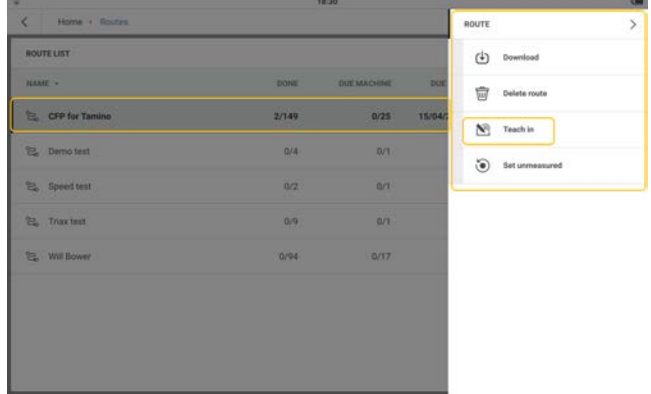

• Ouvrez la ronde, puis naviguez jusqu'à l'emplacement de mesure auquel l'étiquette doit être attribuée. Sélectionnez l'emplacement, puis placez l'étiquette aussi près que possible du module de lecture. Un message pour attribuer l'étiquette RFID est affiché.

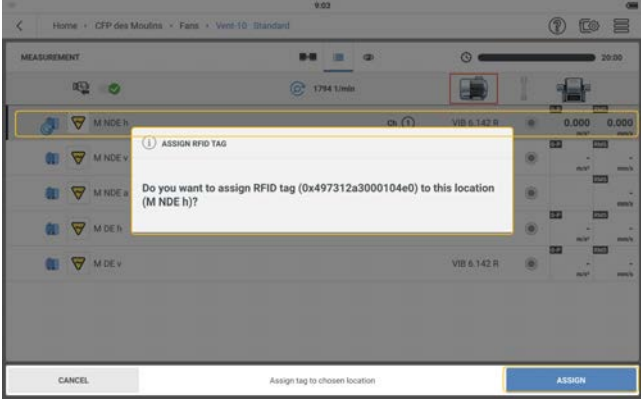

- **Appuyez sur ATTRIBUER** pour terminer.
- Connectez physiquement l'étiquette RFID attribuée à l'emplacement de mesure de l'actif.

### **Comment utiliser l'étiquette RFID connectée lorsque la ronde est mesurée**

- $\bullet$ Appuyez sur l'icône *Rondes* de l'écran de démarrage, puis naviguez jusqu'à la ronde requise.
- Ouvrez la ronde, puis placez le module de lecture le plus près possible de l'étiquette RFID (à 5 mm si possible).
- <sup>l</sup> L'emplacement de mesure attribué s'ouvre dans l'écran **Mesure**.
- Continuez à mesurer l'actif de la ronde.

## **Comment modifier l'emplacement de mesure enregistré sur une étiquette RFID**

Si nécessaire, l'emplacement de mesure enregistré sur une étiquette RFID peut être modifié.

 $\bullet$ 

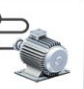

Appuyez sur l'icône *Rondes* de l'écran de démarrage.

• Dans la liste qui s'affiche, appuyez sur la ronde nécessaire et maintenez-la enfoncée. Le menu contextuel Liste des rondes s'affiche. Appuyez sur **Intégration**.

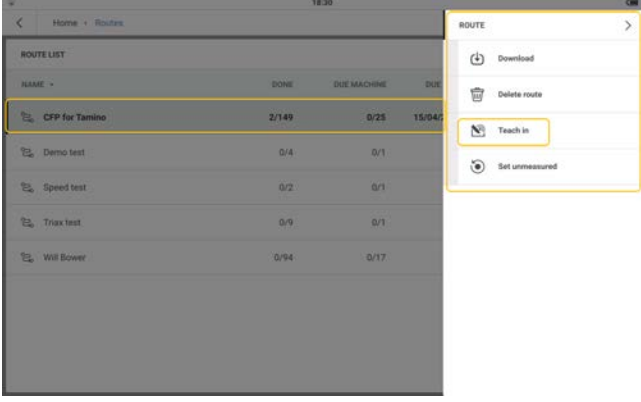

• Ouvrez la ronde, puis naviguez jusqu'à l'emplacement de mesure auquel l'étiquette doit être attribuée. Sélectionnez l'emplacement, puis placez l'étiquette aussi près que possible du module de lecture. Un message pour attribuer l'étiquette RFID est affiché.

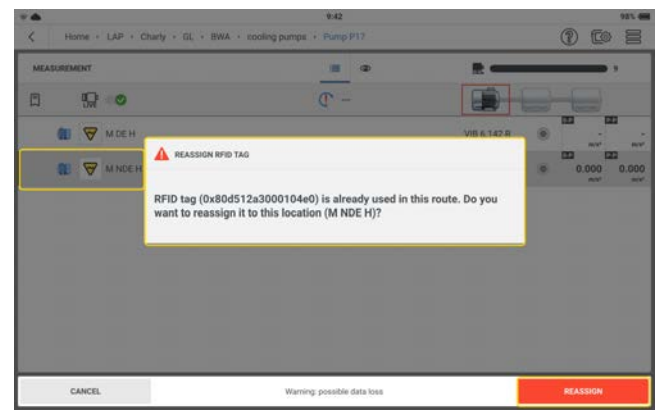

- Appuyez sur **REATTRIBUER** pour terminer.
- L'étiquette RFID modifiée peut maintenant être physiquement connectée au nouvel emplacement de mesure de l'actif.

## **Gestionnaire de fichiers**

Le gestionnaire de fichiers est utilisé pour organiser et répertorier les fichiers de résultats des actifs. Les fichiers de résultats proviennent des modèles de machines.

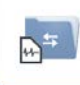

Depuis l'écran d'accueil, appuyez sur l'icône *Gestionnaire de fichiers* pour accéder

à l'écran du gestionnaire de fichiers.

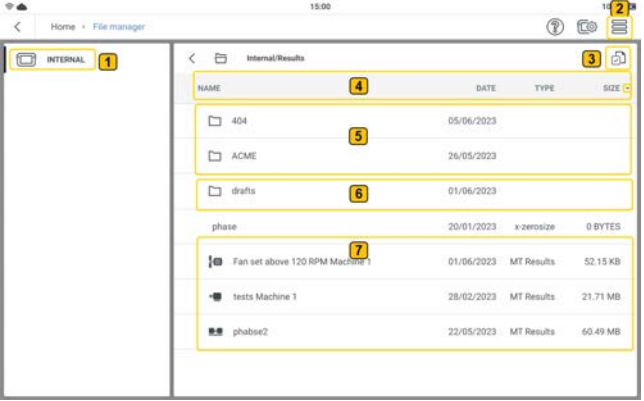

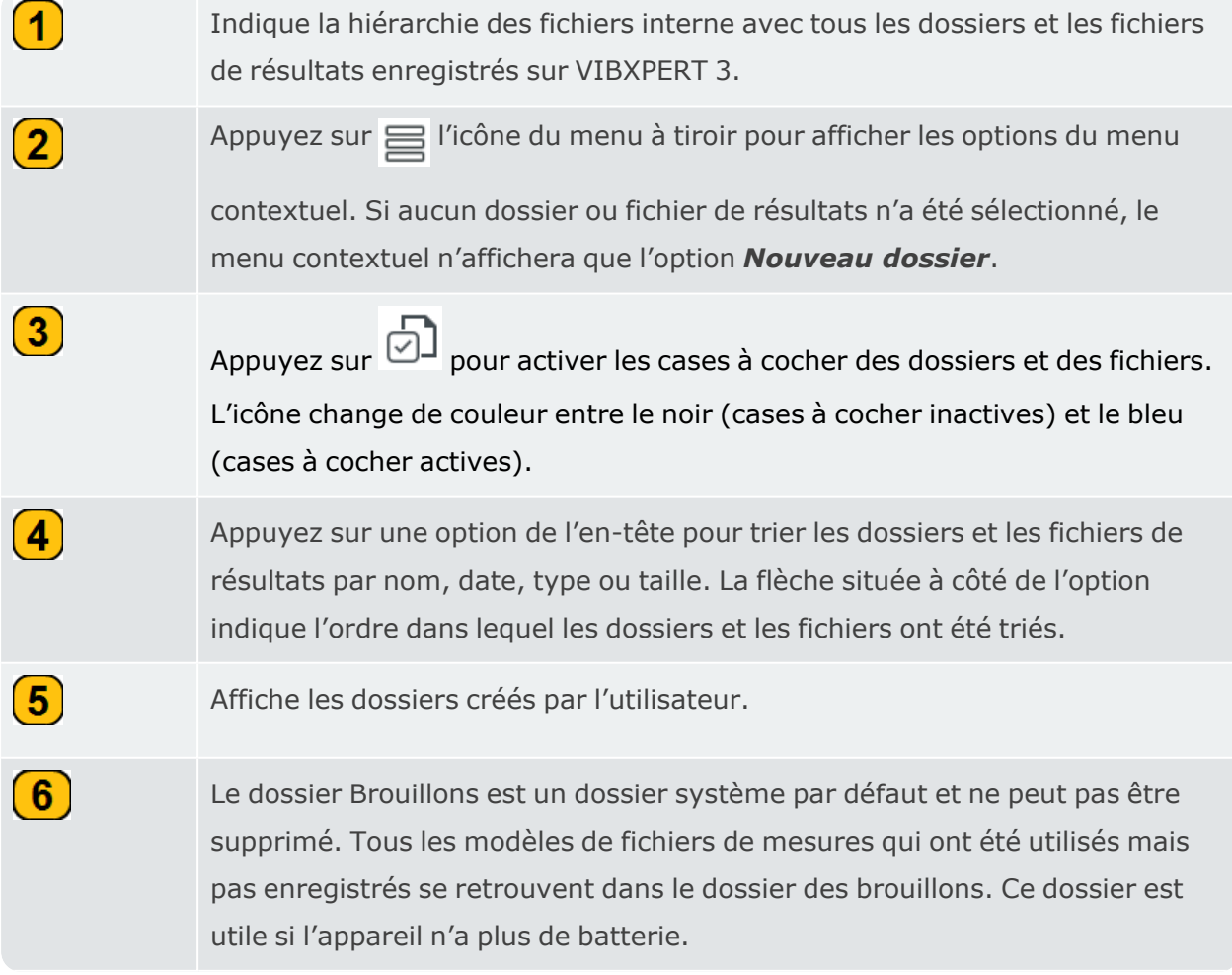

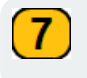

Affiche les fichiers de résultats des modèles de mesure créés par l'utilisateur.

Si l'icône de la case à cocher des dossiers et des fichiers est active (  $\boxed{\bullet}$  ), les fichiers et les dossiers peuvent être sélectionnés pour d'autres étapes.

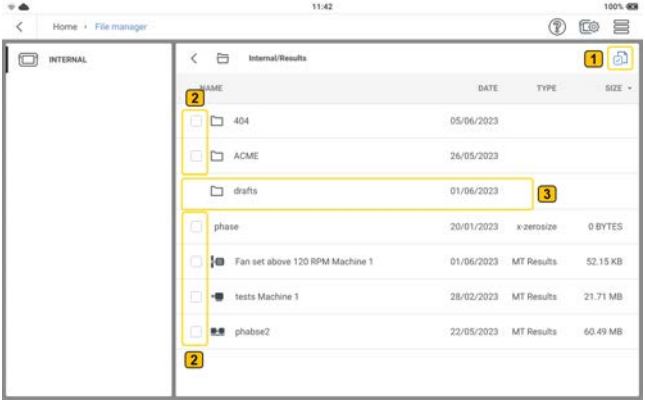

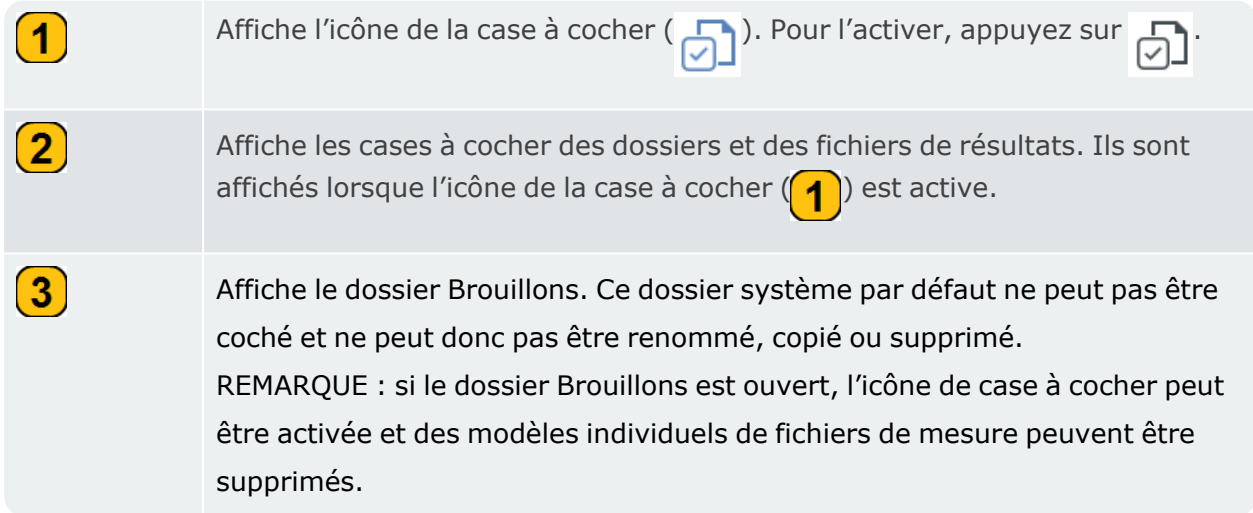

Si l'icône de case à cocher est active mais qu'aucun dossier ou fichier n'a été coché, le menu contextuel affichera uniquement l'option *Nouveau dossier*. Mais si une case a été cochée, les options de menu suivantes sont affichées :

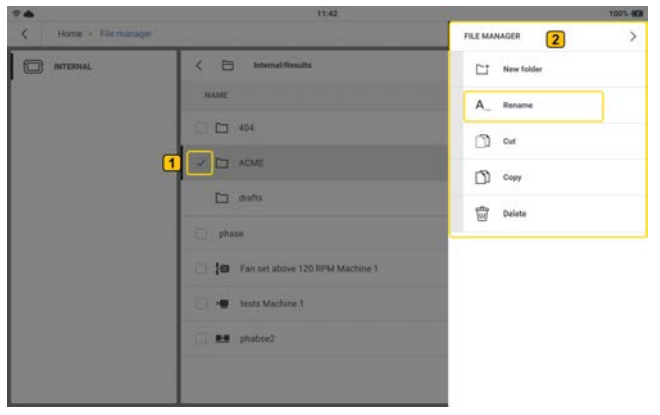

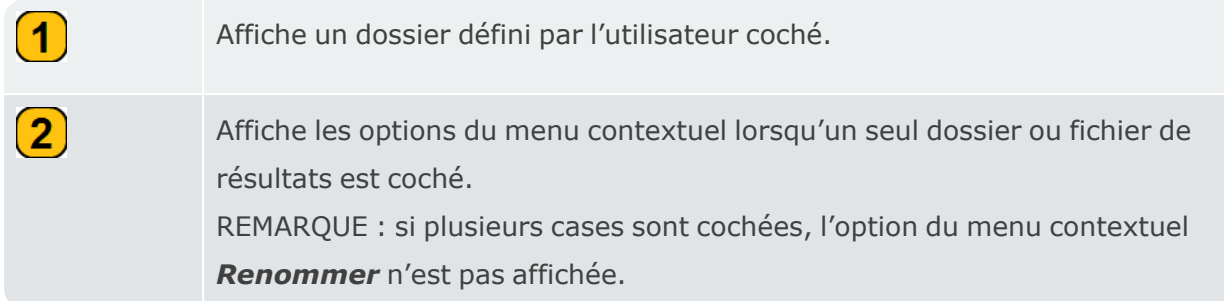

### **Transfert de fichiers**

Le gestionnaire de fichiers permet également de transférer des fichiers de résultats dans différents dossiers.

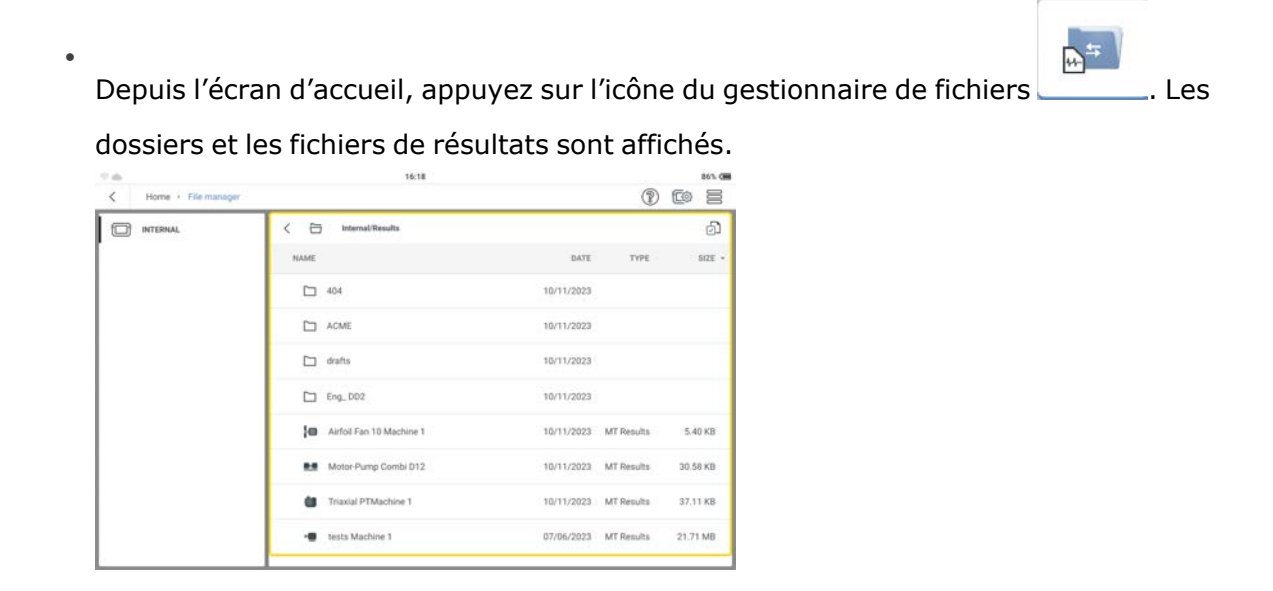

• Appuyez sur (et maintenez) le fichier de résultats nécessaire  $(1)$ , puis utilisez le menu contextuel  $(2)$  affiché pour couper ou copier le fichier  $(3)$ .

 $\overline{2}$ 

 $\overline{\mathbf{3}}$ 

 $\overline{\text{tot}}$  Delete

 $\blacksquare$ 

Si le fichier de résultats requis se trouve dans un dossier séparé, appuyez sur le dossier (

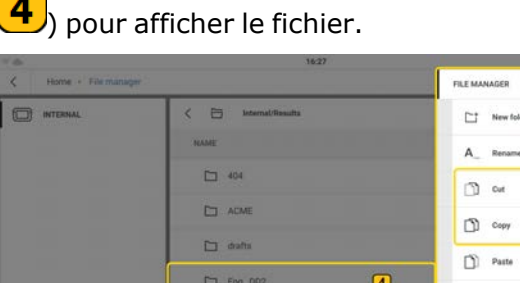

**10** Airfoll Part 10 Machine 1 **B.B** Motor Pump Combi D12

**Committee Machine 1** .<br>T anin's

• Appuyez sur le dossier contenant le fichier de résultats à transférer, puis sur  $\equiv$  pour afficher le menu contextuel..

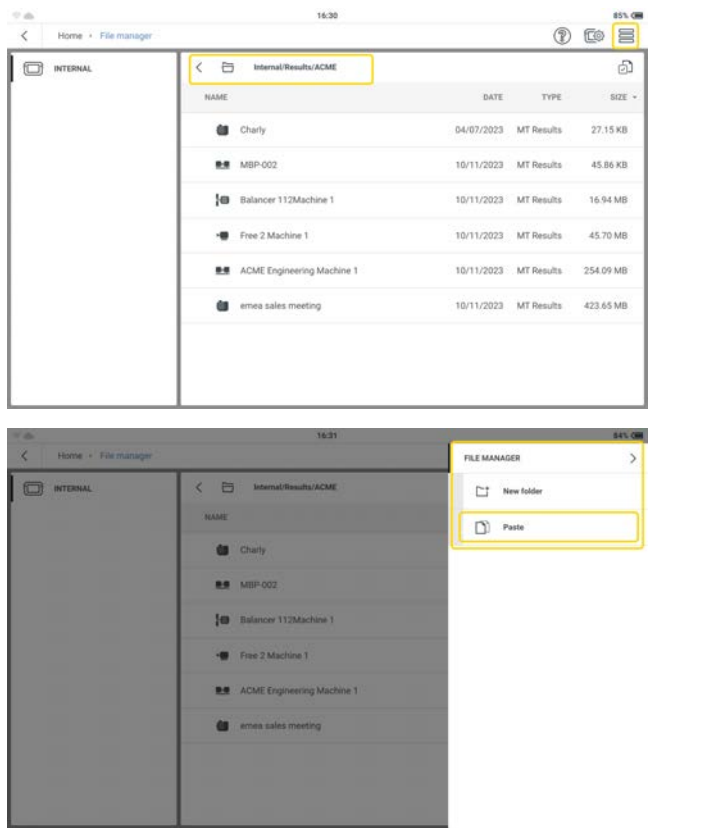

<sup>\*</sup> Appuyez sur *Coller* pour transférer le fichier ( 1) dans le dossier nécessaire.

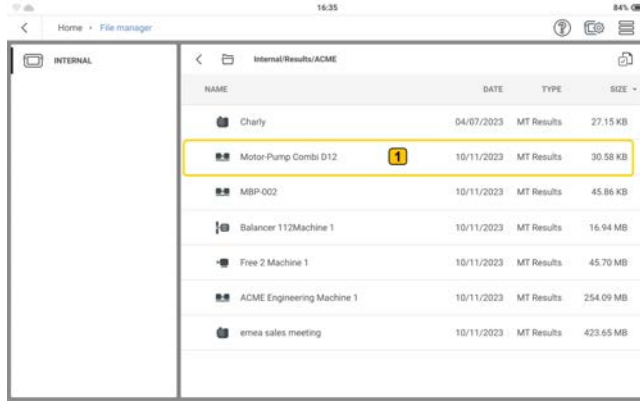

### **Transfert de fichiers entre un PC et VIBXPERT 3**

Si nécessaire, les fichiers de résultats peuvent être transférés entre un PC et VIBXPERT 3. Il est également possible de créer des dossiers sur un PC qui peuvent être transférés vers le gestionnaire de fichiers.

- Allumez VIBXPERT 3, puis connectez l'appareil au PC. Utilisez le câble USB-A vers USB-C fourni.
- Sélectionnez VIBXPERT 3 > Données > Données de mesure > Résultats et naviguez jusqu'au dossier Résultats.

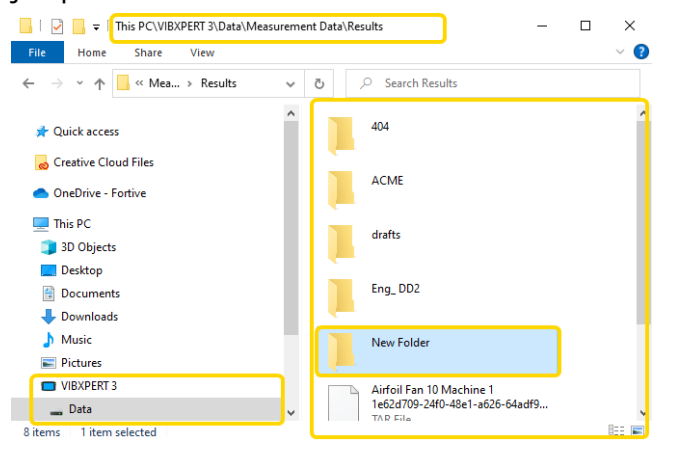

- Si nécessaire, utilisez Windows pour créer un nouveau dossier. Ce dossier sera transféré dans VIBXPERT 3.
- Les fichiers de résultats peuvent être déplacés vers d'autres dossiers sur le PC. Si nécessaire, ces fichiers peuvent ensuite être transférés vers un autre VIBXPERT 3.

**Remarque** : NE DÉPLACEZ PAS les fichiers entre les dossiers de l'appareil, car ils seraient corrompus.

NE PAS renommer les fichiers de résultats. Cette action corromprait les fichiers.

## **Modèles de machine**

Un modèle de machine permet de mesurer des machines du même type. Les emplacements à mesurer sont à la même position et les tâches de mesure sont les mêmes pour chaque machine. Les applications typiques sont les mesures de service ou les mesures d'acceptation (tests de production).

Les modèles disponibles sont affichés dans la *liste des modèles de machines*. Il s'agit notamment des valeurs par défaut de l'usine qui peuvent être personnalisées.

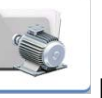

Depuis l'écran d'accueil, appuyez sur pour ouvrir la liste.

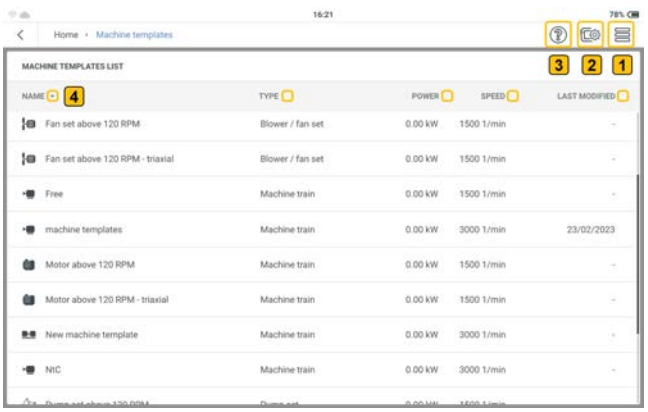

Pour aider l'utilisateur à naviguer dans VIBXPERT 3 , toutes les applications ont ces trois icônes (  $\circled{?}$   $\circled{ }$   $\circled{=}$   $\circled{ }$  affichées dans le coin supérieur droit de l'écran. Appuyez sur le menu à tiroir ( ) pour que ce dernier affiche les options liées au contexte actuel.  $\mathbf{1}$ Appuyez sur  $\equiv$  pour afficher les options liées au contexte actuel. Dans cet exemple, comme aucun élément n'a été mis en surbrillance, l'option de menu contextuel affichée sera *Nouveau*. Cette fonction permet de créer un nouveau modèle de mesure.  $\left( 2\right)$ Appuyez sur <sub>c</sub>o pour ouvrir l'écran des paramètres de l'appareil et des mesures.  $\left|3\right\rangle$ Appuyez sur  $\mathbb Q$  pour obtenir une aide contextuelle.  $\mathbf{A}$ La tête de la flèche s'affiche lorsque vous appuyez sur l'intitulé d'une colonne. La flèche permet ensuite de trier les modèles par nom d'actif, type d'agrégat, puissance d'agrégat, vitesse de rotation et date de dernière modification.

### **Options de la liste des modèles de machines**

Si aucun modèle de machine n'est mis en surbrillance et que vous appuyez sur le menu à tiroir

( ), le menu contextuel n'affiche que l'option *Nouveau*.

Mettez en surbrillance un modèle de machine dans la liste, puis appuyez sur  $\equiv \overline{\mathbf{p}}$  pour afficher les options de menu disponibles pour le modèle mis en surbrillance. Vous pouvez également appuyer sur le modèle de machine et le maintenir enfoncé pour afficher les options de menu disponibles pour le modèle en surbrillance.

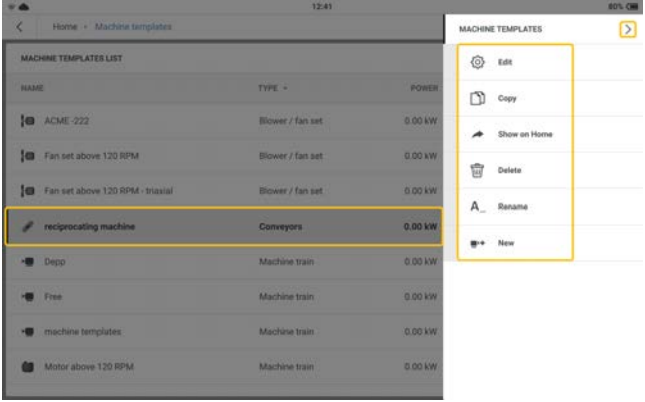

Les options du menu contextuel permettent de configurer, créer une copie, supprimer ou renommer le modèle de machine sélectionné. Un raccourci pour le modèle de machine en surbrillance peut également être créé sur l'écran d'accueil. S'il existe déjà un raccourci à partir de l'écran d'accueil, l'option de menu *Afficher sur l'écran d'accueil* ne sera pas affichée. L'option de menu contextuel *Nouveau* permet de créer un nouveau modèle.

 $\Delta$ Appuyez sur  $\geq$  pour fermer le menu contextuel.

### **Vue d'ensemble du modèle de machine**

• Appuyez sur le modèle souhaité. L'écran de mesure du modèle s'affiche.

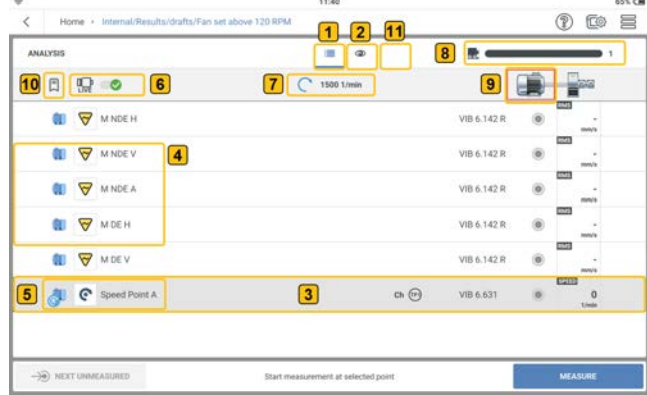

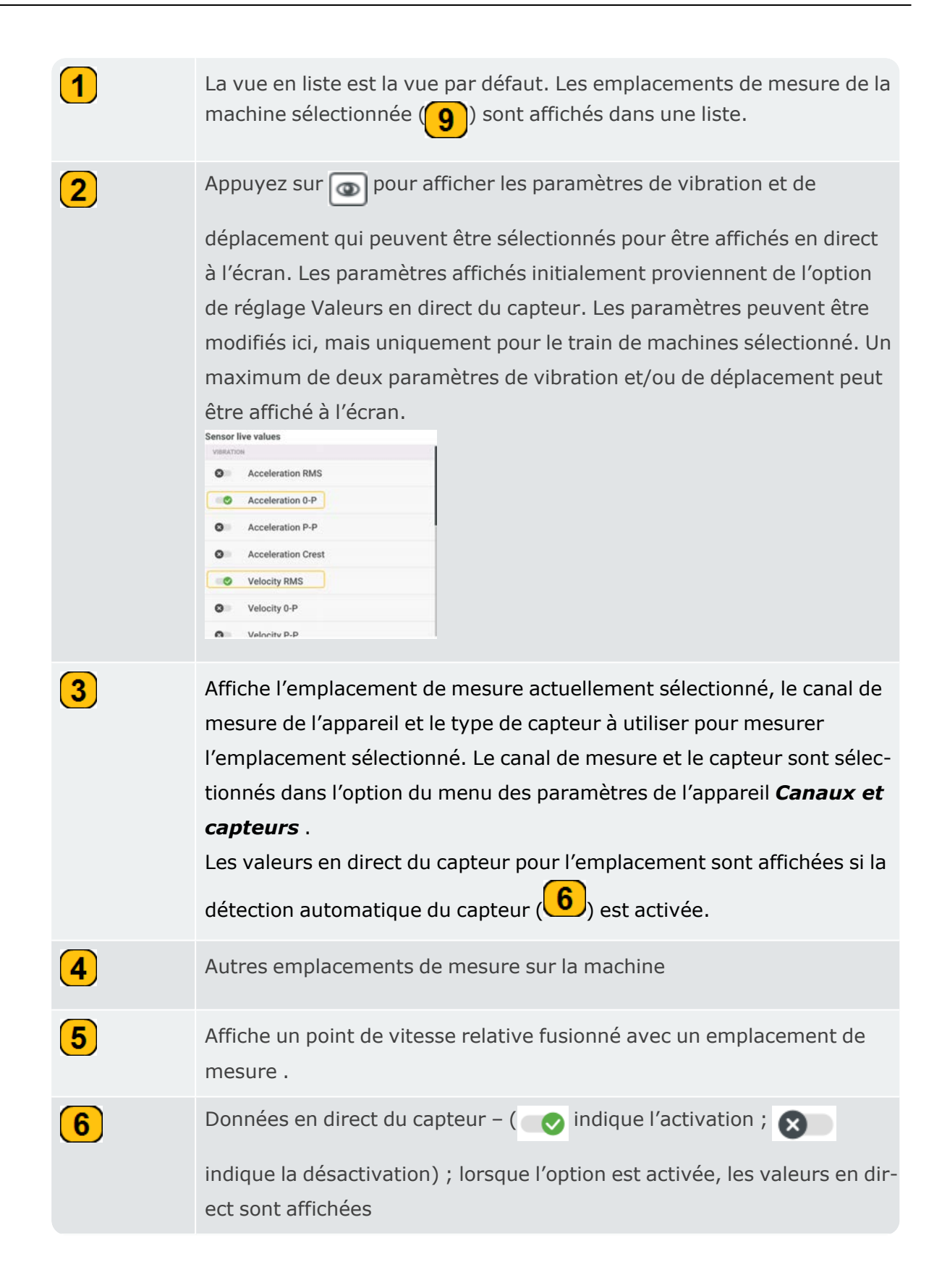

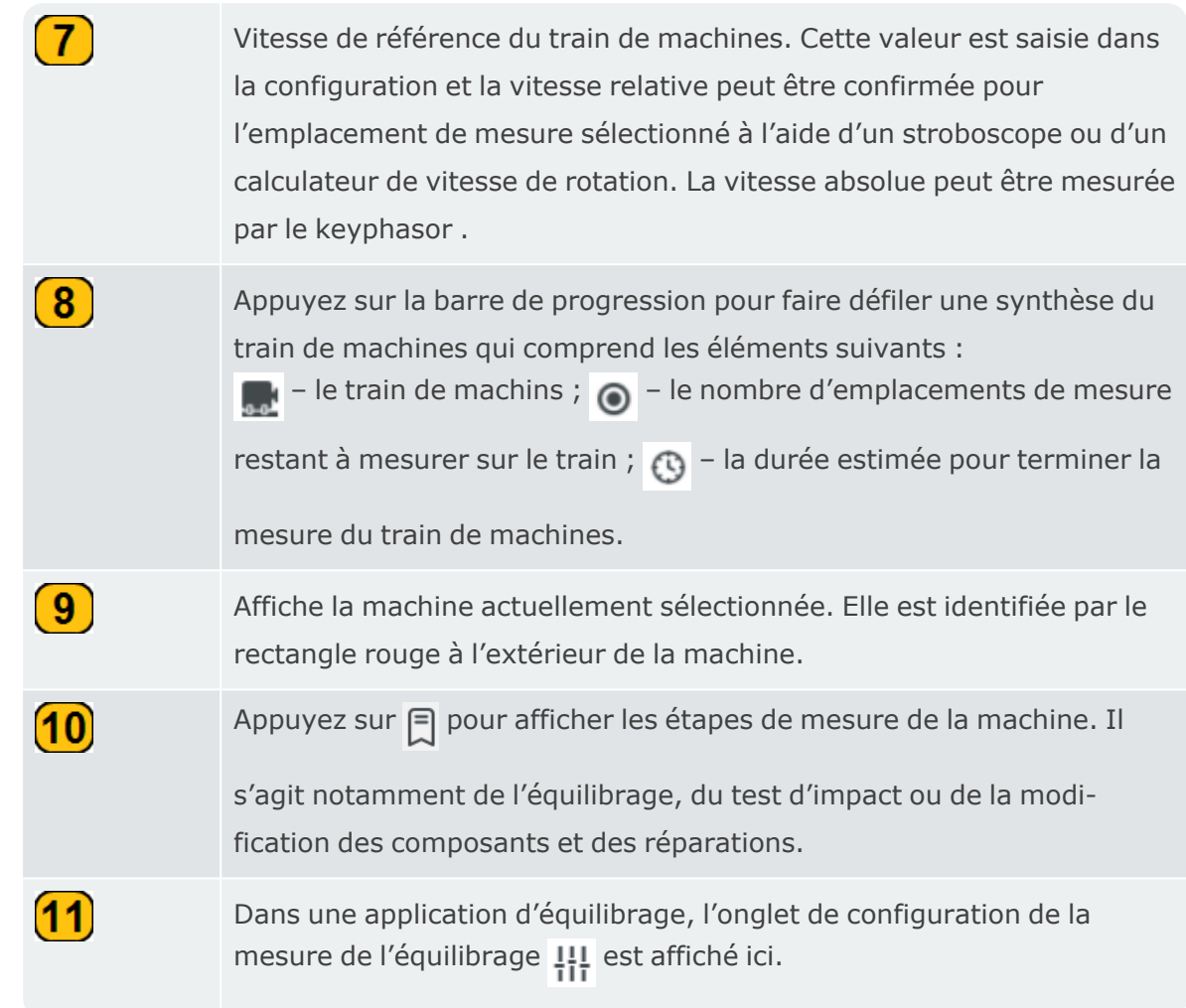

### **Quitter le modèle de machine sans enregistrer**

Si un modèle de machine est sélectionné pour être utilisé mais ne doit pas être enregistré, utilisez < pour revenir à l'écran d'accueil. Une fenêtre permettant d'enregistrer le modèle en tant que jeu de données s'affiche.

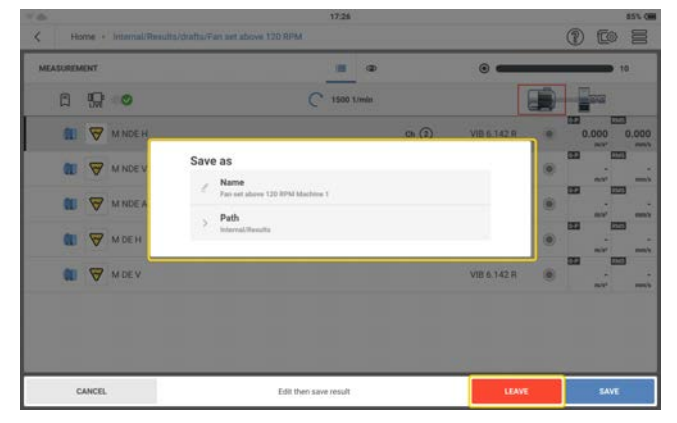

Appuyez sur *QUITTER* pour quitter l'écran et revenir à la liste des modèles de machines, puis appuyez sur < pour revenir à l'écran d'accueil.

### **Création ou modification d'un modèle de machine**

• Dans le menu contextuel Modèles de machines, appuyez sur  $\blacksquare$ <sup>.</sup>.

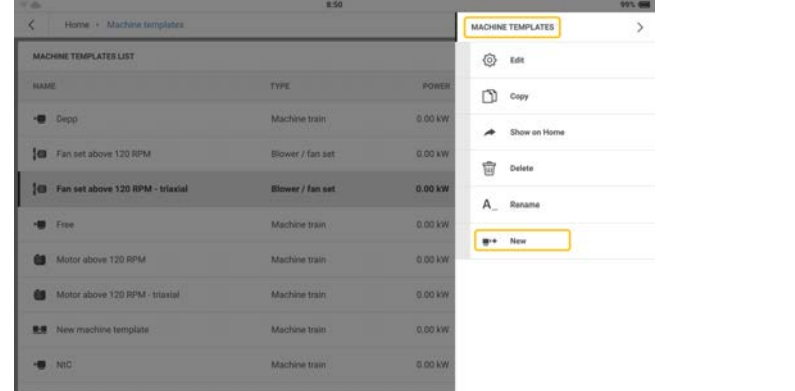

- Modifiez le nom du nouveau modèle si nécessaire.
- Dans l'écran de configuration, modifiez l'actif si nécessaire. Commencez au niveau du train de machines.

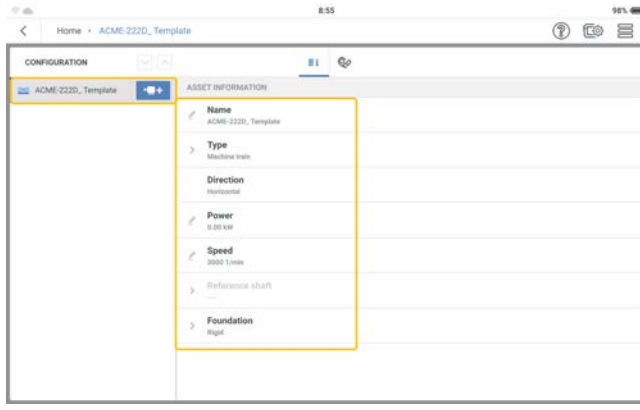

Modifiez les détails de l'actif si nécessaire.

• Ajoutez des machines et des emplacements de mesure si nécessaire ).

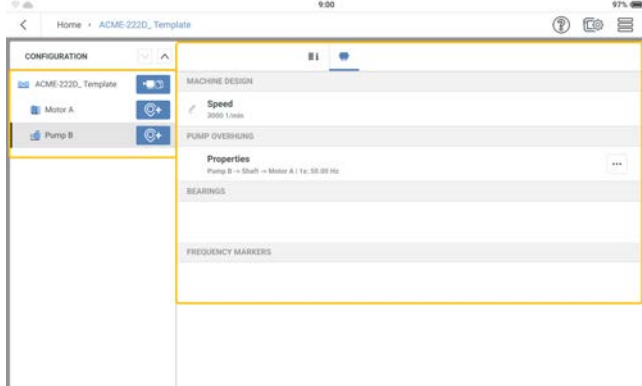

#### **Remarque** :

Des tâches de mesure connexes doivent être ajoutées pour chaque emplacement de

mesure.

Le modèle cinématique doit être valide.

## **Mesure avec modèle de machine**

- Avant de commencer une tâche de mesure, il faut s'assurer que : La batterie rechargeable est entièrement chargée. Les réglages requis de l'appareil ont été définis. Les capteurs et les câbles nécessaires sont disposés et en bon état. Les emplacements de mesure fixés de manière permanente sont en bon état. Si nécessaire, nettoyez-les et réparez les dommages éventuels. Des encoches pour les sondes à main sont préparées.
- **·** Dans la *liste des modèles de machines*, appuyez sur le modèle nécessaire.

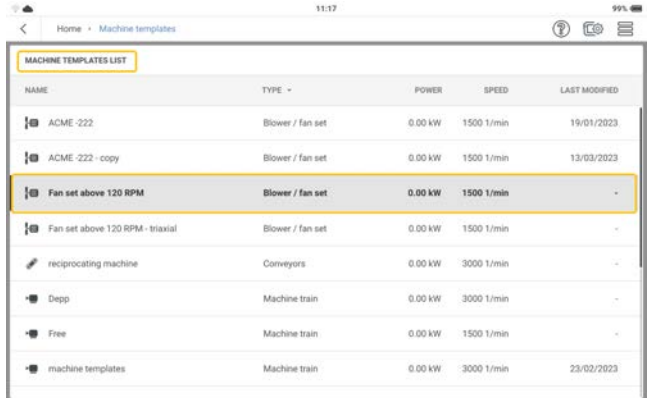

L'écran de mesure du modèle sélectionné s'affiche.

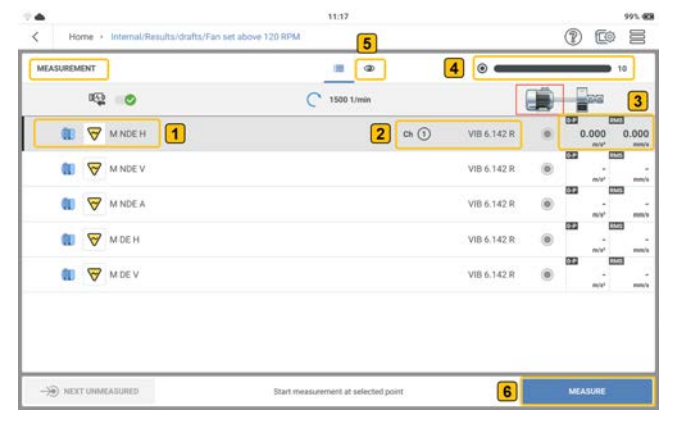

Emplacement de mesure actuellement sélectionné

Affiche le canal et le type de capteur à utiliser pour mesurer l'emplacement sélectionné. Le canal de mesure et le capteur sont définis dans les paramètres de l'appareil .

 $\left( \mathbf{1}\right)$ 

 $\left( 2\right)$ 

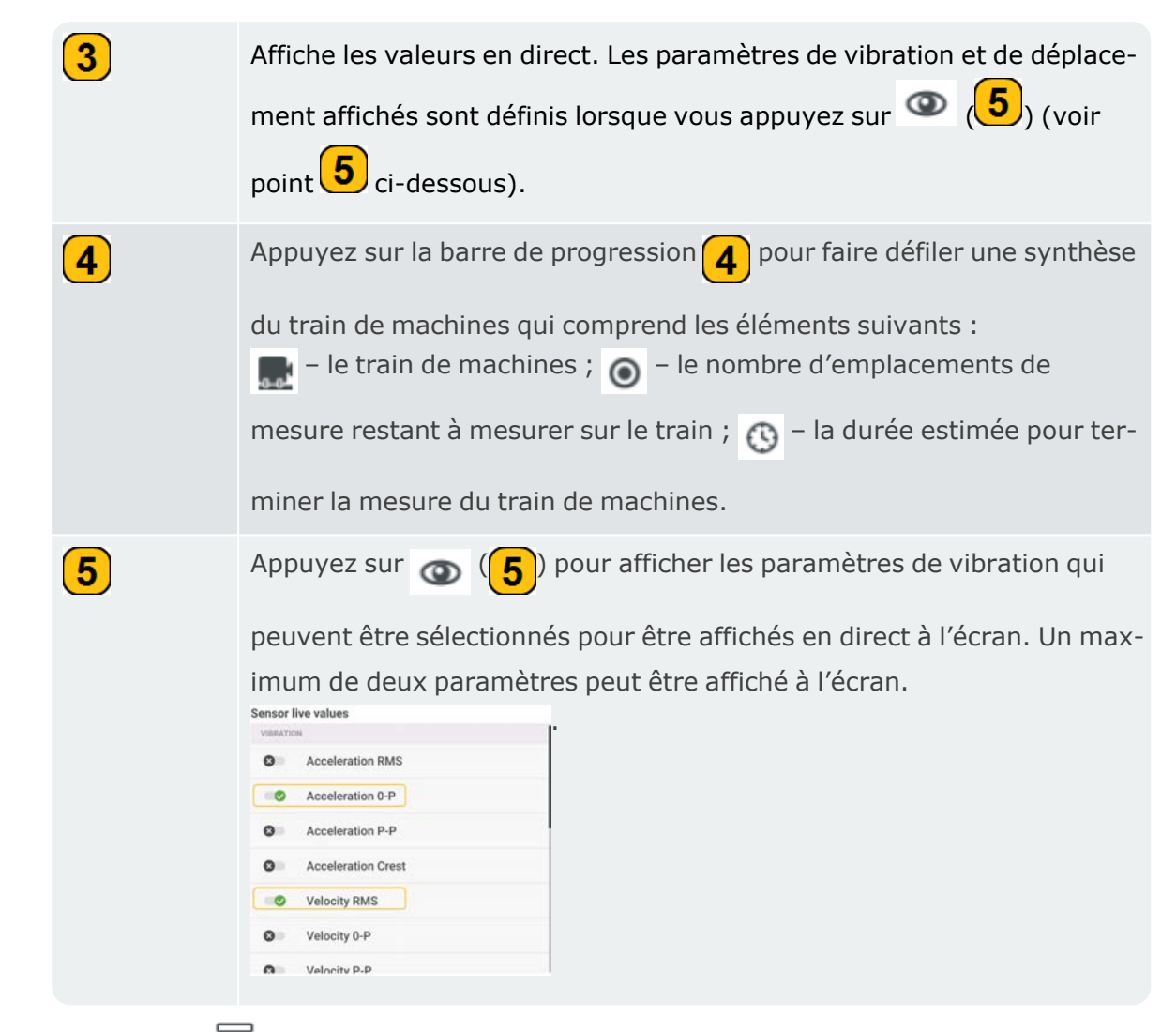

• Appuyez sur  $\equiv$  pour afficher les options du menu de l'écran de mesure. Ces options de menu s'affichent lorsque l'emplacement sélectionné N'A PAS ÉTÉ mesuré :

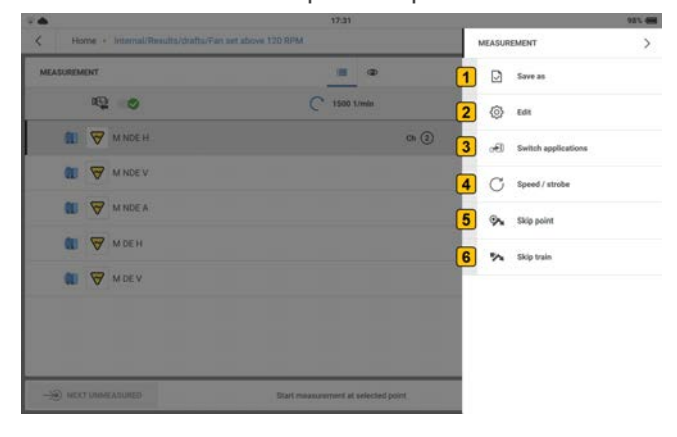

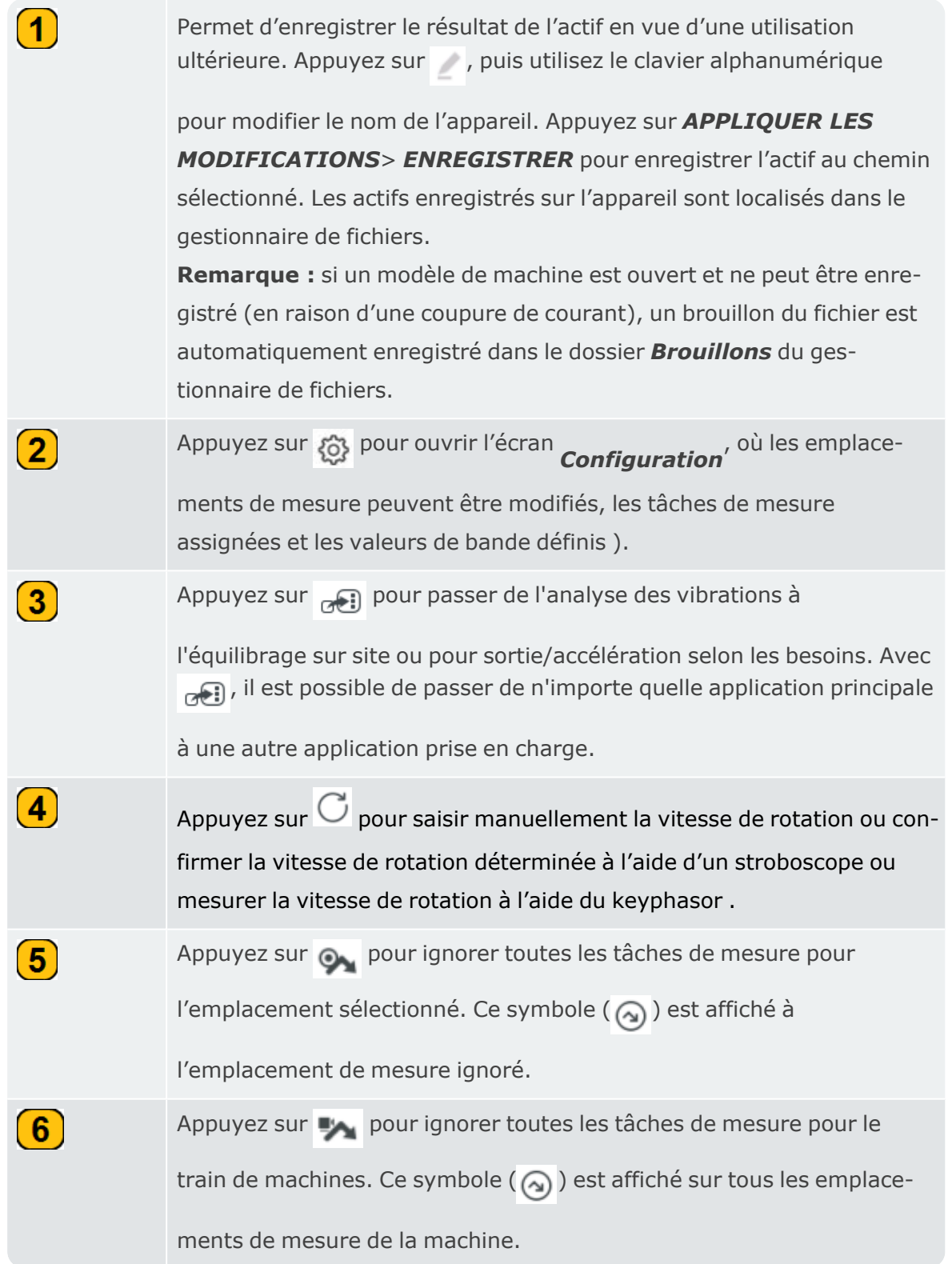

• Lorsqu'un emplacement a été mesuré, les options de menu suivantes s'affichent :

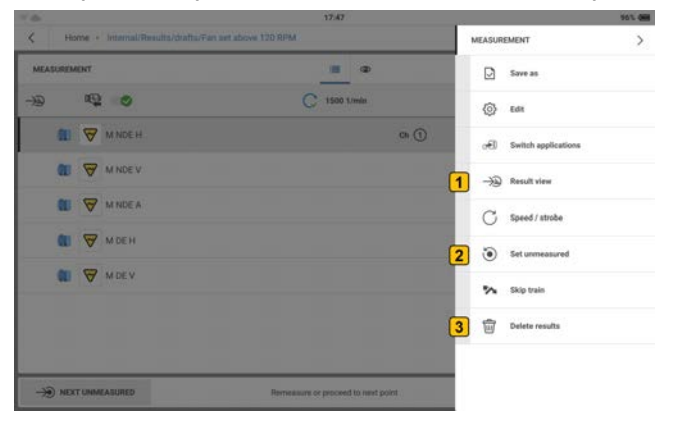

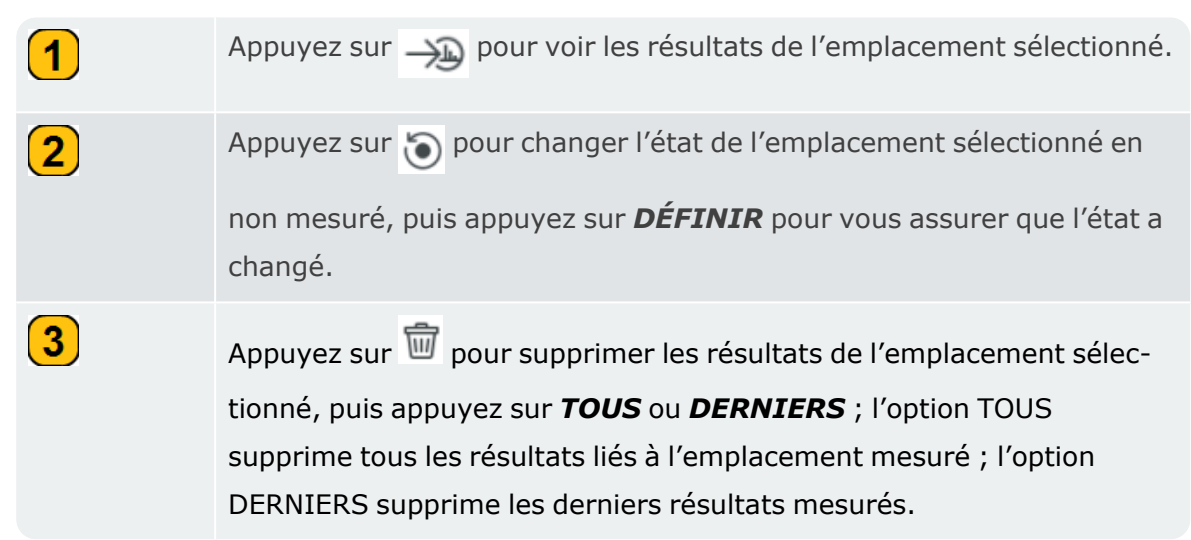

• Avec l'adaptateur magnétique fixé au capteur nécessaire et le câble correspondant, montez le capteur sur la machine à mesurer, puis connectez le câble au canal nécessaire sur VIBXPERT 3.

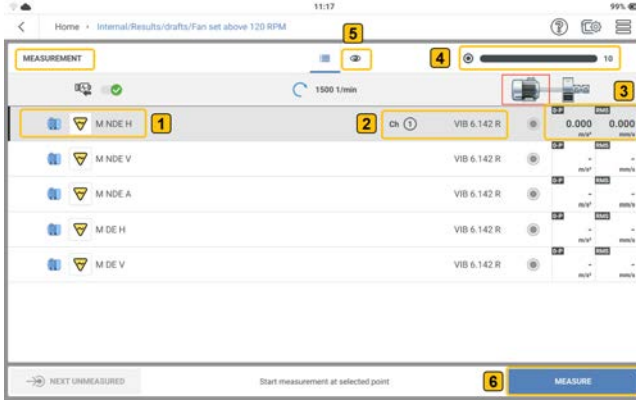

Dans l'exemple précédent, la vibration doit être mesurée à l'emplacement

canal 1 est utilisé pour mesurer  $\left( 2 \right)$ .

- Pour mesurer, appuyez sur **MESURER** (**6**). Vous pouvez également appuyer sur l'une des deux touches jaunes ENTRÉE de l'appareil.
- Une fois qu'un emplacement a été mesuré, les résultats peuvent être affichés si nécessaire. L'option d'affichage des résultats et de maintien des résultats à l'écran est définie dans le paramètre *Affichage des résultats* .

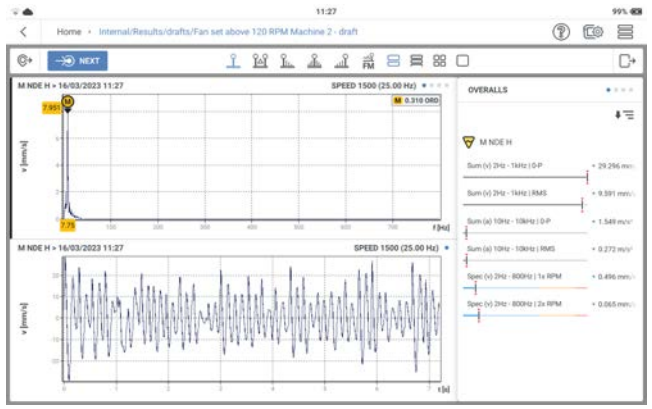

# **Configuration de la mesure**

#### L'écran de configuration permet de :

- Créer un actif Il peut s'agir d'une machine unique ou d'un train de machines
- Dupliquer la machine avec tous les emplacements de mesure (si déjà modifié)
- Ajouter et/ou dupliquer des emplacements de mesure
- Modifier l'emplacement de mesure
- Ajouter des tâches de mesure et des valeurs de bande pour les emplacements de mesure
- Créer des groupes d'emplacements de mesure

Accédez à l'écran de configuration comme suit :

• Depuis la liste des modèles de machine

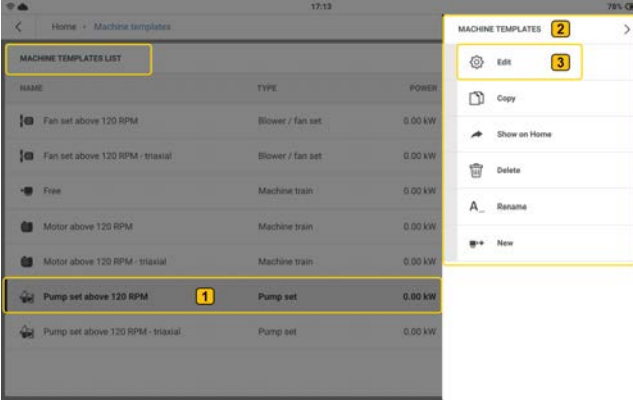

Appuyez sur le modèle de machine requis  $(1)$  et maintenez-le enfoncé. Les options du menu des modèles de machine  $\left( 2\right)$  sont affichées. Appuyez sur  $\left( 3\right)$  pour ouvrir l'écran de configuration du modèle de machine.

• À partir de l'écran de mesure

Appuyez sur  $\equiv$  . Les options du menu de mesure  $(1)$  sont affichées. Appuyez sur  $(2)$  pour ouvrir l'écran de configuration des résultats.

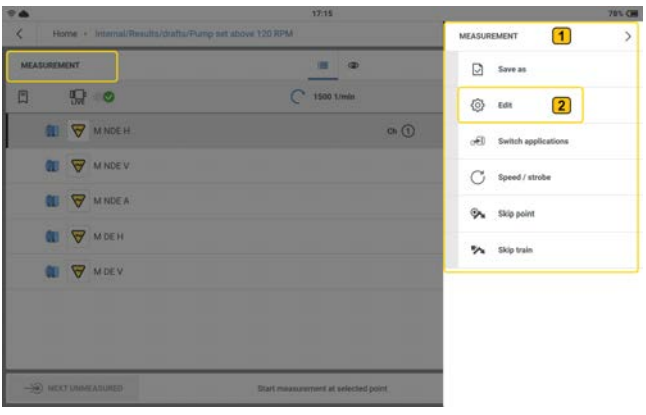

#### **Options de menu**

*Liste des modèles de machine*

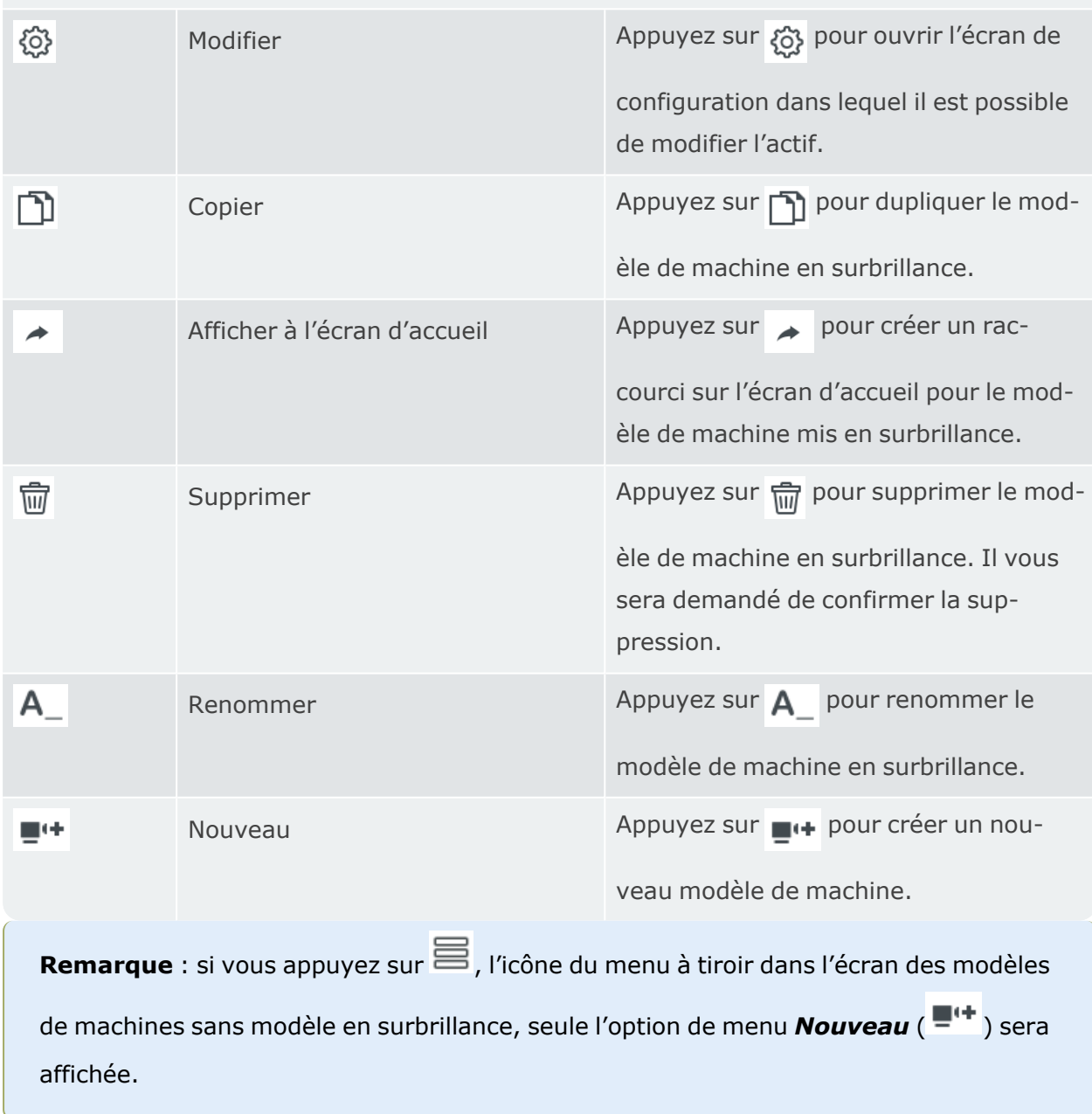

### **Créer un actif**

**Remarque** : pour créer un actif, utilisezeMaintla surveillance conditionnelle, modifiez les modèles disponibles ou créez un nouveau modèle.

Commencez par le train de machines, qui est le niveau le plus élevé de la hiérarchie.

**Remarque** : les niveaux inférieurs comprennent l'emplacement des machines et des mesures. Les différents niveaux affichent des informations différentes.

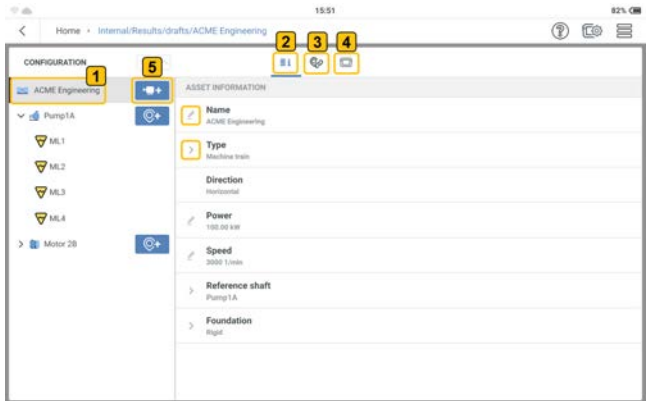

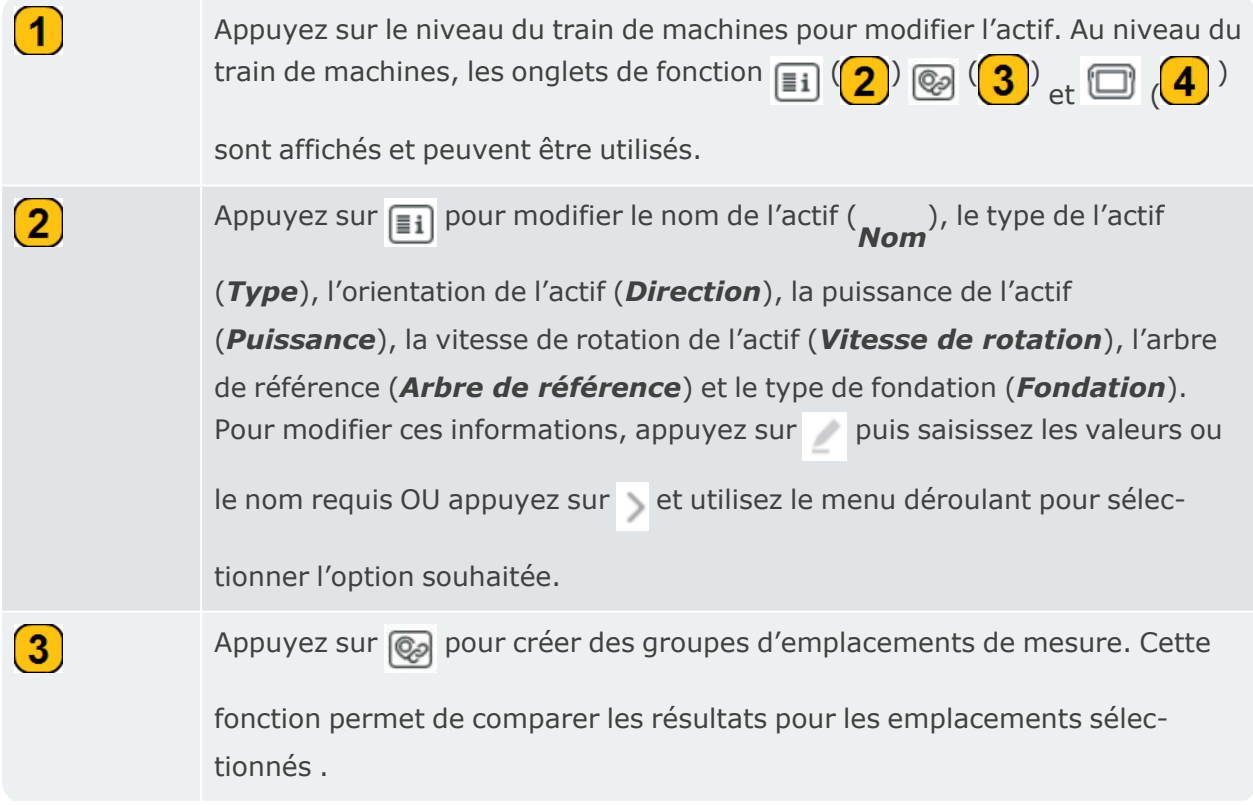

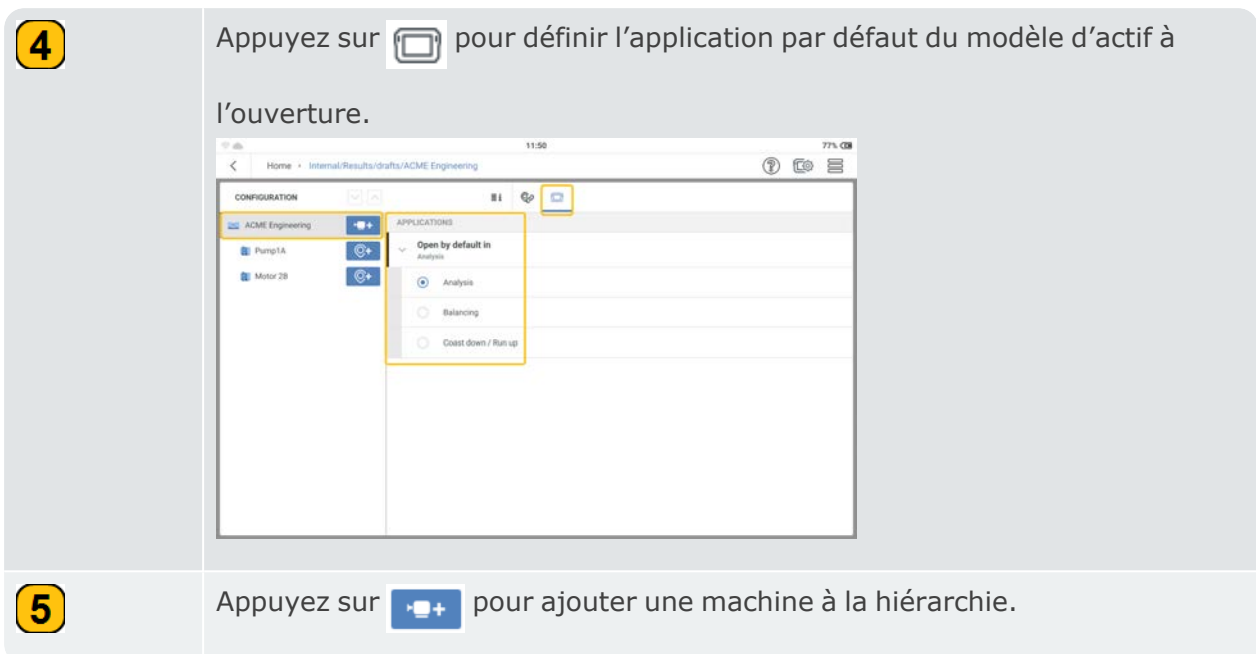

Au niveau de la machine, l'utilisateur peut effectuer les actions suivantes :

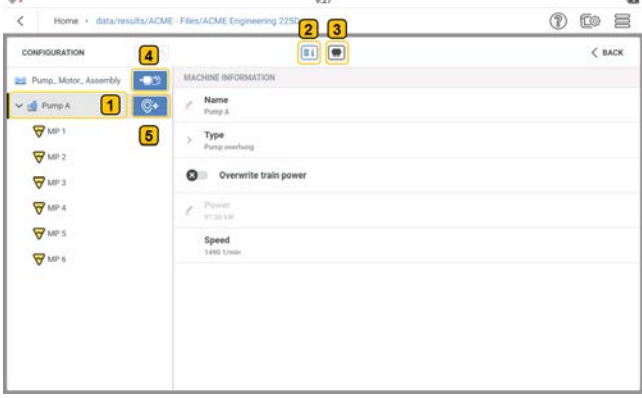

Appuyez sur la machine souhaitée pour modifier les informations et le modèle de la machine. Au niveau de la machine, les icônes de fonction  $\boxed{\equiv i}$   $\left(\begin{array}{c} 2 \end{array}\right)$  et

 $\left( \bigcirc \right)$  sont affichées et peuvent être utilisées.

 $\bigcirc$ 

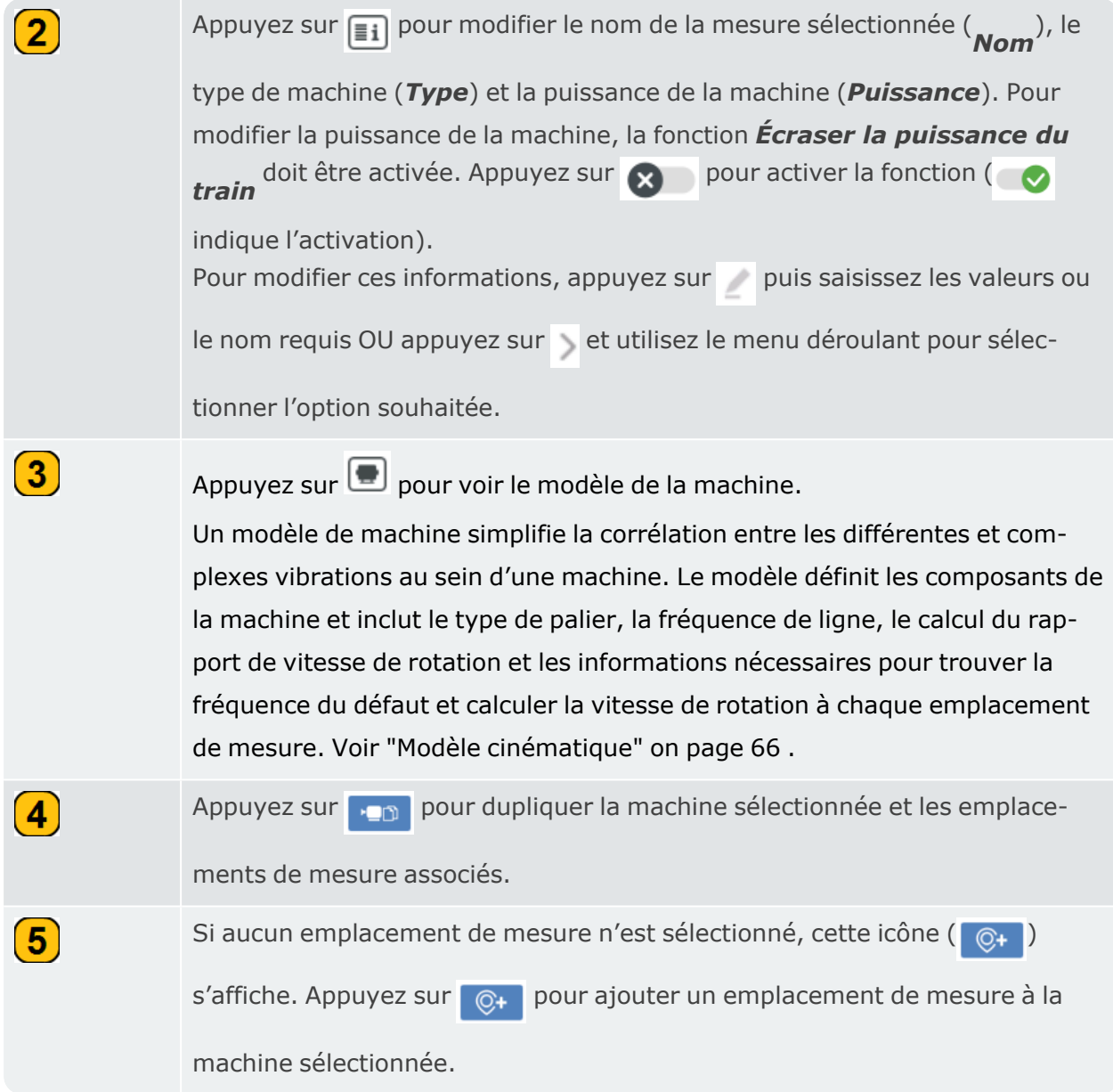

Au niveau de l'emplacement de mesure, l'utilisateur peut effectuer les actions suivantes :

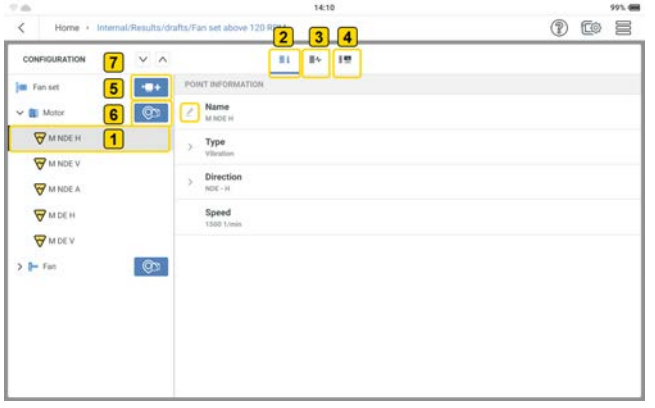

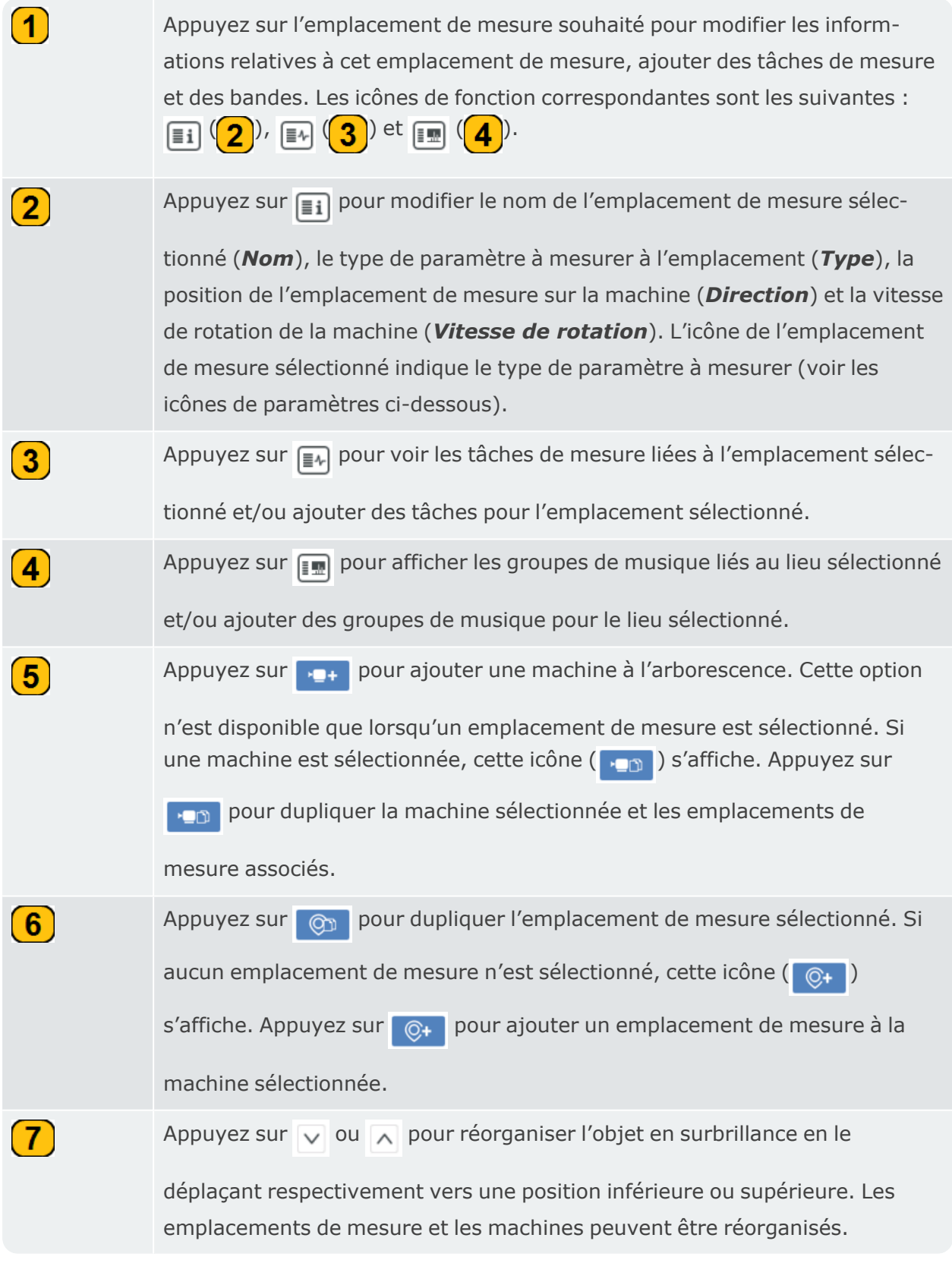

**REMARQUE** : utilisez le menu à tiroir de l'écran de configuration (  $\equiv$  ) pour supprimer des machines et des emplacements de mesure si nécessaire.

#### **Icônes des paramètres**

 $\triangledown$ 

C

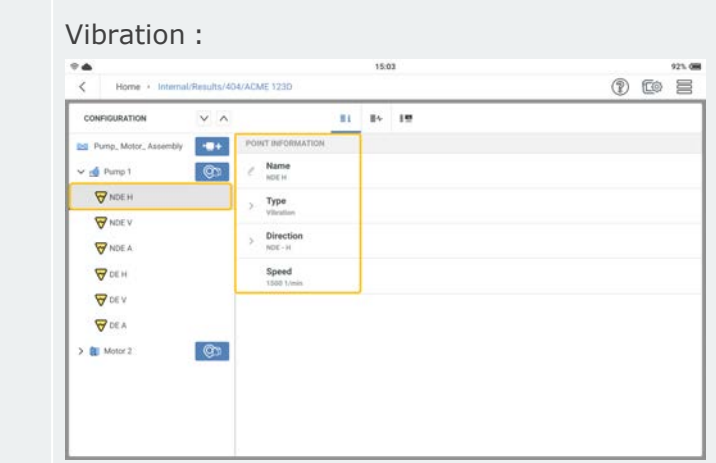

si un paramètre de vibration est sélectionné pour être mesuré, les éléments à modifier sont le nom de l'emplacement de mesure (*Nom*) et la position de l'emplacement de mesure sur la machine (*Direction*).

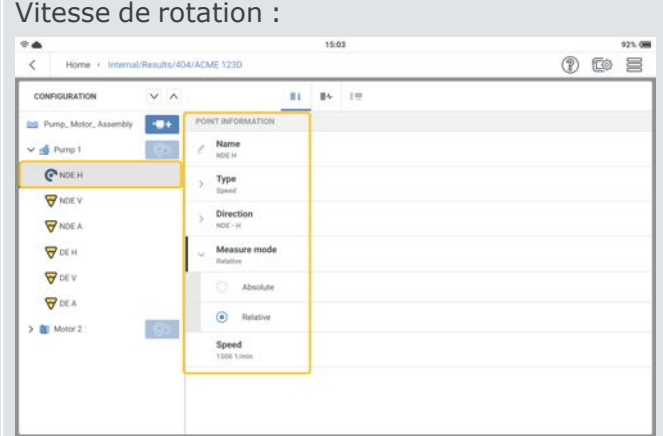

si la vitesse de rotation est sélectionnée pour être mesurée, les éléments à modifier sont le nom de l'emplacement de mesure (*Nom*), la position de l'emplacement de la mesure sur la machine (*Direction*) et le mode de mesure (*Mode de mesure*). Il peut s'agir d'une valeur relative ou absolue. La vitesse de rotation relative peut être mesurée à l'aide du calculateur de vitesse de rotation. Le type de la vitesse absolue est mesuré à l'aide de la méthode du keyphasor ).

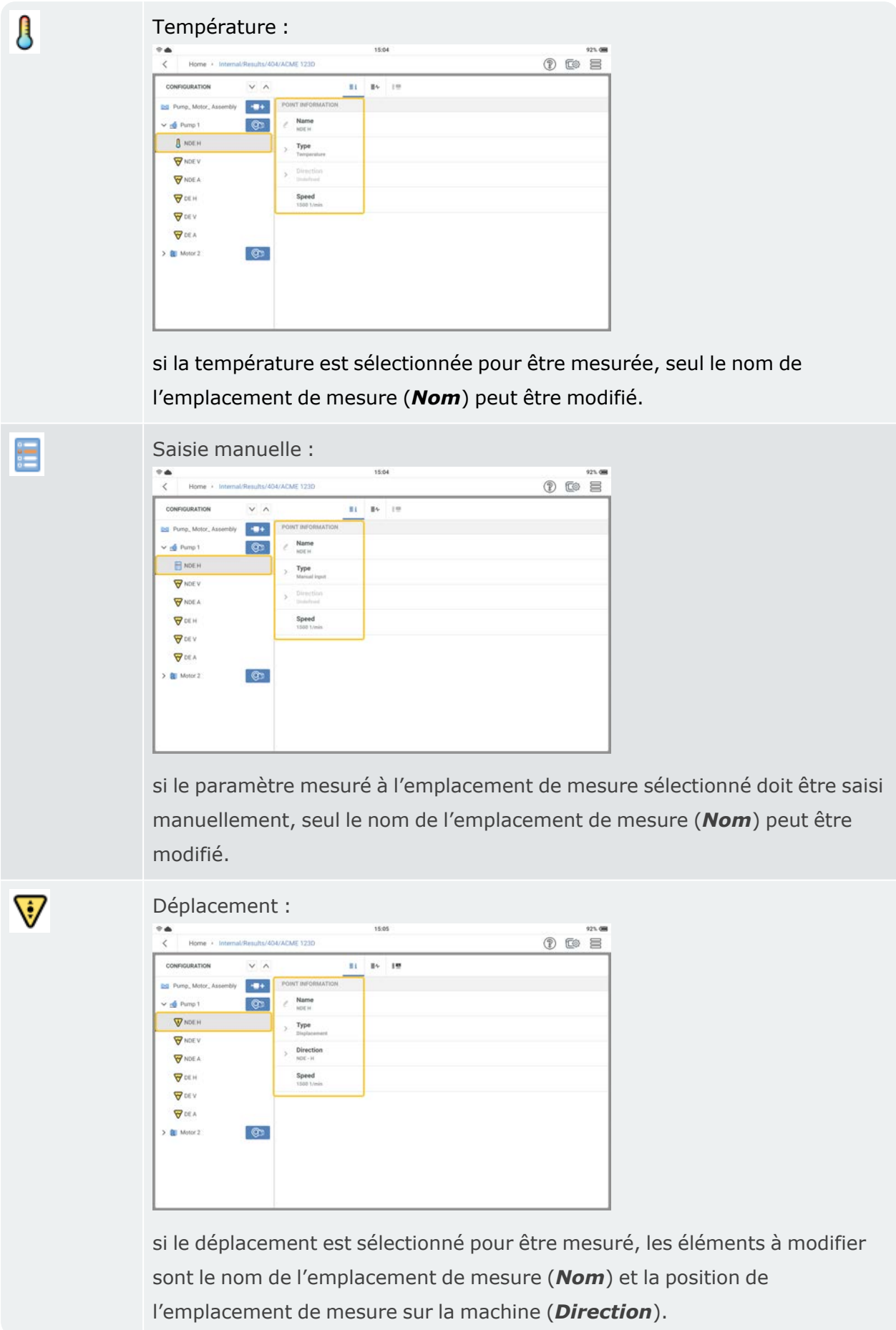

# <span id="page-66-0"></span>**Modèle cinématique**

Les machines qui tournent vibrent. Une analyse spectrale permet d'associer les vibrations aux composants de la machine. Pour une analyse de fréquence fiable, il faut connaître les sources des fréquences de vibration attendues et leur interdépendance. Même dans un simple train de machines moteur-pompe, des causes de vibrations complexes peuvent exister. Un modèle cinématique permet de simplifier les corrélations.

Un modèle cinématique cartographie les conditions cinématiques d'un train de machines. Sur la base d'une vitesse de rotation de référence à un emplacement de mesure sur le train, VIBXPERT 3 utilise un modèle cinématique pour calculer la vitesse de rotation à chaque emplacement de mesure sur le train de machines. La vitesse de rotation de référence est calculée ou mesurée à l'emplacement de la mesure de référence.

Le modèle cinématique comporte des modèles prédéfinis pour de nombreux types de machines courants.

Les actifs peuvent être modélisés dans VIBXPERT 3. Si les trains de machines ne sont pas cartographiés correctement, il n'est pas possible de mesurer les machines. VIBXPERT 3 indique que le modèle de machine n'est pas valide.

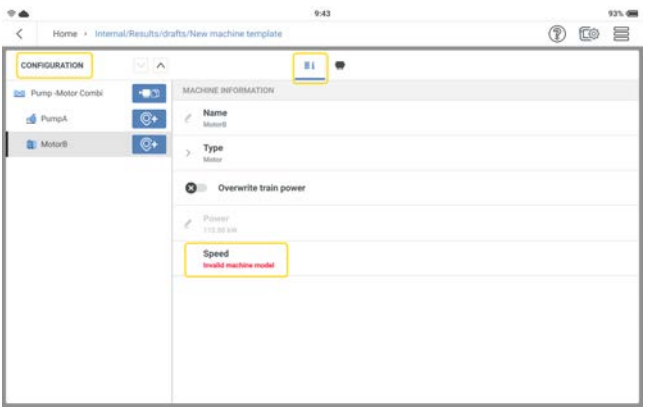

Dans l'écran de configuration, définissez le train de machines et tous les emplacements de mesure. Attribuez les tâches de mesure nécessaires à tous les emplacements de mesure ).

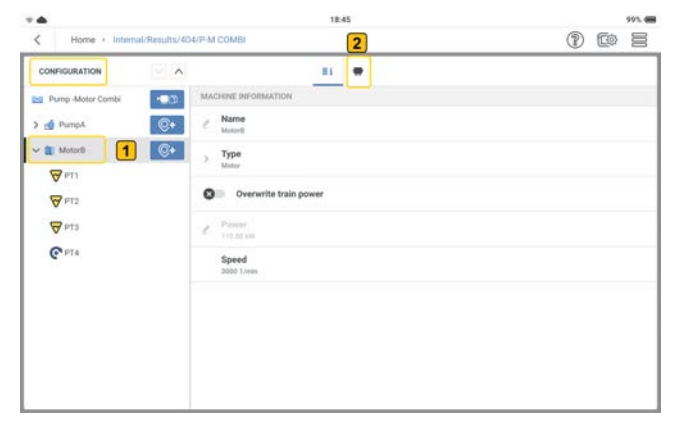

Pour compléter le modèle cinématique d'un train de machines, appuyez sur une machine au

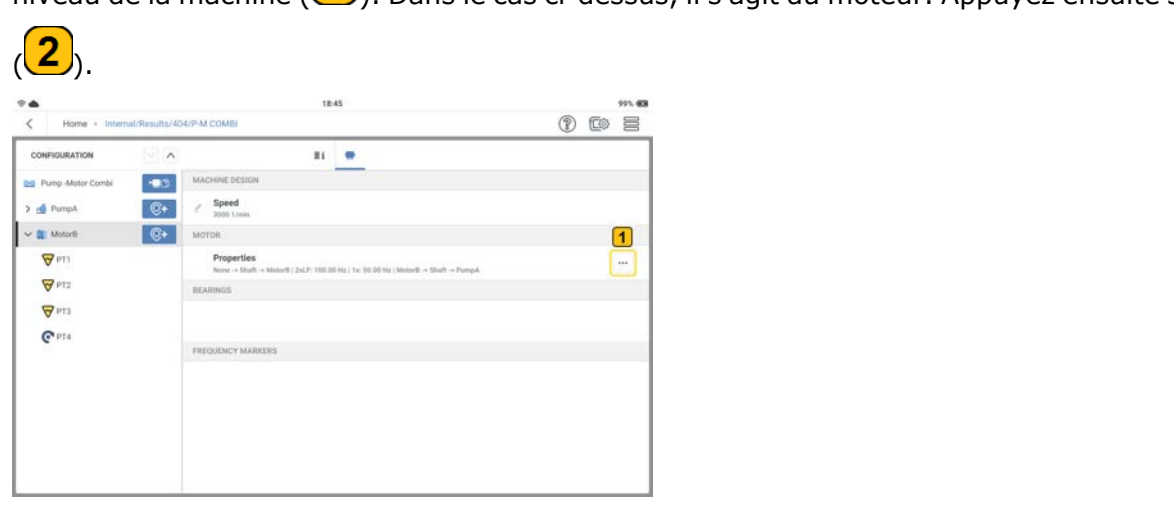

niveau de la machine  $\left( \frac{1}{2} \right)$ . Dans le cas ci-dessus, il s'agit du moteur. Appuyez ensuite sur

Appuyez sur le menu points de suspension  $\boxed{1}$  afin de compléter le schéma pour la

machine sélectionnée.

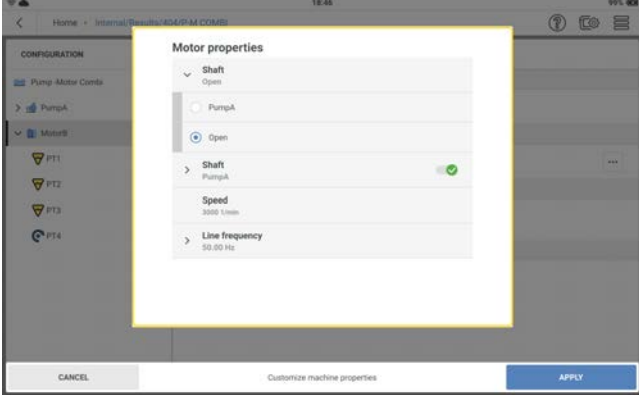

Définissez les propriétés si nécessaire. L'arbre qui relie deux machines doit être identifié. Si l'arbre n'est pas relié à une machine, il est laissé ouvert. Sélectionnez la fréquence de ligne correcte.

**Remarque** : les propriétés varient en fonction du type de machine.

#### **Configurer le train de machines à courroie**

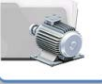

Depuis l'écran d'accueil, appuyez sur l'icône de modèle de machine. La liste des

modèles de machines s'ouvre.

 $\bullet$ 

• Appuyez sur  $\equiv$  le menu à tiroir pour afficher les options du menu contextuel.

 $\rightarrow$ 

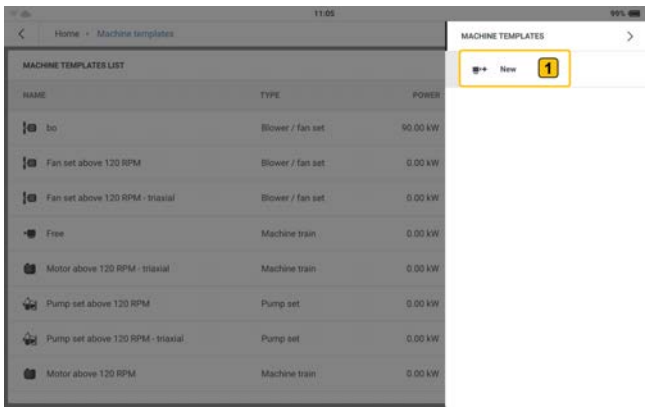

- <sup>e</sup> Appuyez sur *Nouveau* (1) pour créer le modèle de train de machines à courroie nécessaire.
- <sup>l</sup> Utilisez le clavier alphanumérique et modifiez le nom du modèle.
- Configurez le gabarit du train de machines à courroie si nécessaire.

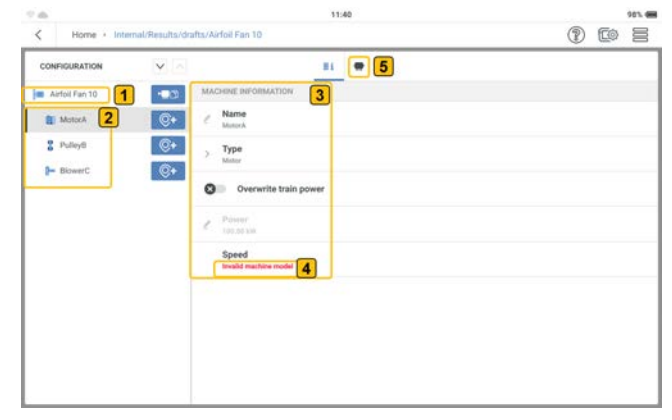

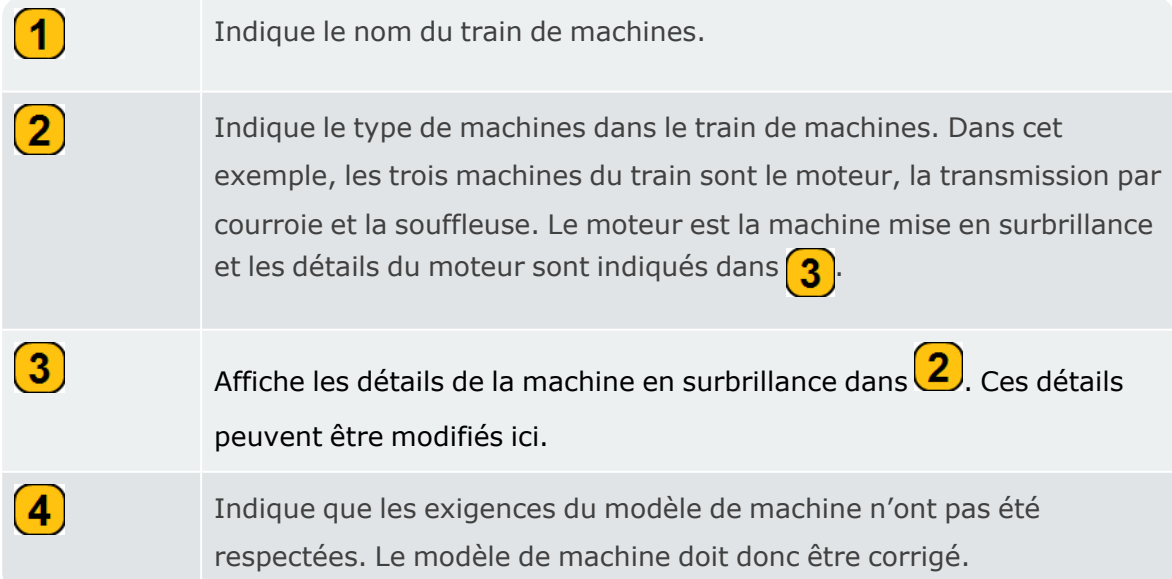

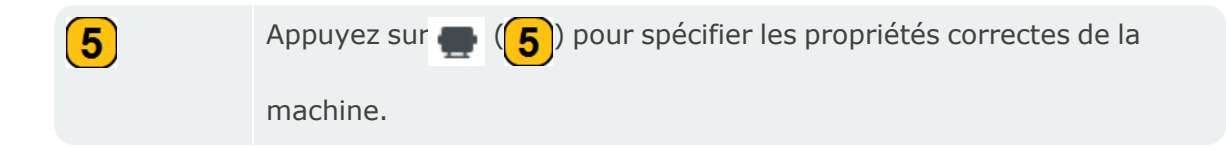

• Dans l'écran des propriétés, appuyez sur le menu points de suspension  $\left| \frac{m}{m} \right|$  et modifiez les propriétés de la machine.

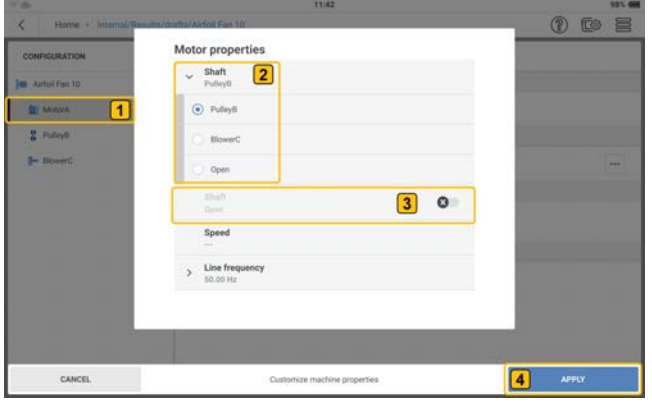

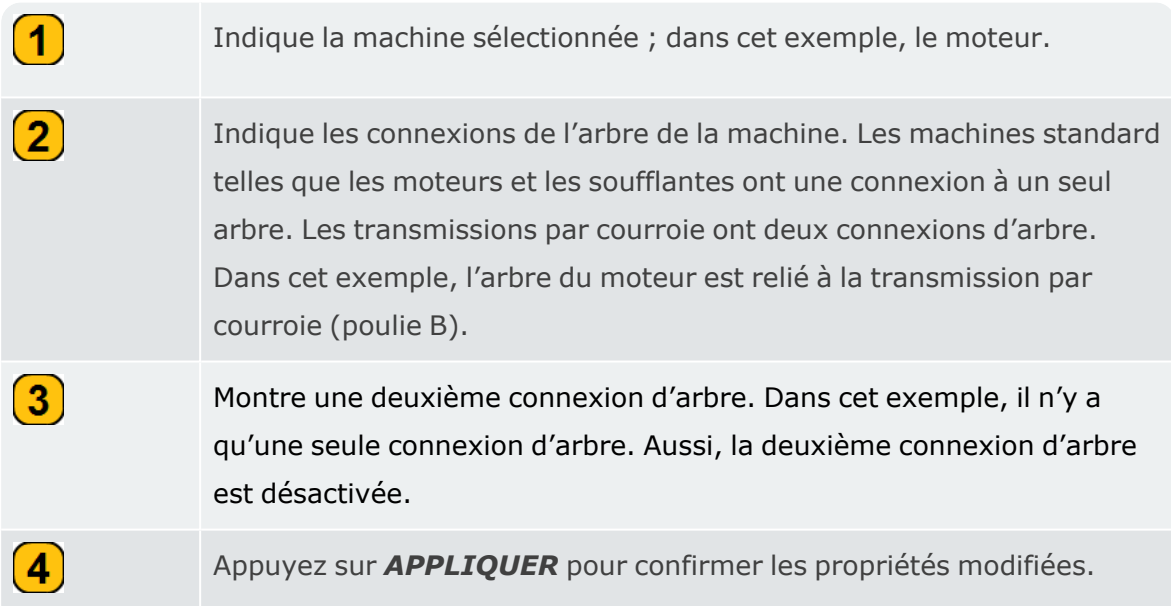

• Sélectionnez l'entraînement par courroie, puis appuyez sur le menu points de suspension  $\Box$  et modifiez les propriétés de l'entraînement par courroie.

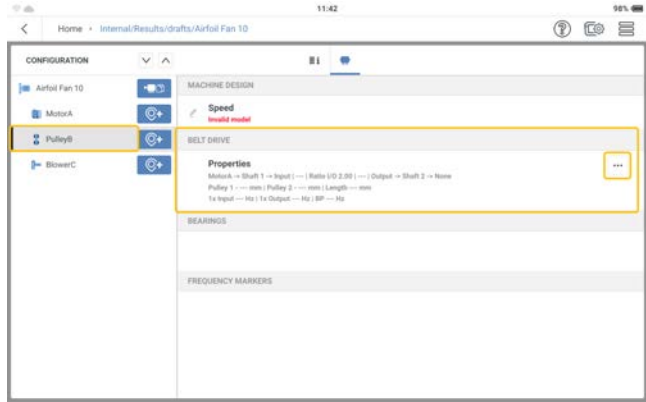

• Dans cet exemple, la deuxième connexion d'arbre de transmission par courroie est réglée sur la souffleuse (souffleuse C). Les autres caractéristiques des courroies de transmission à prendre en compte sont le diamètre des poulies et le rapport de vitesse de rotation. Appuyez sur *APPLIQUER* pour confirmer les propriétés modifiées.

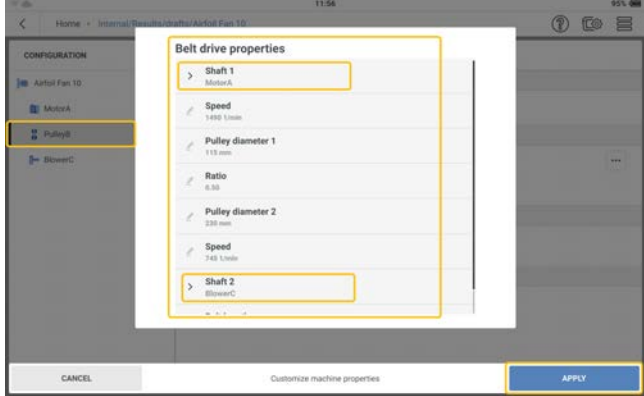

• Lorsque toutes les exigences relatives au modèle de machine ont été respectées, les emplacements de mesure peuvent maintenant être définis et le train de machines mesuré.

## **Modèles de tâches**

Utilisez l'écran des modèles de tâches pour :

- <sup>l</sup> afficher tous les modèles de tâches de mesure, d'alarmes et de bandes disponibles
- créer des modèles de tâches de mesure, d'alarmes et de bandes définis par l'utilisateur
- supprimer des modèles de tâches de mesure, d'alarmes et de bandes définis par l'utilisateur

**Remarque** : les modèles système de tâches de mesure, d'alarmes et de bandes ne peuvent pas être supprimés.

· définir le nombre de colonnes et d'éléments de colonnes à afficher **Remarque** : appuyez sur un élément de la barre d'en-tête **(X** ) pour trier les modèles par ordre croissant ou décroissant.

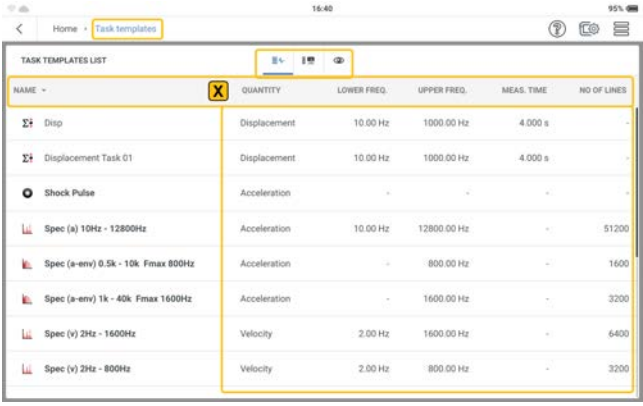

Appuyez sur  $\boxed{\equiv}$  pour afficher tous les modèles de tâches de mesure disponibles.

Appuyez sur pour afficher tous les modèles de bandes disponibles.
Appuyez sur o pour sélectionner jusqu'à cinq éléments de colonne à afficher.

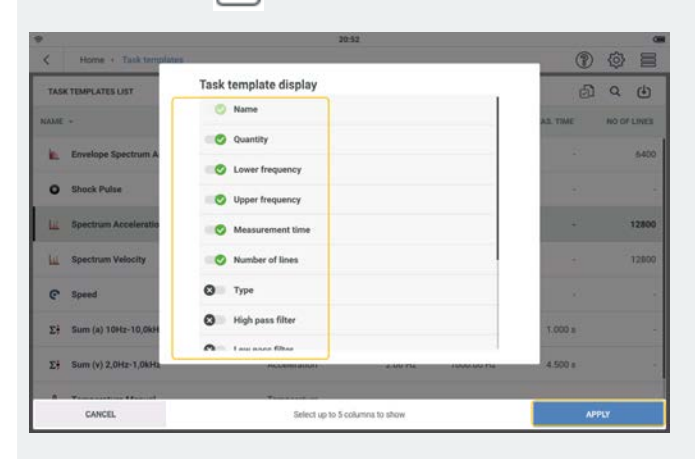

Sélectionnez les éléments nécessaires, puis appuyez sur *APPLIQUER* pour confirmer la sélection.

#### **Création d'une tâche de mesure**

**Remarque** : un emplacement défini ne peut pas être mesuré si les tâches de mesure nécessaires n'ont pas été définies et affectées à cet emplacement.

Depuis l'écran d'accueil, appuyez sur l'icône de modèle de tâche. La liste des

modèles de tâches s'ouvre.

 $\bullet$ 

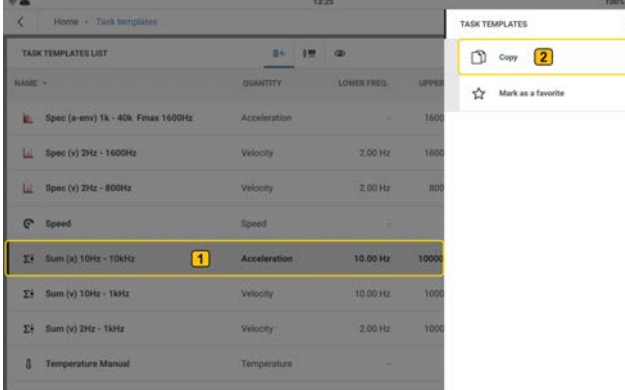

Appuyez sur le modèle de tâche requis  $\left( \bigcup_{i=1}^{n} \mathcal{L}_i \right)$  et maintenez-le enfoncé. Le menu con-

textuel du modèle de tâche s'affiche. Appuyez sur *Copier* (2) pour créer une copie du modèle de tâche sélectionné.

**Remarque** : si vous créez une tâche sans modèle d'usine, comme le déplacement, utilisez un modèle de valeurs globales.

· Modifiez les détails de la tâche si nécessaire.

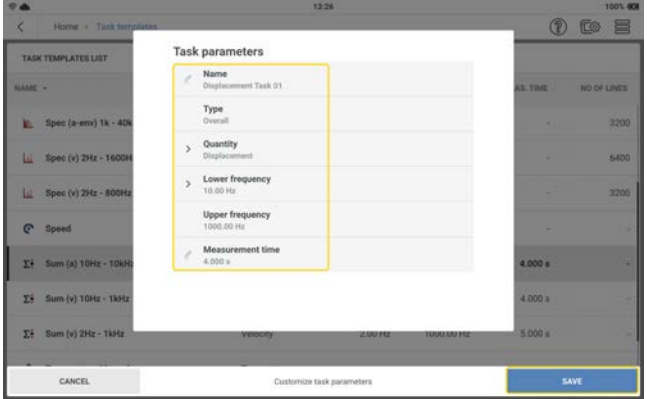

- \* Modifier le nom Appuyez sur –, puis utilisez le clavier alphanumérique pour modifier le nom de la tâche.
- Quantité Utilisez le menu déroulant et sélectionnez la tâche requise. Dans cet exemple, il s'agit d'un déplacement.
- La fréquence inférieure peut également être réglée à l'aide du menu déroulant.
- L'heure de la mesure peut également être modifiée à l'aide du clavier alphanumérique.
- **·** Une fois les modifications nécessaires appliquées, appuyez sur **ENREGISTRER** pour ajouter la tâche à la liste des modèles de tâches.

**Remarque** : il est possible de supprimer les modèles de tâches définis par l'utilisateur. Il est impossible de supprimer les modèles de tâches d'usine.

# **Tâche de mesure**

#### **Qu'est-ce qu'une tâche de mesure ?**

Pour mesurer un emplacement, l'appareil a besoin d'informations sur le type de paramètre à mesurer, le type de capteur utilisé et, si nécessaire, des données pour l'évaluation du résultat. Si la vitesse de rotation doit être enregistrée, cette information est également requise. Cet ensemble de données constitue une tâche de mesure.

L'appareil contient une collection complète de tâches de mesure générées sur la base de modèles de tâches. Il est possible de créer des tâches de mesure définies par l'utilisateur.

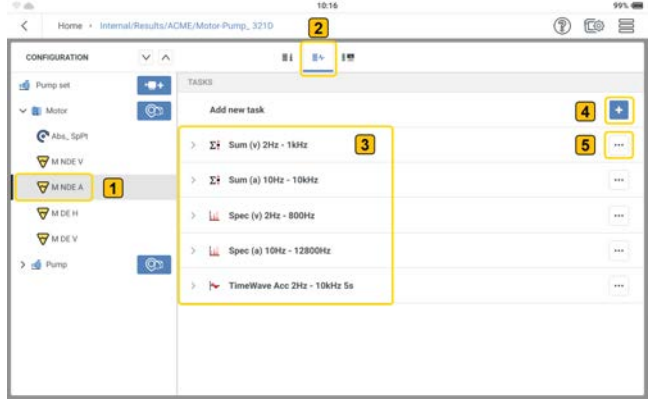

Les tâches de mesure peuvent être attribuées à n'importe quel emplacement de mesure, comme le montre l'image précédente et comme décrit ci-après :

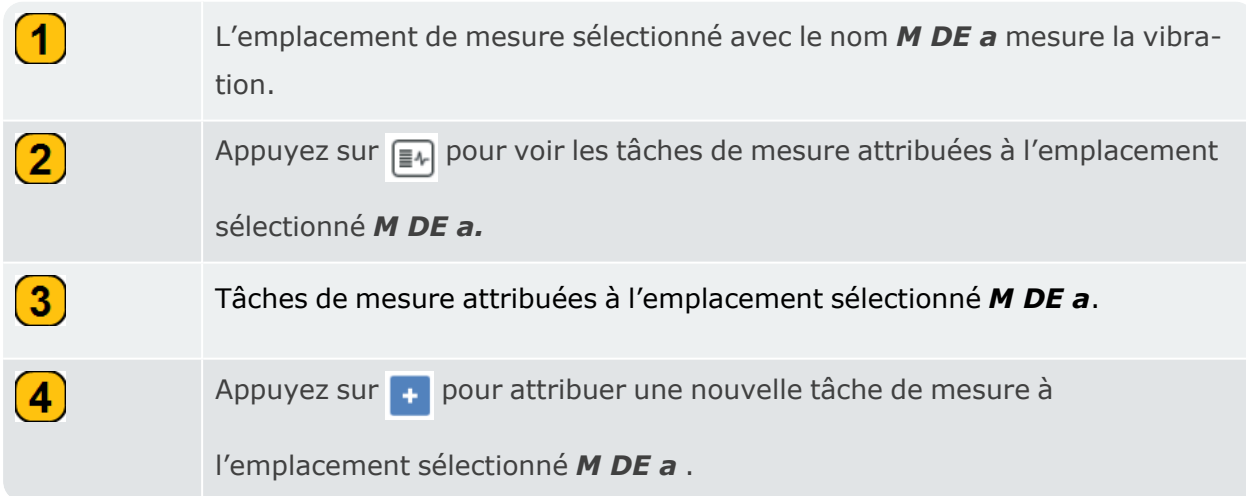

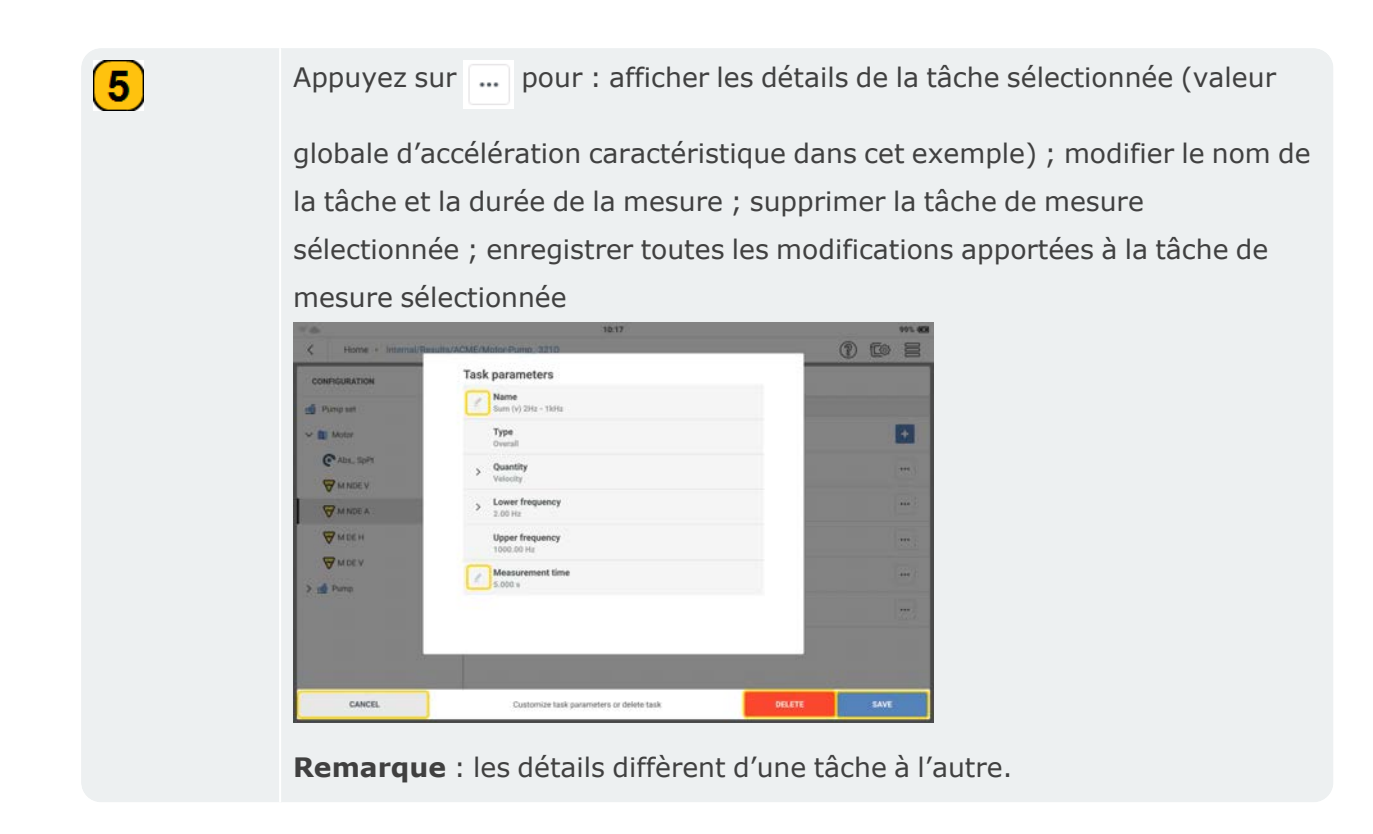

# **Valeurs caractéristiques des vibrations globales**

Ces valeurs sont utilisées pour évaluer l'état de la machine, des roulements et des engrenages. Un bon indicateur des forces vibratoires agissant sur une machine est la valeur effective (RMS) de la vitesse vibratoire dans la plage de fréquences 10 –1 000 Hz ou 2 –1 000 Hz. Les critères d'évaluation des niveaux de vibration admissibles sont spécifiés dans la norme ISO 10816-3.

Les amplitudes les plus élevées du signal en tant que valeurs de pic (0-pic, pic-pic) sont enregistrées et utilisées pour calculer le facteur de crête.

Le facteur de crête est le rapport entre l'amplitude la plus élevée et la valeur RMS effective d'une vibration et constitue une mesure de l'intensité des impacts sous la forme d'une vibration. Le facteur de crête est utilisé pour identifier l'usure des paliers à roulements et des mécanismes d'engrenage, ainsi que la cavitation. Une vibration harmonique d'amplitude 1 a une valeur effective de 0,707 et un facteur de crête de 1,41. Si le facteur de crête est supérieur à 1,41, les impacts ont des amplitudes plus élevées.

## **Impulsion de choc**

Les niveaux de signal d'impulsion de choc sont indiqués comme une combinaison de la valeur basse (niveau de fond, révélateur de l'état de lubrification) et de la valeur maximale (niveau de pic transitoire, révélateur d'un dommage), toutes deux exprimées en termes logarithmiques [dB]. L'état des paliers est déterminé en comparant les niveaux de signaux normalisés et leur différence avec les valeurs de référence.

Les valeurs basses et valeurs maximales sont affectées par exemple par la vitesse de roulement (c'est-à-dire la taille et la vitesse de rotation du palier), l'amortissement du signal et la lubrification. Pour évaluer l'état du palier et permettre la comparaison entre les valeurs mesurées sur différents paliers, une mesure de comparaison en bon état ou une normalisation des valeurs mesurées est nécessaire.

**Normalisation** – la taille du palier et la vitesse de rotation sont combinées pour obtenir la valeur initiale = dBi

Les influences externes (vitesse de roulement, amortissement du signal et lubrification) donnent la valeur de réglage = dBa Valeur initiale ajustée = dBi + dBa = dBia

La valeur de choc  $=$  dBsv

Valeur normalisée de l'impulsion de choc dBn = dBsv - dBi - dBa = dBsv - dBia

# **Vitesse de rotation**

La vitesse de rotation de l'actif est réglée comme suit :

• Saisie manuelle – sélectionnez la machine dans Configuration, puis modifiez la vitesse de rotation.

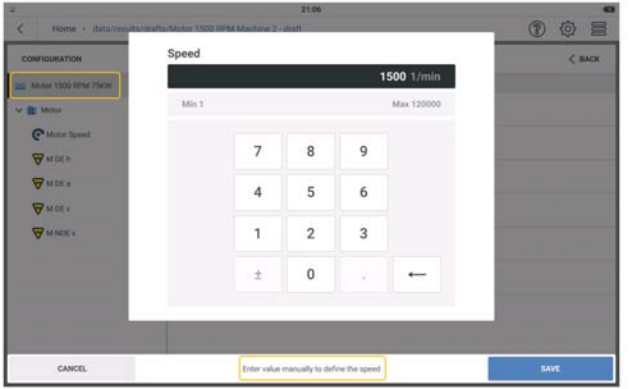

Cette option est utilisée lorsqu'il n'y a pas de capteur de vitesse de rotation et qu'il est nécessaire de mesurer un actif qui requiert la vitesse de rotation. Les exemples incluent l'état des paliers à roulements et les spectres basés sur les ordres.

<sup>l</sup> Calculateur de la vitesse de rotation – la vitesse de rotation de l'actif est calculée à partir du signal de vibration au point de mesure. Lors de la configuration, la vitesse de rotation possible de l'actif est saisie au niveau du train de machines. Le calculateur de la vitesse de rotation analyse le signal de vibration en fonction du nombre de tours par minute (RPM). Les valeurs RPM peuvent varier jusqu'à 15 % de la valeur possible. Le point de mesure du calculateur de la vitesse de rotation est le point de référence pour tous les autres emplacements de mesure. La vitesse de rotation aux autres points de mesure d'un train de machines est calculée sur la base du modèle cinématique du train de machines.

Commencez à mesurer, puis sélectionnez la vitesse de rotation. Trois valeurs calculées à partir du signal de vibration sont affichées.

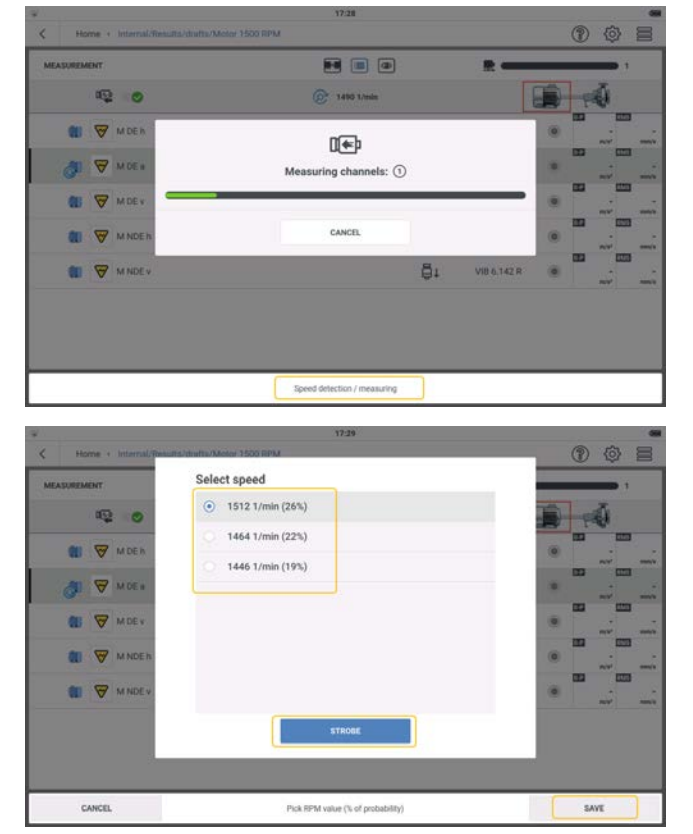

**>** Sélectionnez la vitesse de rotation présentant la plus forte probabilité.

**>** Appuyez sur *ENREGISTRER* si la vitesse de rotation sélectionnée est exacte.

Si nécessaire, appuyez sur *STROBOSCOPE* pour vérifier la vitesse de rotation.

• Keyphasor – le capteur à déclenchement laser est utilisé pour mesurer la vitesse de rotation. Le capteur détecte les signaux par voie optique. Un faisceau laser est émis par le capteur et frappe une marque de mesure sur l'arbre en rotation. La marque de mesure peut amplifier la lumière (par exemple, une feuille réfléchissante) ou l'atténuer (par exemple, une ligne noire à fort contraste sur une surface de couleur claire). Chaque fois que le capteur détecte une différence de luminosité, il envoie une impulsion électrique.

L'appareil calcule la vitesse de rotation de l'arbre sur la base du taux de répétition des impulsions.

**Remarque** : le point de mesure de référence doit être attribué à une tâche de vitesse et au capteur à déclenchement laser (VIB 6.631).

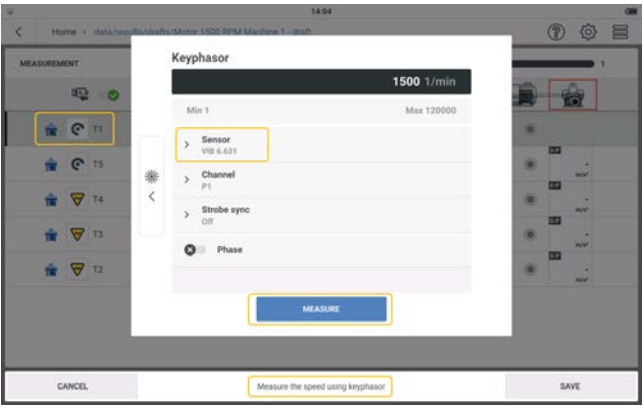

**Remarque** : la mesure de la vitesse de rotation de l'actif avec le keyphasor peut être démarrée directement à partir de l'écran d'accueil. Utilisez l'application de **mesure de la vitesse de rotation**.

La vitesse de rotation d'une machine et/ou d'un actif peut être mesurée et/ou confirmée grâce aux trois options disponibles dans l'application de mesure de la vitesse. Les trois options sont : keyphasor, stroboscope, saisie manuelle.

Ces options sont accessibles de la manière suivante :

- <sup>l</sup> Utilisez l'application de mesure de la vitesse disponible sur l'écran d'accueil.
- **·** Utilisez le menu contextuel de l'écran de mesure *Vitesse/stroboscope*.
- **·** Si le paramètre de mesure *Calculateur de la vitesse de rotation* est activé, un message permettant de vérifier ou de mesurer la vitesse est affiché. Si vous vous conformez à ce message, les trois options sont disponibles.

## **Température**

Relevez la température à un emplacement de mesure à l'aide d'une sonde de température, puis saisissez cette valeur dans l'appareil.

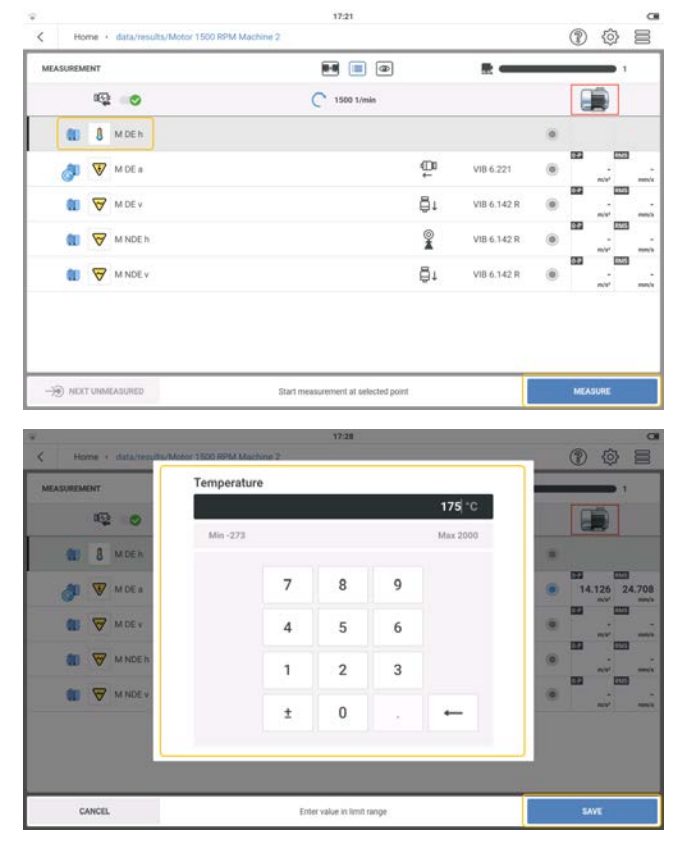

Sélectionnez l'emplacement de mesure, puis appuyez sur MESURER. Utilisez le clavier numérique et saisissez la température mesurée.

#### **Accélération du spectre d'enveloppe**

L'analyse d'enveloppe est utilisée pour détecter les impacts périodiques dans le signal de vibration des machines. Il est principalement utilisé pour diagnostiquer les dommages des paliers à roulements et des engrenages, et est basé sur la démodulation des signaux de vibration modulés en amplitude.

Les séquences d'impacts périodiques dans un composant excitent les résonances à haute fréquence de la machine qui servent de signal porteur du signal d'impact à basse fréquence. Pour séparer la modulation à basse fréquence de la résonance à haute fréquence, le signal est filtré à l'aide d'un filtre passe-haut, corrigé, puis filtré à l'aide d'un filtre passe-bas. Le reste du signal n'est constitué que du signal de modulation, que l'on appelle enveloppe.

### **Accélération du spectre**

Le spectre d'amplitude de l'accélération vibratoire (spectre à large bande) est utilisé pour déterminer les zones d'excitation des machines.

Par exemple, dans les paliers à roulements, le bruit est produit à des fréquences plus élevées.

#### **Spectre de vitesse**

Le spectre d'amplitude de la vitesse de vibration (spectre de la machine) est utilisé pour détecter les problèmes de machine tels que les déséquilibres et les défauts d'alignement.

### **Signal temporel**

Le signal temporel est le signal brut utilisé pour montrer le contenu informationnel d'une machine d'un moment à l'autre. Il est utilisé pour les applications à faible vitesse de rotation, les dommages au niveau des paliers à roulements et des engrenages, et le desserrage.

#### **Inspection visuelle**

Une tâche d'inspection visuelle consiste à collecter des données basées sur des conditions définies d'une machine et qui ne peuvent pas être mesurées à l'aide de signaux électriques. Par exemple, le degré de contamination d'une machine, la tension de la courroie d'un entraînement ou le niveau de remplissage d'un réservoir. Tous ces éléments peuvent être déterminés sans qu'il soit nécessaire de mesurer un signal.

## **Mesure de la vitesse de rotation**

La vitesse de rotation peut être vérifiée ou mesurée à tout moment. Elle peut être absolue ou relative.

Lors de la création d'une ronde, la vitesse de rotation de référence du train est saisi danseMaintsurveillance conditionnelle. Si nécessaire, la vitesse de rotation peut être confirmée ou mesurée au niveau du train de machine.

### **Création d'un point de vitesse à partir d'un modèle de machine**

- Créez ou utilisez un modèle de machine applicable .
- Dans l'écran de mesure, appuyez sur  $\equiv$  pour ouvrir le menu contextuel de l'écran de mesure.

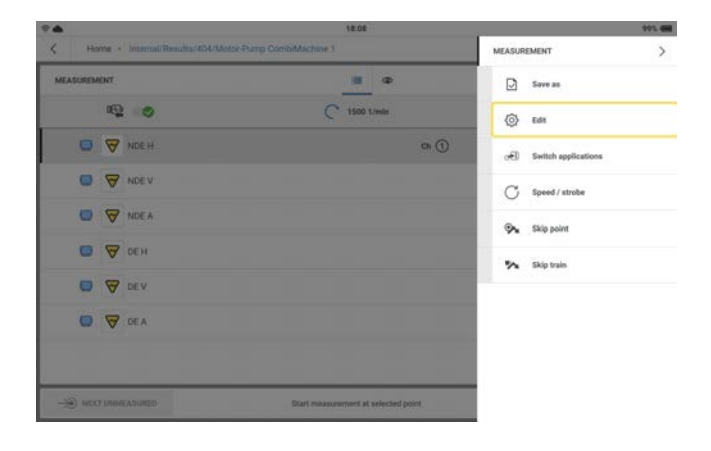

• Appuyez sur **Modifier** pour ouvrir l'écran de configuration.

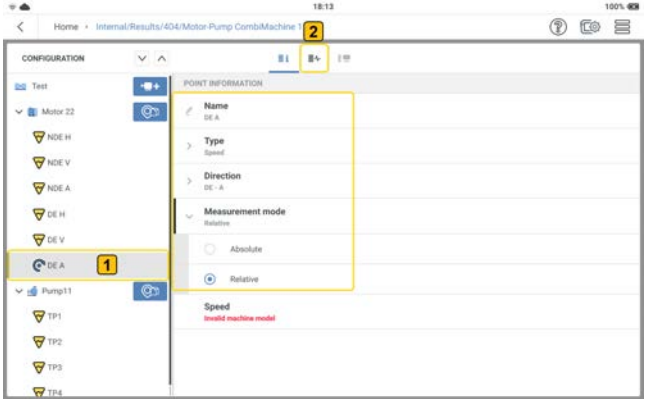

**Remarque** : en général, un point de vitesse est situé du côté du moteur.

<sup>•</sup> Créez un emplacement de mesure de la vitesse ( $\bigcirc$ ). (Voir la section *Créer un actif* dans les rubriques connexes .

- <sup>l</sup> Réglez *Type* sur *Vitesse de rotation* et le mode sur *Absolu* ou *Relatif*. Modifiez le nom et le plan où le capteur sera placé.
- Appuyez sur  $\equiv$   $\left( \frac{2}{2} \right)$  pour ouvrir l'écran des tâches.

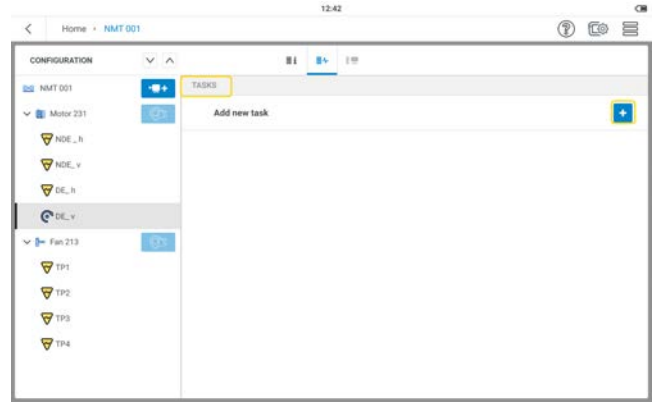

• Appuyez sur  $\left( \frac{1}{\sqrt{2}} \right)$  pour ouvrir l'écran des tâches de vitesse.

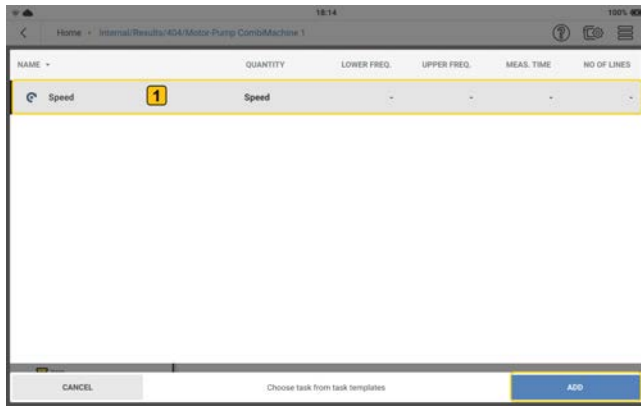

- **in Sélectionnez la tâche (1)** puis appuyez sur **AJOUTER** pour attribuer la tâche au point de vitesse.
- · Si le mode relatif a été sélectionné, le point de vitesse est fusionné avec un point de vibration sur la même machine et le même arbre. La vitesse de rotation est mesurée à l'aide du signal de vibration à cet emplacement et le calculateur de vitesse détermine la vitesse de rotation.

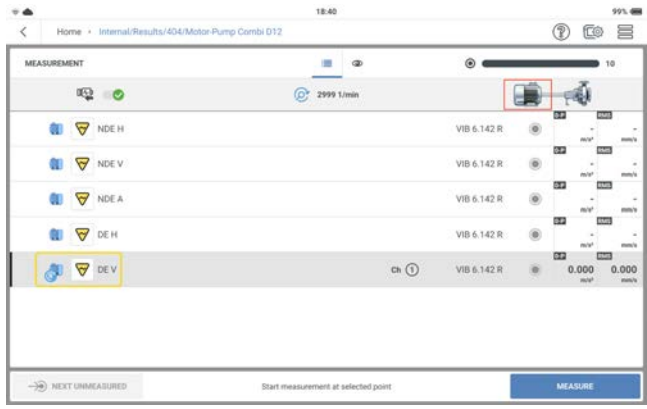

Le calculateur de vitesse de rotation est une méthode utilisée pour calculer la vitesse de rotation de la machine. Cette méthode est basée sur des algorithmes complexes, des essais sur le terrain et une vaste expérience en matière d'analyse vibratoire.

· Si le mode absolu a été sélectionné, le point de vitesse est indépendant et doit être mesuré à l'aide du capteur de vitesse de rotation à déclenchement laser (méthode Keyphasor). Cette méthode est décrite dans les instructions d'installation et d'utilisation du capteur de vitesse de rotation VIB 6.631.

### **Lancement de la mesure depuis l'écran d'accueil**

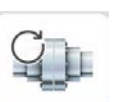

Appuyez sur l'icône *Mesure de la vitesse de rotation* de l'écran d'accueil.

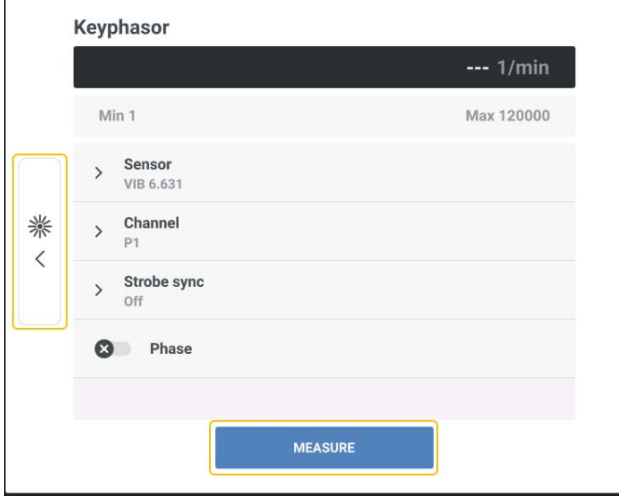

À partir de cet écran, la vitesse de rotation peut être mesurée à l'aide du capteur à déclenchement laser.

## **Fonctionnement du capteur de vitesse de rotation à déclenchement laser**

Le capteur détecte les signaux par voie optique. Il n'y a pas de contact physique avec la machine rotative. La lumière laser rouge est émise par la tête du capteur et frappe une marque de mesure sur l'arbre en rotation. La marque peut amplifier la lumière (film réfléchissant, par exemple) ou l'atténuer (ligne noire à fort contraste sur une surface claire). Chaque fois que le capteur détecte une différence de luminosité, il envoie une impulsion électrique. VIBXPERT 3 calcule la vitesse de rotation de l'arbre en fonction du taux de répétition des impulsions.

#### **Mesure de la vitesse de rotation avec stroboscope**

Le stroboscope est utilisé pour :

• vérifier la vitesse de rotation calculée. Cette vitesse de rotation est déterminée à l'aide du calculateur de vitesse de rotation activé dans les paramètres .

**AVERTISSEMENT** : lors de l'utilisation du stroboscope, respectez les consignes de sécurité.

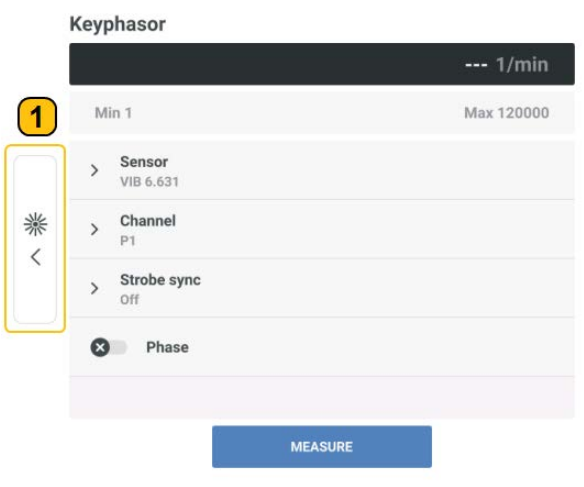

Appuyez sur  $\left(1\right)$  pour ouvrir l'écran du stroboscope.

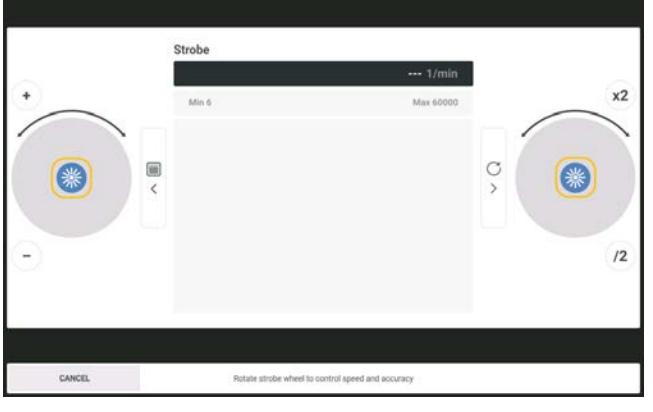

Appuyez sur  $\overset{\text{def}}{=}$  ou appuyez sur la touche ENTRÉE de l'appareil (l'une des deux touches jaunes de l'appareil) pour mettre le stroboscope en marche.

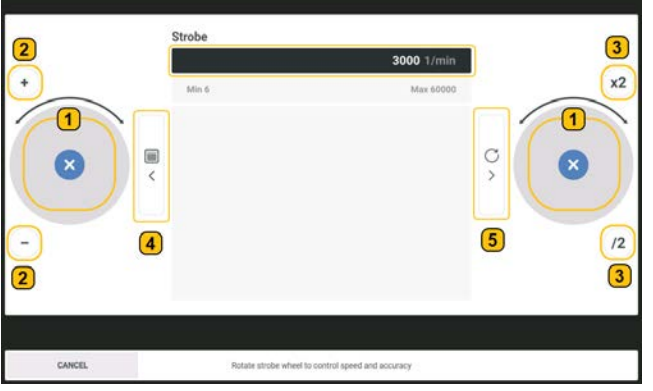

- $\mathbf{\mathbf{\mathbf{(1)}}}$ Balayez la commande circulaire dans le sens des aiguilles d'une montre pour augmenter la fréquence de la lumière stroboscopique et dans le sens inverse des aiguilles d'une montre pour diminuer la fréquence.  $\left( 2\right)$ Permet de régler finement la fréquence lumineuse du stroboscope par paliers
	- de 1/60 Hz. Appuyez sur (**+**) pour augmenter la fréquence et sur (**–**) pour la diminuer.
	- Permet de doubler ou de réduire de moitié la fréquence lumineuse du stroboscope. Appuyez sur (**x2**) pour doubler la fréquence et sur (**/2**) pour la réduire de moitié.
	- Permet d'ouvrir l'écran pour saisir manuellement la vitesse de rotation de la machine.
	- Permet d'ouvrir l'écran pour mesurer la vitesse de rotation à l'aide du capteur à déclenchement laser.

 $\left( 3 \right)$ 

 $\left( \begin{matrix} \overline{4} \end{matrix} \right)$ 

 $\left( 5\right)$ 

Lorsque le stroboscope est allumé, une vitesse par défaut de 3 000 tr/min (50 Hz) est affichée à l'écran.

Dirigez la lumière stroboscopique vers l'objet en rotation, puis réglez la fréquence lumineuse du stroboscope jusqu'à ce que l'objet semble stationnaire. Cette fréquence correspond à la vitesse de l'objet.

### **Principes du stroboscope**

Les points de référence tels que les pales de ventilateur, les boulons d'accouplement ou les rainures de clavette des arbres aident à mesurer la vitesse de l'objet. Si l'objet à mesurer n'a pas de point de référence, il peut être marqué avec de la couleur ou du ruban adhésif, à condition que la machine puisse être arrêtée et qu'elle ne soit pas trop chaude. Si la fréquence lumineuse du stroboscope correspond à la vitesse de l'objet, l'objet est vu comme une image fixe. Vous pouvez doubler la fréquence lumineuse du stroboscope (appuyez sur **x2**). En réduisant de moitié la fréquence (appuyez sur **/2**), une seule image est visible. Pour un arbre avec une seule rainure de clavette, une image fixe de la rainure de clavette est visible si la fréquence lumineuse du stroboscope correspond à 1/2, 1/3, 1/4, etc. de la vitesse de rotation.

## <span id="page-87-0"></span>**Proximité d'emplacements**

L'objectif de la proximité des emplacements de mesure ou de l'assemblage des emplacements de mesure est de contrôler les emplacements de mesure en même temps. Les emplacements de mesure sont regroupés et mesurés simultanément. L'avantage est que les résultats mesurés sont comparables puisqu'ils ont été obtenus dans des conditions d'environnement et de machine similaires. Les emplacements des mesures doivent être proches les uns des autres.

Lorsque deux emplacements ou plus sont mesurés ensemble, il est possible de trouver la différence de phase entre les emplacements. Pour mesurer la phase, nous devons créer des emplacements proches.

**Remarque** : il n'est pas possible de grouper des emplacements de mesure lorsqu'une ronde est mesurée.

### **Configuration d'emplacements à proximité**

• Ouvrez ou créez un actif à configurer, puis appuyez sur le menu à tiroir ( $\Xi$ ). Les options de menu suivantes s'affichent.

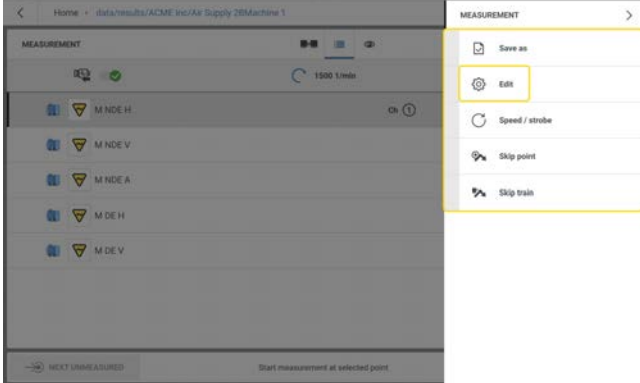

<sup>l</sup> Appuyez sur (l'option Éditer). L'écran *Configuration* est affiché.

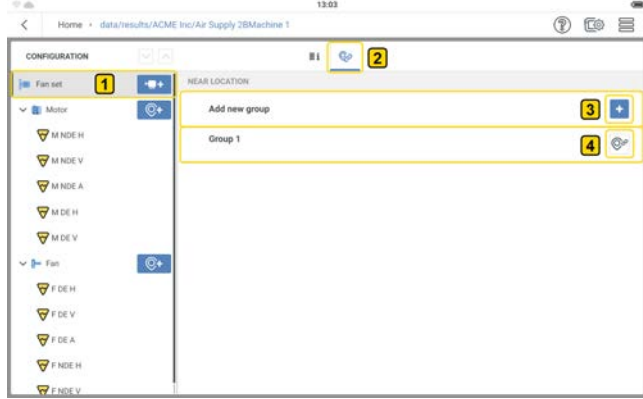

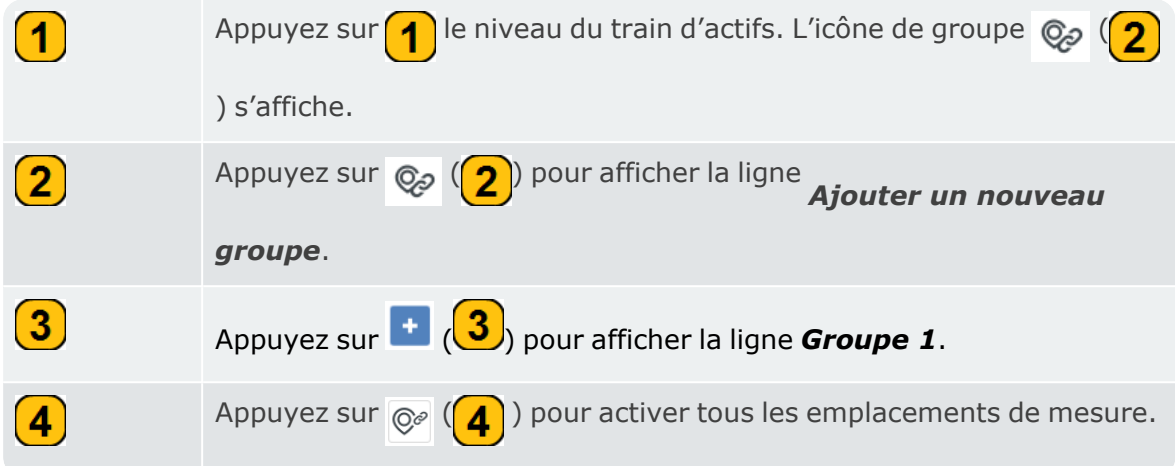

<sup>l</sup> L'écran *Configuration* s'affiche avec tous les emplacements de mesure actifs.

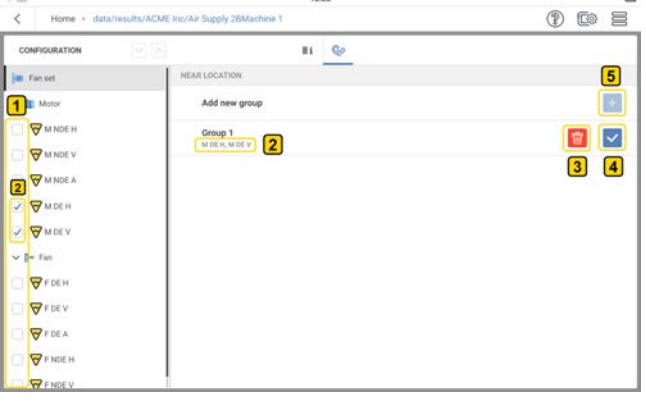

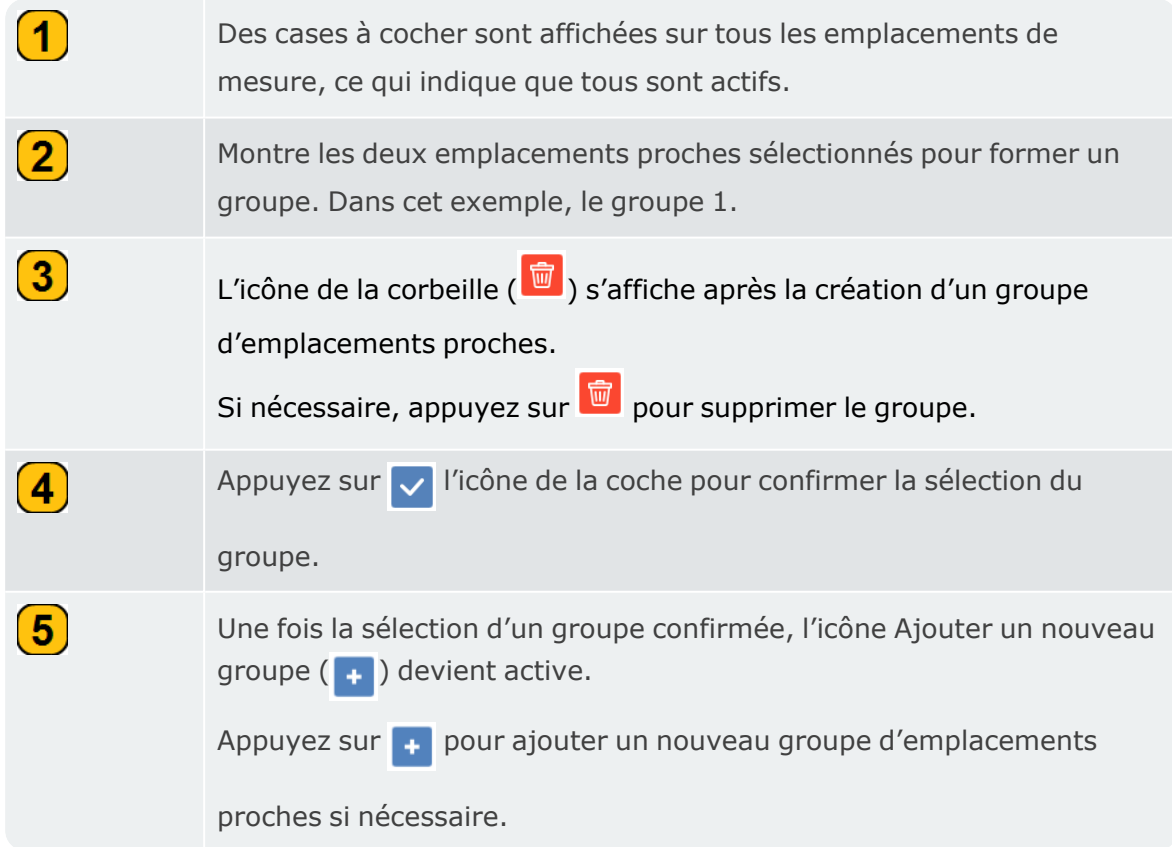

• Il est désormais possible de mesurer en même temps, mais sur des canaux différents, les emplacements des groupes d'emplacements proches.

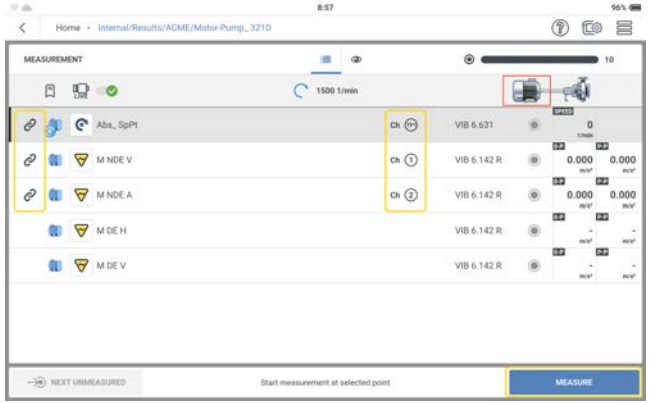

Reportez-vous aux rubriques correspondantes pour savoir comment mesurer la phase.

## **Mesure de la phase**

La phase est une mesure de la synchronisation relative entre deux ou plusieurs signaux. La phase est utilisée comme outil de diagnostic pour identifier les défauts de l'actif tels que le déséquilibre et le défaut d'alignement. Avec ces défauts, la fréquence de rotation apparaît sous forme de pic d'amplitude élevée sur le spectre.

Avec VIBXPERT 3, vous pouvez mesurer la phase de manière synchrone (absolue) ou entre canaux (cohérence) pour la phase relative.

#### **Phase synchrone**

En phase synchrone, l'amplitude et l'angle de phase du signal de vibration sont calculés à partir des composants synchrones avec la vitesse de rotation.

Un point de vitesse absolu est nécessaire pour l'emplacement proche créé pour mesurer la phase synchrone (absolue). Le capteur de déclenchement est utilisé comme référence. Créez un groupe d'emplacements proches pour mesurer des emplacements simultanément. Voir ["Proximité d'emplacements" on page 87](#page-87-0) .

#### **Phase entre canaux (cohérence)**

Dans la phase entre canaux, il n'y a pas de point de vitesse et plusieurs canaux sont utilisés pour trouver les amplitudes du signal et la différence de phase sur les canaux mesurés.

# **Capteur triaxial**

Un capteur triaxial mesure les vibrations dans trois directions orthogonales (axes X, Y et Z) en même temps.

• Lorsqu'un capteur triaxial est utilisé pour mesurer un actif, sa disponibilité doit être sélectionnée dans les paramètres de l'appareil ).

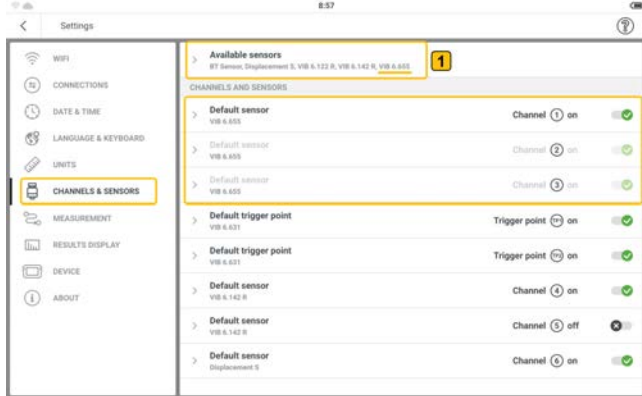

Avec VIBXPERT 3, nous recommandons le capteur triaxial VIB 6.655 (with X-axis vertical orientation).

• Appuyez sur **1** pour afficher l'encadré *Capteurs disponibles*.

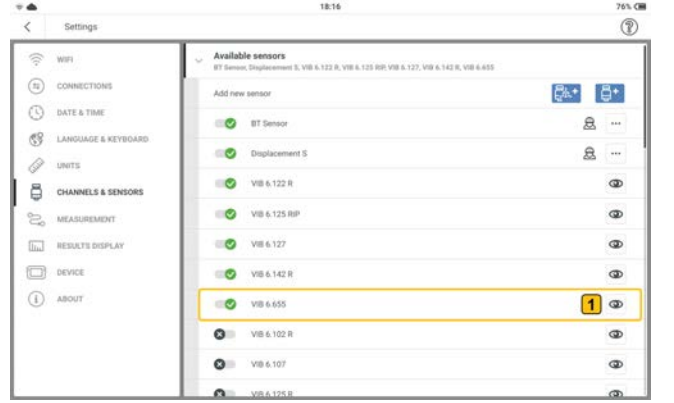

• Appuyez sur  $\left( \bullet \right)$  pour afficher la fenêtre d'orientation du capteur.

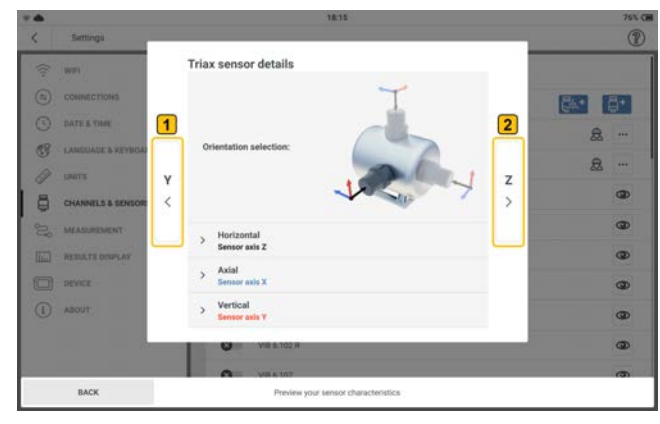

La direction de l'axe Z du capteur indique le plan de l'actif à utiliser dans l'écran de configuration.

• Appuyez sur  $\bigcirc$  /  $\bigcirc$  pour afficher les paramètres des axes X, Y et Z du capteur.

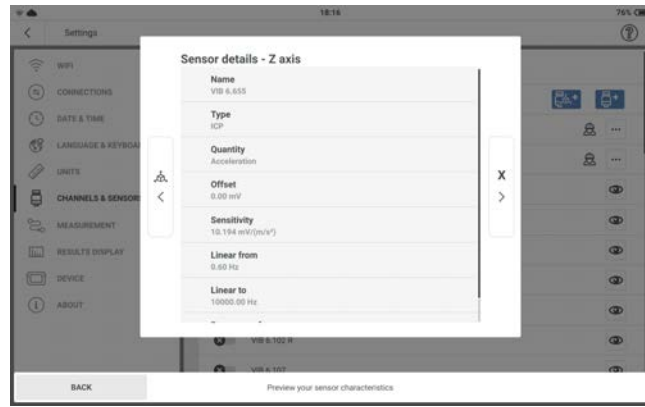

• Dans l'écran de configuration, modifiez les détails de l'emplacement de mesure. Sélectionnez *Vibration triax* comme type d'emplacement de mesure.

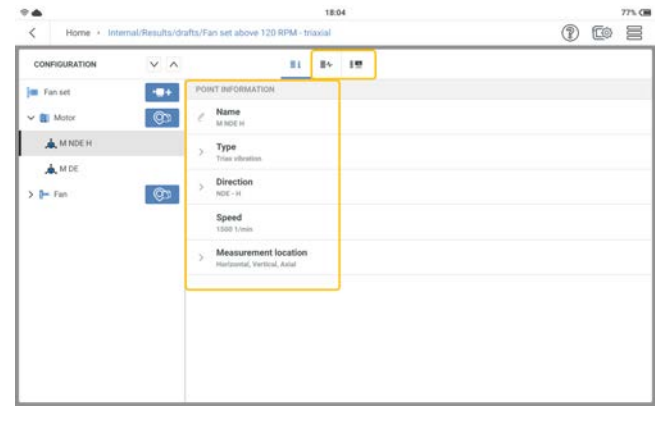

• Attribuez des tâches de mesure et tâches de bande si nécessaire.

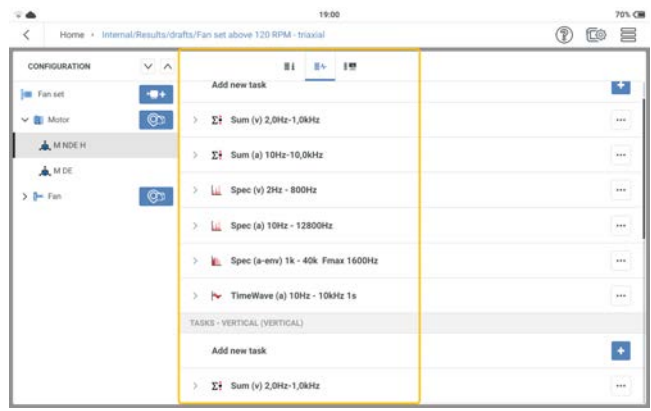

### **Mesure**

Pour mesurer un emplacement, le capteur triaxial VIB 6.655 et le câble pour capteurs triaxiaux VIB 5.237 sont nécessaires.

**Remarque** : comme un capteur triaxial mesure les trois axes X, Y et Z en même temps, trois canaux de mesure sont requis. Par conséquent, chaque fois qu'un capteur triaxial est sélectionné dans les paramètres de l'appareil, trois canaux sont automatiquement occupés.

Ainsi, le capteur triaxial ne peut être connecté qu'aux canaux 1 ou 4.

• Connectez le câble du capteur au capteur triaxial, puis montez le capteur sur la machine à mesurer. Reportez-vous à la fenêtre d'orientation du capteur décrite précédemment. Assurez-vous que l'orientation du capteur sur la machine correspond à la direction sélectionnée dans l'écran de configuration.

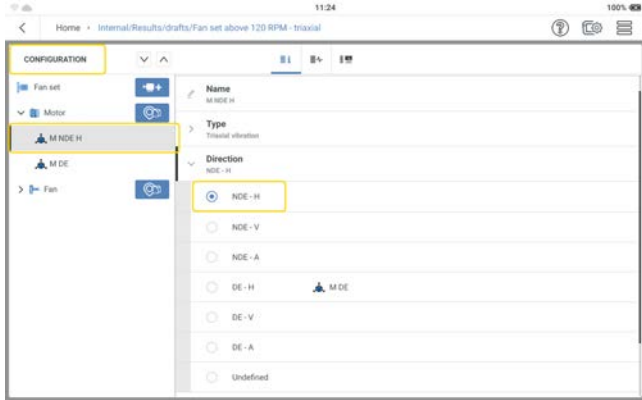

De plus amples informations sur l'orientation du capteur sont disponibles dans l'écran de mesure.

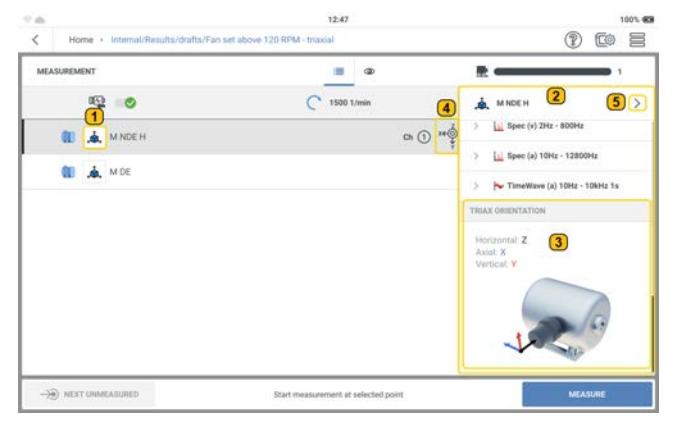

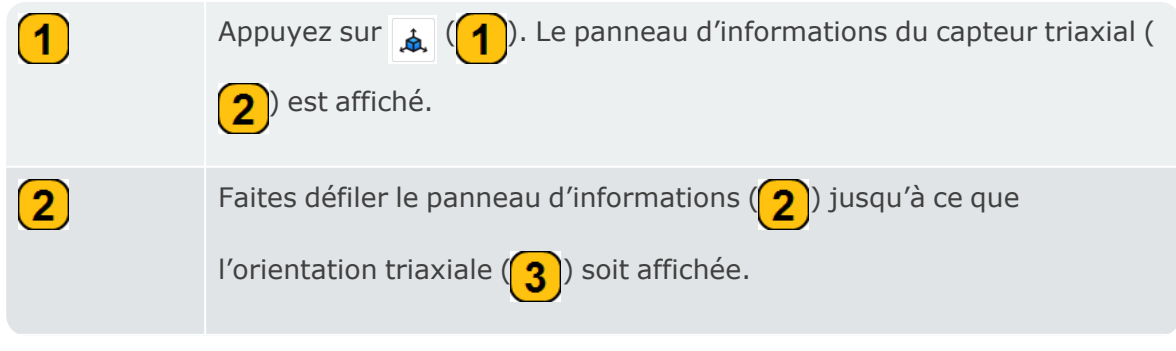

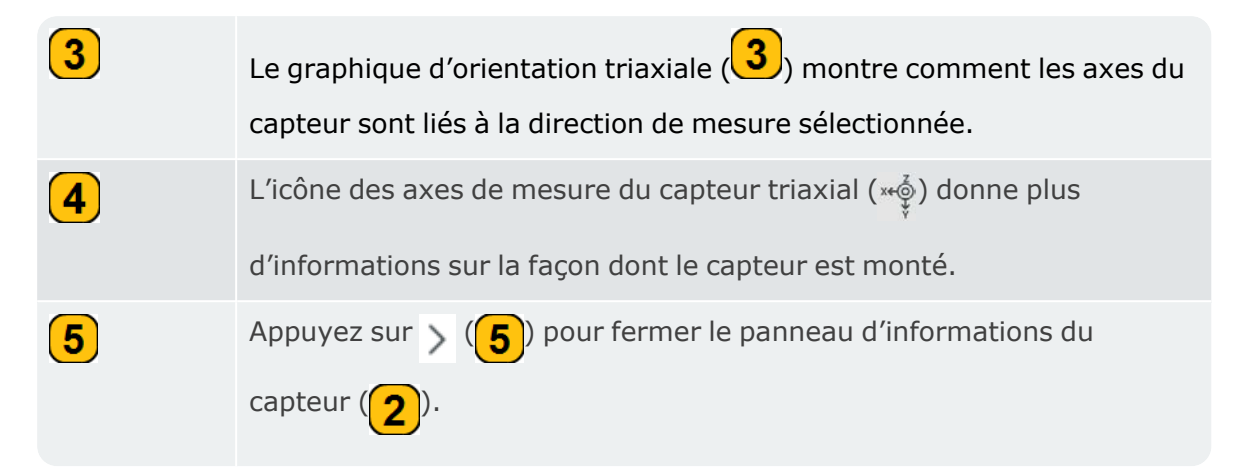

• Connectez le capteur triaxial au canal 1 ou 4 de l'appareil.

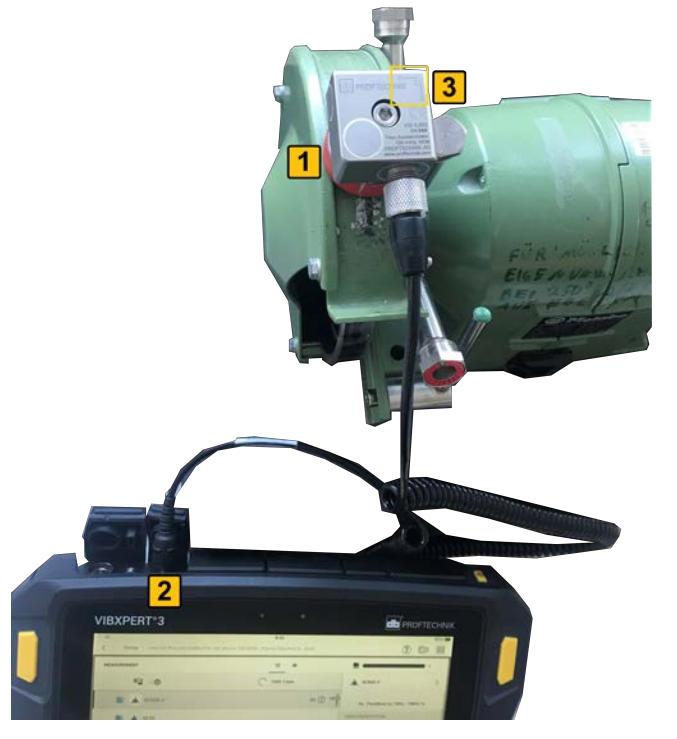

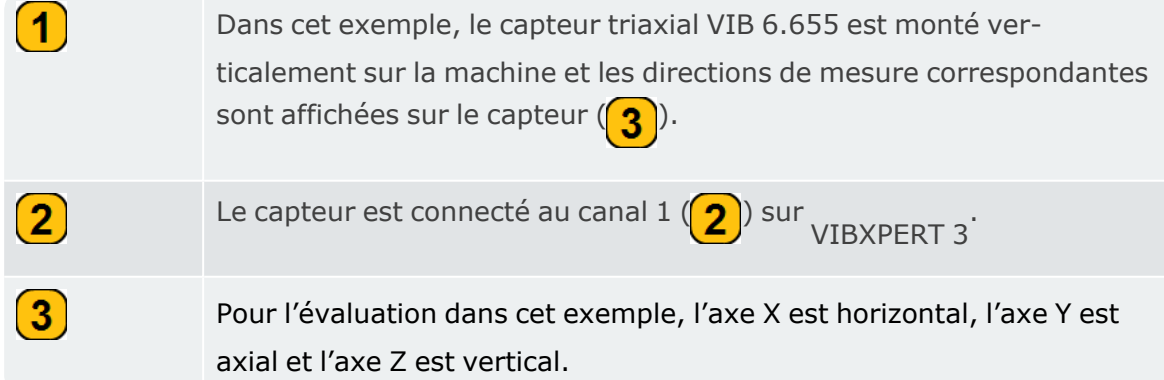

• Dans l'écran de mesure, sélectionnez l'emplacement de mesure du capteur triaxial.

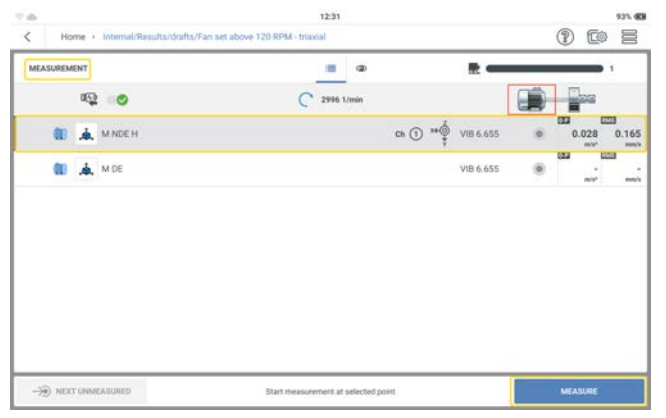

- Pour mesurer, appuyez sur MESURER. Vous pouvez également appuyer sur l'une des deux touches jaunes ENTRÉE de l'appareil.
- Une fois qu'un emplacement a été mesuré, les résultats sont affichés.

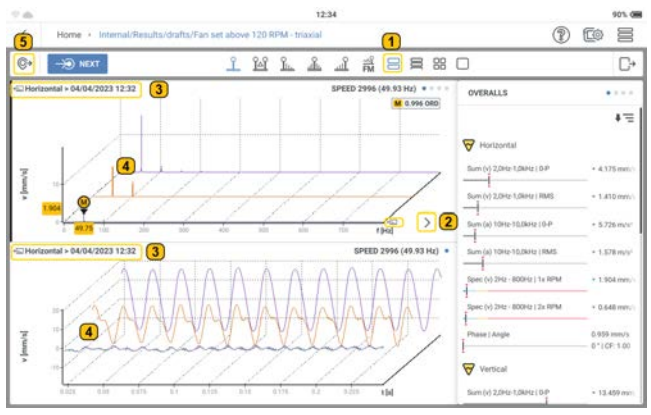

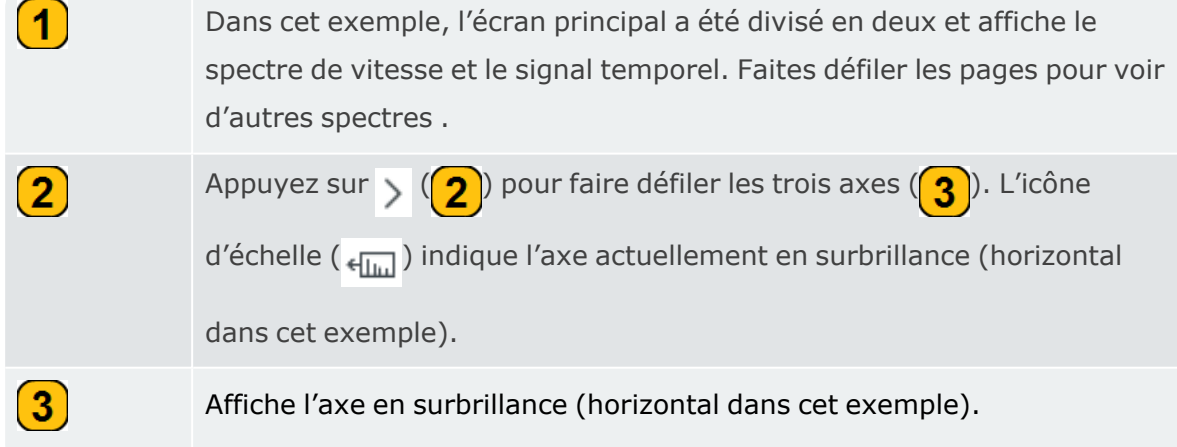

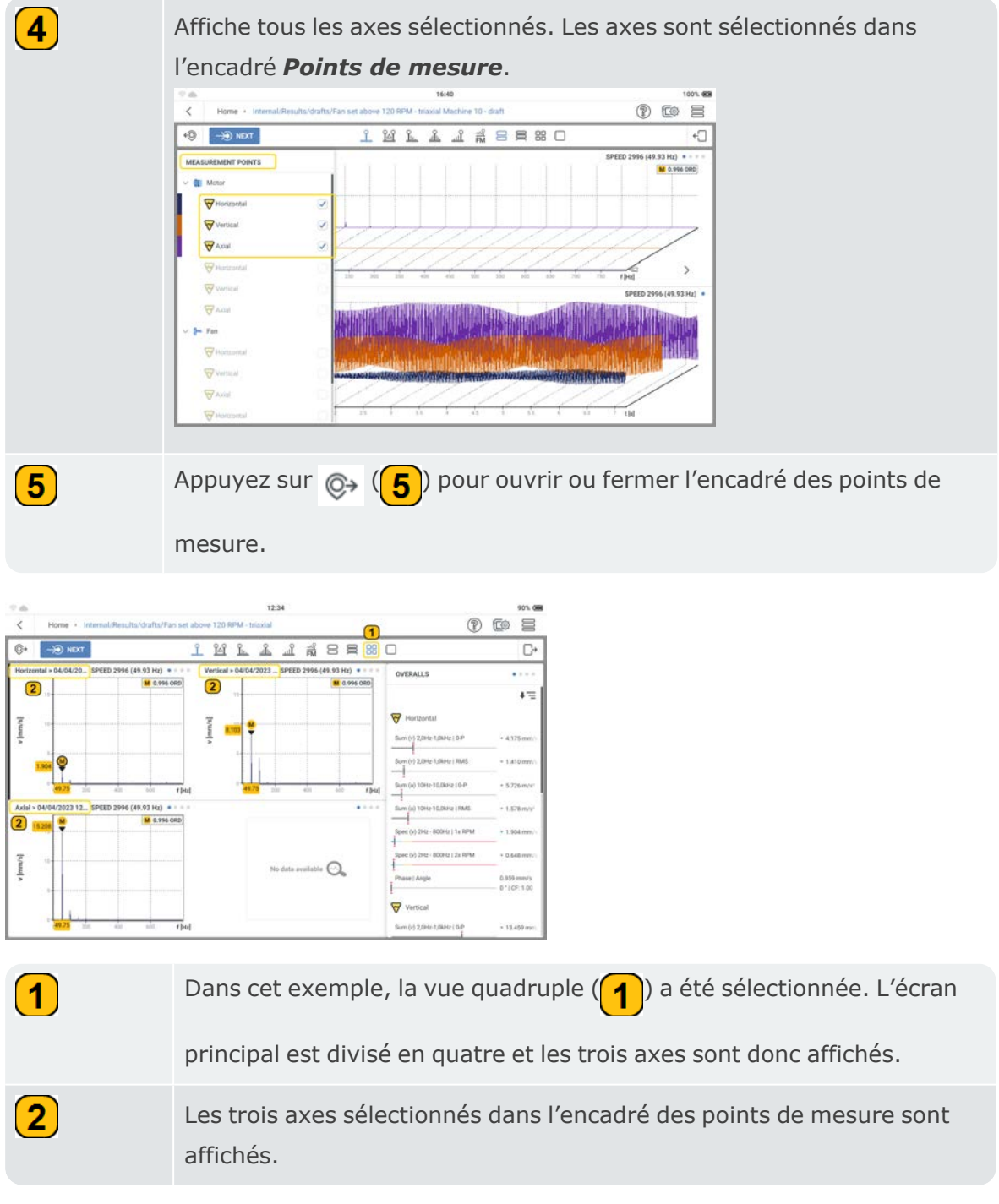

## **Résultats**

Un capteur de vibrations mesure l'accélération. L'accélération mesurée est convertie en valeurs globales, en spectre et en signal temporel (TWF). Le spectre comprend le spectre standard, le spectre d'enveloppe et le spectre basé sur les ordres. Les valeurs globales peuvent être affichées dans n'importe lequel de ces paramètres liés à l'amplitude de la vibration : RMS ; zéro-pic (0-P) ; pic-pic (P-P) ; crête. Ces paramètres liés à l'amplitude sont définis dans le menu *Paramètres* , sous l'option *Affichage des résultats*. Une fois qu'un emplacement a été mesuré, les résultats sont affichés. Les résultats restent affichés à l'écran en fonction du réglage de l'option *Affichage des résultats*. Les résultats affichés dépendent des tâches de mesure attribuées au point de test. Tous les résultats sont enregistrés dans le fichier. Le fichier est enregistré dans le **gestionnaire de fichiers**.

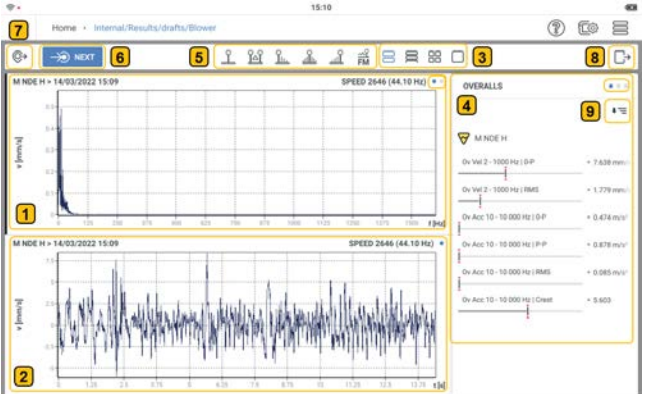

Affiche le spectre pour la tâche de mesure attribuée à l'emplacement de mesure. Les points situés dans le coin supérieur droit du graphique du spectre indiquent le nombre de pages contenant des graphiques de spectre et de signal temporel. Balayez l'écran pour faire défiler les pages disponibles.

Affiche le signal temporel en lien avec le spectre ci-dessus.

 $\boxed{1}$ 

 $\mathbf{2}$ 

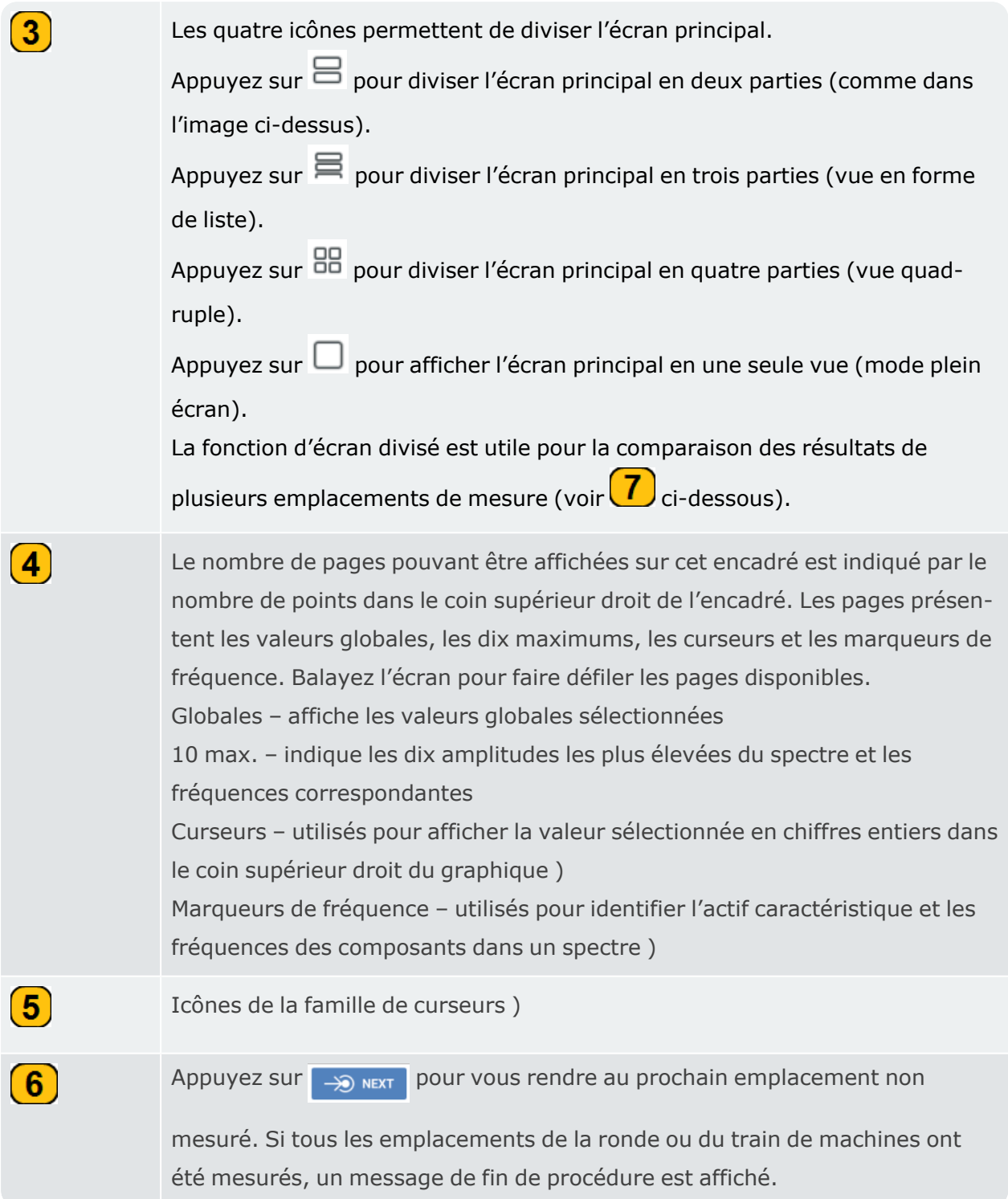

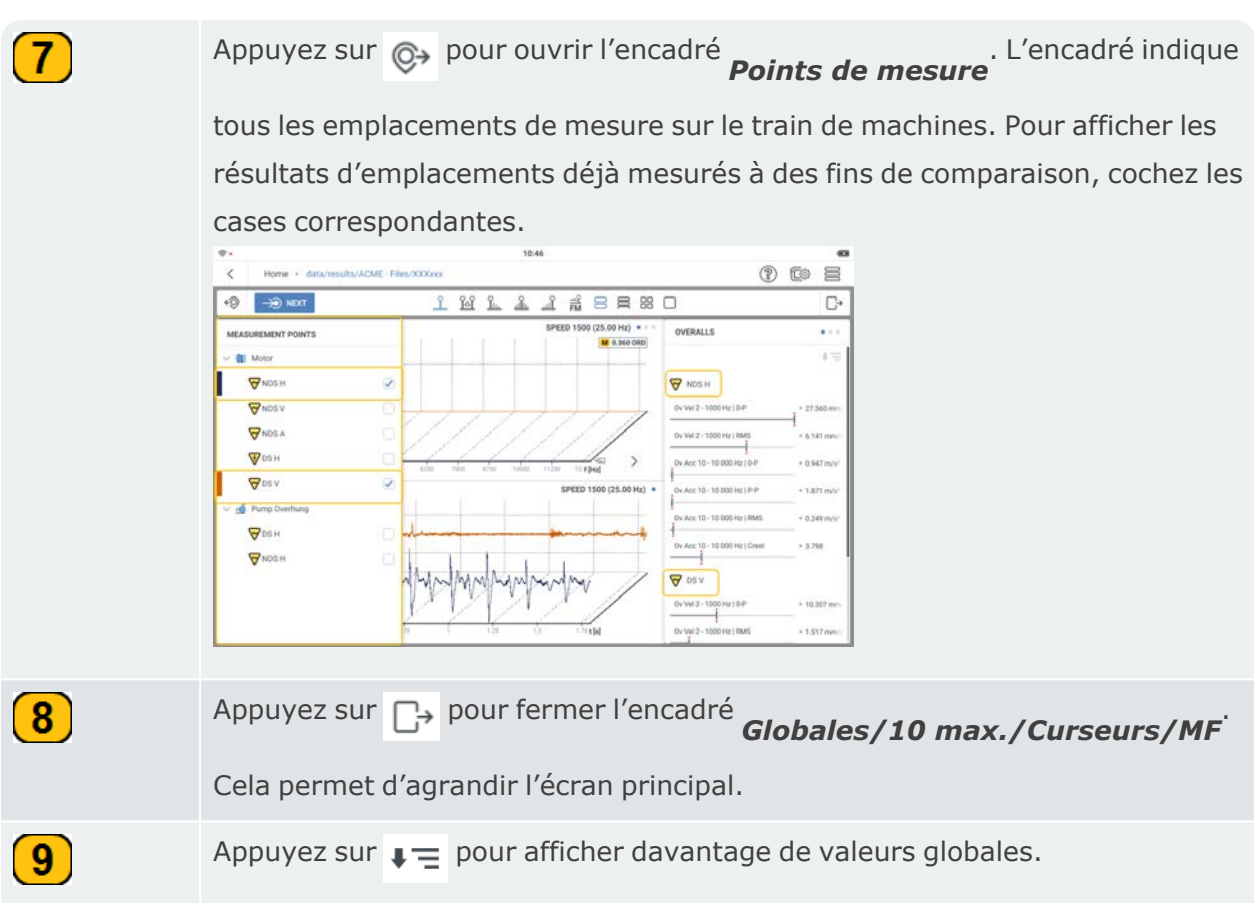

Les résultats affichés dans VIBXPERT 3 sont basés sur un spectre de tendances (voir la rubrique correspodnante).

Dans les résultats, les paramètres et/ou les quantités des axes x et y peuvent être modifiés si nécessaire.

L'axe y peut passer d'un paramètre de vibration de vitesse à un paramètre de vibration d'accélération et inversement.

L'axe x peut être modifié pour changer les unités de quantité de l'axe x.

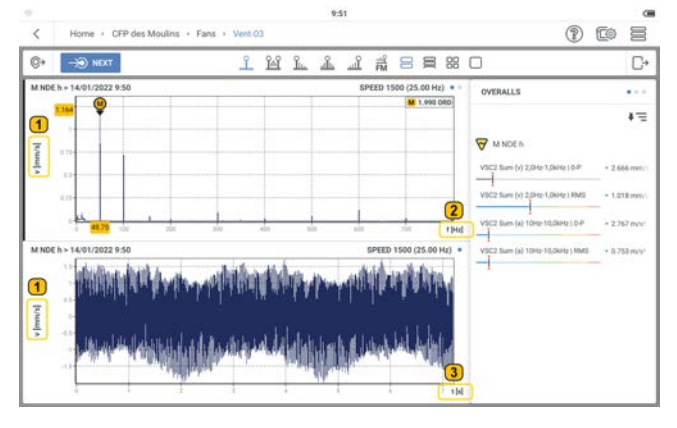

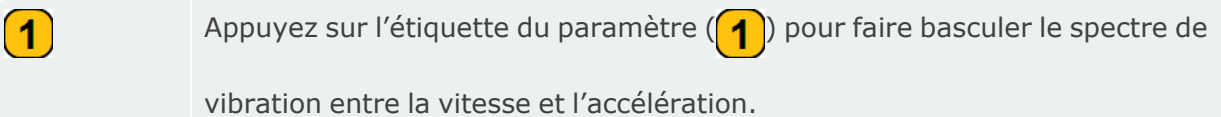

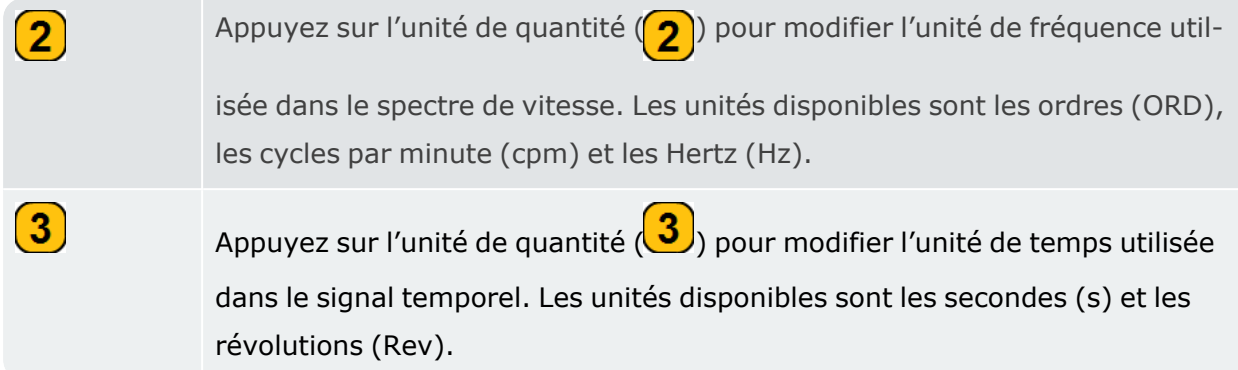

### **Valeurs globales**

Les valeurs globales constituent un moyen simple de savoir si l'état des machines se détériore ou non. Les valeurs globales affichées pour un emplacement de mesure sont liées à l'ensemble des tâches de mesure et à la bande de fréquence pour l'emplacement.

Dans cet exemple, les tâches de mesure et les bandes pour l'emplacement M NDE H sont indiquées. Il s'agit des valeurs globales qui apparaissent dans les résultats.

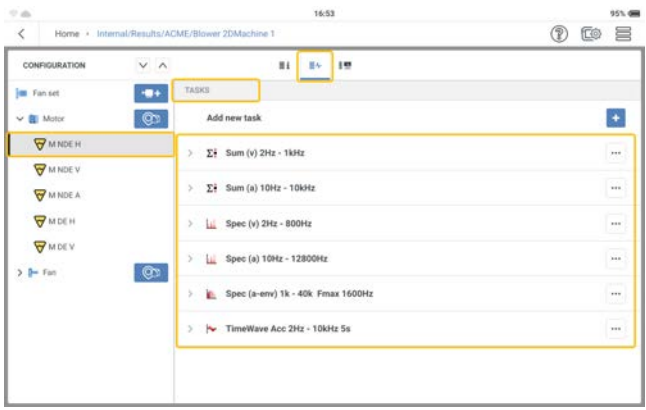

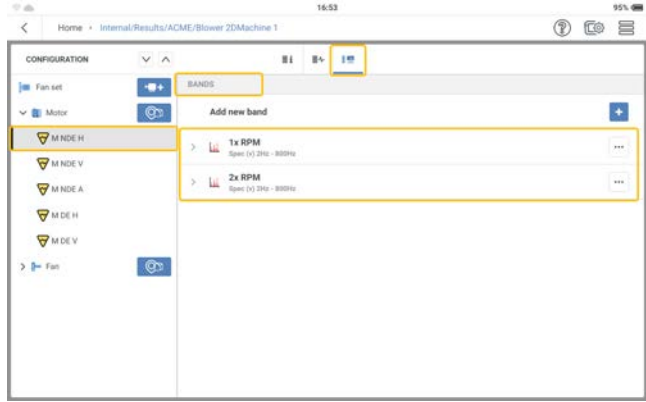

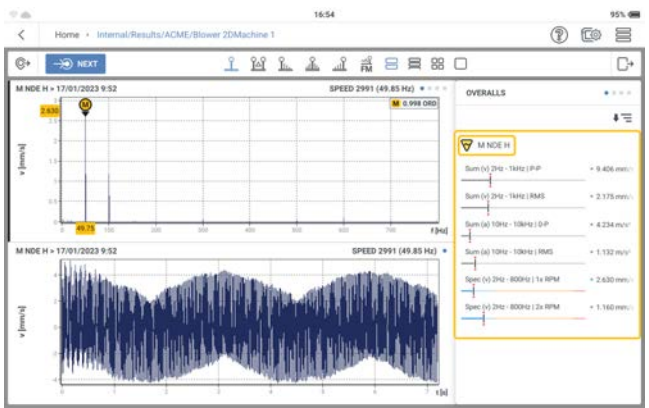

## **Spectre de tendance**

Les résultats de vibrations affichés dans VIBXPERT 3 reposent sur le spectre de tendance.

### **Qu'est-ce qu'un spectre de tendance ?**

Un spectre de tendance est un mode qui mesure les vibrations et fournit le signal mesuré sous la forme d'un spectre (spectre standard, spectre d'enveloppe ou spectre basé sur les ordres), d'un signal temporel et de paramètres de tendance. Les paramètres de tendance comprennent : RMS, zéro-pic, pic-pic, valeurs globales

### **Comprendre les résultats**

Une fois qu'un emplacement a été mesuré, les résultats s'affichent immédiatement.

**Remarque**: les résultats restent affichés en fonction de l'option de durée sélectionnée sous *Affichage des résultats* dans les paramètres.

Les résultats affichés dépendent des tâches de mesure appliquées. Les tâches de mesure sont visibles dans l'écran de mesure.

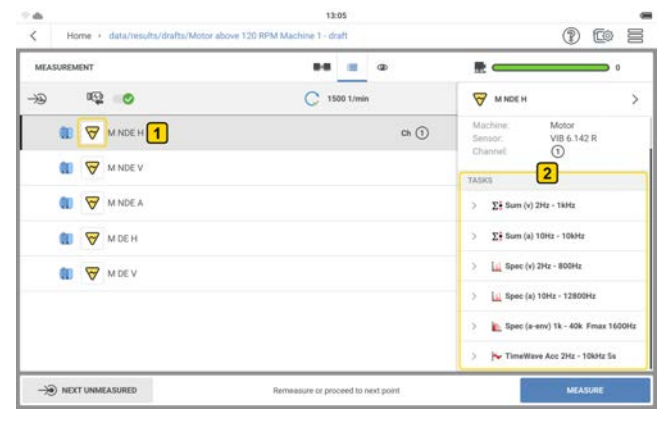

Appuyez sur  $\bigvee$  l'icône des paramètres ( $\bigcirc$ ) (dans ce cas les vibrations) pour voir les tâches

de mesure appliquées  $(2)$  pour l'emplacement sélectionné.

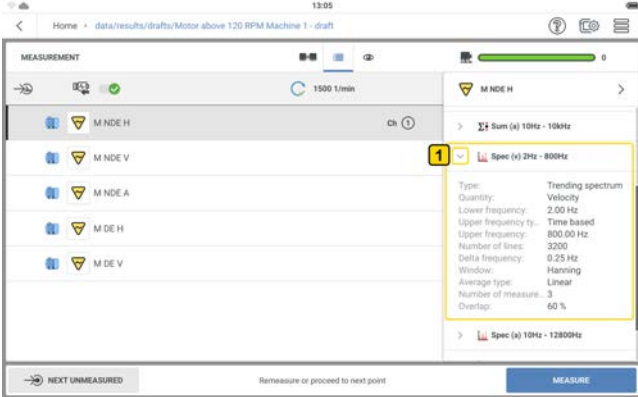

Pour afficher les détails de l'une des tâches de mesure appliquées, appuyez sur le menu déroulant de la tâche concernée  $\left( \begin{matrix} \textbf{1} \end{matrix} \right)$ .

Dans cet exemple, les tâches de mesure appliquées à l'emplacement sont les suivantes : vitesse globale ; accélération globale ; spectre de vitesse ; spectre d'accélération ; signal temporel (accélération)

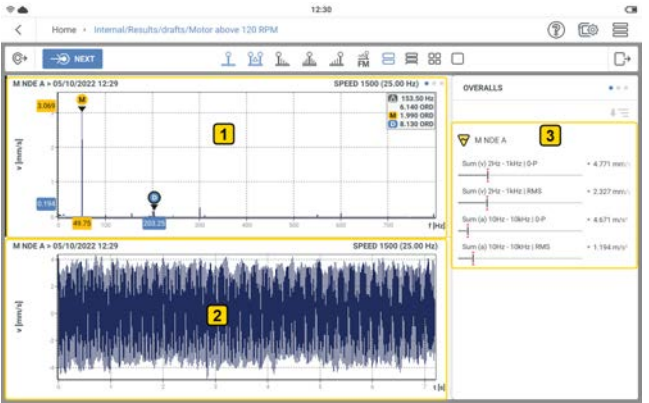

 $(1)$ – le graphique montre le spectre de vitesse

 $\overline{2}$ le graphique montre le signal temporel lié au spectre de vitesse

 $\overline{\mathbf{3}}$  – l'encadré indique les valeurs globales. Les valeurs globales affichées sont basées sur les tâches de mesure sélectionnées.

# **Curseur**

#### **Utilisation du curseur**

Les fonctions de curseur sont utilisées dans l'analyse des résultats. Les curseurs sont utilisés pour évaluer les distances dans un graphique.

**Remarque** : les curseurs sont actifs uniquement sur la partie visible du graphique. Utilisez la fonction de pincement pour zoomer et augmenter la taille du graphique. La fonction de curseur est active uniquement sur la partie visible du graphique.

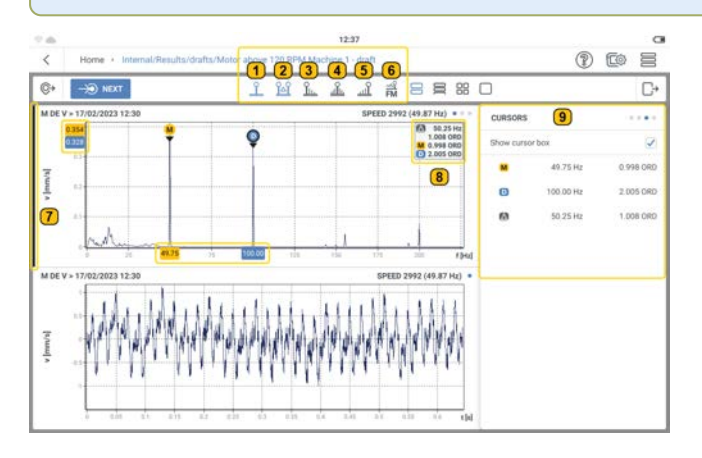

Dans cet exemple, les fonctions de curseur principal et de curseur delta ont été sélectionnées. Pour sélectionner une fonction de curseur, appuyez sur l'icône de curseur correspondante. Elle est mise en surbrillance bleue.

Les fonctions de curseur suivantes sont disponibles :

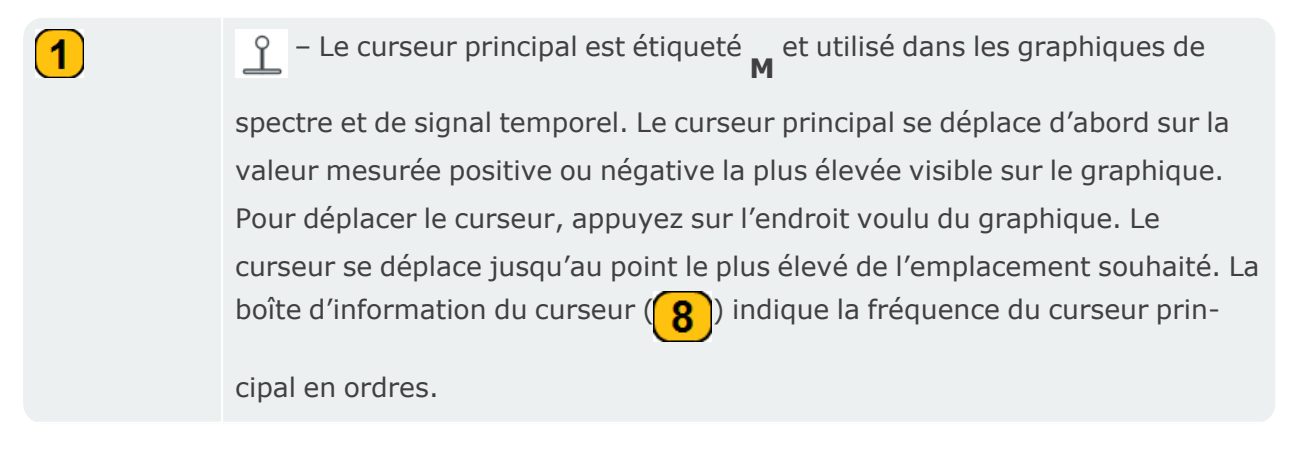

– Le curseur delta est étiqueté **<sup>D</sup>** et utilisé dans les graphiques de spectre

et de signal temporel. Le curseur delta accompagne toujours le curseur principal. Le curseur delta se déplace sur la deuxième valeur la plus élevée. La boîte d'information du curseur  $\binom{8}{1}$  montre la différence entre le curseur

principal et le curseur delta. La valeur est affichée dans les mêmes unités que celles de l'axe x. Dans le graphique de spectre, la boîte d'information affiche également les valeurs des curseurs principal et delta dans les ordres.

 $\frac{\gamma_{\rm th}}{\gamma_{\rm th}}$  – Les curseurs d'harmoniques sont étiquetés jusqu'à un maximum de 6 sur le spectre. Les curseurs des harmoniques accompagnent le curseur principal et sont équidistants du curseur principal et les uns des autres. La boîte d'information du curseur  $\binom{8}{}$  montre la différence entre le curseur principal et la seconde harmonique. La valeur est affichée dans les mêmes unités que celles de l'axe x. Dans le graphique de spectre, la boîte d'information affiche également les valeurs des curseurs principal et delta dans les ordres.

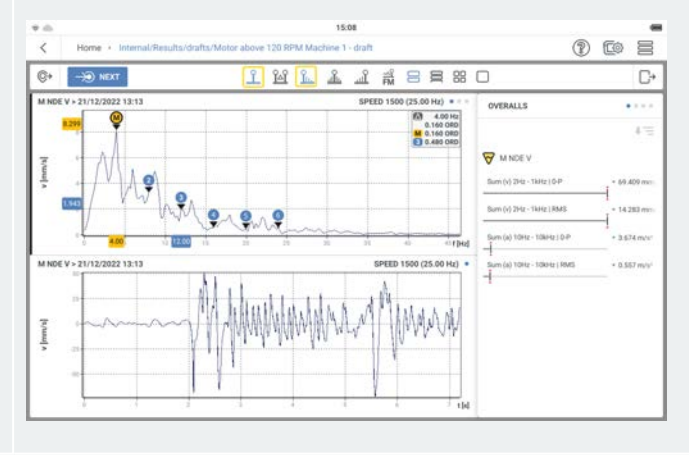

 $\left( 2\right)$ 

 $\mathbf{3}$ 

 $\blacktriangle$ 

 $\left( 5\right)$ 

 – Les curseurs de bande latérale accompagnent le curseur principal et se trouvent de part et d'autre de celui-ci. Dans le spectre, ils sont étiquetés jusqu'à un maximum de 6 de chaque côté du curseur principal. Les curseurs des bandes latérales sont équidistants du curseur principal et les uns des autres. La boîte d'information du curseur  $\left( 8 \right)$  montre la différence entre le curseur principal et le premier curseur de bande latérale à gauche du curseur principal. La valeur est affichée dans les mêmes unités que celles de l'axe x. Dans le graphique de spectre, la boîte d'information affiche également les valeurs du curseur principal et du premier curseur de bande latérale à gauche des curseurs principaux dans les ordres.

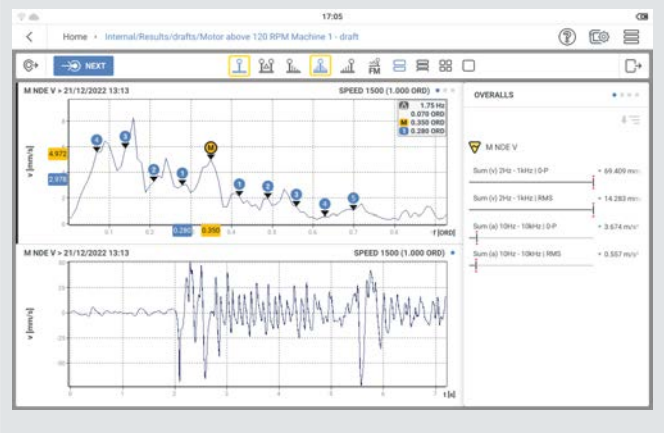

 $\mathbb{H}$  – Les curseurs sous-synchrones accompagnent le curseur principal et sont affichés à 1/2, 1/3, 1/4, 1/5 et 1/6 de la fréquence du curseur principal. La boîte d'information du curseur  $\binom{8}{3}$  montre la différence entre le curseur principal et le curseur 1/2. La valeur est affichée dans les mêmes unités que celles de l'axe x. Dans le graphique de spectre, la boîte d'information affiche également les valeurs des curseurs principal et 1/2 dans les ordres.

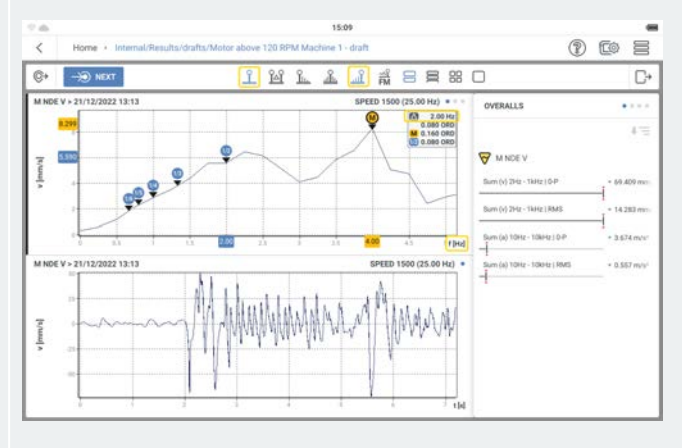

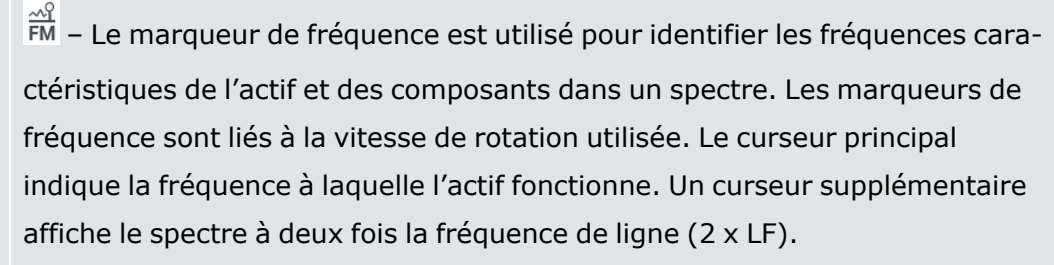

Des marqueurs de fréquence sont définis pour chaque hiérarchie de l'actif dans le modèle cinématique. Cochez la case nécessaire dans la hiérarchie pour afficher le marqueur de fréquence souhaité.

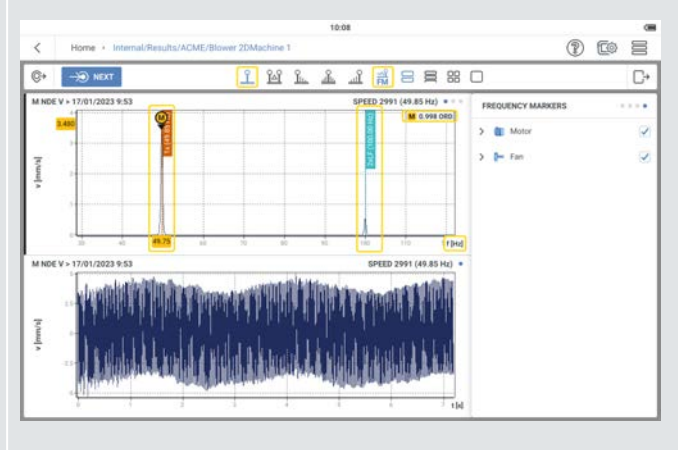

La ligne en gras à côté du graphique indique le graphique actuellement sélectionné. Les fonctions de curseur sont actives uniquement sur le graphique sélectionné.

La boîte d'information du curseur affiche les informations de curseur nécessaires.

Le cadre du curseur affiche les informations relatives au curseur principal et au curseur delta. Ces informations sont également disponibles dans la boîte d'information du curseur  $\left(\frac{8}{8}\right)$ . Le cadre du curseur affiche également des informations sur le curseur actuellement sélectionné ; il peut s'agir d'harmoniques, de bandes latérales ou de curseurs sous-synchrones.

 $\left( 6\right)$ 

 $(7)$ 

 $\left( \mathbf{8}\right)$ 

 $\boxed{9}$
# <span id="page-108-0"></span>**Préparation à la procédure d'équilibrage**

### **Qu'est-ce que l'équilibrage ?**

L'équilibrage est une procédure visant à améliorer la répartition des masses d'un corps de manière à ce qu'il tourne sur ses paliers sans déséquilibrer les forces centrifuges. Il est impossible d'obtenir un défaut d'équilibrage nul sur les machines rotatives, mais des dispositifs modernes tels que VIBXPERT 3 peuvent ramener le défaut d'équilibrage à un niveau très bas. Il n'est pas rentable d'essayer d'obtenir un défaut d'équilibrage très faible avec des machines standard. VIBXPERT 3 mesure et corrige le défaut d'équilibrage. Le défaut d'équilibrage peut être mesuré à l'aide d'un équilibrage à un ou deux plans. L'équilibrage à un plan est utilisé pour corriger le défaut d'équilibrage statique. Le défaut d'équilibrage statique se produit lorsque le plan du défaut d'équilibrage et le centre de gravité du rotor coïncident. Le défaut d'équilibrage dynamique (ou défaut d'équilibrage de couple) se produit lorsque le centre de gravité du rotor reste sur l'axe de rotation du rotor. L'équilibrage sur deux plans est utilisé pour le défaut d'équilibrage dynamique.

**Remarque** : les machines doivent être déconnectées avant toute intervention. Les machines doivent être protégées contre toute mise en marche accidentelle.

## **Étapes**

• Réalisez une inspection visuelle pour déterminer la cause du défaut d'équilibrage. Si possible, essayez de corriger le défaut d'équilibrage. Vous pouvez effectuer les opérations suivantes : retirer les revêtements de la roue ; fixer les masses d'équilibrage desserrées ; serrer les vis desserrées sur le socle.

**Remarque** : si la machine ne peut pas être équilibrée sur site, il faut la fixer solidement sur un socle rigide. Il peut s'agir d'un montage direct sur des cadres ou sur des isolateurs de vibrations.

• Sélectionnez les plans de mesure et d'équilibrage (voir l'image ci-dessous).

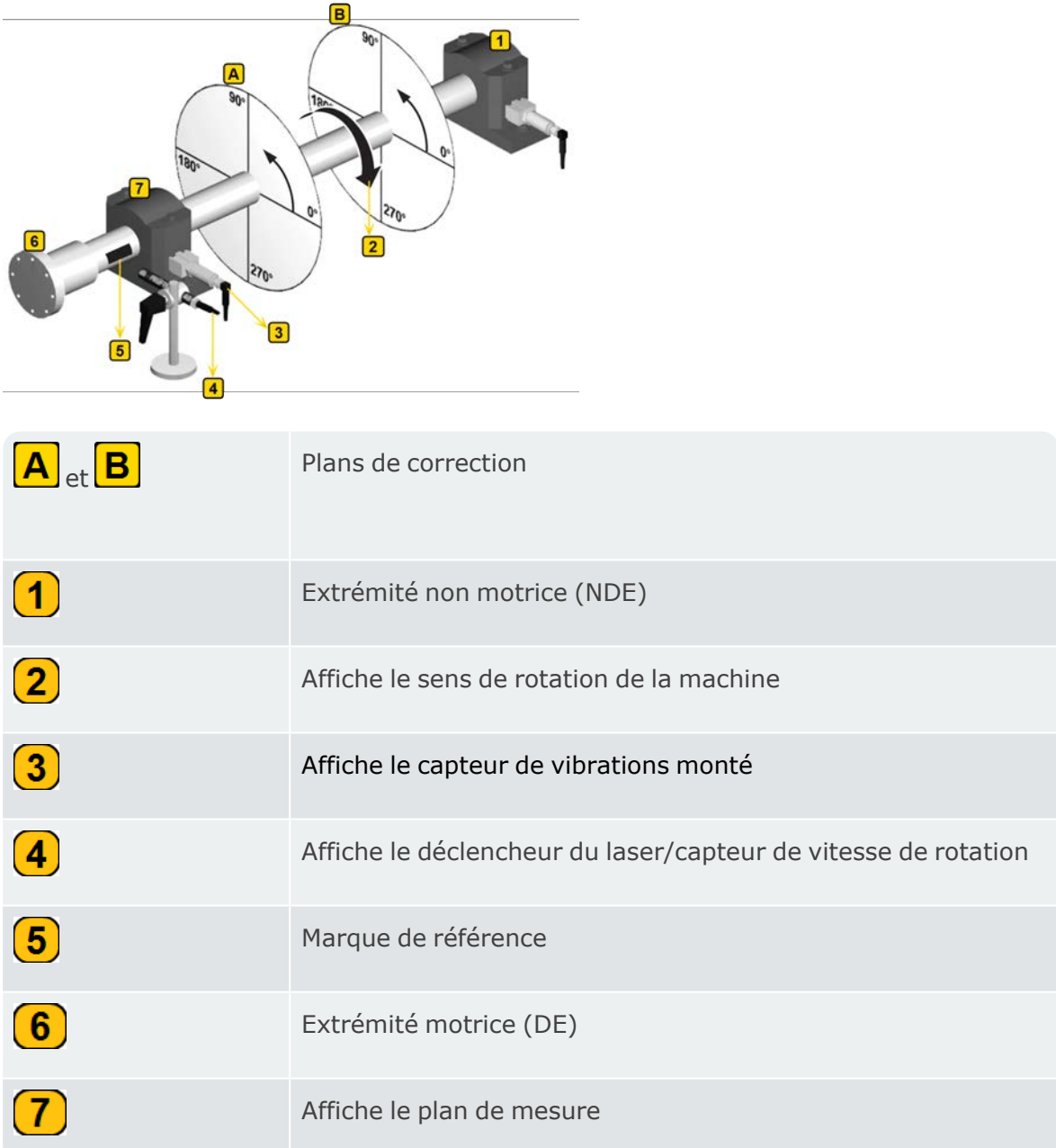

Montez le capteur sur le palier à l'emplacement de mesure où les valeurs de vibration sont les plus élevées.

- Le plan de mesure doit être situé au milieu du palier et proche du plan d'équilibrage et du plan du centre de gravité (par exemple, du côté de la roue ou du rotor).
- Les vibrations sont transmises par la bague extérieure d'un palier dans le sens radial. Le capteur peut donc être monté sur le côté (horizontal) ou sur le dessus du palier (vertical).
- <sup>l</sup> Fixez le capteur le plus près possible du palier. Prévenez toute atténuation du signal due à de longs trajets de transmission ou à des couvercles de paliers. Mesurez dans le sens de la vibration (le plus souvent horizontal). Si le sens de mesure est horizontal, montez le capteur sur la moitié inférieure du châssis du palier.
- Utilisez des capteurs vissés sur la machine ou fixez les capteurs à l'aide d'un adaptateur magnétique. Ne fixez pas les capteurs sur des parties de la machine soumises à des vibrations intrinsèques, par exemple les couvercles.
- N'utilisez pas de sondes manuelles pour mesurer le défaut d'équilibrage.
- Si vous mesurez un défaut d'équilibrage sur deux plans, utilisez les instructions cidessus pour les deux plans.
- Évaluez la souplesse de fonctionnement de la machine.
	- Mesurez la vitesse de vibration et enregistrez un spectre FFT si les valeurs mesurées sont trop élevées (voir DIN ISO 10816-3). Si des signaux de vibration élevés apparaissent à la fréquence de rotation, un défaut d'équilibrage existe et doit être corrigé.
	- Enregistrez les valeurs mesurées pour pouvoir les comparer avec les valeurs mesurées après la procédure d'équilibrage.
- · Fixez une marque de référence sur l'arbre pour le capteur de déclenchement lorsque la machine est à l'arrêt.
- <sup>l</sup> Montez le capteur de déclenchement laser avec le support correspondant sur la machine.
- Connectez les capteurs de vibrations à VIBXPERT 3.

**Remarques** *: 1*. La vitesse de rotation d'équilibrage et la vitesse de rotation de fonctionnement doivent être aussi proches que possible. Si cela n'est pas possible en raison de valeurs de vibration élevées, commencez à une vitesse de rotation inférieure et approchez progressivement de la vitesse de rotation de fonctionnement en effectuant plusieurs essais d'équilibrage. La vitesse minimale d'équilibrage est de 30 cpm (0,5 Hz).

*2*. Surveillez les points de résonance potentiels. En cas de doute, procédez à une décélération.

*3*. La vitesse de rotation doit rester constante au cours d'une opération d'équilibrage. Si ce n'est pas le cas, le cycle d'équilibrage doit être recommencé. *4*. Pendant la mesure, le rotor doit atteindre la température de fonctionnement. Par exemple, si le rotor fonctionne dans un courant d'air chaud.

*5*. Souvent, le défaut d'équilibrage statique est dominant pour des valeurs de

vibration supérieures à 10 mm/s. Il faut d'abord utiliser l'équilibrage sur un plan pour compenser ce phénomène, puis continuer avec l'équilibrage sur deux plans. *6*. Assurez-vous que tous les éléments de mesure nécessaires sont correctement installés avant de lancer le premier cycle d'équilibrage.

# **Équilibrage sur un plan**

· Ouvrez ou créez l'actif dont le défaut d'équilibrage doit être vérifié.

**Remarque** : pour trouver un défaut d'équilibrage, la machine à mesurer doit avoir un point de vitesse absolu. Le point de vitesse sera mesuré à l'aide d'un capteur à déclenchement laser.

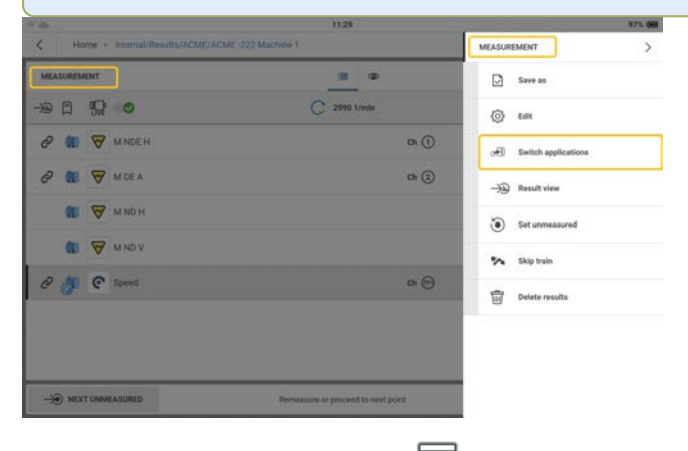

• Appuyez sur le menu à tiroir  $(\equiv)$  pour afficher les éléments du menu contextuel de

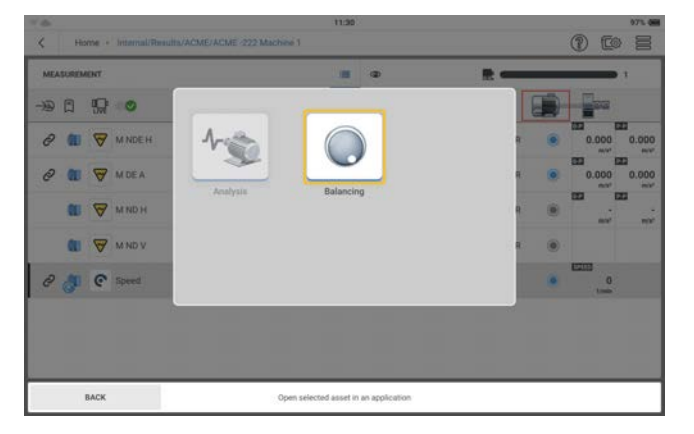

l'écran de mesure, puis sur **Basculer entre les applications**  $\sigma$ .

Appuyez sur (l'icône d'équilibrage) pour afficher l'écran d'équilibrage.

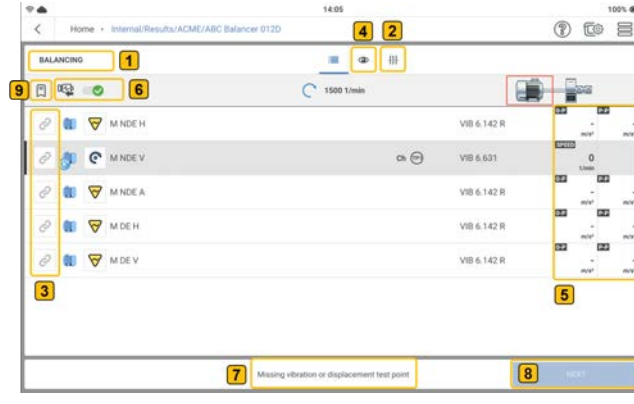

 $\bullet$ 

Affiche l'écran d'équilibrage.

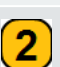

 $\left( 1\right)$ 

Appuyez sur  $\frac{11}{11}$  (2) pour définir les paramètres nécessaires à la

procédure d'équilibrage. Les paramètres affichés peuvent être définis.

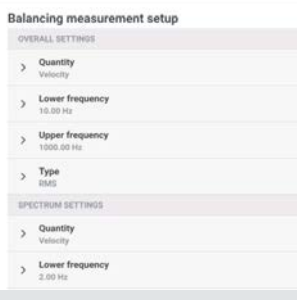

Remarque : l'option *Type* permet de sélectionner le paramètre d'amplitude utilisé dans l'écran de mesure de l'équilibrage. Si des données mesurées sont disponibles, elles peuvent être saisies manuellement en tant que valeurs d'amplitude et de phase dans l'écran de mesure de l'équilibrage. Pour ce faire, l'option *Saisir les données*  de *l'utilisateur* doit être activée (indiquée par **comple )**.

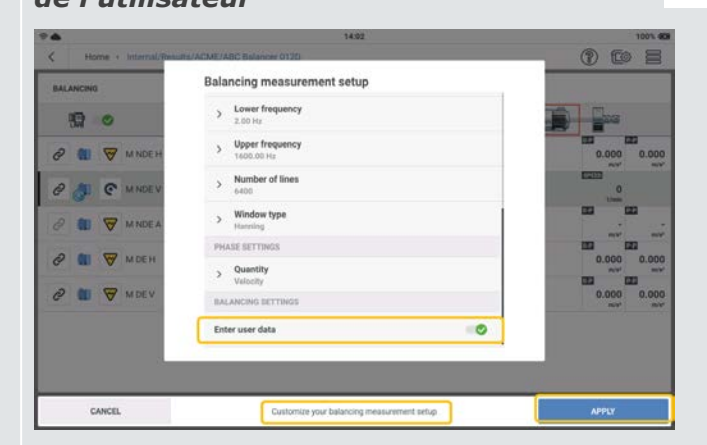

Après avoir défini les paramètres nécessaires, appuyez sur *APPLIQUER* pour confirmer les paramètres définis.

Õ – L'icône indique l'emplacement de mesure disponible. Lorsque l'emplacement est sélectionné pour mesurer l'équilibrage, l'icône devient plus sombre  $\begin{pmatrix} \mathcal{O} \\ \mathcal{O} \end{pmatrix}$ .

 $\left( 3 \right)$ 

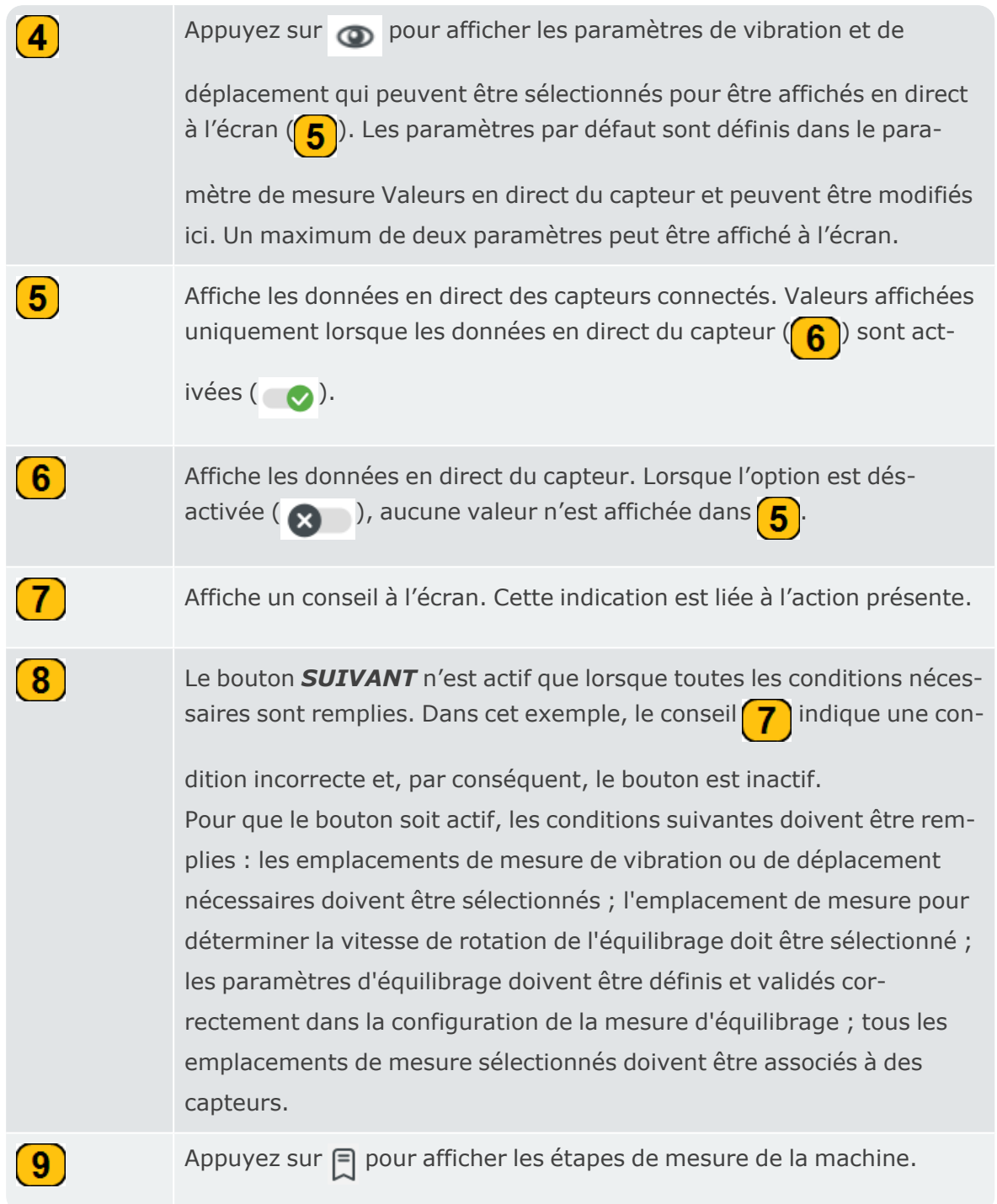

• Sélectionnez les emplacements à mesurer pour la procédure d'équilibrage.

**Remarque** : avant de monter et de connecter le capteur de déclenchement laser et les capteurs de vibrations à VIBXPERT 3, assurez-vous que tous les préparatifs de la procédure ont été correctement effectués.

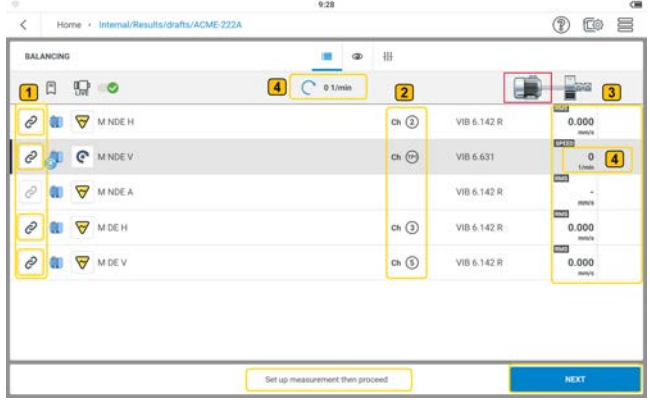

Les emplacements de mesure sélectionnés sont représentés par une icône d'emplacement de mesure plus foncée ( $\odot$ ). Les emplacement

non sélectionnés ont une icône grisée ( $\oslash$ ).

Indique les canaux de mesure de l'appareil qui seront utilisés pour la procédure d'équilibrage.

Affiche les données du capteur en direct. Dans cet exemple, les capteurs ont déjà été connectés à l'appareil.

Affiche la vitesse de rotation mesurée. Dans cet exemple, le capteur de déclenchement laser a été monté sur la machine et connecté à l'appareil, mais la machine est éteinte.

- Montez les capteurs si nécessaire et connectez-les aux entrées VIBXPERT 3 applicables.
- Mettez la machine en marche. Attendez que la machine ait atteint le régime d'équilibrage et la température de fonctionnement si nécessaire.

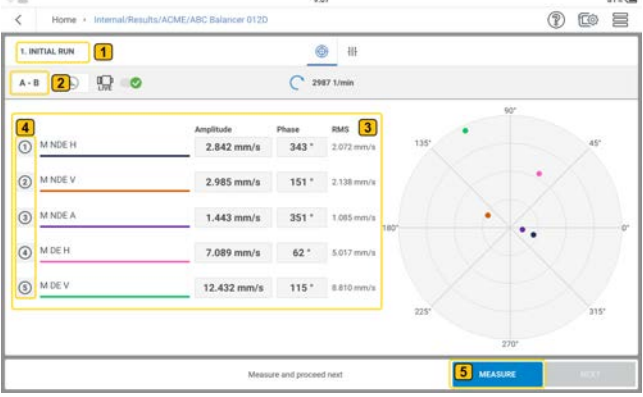

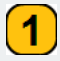

 $\mathbf{\mathbf{\mathbf{(1)}}}$ 

 $\left( 2\right)$ 

 $\boxed{3}$ 

 $\left( 4 \right)$ 

Indique l'étape d'équilibrage en cours ; dans le cas présent, il s'agit de la première étape qui est l'exécution initiale.

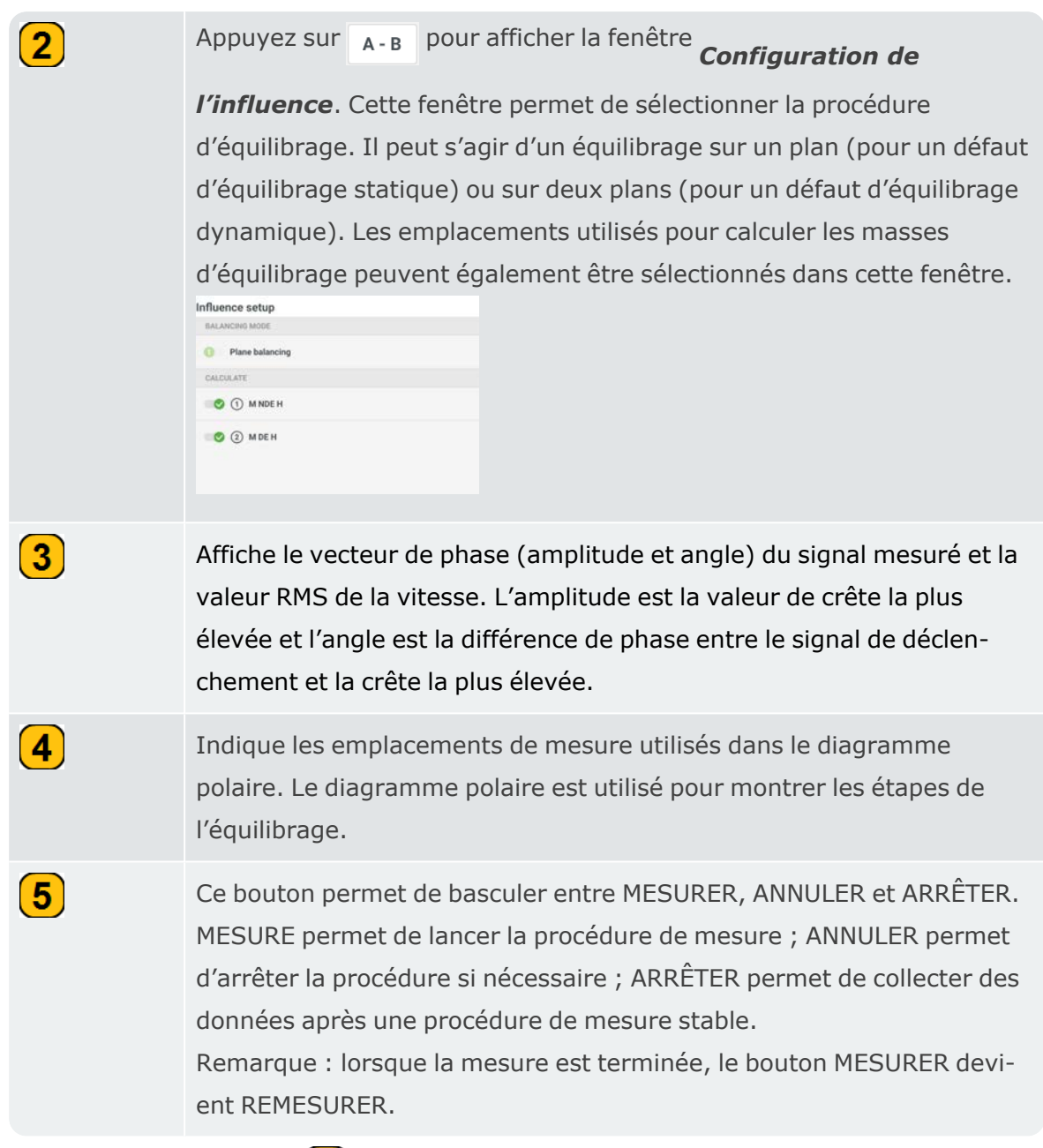

• Appuyez sur **MESURER** (5) pour lancer le cycle initial. Lorsque les valeurs sont stables, le bouton *ARRÊTER* s'affiche.

• Appuyez sur **ARRÊTER** puis éteignez l'appareil.

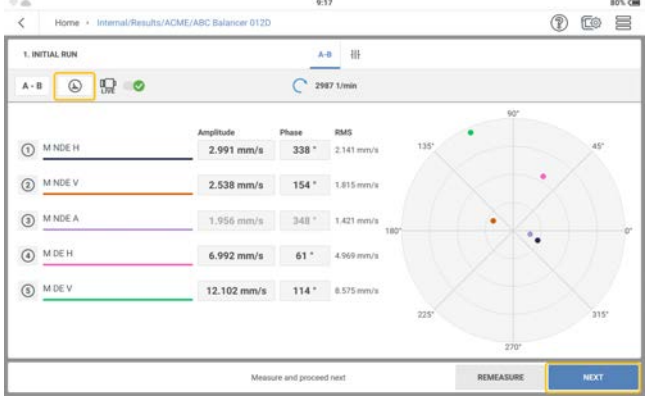

Appuyez sur  $\Box$  pour voir les résultats détaillés des vibrations.

• Appuyez sur **SUIVANT**, puis saisissez la masse et l'angle de la masse d'essai et, si nécessaire, sélectionnez le type de rotor correspondant.

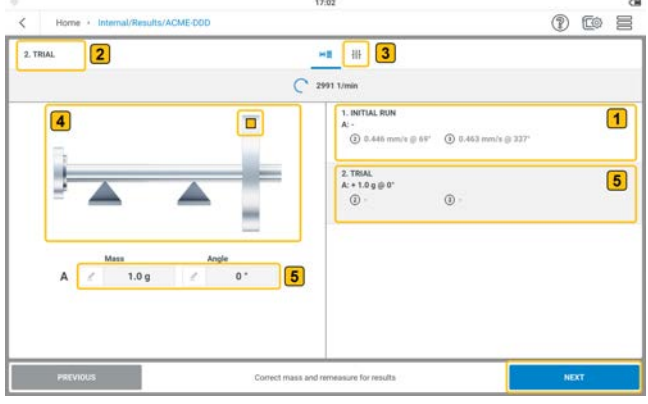

Montre la vitesse et l'angle de phase du signal synchrone mesuré lors de l'essai initial aux différents emplacements de mesure.

Indique l'étape d'équilibrage en cours ; dans le cas présent, il s'agit de la deuxième étape qui est un essai.

 $\bigcirc$ 

 $\left( 2\right)$ 

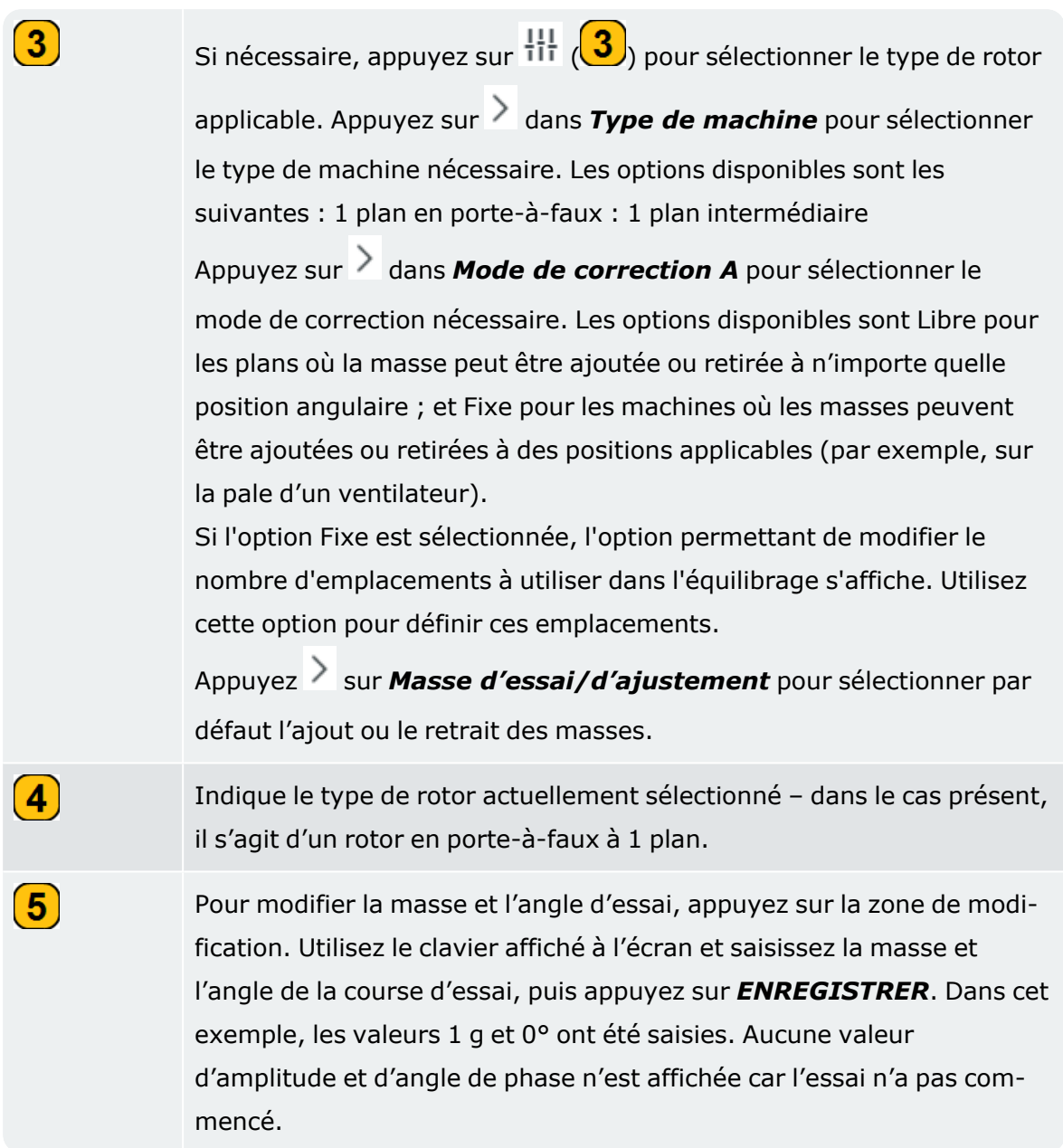

• Appuyez sur *SUIVANT*, puis sur *MESURER* dans l'écran suivant pour effectuer l'essai avec la masse d'essai jointe. Lorsque les valeurs sont stables, le bouton ARRÊTER s'affiche.

• Appuyez sur *ARRÊTER* puis éteignez l'appareil.

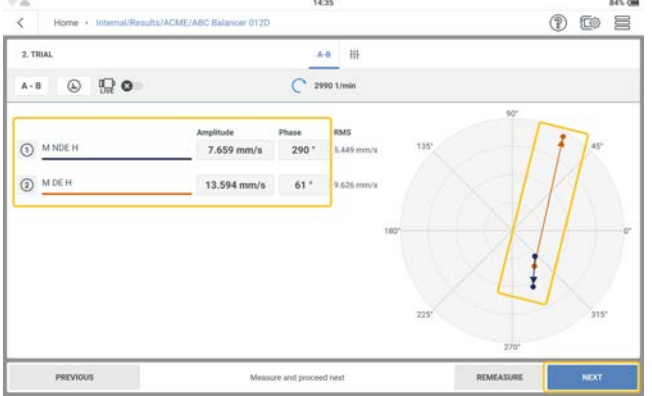

L'écran affiche les résultats de l'essai en chiffres et sous forme de vecteur dans le diagramme polaire. La direction de la flèche indique la trajectoire de la course d'équilibrage. Lors de l'essai, le défaut d'équilibre doit être modifié pour réduire le défaut d'équilibre résiduel.

• Appuyez sur **SUIVANT** pour voir le conseil de l'ajustement.

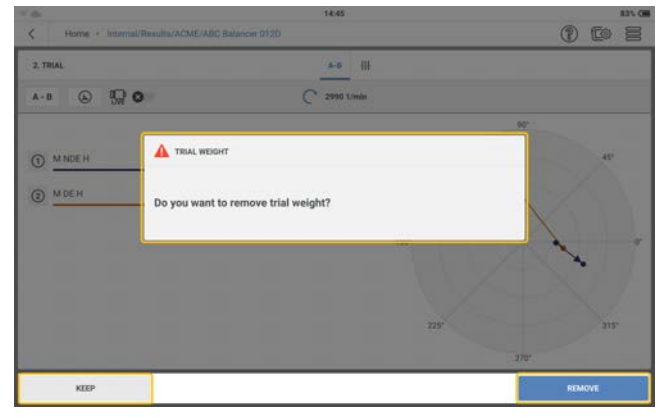

Si le défaut d'équilibre diminue, conservez la masse d'essai. Si le défaut d'équilibrage double, enlevez la masse d'essai.

• Sélectionnez l'action de masse nécessaire pour l'ajustement. L'écran de correction s'affiche. Dans cet exemple, la masse d'essai a été retirée.

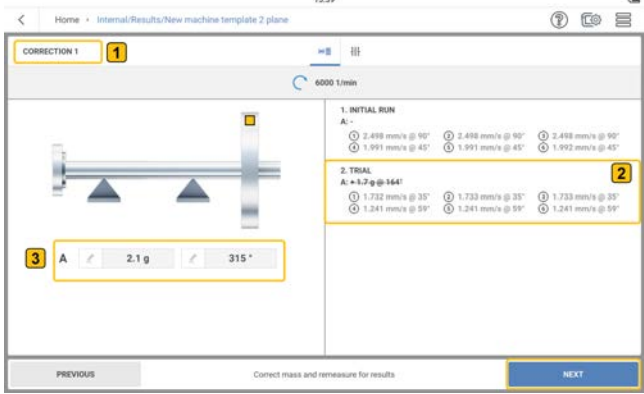

 $\mathbf{2}$ 

 $\bf(3)$ 

 $\left( 1\right)$ Affiche l'étape d'équilibrage en cours ; dans le cas présent, il s'agit de la troisième étape qui est le premier ajustement (première correction).

> La masse d'essai barrée indique que la masse a été retirée de la machine.

Affiche la masse et l'angle recommandés de la masse d'essai après la course initiale, avec la masse initiale enlevée.

• Appuyez sur **SUIVANT**, puis répétez la procédure de mesure décrite ci-dessus jusqu'à ce que le défaut d'équilibrage ait été réduit ou supprimé. Suivez les conseils affichés à l'écran.

## **Annuler les étapes de l'équilibrage**

Si les résultats de l'équilibrage ne s'améliorent pas après plusieurs essais, il est possible qu'une étape ait été effectuée de manière incorrecte. Pour éviter cela, vous pouvez revenir à une série qui a donné un meilleur résultat, puis recommencer la procédure à partir de là avec des masses différentes.

<sup>l</sup> Utilisez la bouton *PRÉCÉDENT* et naviguez jusqu'à l'écran de configuration de la machine dans lequel vous souhaitez recommencer l'équilibrage.

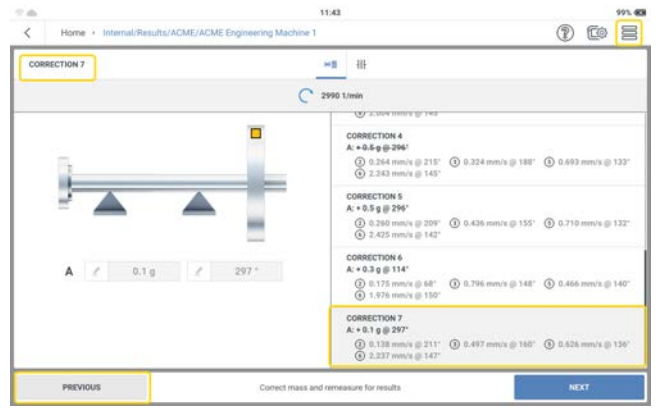

Appuyez sur  $\equiv$  pour afficher les éléments du menu contextuel.

<sup>•</sup> Appuyez sur *ANNULER LES ÉTAPES* (1) pour supprimer la passe sélectionnée (2)

et toutes les passes de trim suivantes.

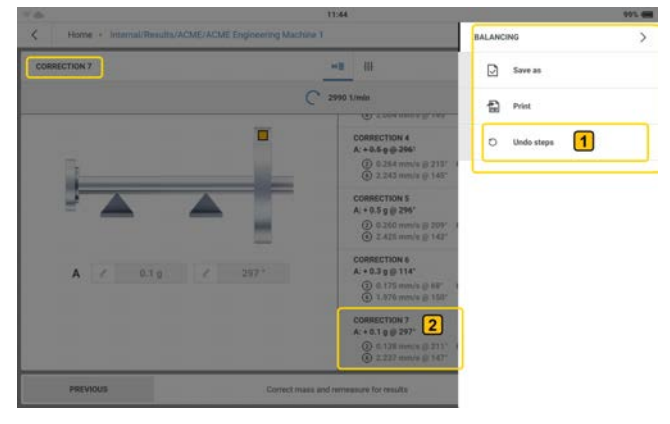

• Le message  $(1)$  s'affiche. Il vous indique que les données du cycle d'élagage sélectionné et des cycles d'élagage suivants seront supprimées..

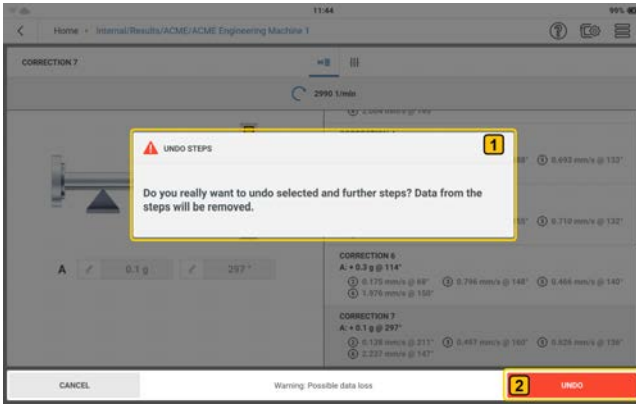

Appuyez sur *ANNULER* (2) pour confirmer et supprimer la série de réglages sélectionnée et les suivantes.

• Avant de passer à la procédure de mesure suivante, supprimez toutes les masses qui ont été ajoutées pour les séries de compensation supprimées. Si une masse a été supprimée lors d'une série supprimée, ajoutez-la avant de poursuivre.

# **Équilibrage sur deux plans**

• Ouvrez ou créez l'actif dont le défaut d'équilibrage doit être vérifié.

**Remarque** : pour trouver un défaut d'équilibrage, la machine à mesurer doit avoir un point de vitesse absolu. Le point de vitesse sera mesuré à l'aide d'un capteur à déclenchement laser.

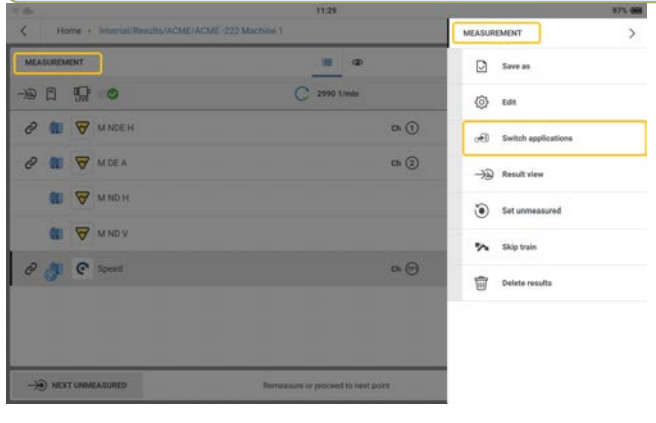

• Appuyez sur le menu à tiroir  $(\equiv)$  pour afficher les éléments du menu contextuel de

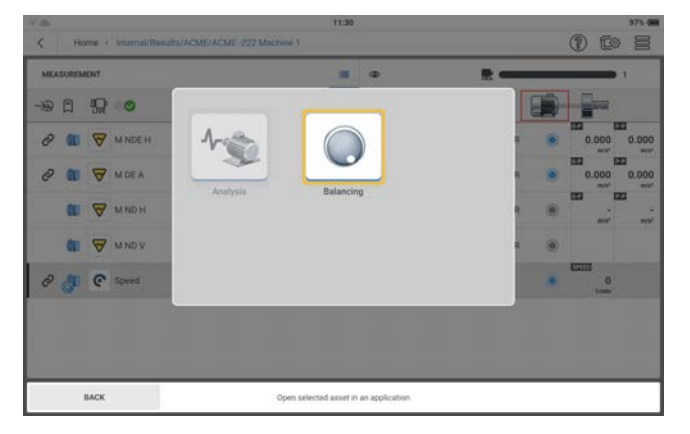

l'écran de mesure, puis sur **Basculer entre les applications**  $\circledast$ .

Appuyez sur (l'icône d'équilibrage) pour afficher l'écran d'équilibrage.

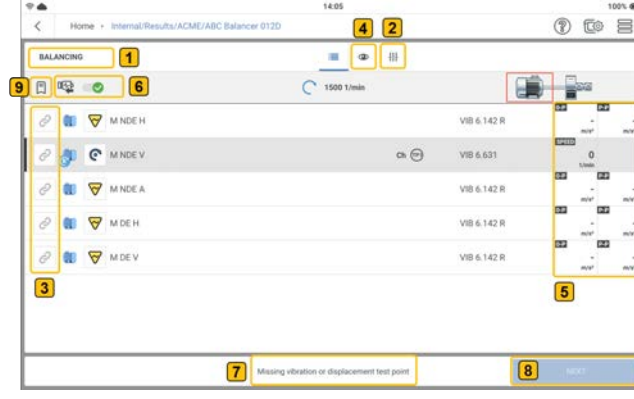

 $\bullet$ 

Affiche l'écran d'équilibrage.

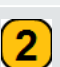

 $\left( 1\right)$ 

Appuyez sur  $\frac{11}{11}$  (2) pour définir les paramètres nécessaires à la

procédure d'équilibrage. Les paramètres affichés peuvent être définis.

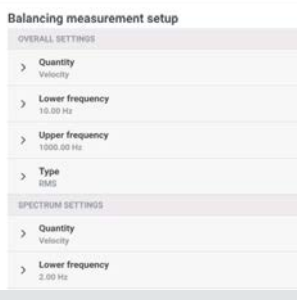

Remarque : l'option *Type* permet de sélectionner le paramètre d'amplitude utilisé dans l'écran de mesure de l'équilibrage. Si des données mesurées sont disponibles, elles peuvent être saisies manuellement en tant que valeurs d'amplitude et de phase dans l'écran de mesure de l'équilibrage. Pour ce faire, l'option *Saisir les données*  de *l'utilisateur* doit être activée (indiquée par **comple )**.

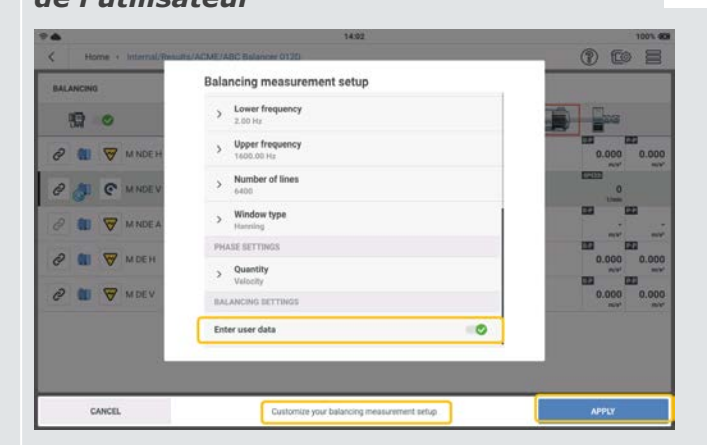

Après avoir défini les paramètres nécessaires, appuyez sur *APPLIQUER* pour confirmer les paramètres définis.

Õ – L'icône indique l'emplacement de mesure disponible. Lorsque l'emplacement est sélectionné pour mesurer l'équilibrage, l'icône devient plus sombre  $\begin{pmatrix} \mathcal{O} \\ \mathcal{O} \end{pmatrix}$ .

 $\left( 3 \right)$ 

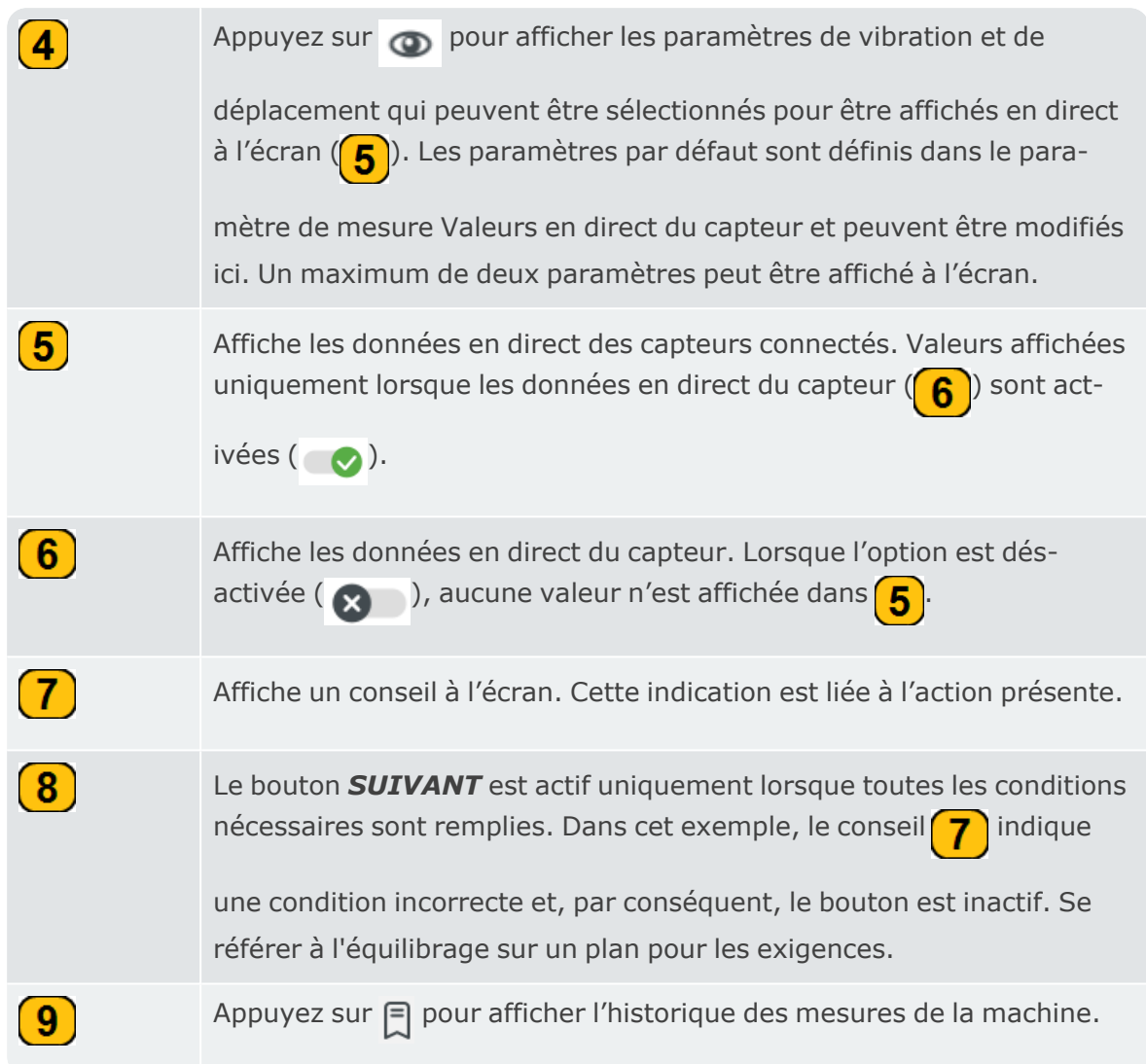

• Sélectionnez les emplacements à mesurer pour la procédure d'équilibrage.

**Remarque** : avant de monter et de connecter le capteur de déclenchement laser et les capteurs de vibrations à VIBXPERT 3, assurez-vous que tous les préparatifs de la procédure ont été correctement effectués.

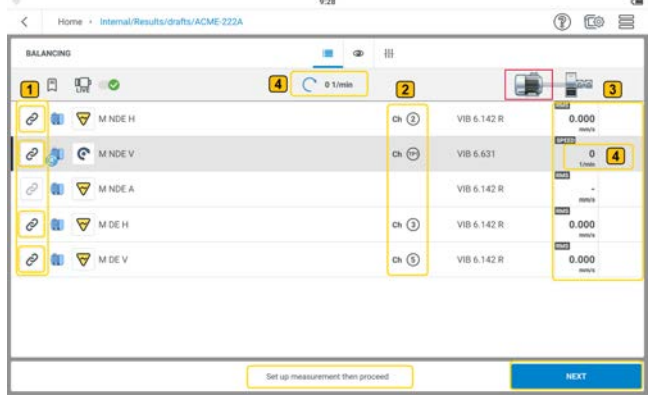

- $\boxed{1}$ Les emplacements de mesure sélectionnés sont représentés par une icône d'emplacement de mesure plus foncée ( $\oslash$ ). Les emplacement non sélectionnés ont une icône grisée ( $\oslash$ ).  $\mathbf{\Omega}$ Indique les canaux de mesure de l'appareil qui seront utilisés pour la procédure d'équilibrage.  $\bf(3)$ Affiche les données du capteur en direct. Dans cet exemple, les capteurs ont déjà été connectés à l'appareil.  $\left( 4\right)$ Affiche la vitesse de rotation mesurée.
- <sup>•</sup> Appuyez sur *SUIVANT*, puis sur  $\left\lfloor \frac{A-B}{A-B} \right\rfloor$  pour afficher la fenêtre *Configuration de l'influence*. Cette fenêtre permet de sélectionner la procédure d'équilibrage.

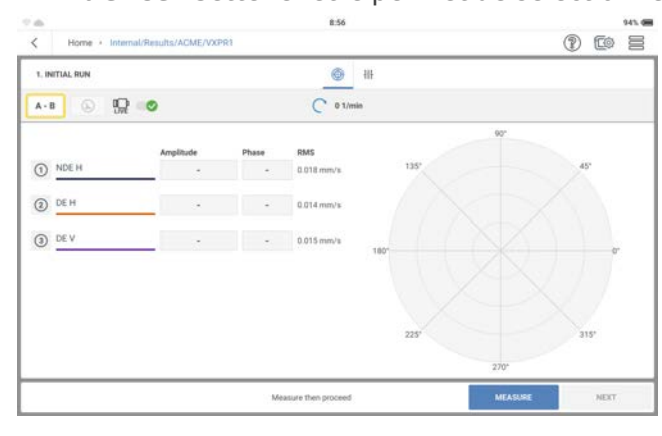

• Sélectionner le mode d'équilibrage nécessaire. Appuyez sur la bascule de plan ( $\bullet$ ) et sélectionnez l'équilibrage sur deux plans. Lorsque l'équilibrage sur deux plans est sélectionné, les emplacements de mesure peuvent alors être positionnés sur le plan nécessaire. Appuyez sur *APPLIQUER* pour confirmer la sélection.

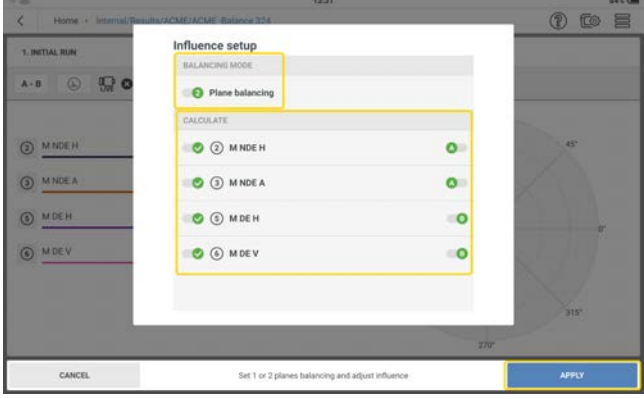

 $\left( \mathbf{1}\right)$ 

 $\left( 2\right)$ 

 $\bf(3)$ 

 $\left( 4\right)$ 

 $\left( 5\right)$ 

- Montez les capteurs si nécessaire et connectez-les aux entrées VIBXPERT 3 applicables.
- Mettez la machine en marche. Attendez que la machine ait atteint le régime d'équilibrage et la température de fonctionnement si nécessaire.

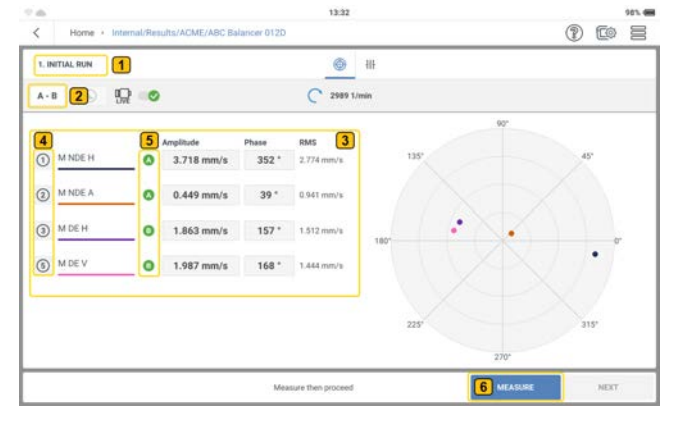

Indique l'étape d'équilibrage en cours ; dans le cas présent, il s'agit de la première étape qui est l'exécution initiale.

Appuyez sur <sub>A-B</sub> pour afficher la fenêtre **Configuration de** 

*l'influence*. Cette fenêtre permet de sélectionner la procédure d'équilibrage. L'équilibrage sur deux plans est utilisé pour le défaut d'équilibrage dynamique. Les emplacements utilisés pour calculer les masses d'équilibrage peuvent également être sélectionnés dans cette fenêtre.

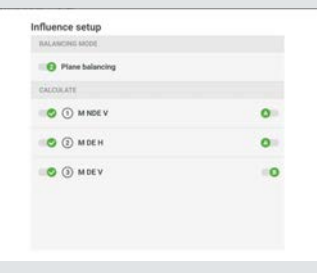

Affiche le vecteur de phase (amplitude et angle) du signal mesuré et la valeur RMS de la vitesse. L'amplitude est la valeur de crête la plus élevée et l'angle est la différence de phase entre le signal de déclenchement et la crête la plus élevée.

Montre la répartition des emplacements de mesure utilisés pour mesurer l'équilibrage. Ils sont présentés sous forme numérique.

Montre les deux plans, A et B, utilisés pour mesurer l'équilibrage.

- Ce bouton permet de basculer entre MESURER, ANNULER et ARRÊTER. MESURE permet de lancer la procédure de mesure ; ANNULER permet d'arrêter la procédure si nécessaire ; ARRÊTER permet de collecter des données après une procédure de mesure stable. *Remarque :* lorsque la mesure est terminée, le bouton MESURER devi-
- Appuyez sur **MESURER** (**6**) pour lancer le cycle initial. Lorsque les valeurs sont stables, le bouton *ARRÊTER* s'affiche.
- Appuyez sur ARRÊTER, puis éteignez l'appareil.

ent REMESURER.

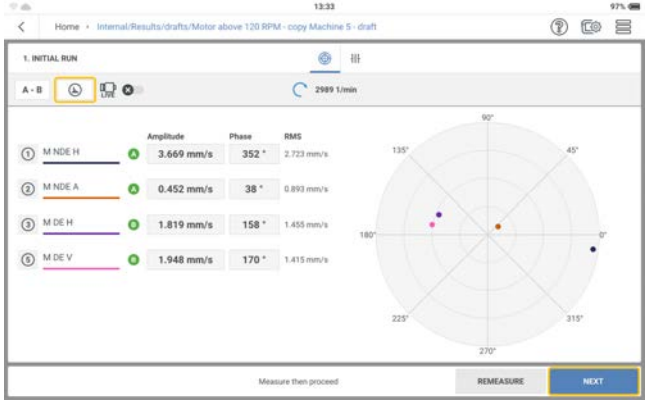

Appuyez sur  $\Box$  pour voir les résultats détaillés des vibrations.

• Appuyez sur **SUIVANT**, puis saisissez la masse et l'angle pour l'essai et, si nécessaire, sélectionnez le type de rotor correspondant.

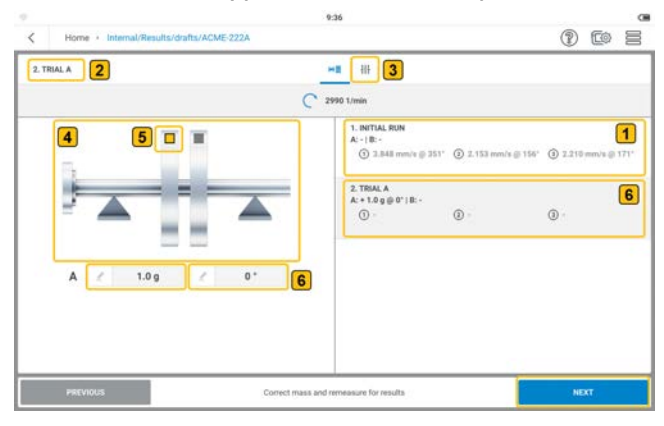

 $\boxed{1}$ 

 $\left( 2\right)$ 

 $\left( 6\right)$ 

Montre la vitesse et l'angle de phase du signal synchrone mesuré lors de l'essai initial aux différents emplacements de mesure.

Indique l'étape d'équilibrage en cours ; dans le cas présent, il s'agit de la deuxième étape, qui est un essai sur le plan A.

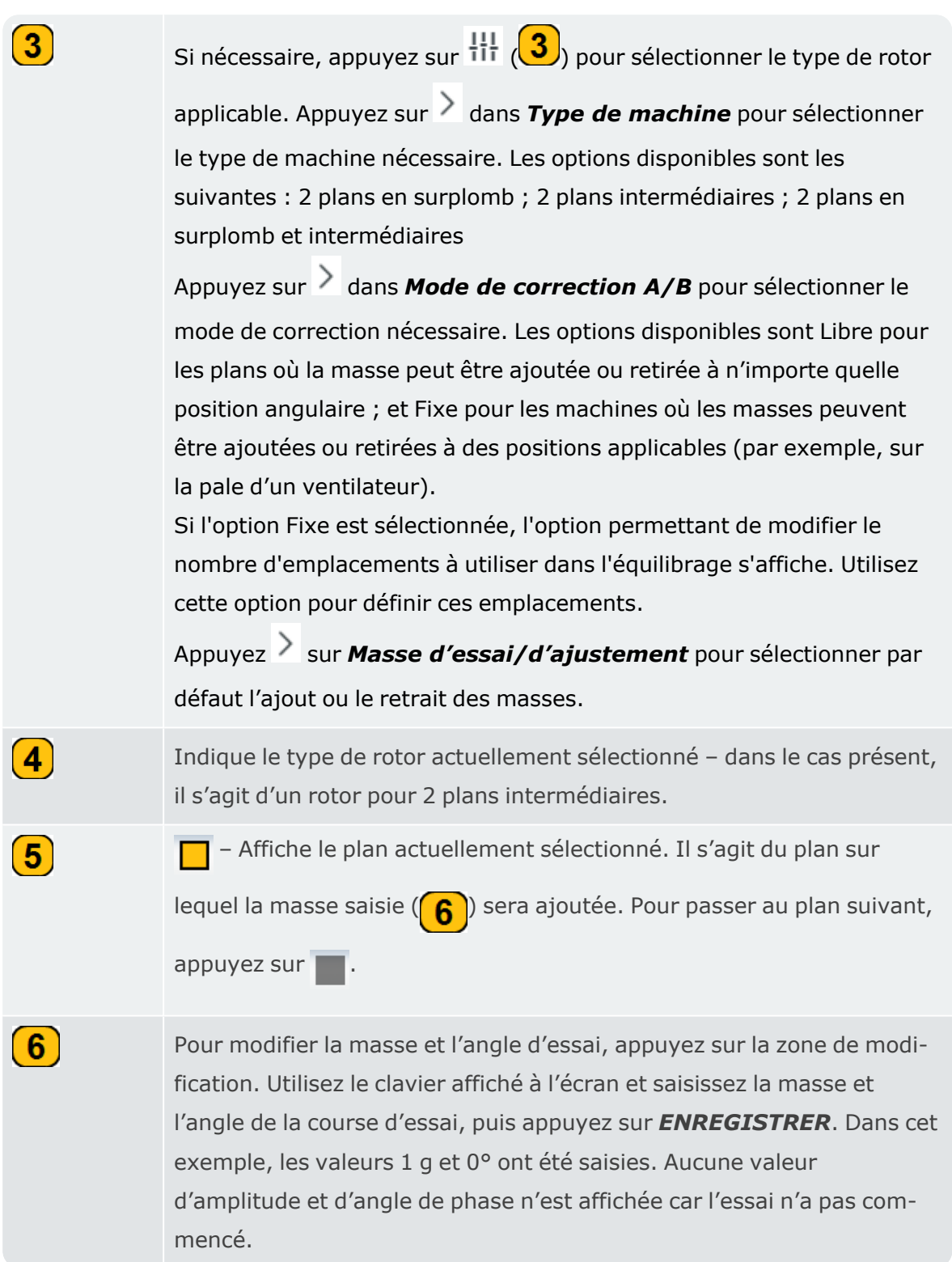

• Appuyez sur *SUIVANT*, puis sur *MESURER* dans l'écran actualisé pour lancer l'essai avec la masse d'essai attribuée. Lorsque les valeurs sont stables, le bouton *ARRÊTER* s'affiche.

• Appuyez sur *ARRÊTER*, puis éteignez l'appareil.

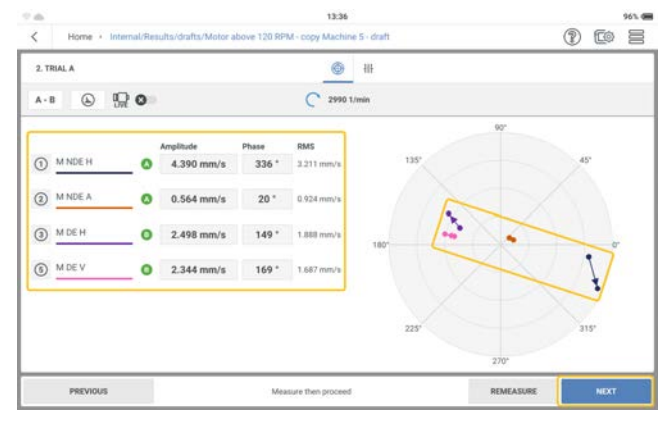

L'écran affiche les résultats de l'essai en chiffres et sous forme de vecteur dans le diagramme polaire. La direction de la flèche indique la trajectoire de la course d'équilibrage. Au cours de l'essai, le défaut d'équilibrage résiduel devrait se réduire.

• Appuyez sur **SUIVANT** pour voir le conseil de l'ajustement.

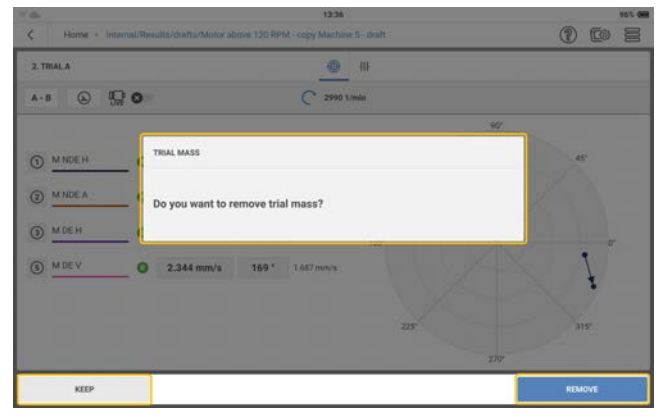

Si le défaut d'équilibre diminue, conservez la masse d'essai. Si le défaut d'équilibrage double, enlevez la masse d'essai.

• Continuez à effectuer un essai avec la masse sur le plan A, puis un essai avec la masse sur le plan B. Après les deux essais, effectuez la correction sur les deux plans. Répétez les étapes de correction jusqu'à ce que la qualité de l'équilibrage soit inférieure à 1 mm/s à tous les emplacements indiqués.

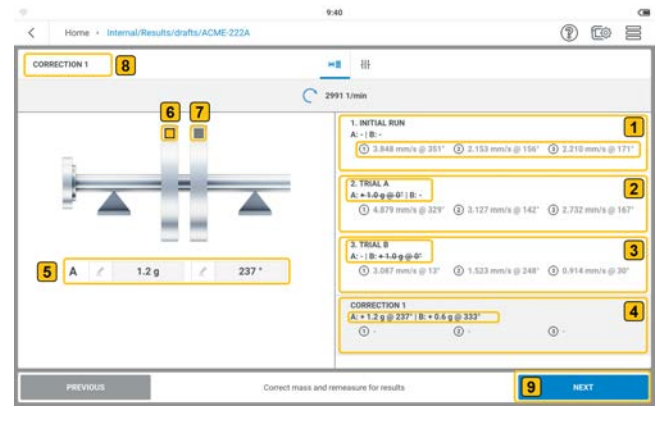

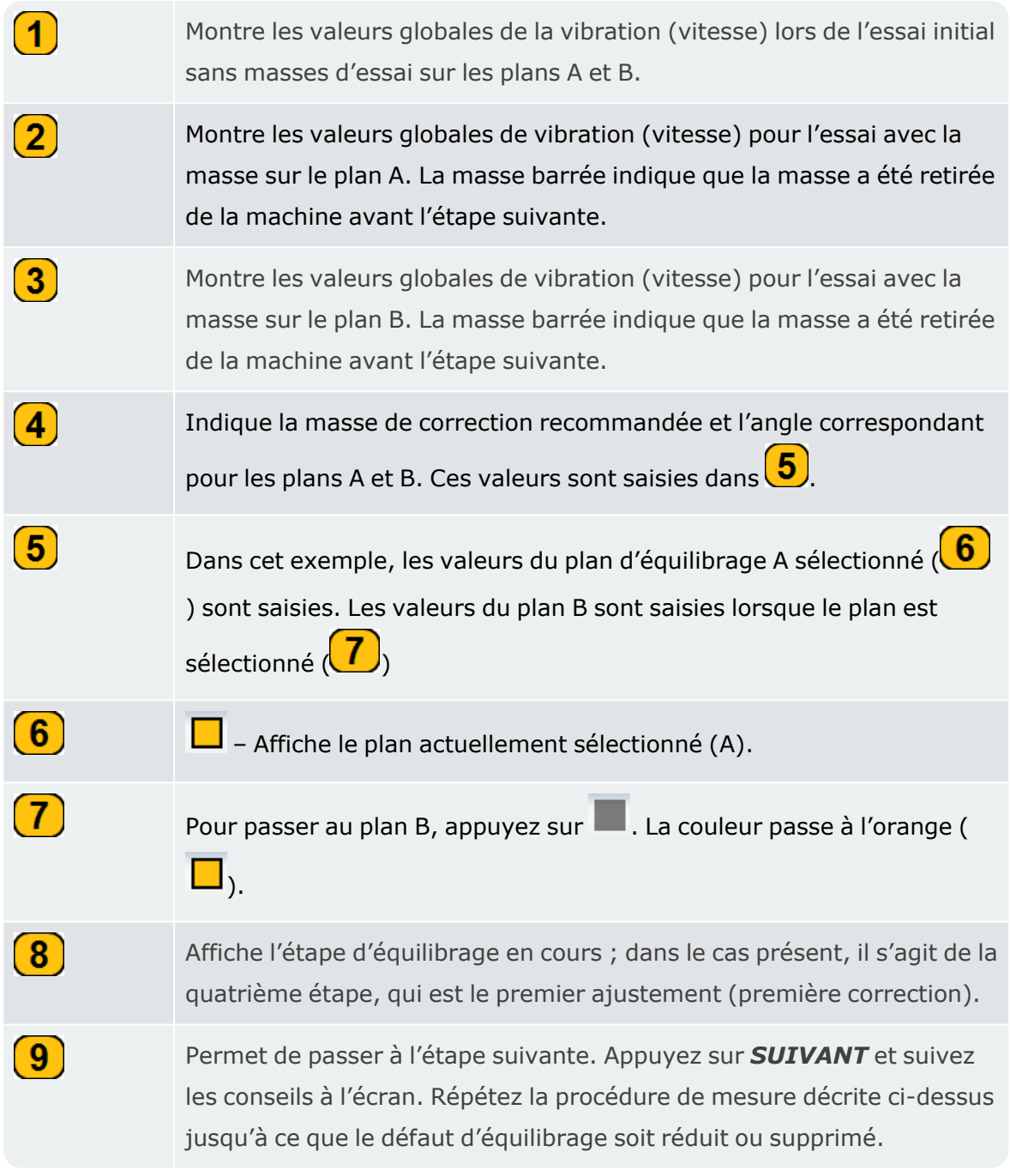

**Remarque** : il est possible d'appliquer des masses de correction sur les deux plans en même temps. Il est également possible de modifier le mode de correction

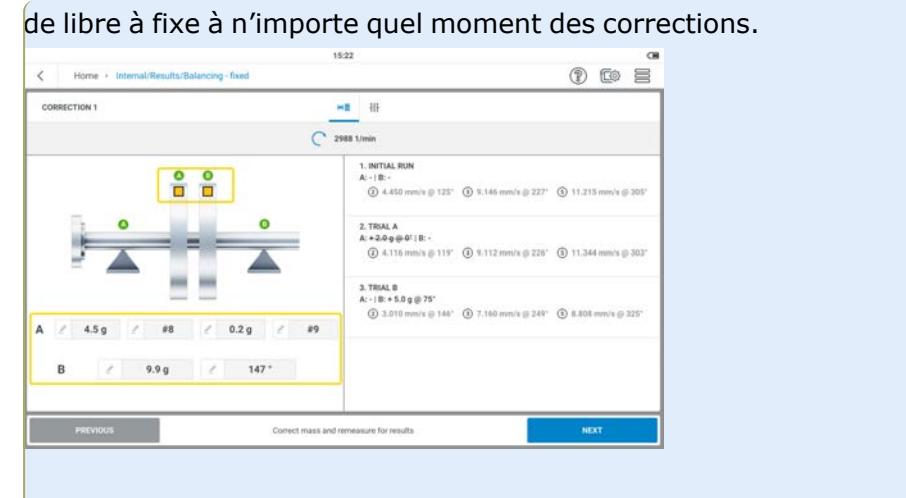

## **Rapports**

Les rapports de mesure au format PDF peuvent être enregistrés dans la mémoire non volatile de l'appareil pour une utilisation ultérieure ou à des fins d'archivage. Des rapports peuvent être créés pour documenter l'état des vibrations et de l'équilibrage de l'actif avant et après correction si nécessaire.

Dans l'écran de configuration de la machine  $\left( \bigcap_{i=1}^{n} \mathcal{A}_i \right)$  (là où les masses d'équilibrage et la position

du rotor correspondante sont affichés), appuyez sur  $\equiv$  pour afficher les éléments du menu contextuel.

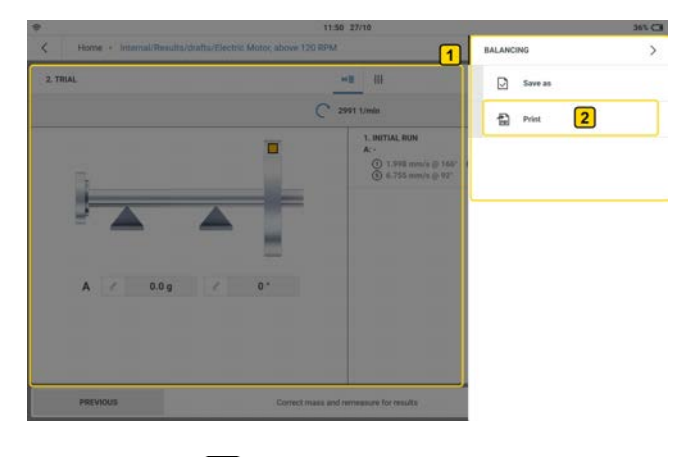

Appuyez sur  $(2)$  pour afficher l'écran de configuration du rapport.

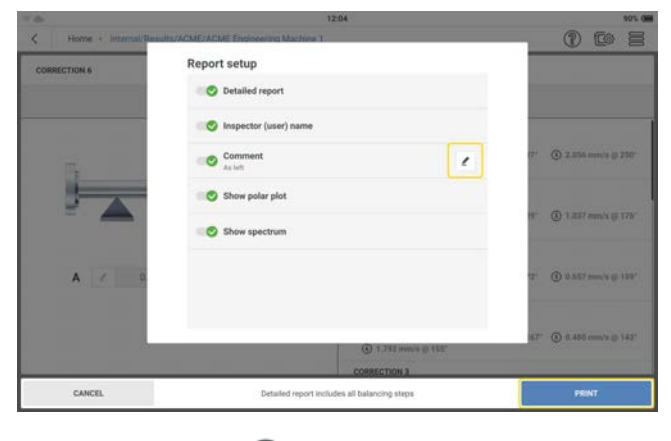

Utilisez  $\bullet$  ou  $\bullet$  et sélectionnez les éléments devant être mentionnés dans le rapport.

Si l'option *Rapport détaillé* est activée (  $\bullet$  ), le rapport, s'il est créé après les corrections, comprendra toutes les étapes de l'équilibrage, de l'exécution initiale à l'essai, ainsi que toutes les corrections. Si l'option *Rapport détaillé* est désactivée (  $\bullet$  ), le rapport ne comprendra que l'exécution initiale et la correction finale.

Une icône d'édition ( ) est présente à côté du nom des éléments qui peuvent être modifiés. Appuyez sur  $-$ , puis utilisez le clavier alphanumérique et modifiez l'élément correspondant.

Appuyez sur *APPLIQUER LES MODIFICATIONS* pour confirmer la saisie.

Appuyez sur *IMPRIMER* pour poursuivre avec la création du rapport.

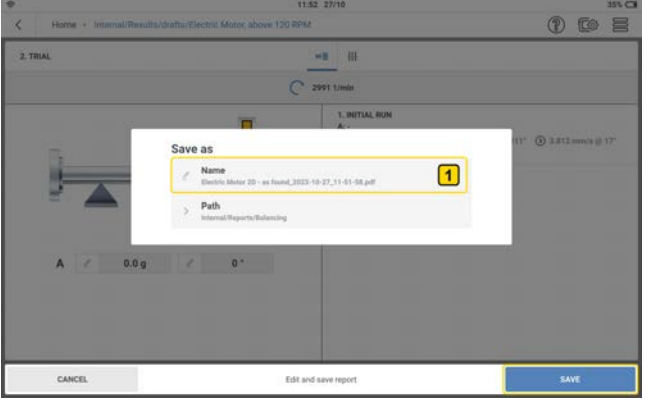

Si nécessaire, appuyez sur $\left(1\right)$  pour modifier le nom du fichier.

Appuyez sur *ENREGISTRER* pour enregistrer le rapport généré au format PDF dans le dossier requis : *Rapports* > *Équilibrage*.

#### **Partage de rapports**

• Allumez VIBXPERT 3 et connectez l'appareil à un PC. Utilisez le câble USB A vers USB C fourni.

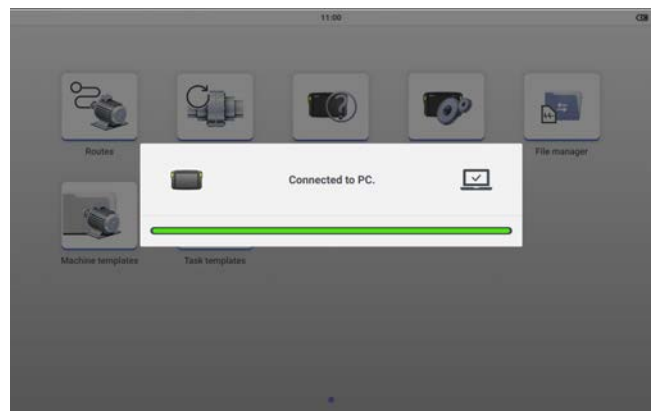

<sup>l</sup> Lorsque VIBXPERT 3 est affiché dans l'explorateur de fichiers, double-cliquez sur *Données*, puis sur *Données de mesure* pour accéder au dossier *Rapports*.

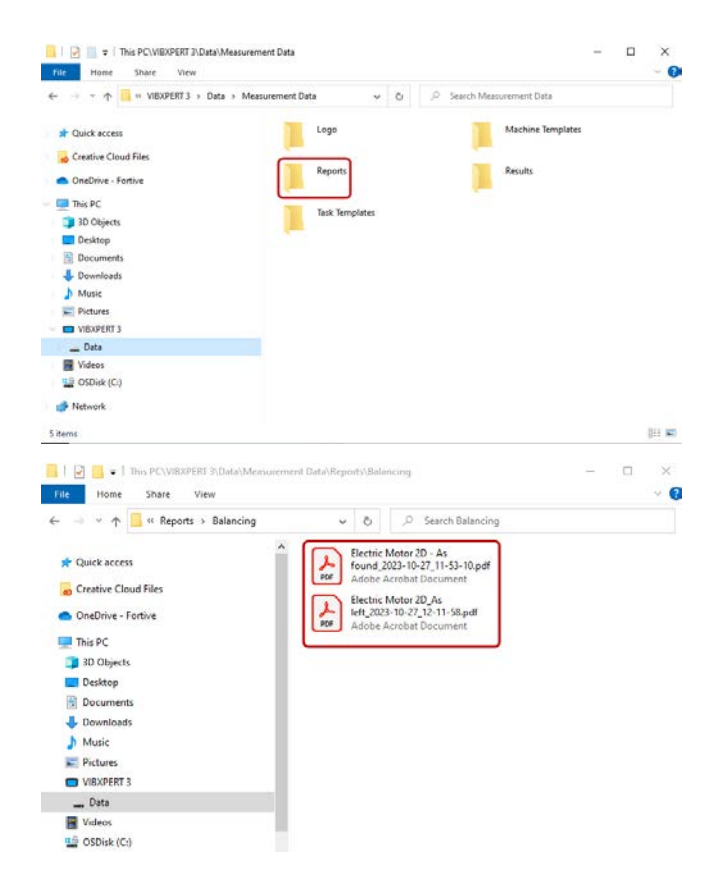

• Transférez les rapports à l'emplacement voulu sur le PC ou sur une clé USB pour une utilisation ultérieure.

#### **Logo de rapport**

Les rapports de mesure sont par défaut créés avec un logo PRUFTECHNIK.

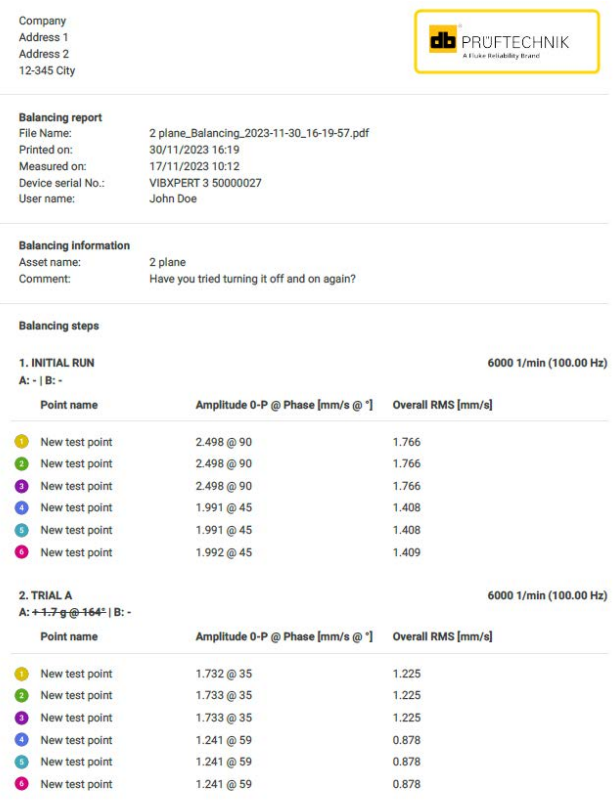

 $1/4$ 

Si nécessaire, le logo par défaut peut être remplacé comme suit :

- **·** Renommez le logo de remplacement en **LOGO.PNG.**
- Allumez VIBXPERT 3 et connectez l'appareil à un PC. Utilisez le câble USB A vers USB C fourni.
- Lorsque VIBXPERT 3 est affiché dans l'explorateur de fichiers, double-cliquez sur *Don-*

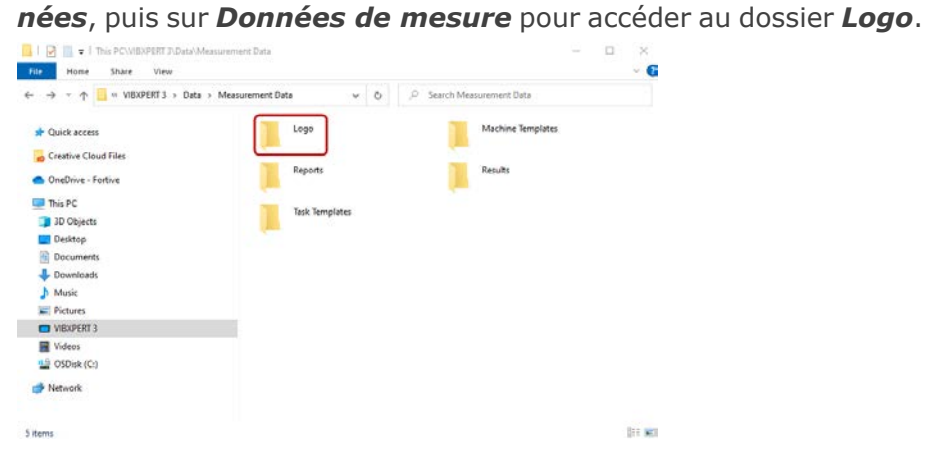

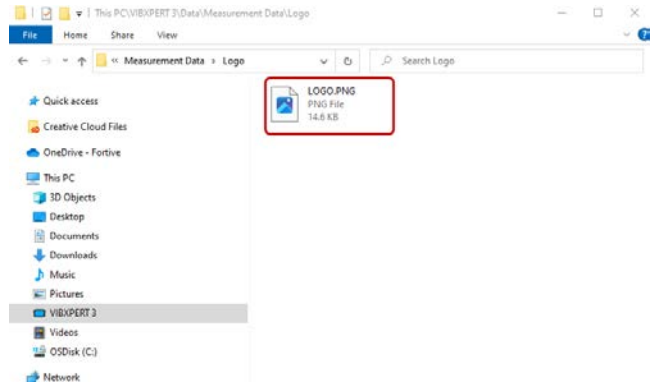

**·** Supprimez le fichier *LOGO.PNG* dans le dossier et remplacez-le par le logo nécessaire. Il s'agit du logo de remplacement portant le nom *LOGO.PNG*.

Les rapports de mesure générés comporteront désormais le logo de remplacement requis.

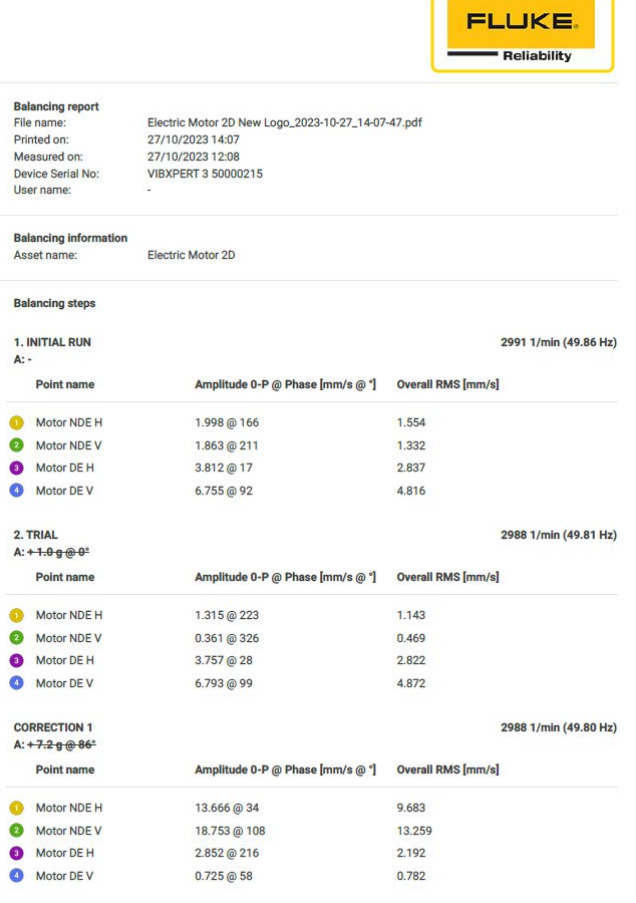

 $1/4$ 

# **Essai d'établissement du régime ou de décélération libre**

## **Pourquoi les essais d'établissement du régime ou de décélération libre**

En raison de la fréquence naturelle, les machines ne doivent pas fonctionner à des fréquences qui provoqueraient une résonance. Il y a résonance lorsque la fréquence d'excitation correspond à la fréquence de résonance ou à la fréquence naturelle de la machine. Pour éviter que la machine ne soit endommagée par la résonance, elle ne doit pas fonctionner à la fréquence naturelle ou à proximité de celle-ci. L'application Décélération / Accélération est utilisée pour trouver ces fréquences de résonance.

L'application est disponible en standard dansces paquets:

- VIBXPERT 3Équilibrage (licence de base)
- VIBXPERT 3Analyse avancée

Les courbes d'accélération et de décélération libre enregistrent les changements du comportement de vibration d'un actif quand la machine démarre ou s'arrête. Cette application permet de déterminer les fréquences de résonance de la machine.

#### **Comment mesurer l'accélération et la décélération**

Lors de l'accélération, nous commençons à mesurer avant que la machine ne soit allumée.VIBXPERT 3enregistre la vitesse actuelle de la machine. Lorsque la vitesse de démarrage réglée est affichée,VIBXPERT 3commence à mesurer automatiquement. Lorsque la vitesse d'arrêt réglée est affichée,VIBXPERT 3s'arrête pour mesurer.

En décélération, nous commençons à mesurer pendant que la machine tourne à la vitesse de fonctionnement.VIBXPERT 3commence à mesurer la vitesse. Lorsque la machine est arrêtée et que la vitesse descend en dessous de la vitesse de démarrage réglée,VIBXPERT 3commence à enregistrer les données automatiquement.VIBXPERT 3s'arrête de mesurer lorsque la vitesse d'arrêt réglée est affichée.

**Note** : La procédure de mesure pour l'accélération/la décélération et l'équilibrage étant pratiquement la même, se référer à la rubrique correspondante[\("Préparation à la procé](#page-108-0)[dure d'équilibrage" on page 108](#page-108-0))pour savoir comment monter les capteurs.

## **Étapes**

 $\bullet$ 

 $\left( 1\right)$ 

 $\bf \Omega$ 

Depuis l'écran d'accueil, appuyez sur l'icône de décélération/accélération pour ouvrir ou créer l'actif nécessaire au test de décélération ou d'accélération. Il est également possible de décélérer ou d'accélérer soit depuis l'analyse ou depuis l'équilibrage grâce à la fonction de commutation (voi[rChangement d'application\)](../../../../../../Content/A_Introduction Topics/ApplicationSwitch.htm).

**Remarque** : si un nouvel actif est créé à l'aide d'un modèle de machine, tous les emplacements de mesure seront désactivés ( $\mathcal{O}$ ). Si un actif où l'équilibrage a été mesuré est utilisé, les derniers postes de mesure utilisés seront affichés comme étant sélectionnés ( $\mathcal{C}$ ).

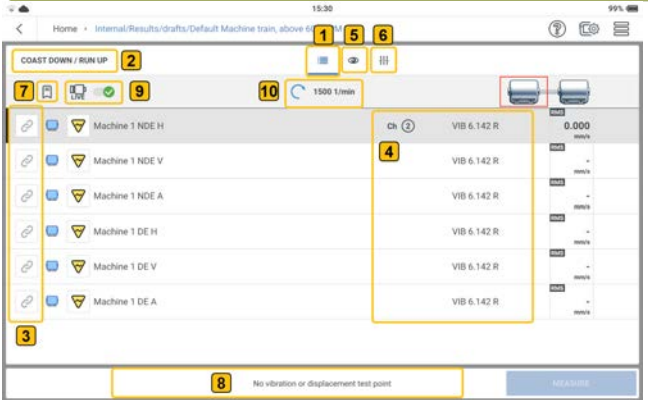

Dans cet exemple, aucun groupe de mesures n'a été créé.

Affiche par défaut les postes de mesure pour la machine sélectionnée.

Affiche l'application en cours (décélération et accélération).

Affiche les postes de mesure disponibles. Dans cet exemple, aucun groupe de mesures n'a été créé. Pour un groupe de mesures, un point de vitesse et un poste de mesure de vibration sont nécessaires, mais un poste de déplacement peut également être utilisé pour créer un groupe. Toutefois, un poste de déplacement et un poste de vibration ne peuvent pas être utilisés dans le même groupe. NOTE : Si l'on utilise un poste de déplacement, il faut s'assurer que le poste est équipé d'un capteur de déplacement (voir la section["Canaux](#page-30-0)  [et capteurs – Paramètres de base" on page 30\)](#page-30-0). Si un capteur triaxial est utilisé, trois postes de mesure (et donc trois canaux de mesure) sont occupés.

Affiche les canaux de mesure de l'appareil et les capteurs disponibles qui seront utilisés dans le test de décélération ou d'accélération. Dans cet exemple, tous les canaux de mesure ne sont pas affichés, car les postes de mesure nécessaires n'ont pas été sélectionnés. Les canaux de mesure sont sélectionnés par ordre croissant et les capteurs sont attribués en fonction de leur disponibilité (voir les["Canaux et capteurs –](#page-30-0)  [Paramètres de base" on page 30](#page-30-0)).

Affiche les paramètres de vibration et de déplacement actuels pour le poste de mesure sélectionné. Ces paramètres sont basés sur les valeurs réelles du capteur définies dans les paramètres (voir le[s"Para](#page-25-0)[mètres" on page 25](#page-25-0)<sup>).</sup> Si nécessaire, appuyez sur et sélectionnez

temporairement les paramètres à afficher en direct sur l'écran lorsque les données du capteur en direct ( $\binom{q}{q}$ ) sont activées. Pour plus de

détails, voir le[s"Tableau de compatibilité des données en direct" on](#page-154-0)  [page 154.](#page-154-0)

 $\mathbf{3}$ 

 $\left( 4\right)$ 

 $\boxed{5}$ 

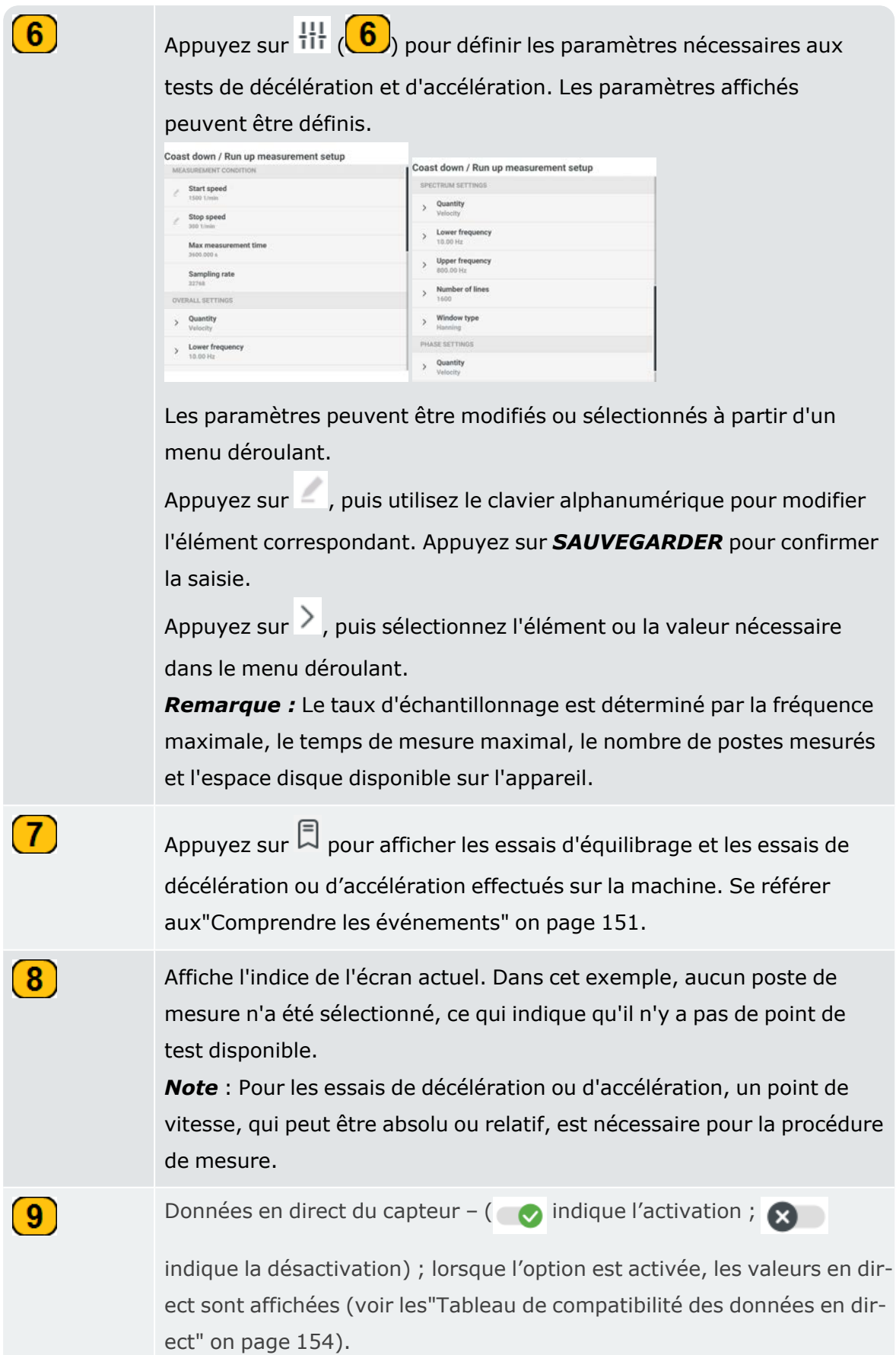

 $(10)$ Indique la vitesse de la machine utilisée dans le modèle cinématique lorsque les données du capteur en direct ( $\bigcirc$ ) sont désactivées ( $\bigcirc$ . Si les données du capteur en direct sont activées (4), la vitesse mesurée par le capteur RPM à déclencheur laser est affichée. <sup>l</sup> Sélectionnez les postes à mesurer pour le test de décélération/accélération. **Remarque** : Avant que le capteur à déclencheur laser et les capteurs de vibrations ne soient montés et connectésVIBXPERT 3pour s'assurer que toutes les préparations pour les essais sont correctement effectuées. 0 to = ults/404/ACME\_Train\_01  $45$  $\overline{C}$  0.1/min 1日 90  $\sqrt{2}$  $\begin{array}{|c|c|c|}\n\hline\n3\n\end{array}$  $\epsilon$  $ch \bigoplus$ **VIB 6.63** ch ① VIR 6 142 E VIB 6.142 R  $ch(2)$ VIB 6.142 R  $0.000$  $ch$   $\odot$ VIB 6.142 R 6 Maxie recording time with current parameters is: 40 min. Sampling rate: 32768.  $\mathbf{\mathbf{\mathbf{(1)}}}$ Les postes de mesure sélectionnés sont représentés par une icône de poste de mesure plus foncée (  $\infty$ ). Les postes non sélectionnés ont une icône grisée ( $\oslash$ ).  $\bf(2)$ Affiche les canaux de mesure de l'appareil qui seront utilisés pour l'essai de décélération/accélération.  $\left( 3 \right)$ Affiche les données du capteur en direct lorsque les données en direct sont activées ( $\bullet$ ). Dans cet exemple, les capteurs ont déjà été connectés à l'appareil.

Affiche les paramètres de vibration et de déplacement qui peuvent être sélectionnés pour être affichés en direct à l'écran. Pour que les valeurs réelles soient affichées, les paramètres généraux spécifiés doivent être sélectionnés. Se référer au[x"Tableau de compatibilité des données en](#page-154-0)  [direct" on page 154.](#page-154-0)

 $\left( 4 \right)$ 

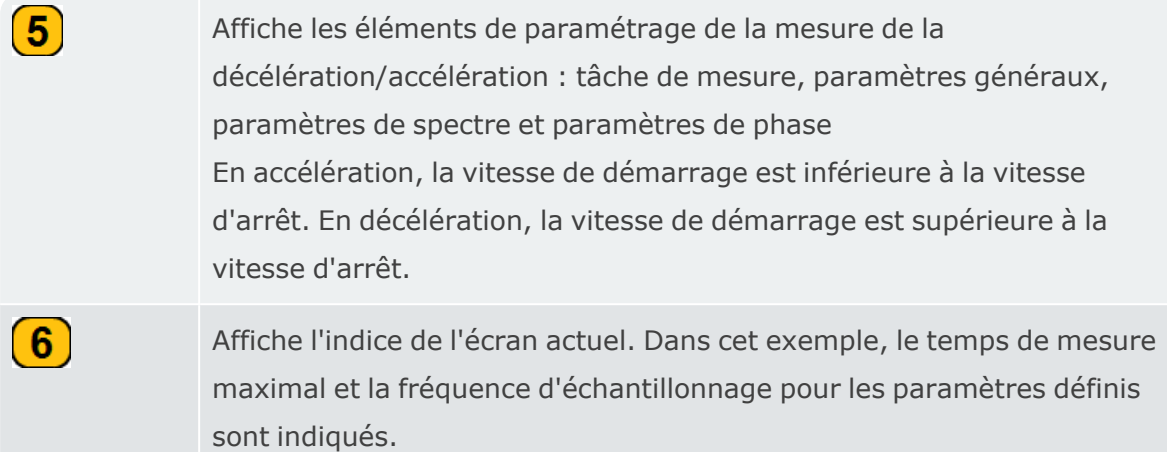

• Montez les capteurs si nécessaire et connectez-les aux entréesVIBXPERT 3applicables.

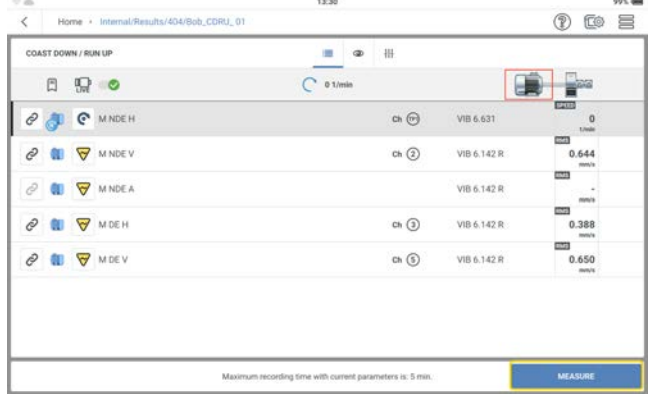

• Appuyez sur **MESURE**, puis mettez la machine en marche.

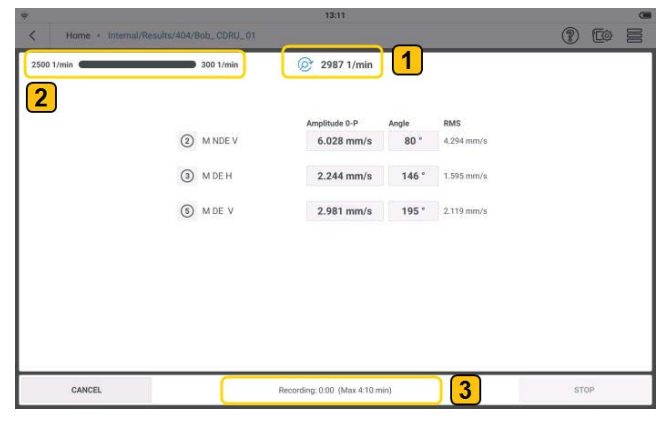

Dans cet exemple, il s'agit d'effectuer un test de décélération, c'est-à-dire d'éteindre la machine dès que la vitesse de fonctionnement de la machine est atteinte.

Affiche la vitesse réelle de la machine.

Affiche la vitesse de démarrage et la vitesse d'arrêt. Dans cet exemple de décélération, la vitesse de départ n'a pas été atteinte, et la barre de progression n'a donc pas démarré.

 $\boxed{1}$ 

 $\left( 2\right)$ 

Indique l'état de la collecte des données et la durée maximale de la mesure. Dans cet exemple de décélération, aucune donnée n'a été enregistrée, car la vitesse de démarrage n'a pas été atteinte.

**Note** : Pour le test d'accélération, la vitesse de démarrage est inférieure à la vitesse d'arrêt. La machine s'arrête lorsque la vitesse de fonctionnement est atteinte.

• Lorsque la vitesse de démarrage est atteinte, la collecte des données commence et s'affiche dans la barre de progression.

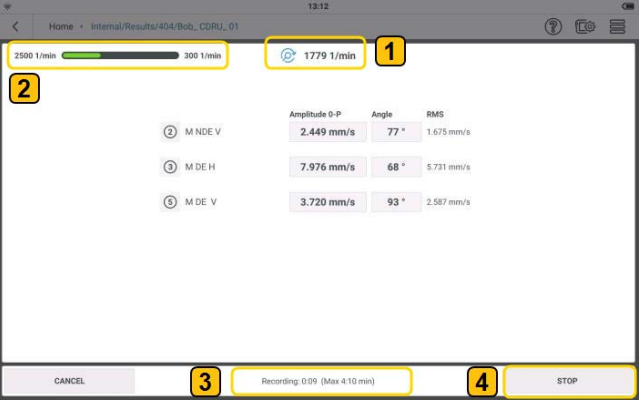

 $\bf(3)$ 

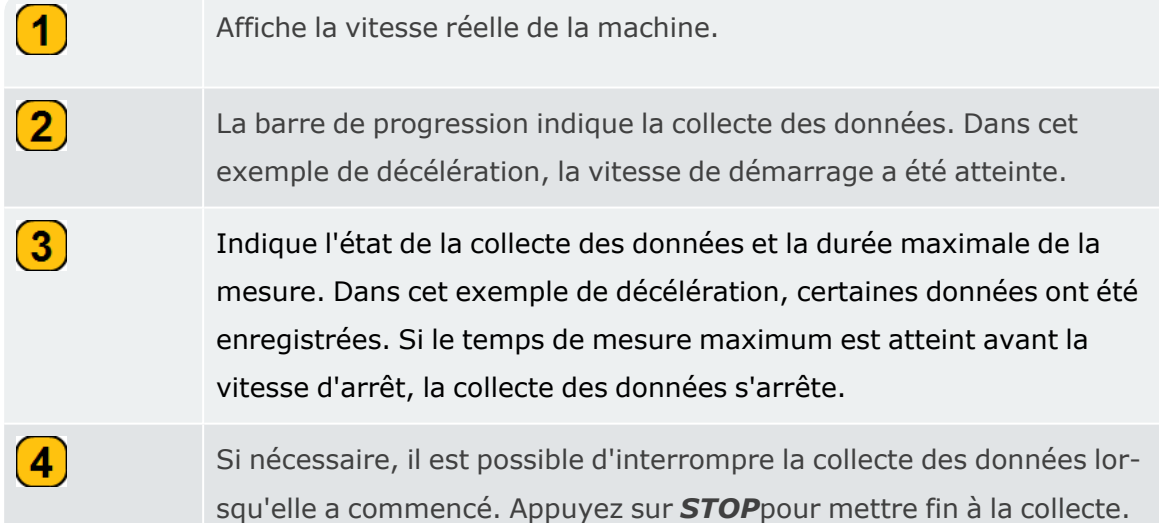

• Lorsque la collecte des données est terminée, la barre de progression est pleine et les résultats s'affichent automatiquement.
# **Résultats décélération / accélération**

Lors d'un essai d'établissement du régime ou de décélération libre, le signal temporel brut est enregistré, et le signal est traité en fonction des paramètres de mesure décélération/accélération utilisés. Lorsque le post-traitement est terminé, les résultats s'affichent. L'écran de résultat par défaut affiche un diagramme de Bode.

## **Diagramme de Bode**

Le diagramme de Bode affiche la réponse de fréquence de l'actif mesuré. Le diagramme comprend deux graphes : le premier affiche l'amplitude par rapport à la vitesse de la machine à un instant donné et l'autre affiche l'angle de phase par rapport à la vitesse de la machine à un instant donné.

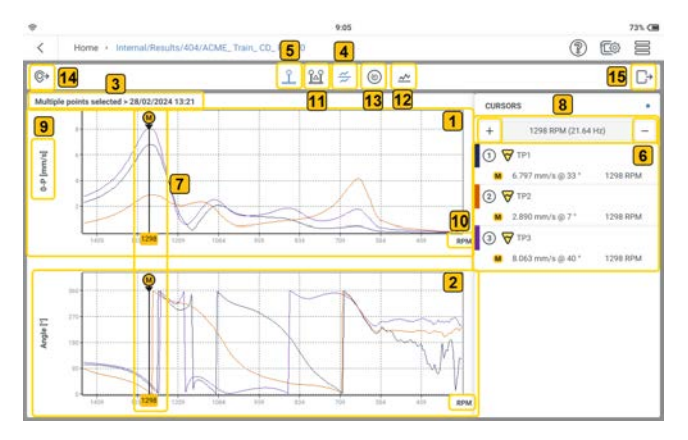

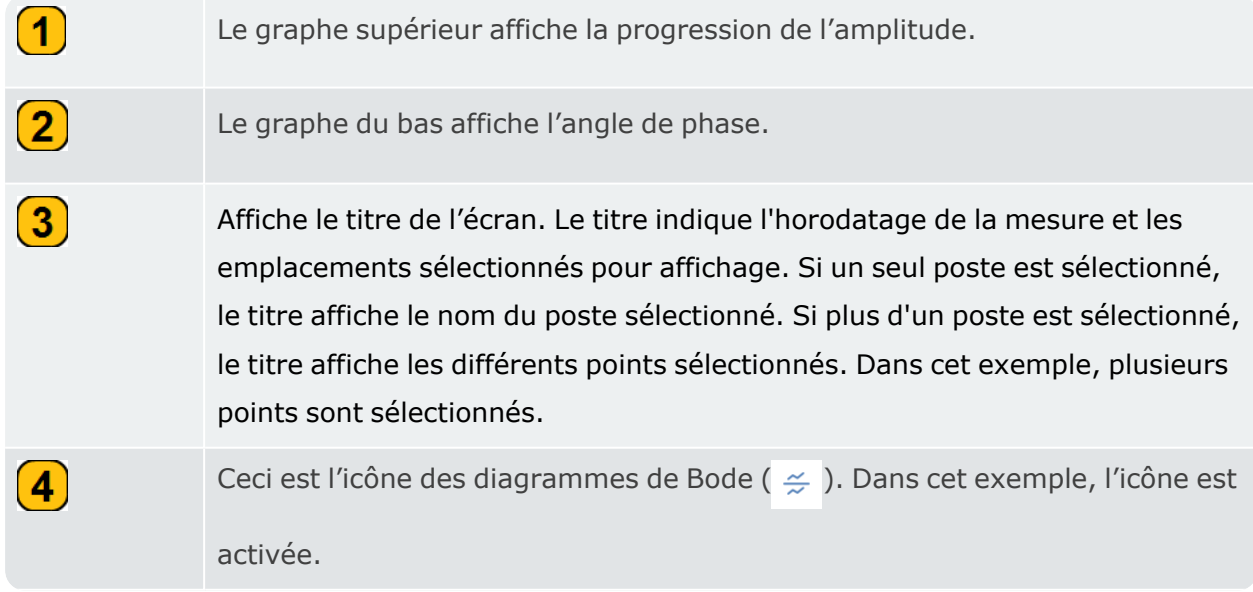

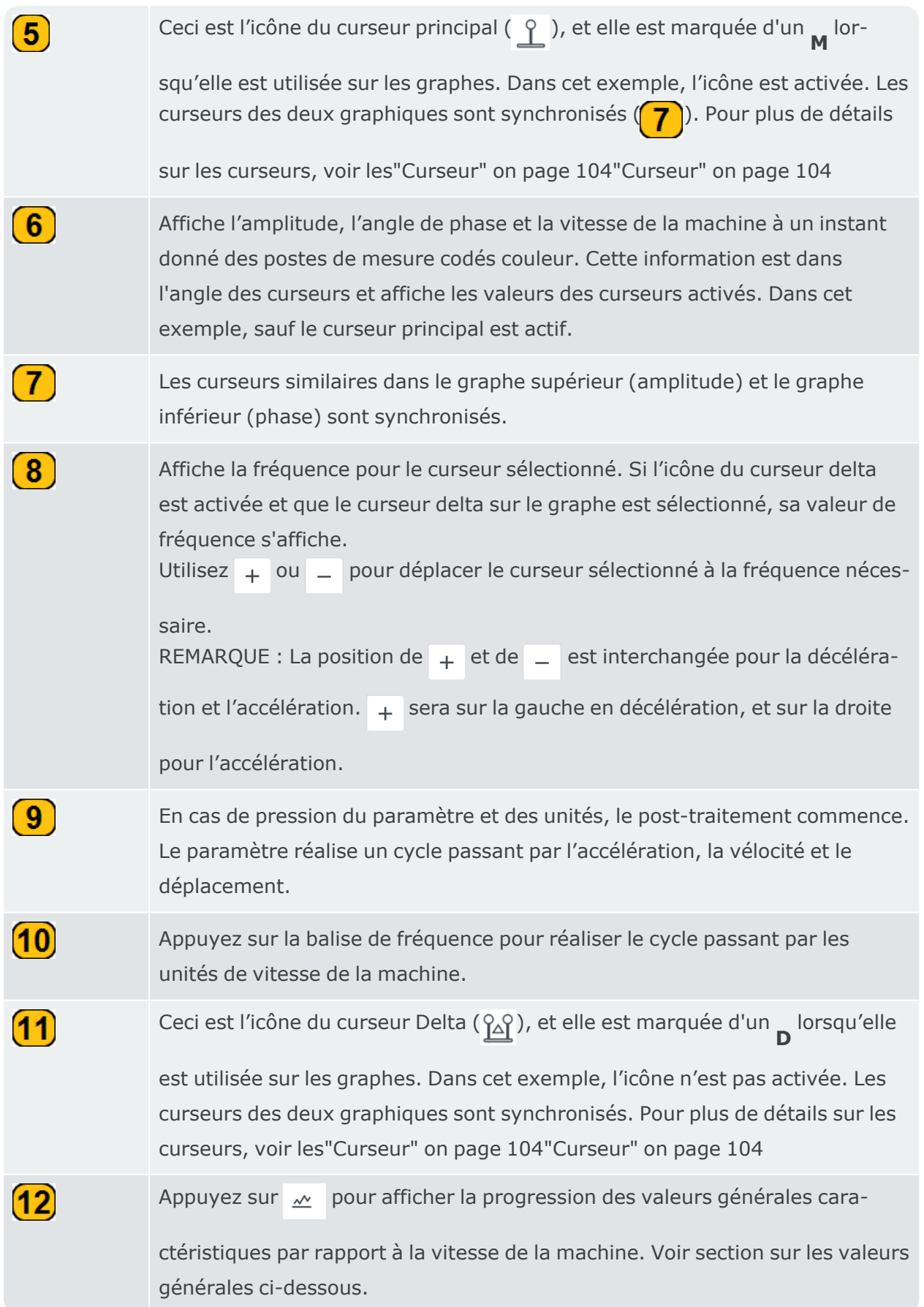

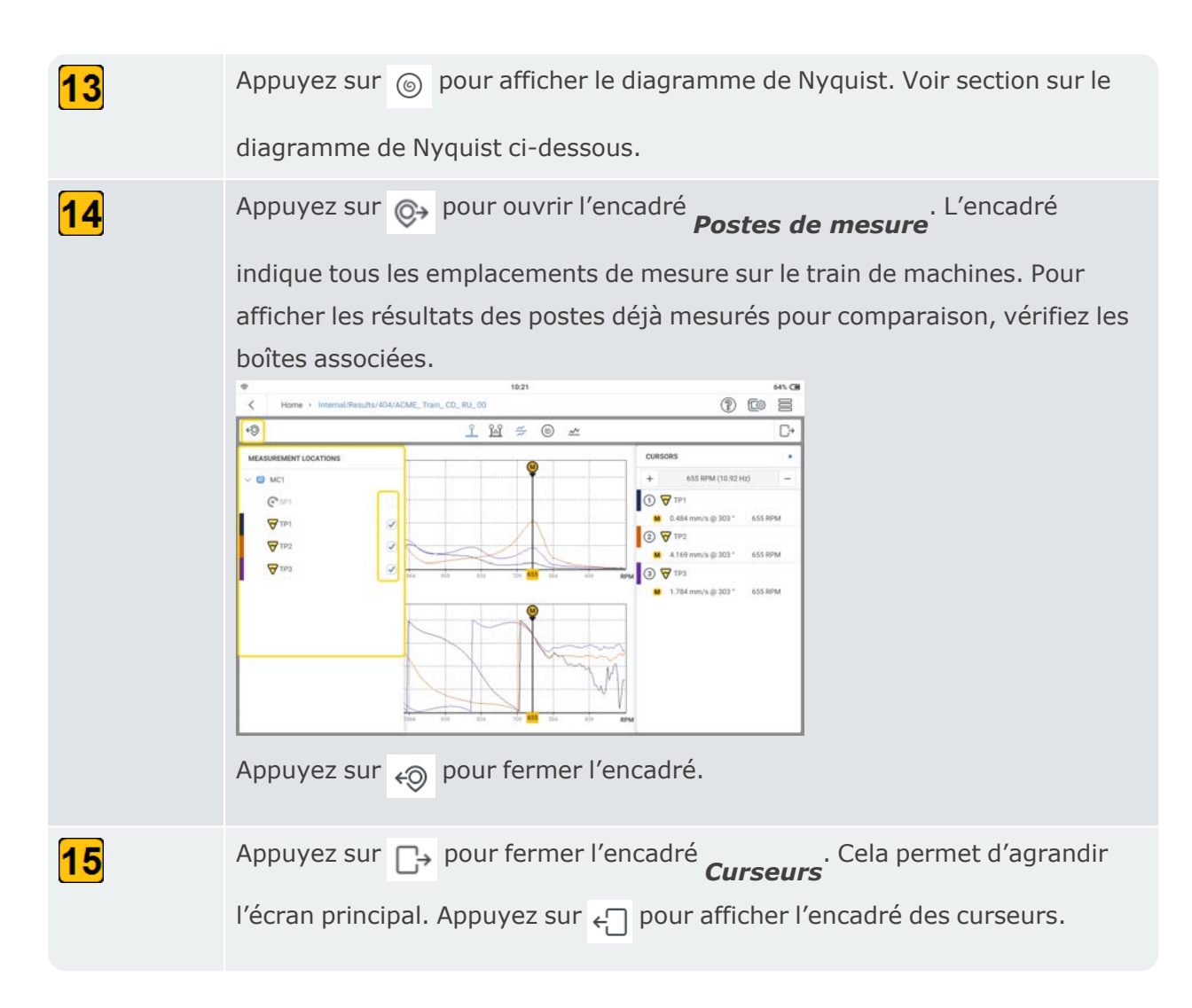

# **Diagramme de Nyquist**

Le diagramme de Nyquist affiche l'amplitude et la phase du graphe pour les coordonnées polaires.

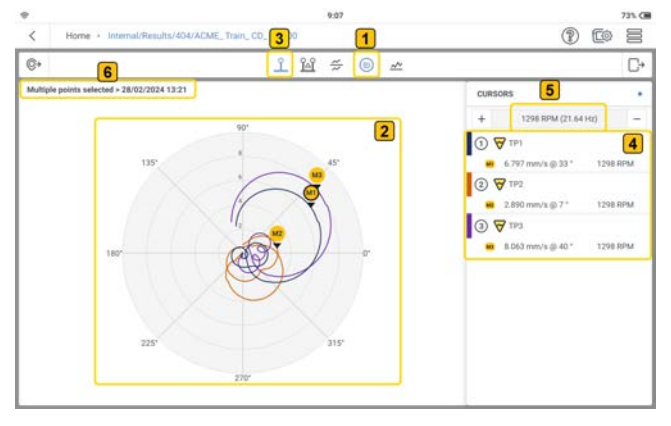

Appuyez sur  $\epsilon_{\text{O}}$  pour afficher le diagramme de Nyquist. Le diagramme

affiche l'amplitude de vibration et l'angle de phase pour les coordonnées polaires.

 $\boxed{1}$ 

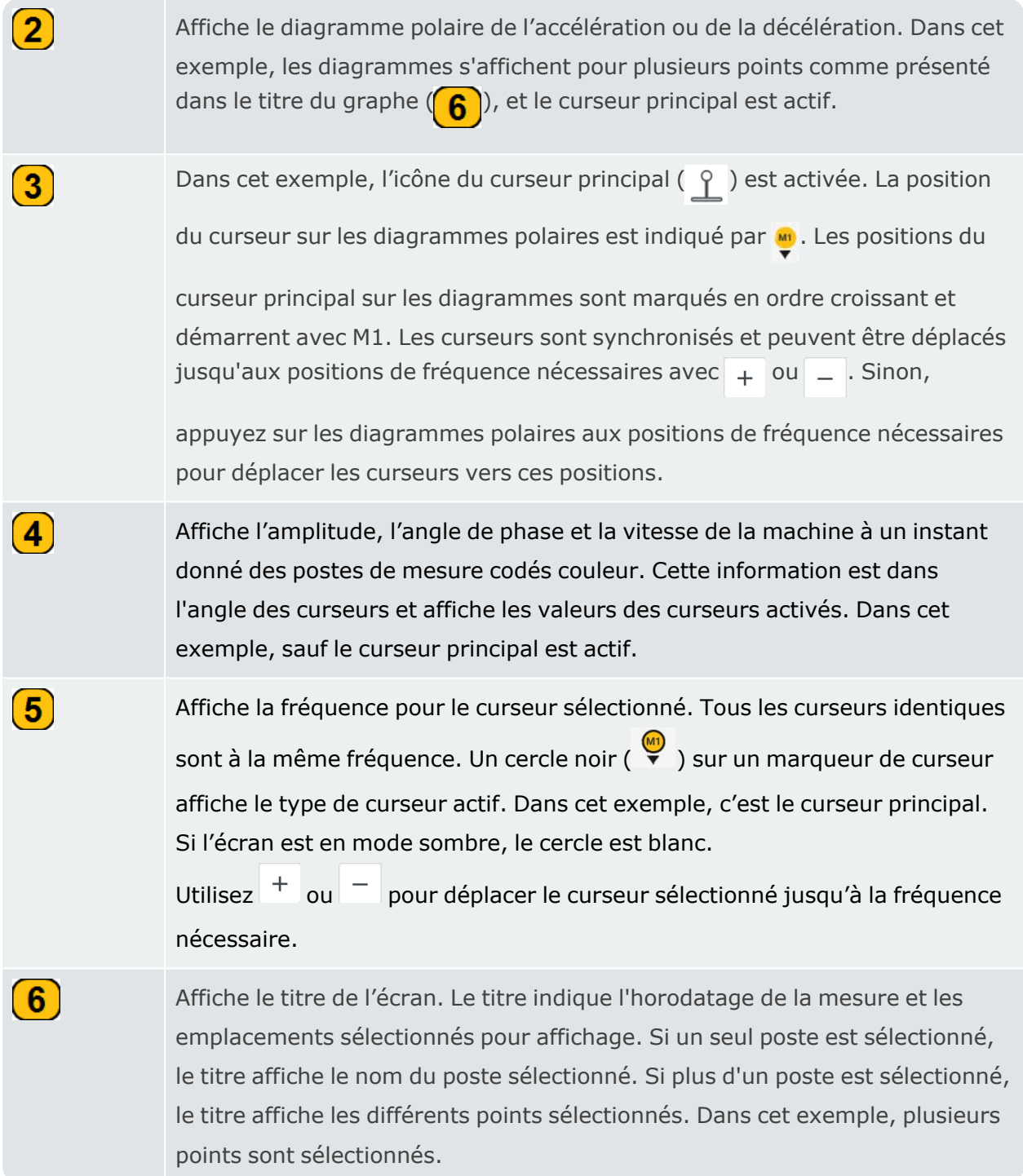

#### $(D)$  for  $\equiv$  $11$  $M \neq 0$  $\circ$ C+  $\sqrt{4}$ cuesoes 1⊙∀™  $\sqrt{3}$  $\Omega$   $\nabla$  TP: **19 W TP**  $8.063 n$ 7.839 mm/s @ 22 1282 RPM **Ø** 0.224 mm/s @ 18  $\left( 1\right)$ Appuyez sur  $\frac{1}{2}$  pour afficher les valeurs curseur delta. Pour plus de détails sur les curseurs, voir le[s"Curseur" on page 104"Curseur" on page 104](#page-104-0)  $\mathbf{2}$ Lorsque le curseur delta est activé, la position du curseur delta sur les diagrammes polaires est affichée par  $\bullet$ . Les positions du curseur delta sur les diagrammes sont marqués en ordre croissant et démarrent avec D1. Les curseurs delta sont synchronisés et peuvent être déplacés jusqu'aux positions de fréquence nécessaires avec  $\downarrow$  ou  $\perp$ . Sinon, appuyez sur les diagrammes polaires aux positions de fréquence nécessaires pour déplacer les curseurs delta vers ces positions. REMARQUE : Les curseurs delta peuvent seulement être déplacés quand ils sont actifs. Ceci est indiqué par un cercle noir sur le marqueur du curseur ( ). Si l'écran est en mode sombre, le cercle est blanc.  $\bf(3)$ L'encadré du curseur affiche l'amplitude principale et delta du curseur, et l'angle de phase des postes de mesure codés couleur. Les valeurs ∆ calculées pour les postes s'affichent également.  $\left( 4 \right)$ Affiche la fréquence pour le curseur sélectionné. Tous les curseurs identiques sont à la même fréquence. Un cercle noir ( $\bullet$ ) sur un marqueur de curseur affiche le type de curseur actif. Si l'écran est en mode sombre, le cercle est

#### Lorsque le curseur delta est activé, cette situation se produit :

# **Valeurs générales**

Le graphe des valeurs générales affiche la progression des valeurs de vibration générales caractéristiques par rapport à la fréquence. Les valeurs de vibration sont réglées dans le paramétrage des mesures et peuvent être en RMS 0-P ou P-P.

blanc. Dans cet exemple, c'est le curseur delta.

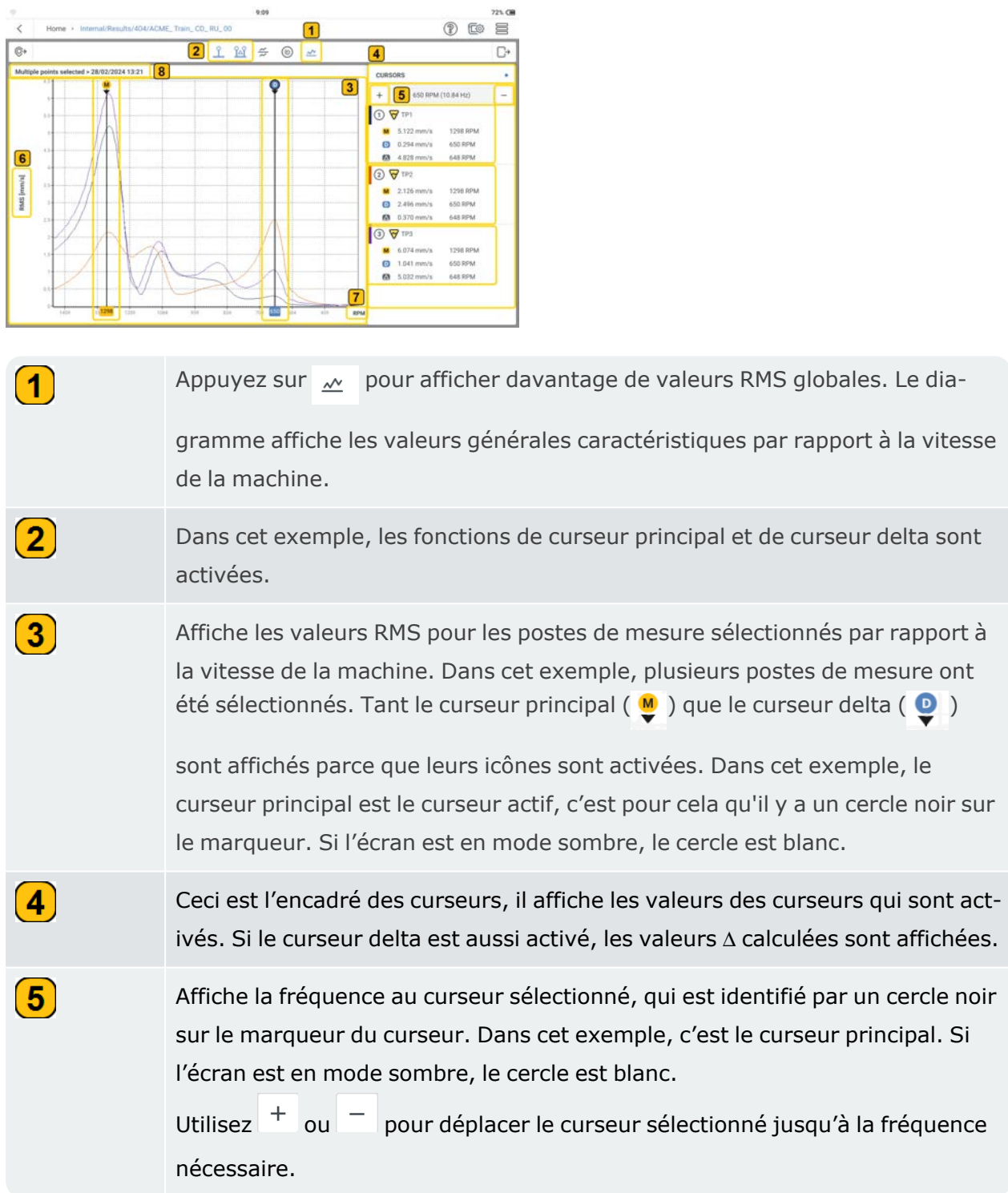

 $\left( 6\right)$ 

 $\left(T\right)$ 

 $\boxed{8}$ 

Le post-traitement est lancé lorsque vous appuyez sur le paramètre et les unités. Le paramètre réalise un cycle passant par l'accélération, la vélocité et le déplacement. L'horodatage des résultats du post-traitement est indiqué avec un astérisque.

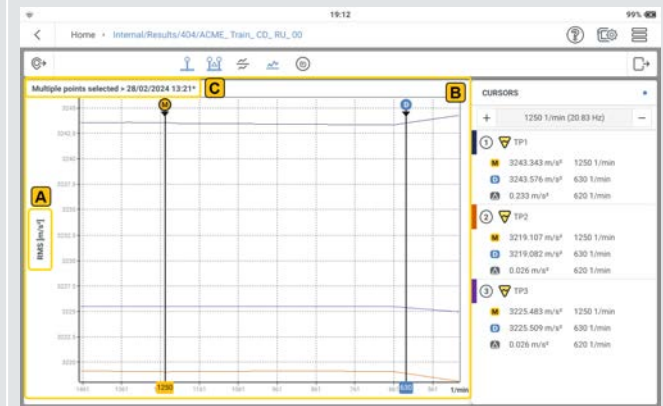

**A** – Accélération RMS du post-traitement

**B** – Affiche les graphes de post-traitement

**C** – Un horodatage avec astérisque(**\***) identifie les résultats de post-traitement

Appuyez sur la balise de fréquence pour réaliser le cycle passant par les unités de vitesse de la machine.

Affiche le titre de l'écran. Le titre indique l'horodatage de la mesure et les emplacements sélectionnés pour affichage. Si un seul poste est sélectionné, le titre affiche le nom du poste sélectionné. Si plus d'un poste est sélectionné, le titre affiche les différents points sélectionnés. Dans cet exemple, plusieurs points ont été sélectionnés.

Les résultats du post-traitement s'affichent avec un astérisque.

# **Comprendre les événements**

Un événement dansVIBXPERT 3peut être une correction, comme un équilibrage, ou un diagnostic, comme un essai d'établissement du régime ou de décélération libre.

L'icône Événements ( $\Box$ ) s'affiche dans toutes les applications, mais les événements corrects sont répertoriés après les étapes spécifiées, soit d'équilibrage, soit d'essai d'établissement du régime ou de décélération.

# **Création d'événements pour l'équilibrage**

au[x"Équilibrage sur un plan" on page 112](#page-112-0)).

- Ouvrez ou créez l'actif dont le défaut d'équilibrage doit être vérifié.
- Suivez les étapes d'équilibrage jusqu'à la sélection des postes de mesure (se référer

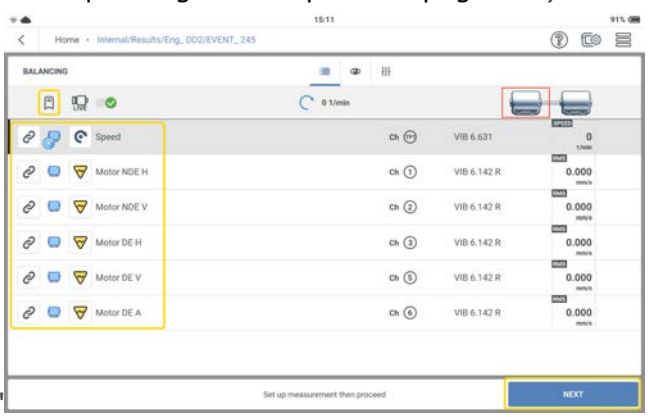

- Appuyez sur **SUIVANT**. Cet événement est créé, puis répertorié. Si vous interrompez la mesure parce qu'il n'y a plus assez de temps ou en raison d'une batterie faible, vous pouvez commencer à mesurer là où vous vous êtes arrêté.
- Quand vous ouvrez à nouveau l'actif, appuyez sur  $\Box$  pour ouvrir la liste des événements. Appuyez sur l'événement d'équilibrage nécessaire, puis commencez à mesurer à nouveau.

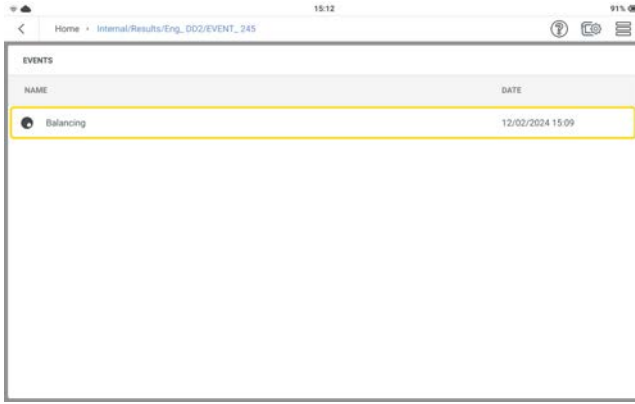

L'analyse des étapes précédentes peut être réalisée et mesurée à nouveau.

# **Création d'événements en décélération/accélération**

- · Ouvrez ou créez un actif pour lequel un essai d'établissement du régime ou de décélération libre doit être fait.
- Suivez les étapes de l'essai d'établissement du régime ou de décélération libre jusqu'à ce que le texte « MEASURE » s'affiche (se référer aux["Essai d'établissement du régime](#page-137-0)  [ou de décélération libre" on page 137\)](#page-137-0).

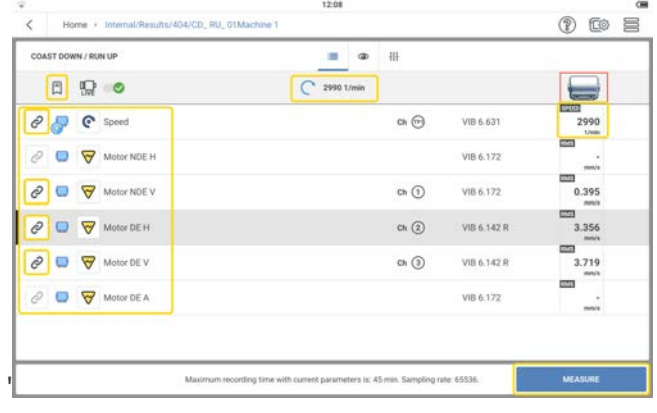

• Appuyez sur **MESURE**, puis allumez la machine.

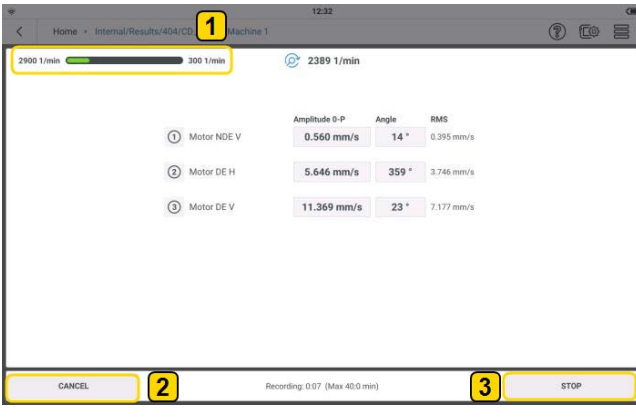

La barre de progression  $(1)$  affiche la collecte des données. Une fois que la collecte de données commence, cet événement est créé, puis répertorié, à moins que la collecte de données ne soit annulée  $(2)$ . Si la collecte de données est interrompue  $(3)$ , cet événement est créé et répertorié.

• Quand vous ouvrez à nouveau l'actif, appuyez sur  $\Box$  pour ouvrir la liste des événements. Appuyez sur l'événement d'essai d'établissement du régime ou de décélération libre nécessaire pour voir les résultats.

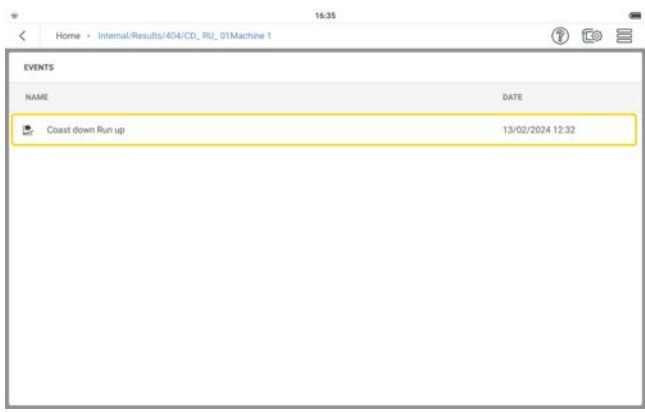

L'analyse des résultats et le post-traitement temporaire peuvent être faits. Les nouveaux résultats ne sont pas sauvegardés.

# **Liste des événements**

La liste des événements affiche toutes les actions de mesure correctives et diagnostiques qui ont été réalisées sur l'actif sélectionné. Ces événements peuvent être renommés ou supprimés si nécessaire.

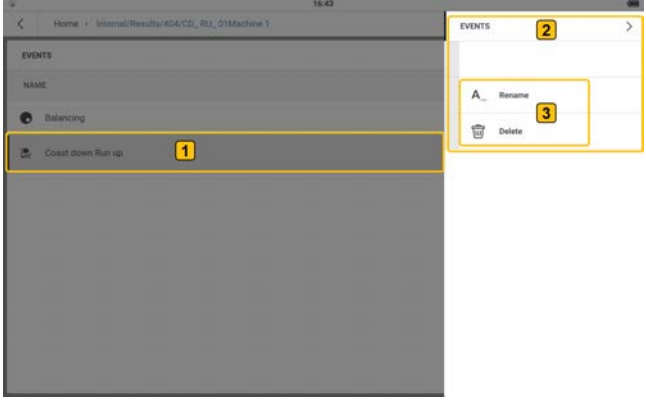

Pour renommer ou supprimer un événement, maintenez appuyé l'événement nécessaire

 $\overline{1}$ , puis utilisez le menu contextuel  $\overline{2}$ ) qui s'affiche et renommez ou supprimez l'événement  $\left(3\right)$ .

# **Tableau de compatibilité des données en direct**

Lors des essais d'équilibrage et d'établissement du régime ou de décélération libre, les valeurs de capteur en direct ne dépendent pas des tâches de mesure données aux postes de mesure.

Appuyez sur pour afficher les paramètres de vibration et de déplacement qui peuvent être sélectionnés pour être affichés en direct à l'écran. Déroulez jusqu'au fond de l'écran des *Valeurs du capteur en direct* pour voir tous les paramètres.

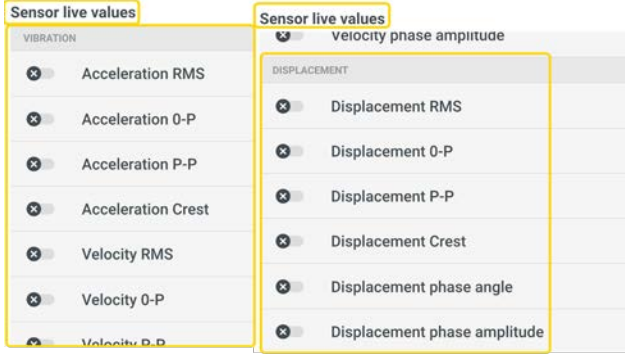

Le tableau ci-dessous affiche les paramètres qui peuvent être sélectionnés pour affichage en direct si nécessaire.

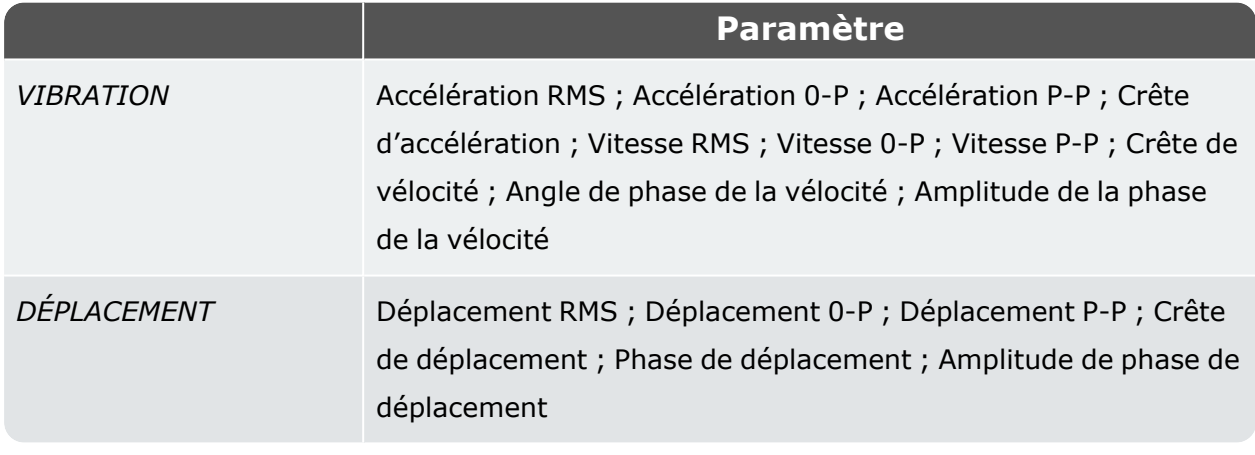

Appuyez sur  $\frac{111}{11}$  pour afficher les paramètres nécessaires pour les essais d'équilibrage et d'établissement du régime ou de décélération libre. Déroulez jusqu'au fond de l'écran *Paramétrage de mesure d'accélération/de décélération* pour voir tous les paramètres.

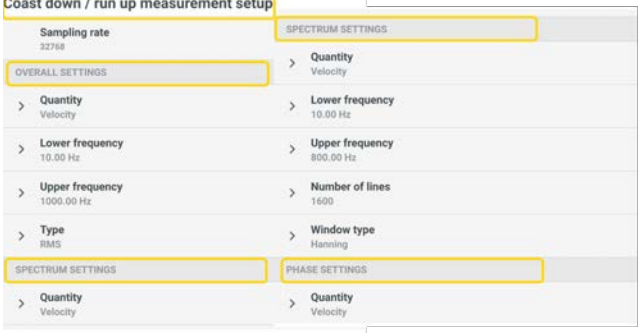

Le tableau ci-dessous affiche les paramètres nécessaires pour afficher les valeurs de capteur en direct sur l'écran.

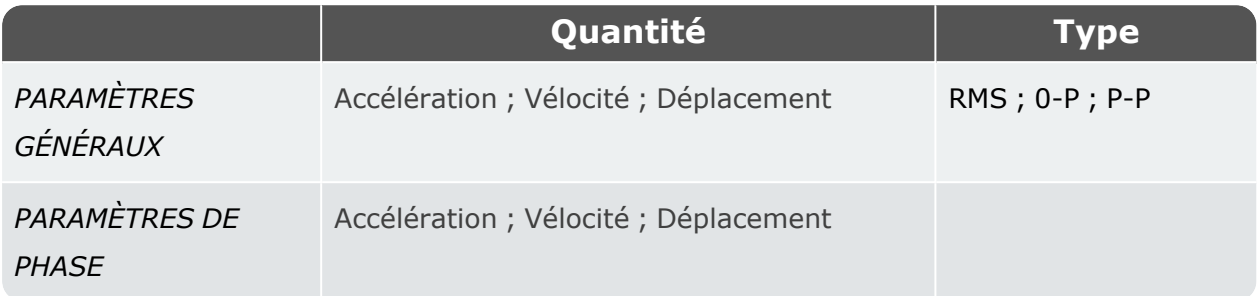

Le tableau ci-dessous affiche les combinaisons de paramétrage nécessaires pour les valeurs de capteur en direct à afficher.

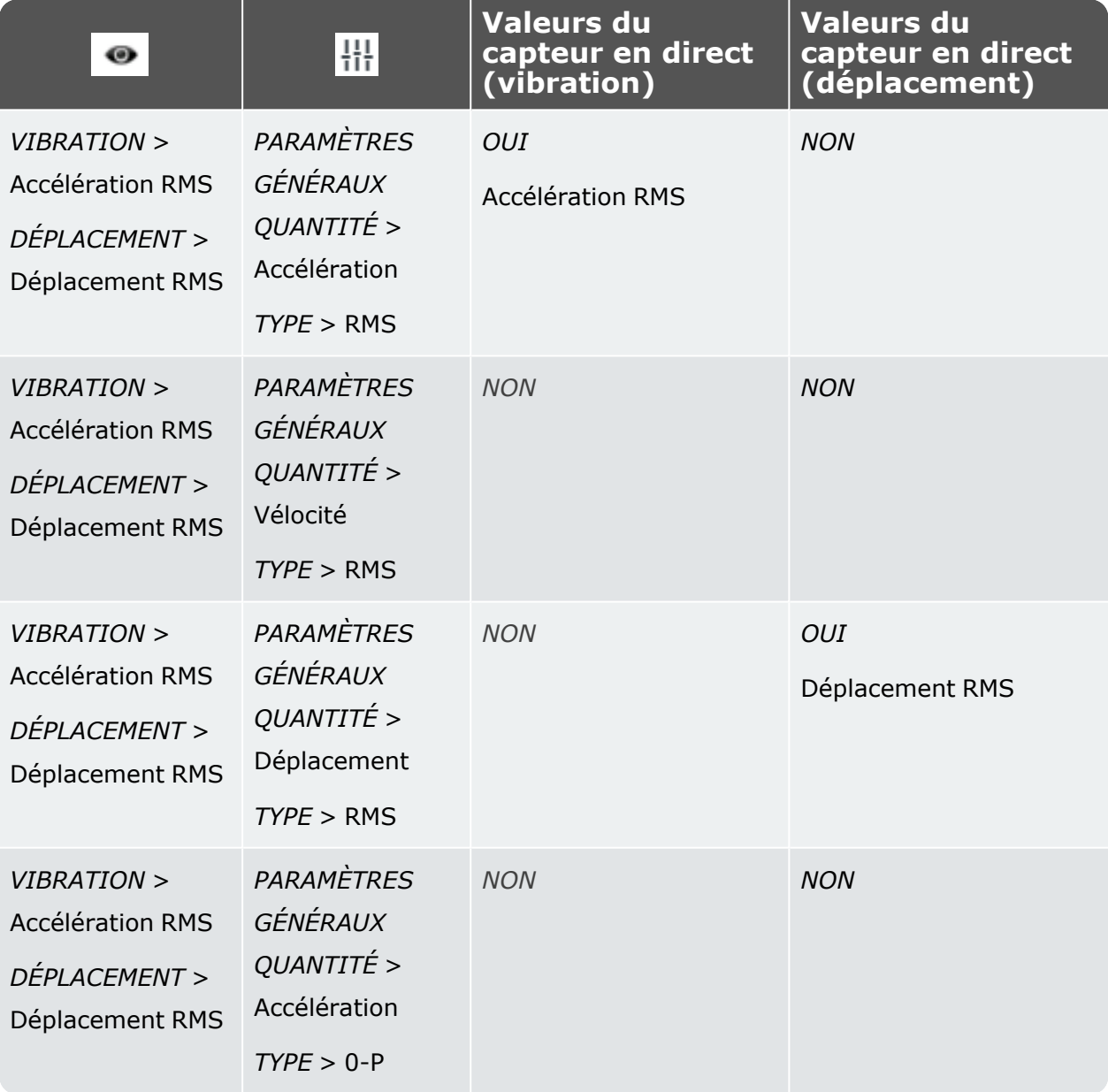

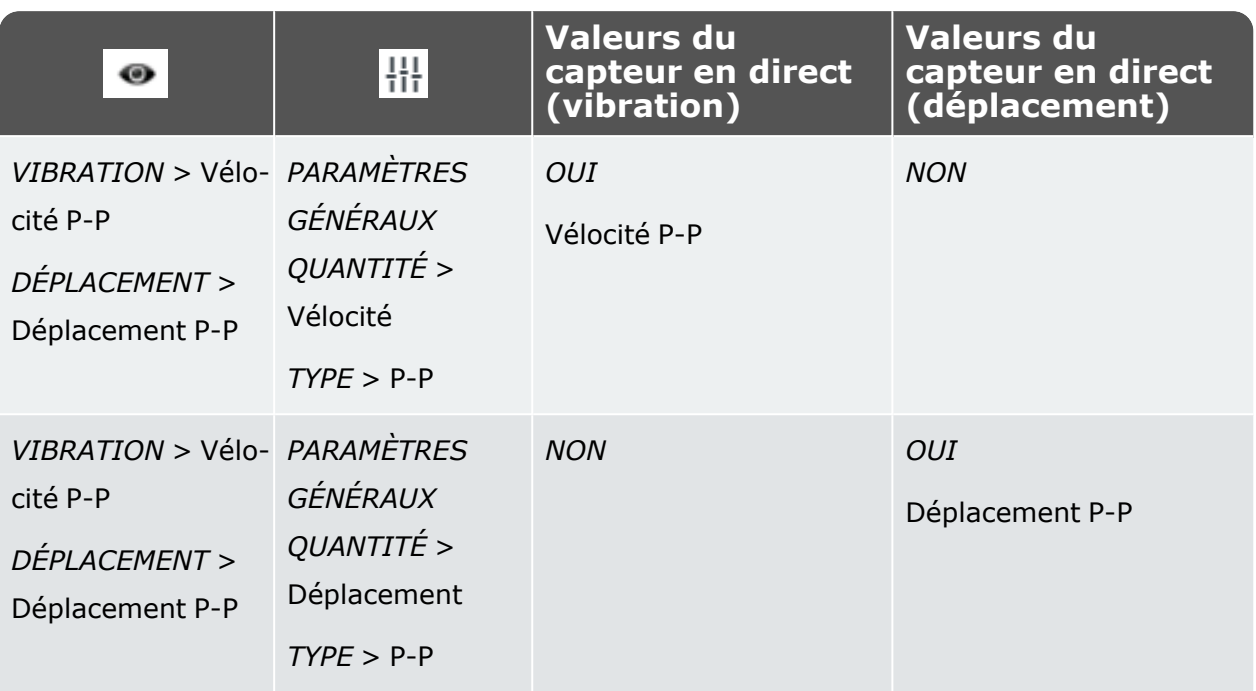

**REMARQUE :** Pour un poste de mesure de déplacement, un capteur de déplacement doit être configuré correctement depuis les paramètres, et un canal de mesure doit lui être attribué. Le groupe mesuré a un point de vitesse et seulement des postes de déplacement. Si un poste de vibration est sélectionné avant le poste de déplacement, il n'est pas possible d'inclure un poste de déplacement, et vice-versa.

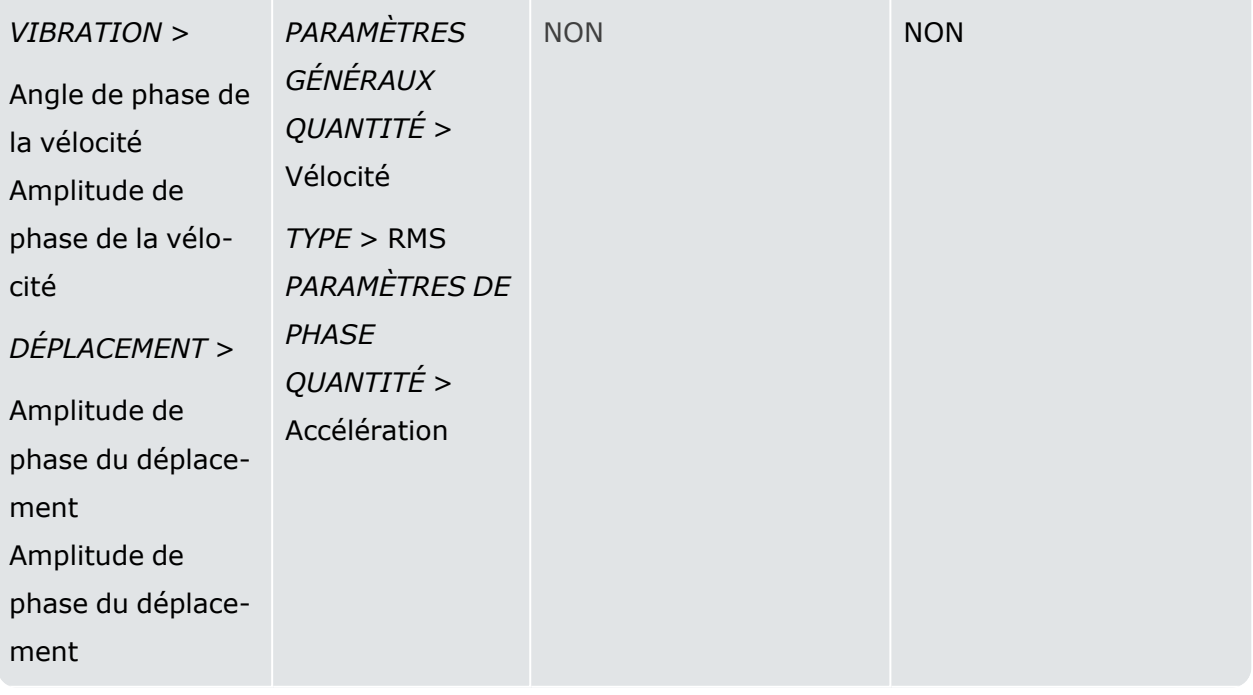

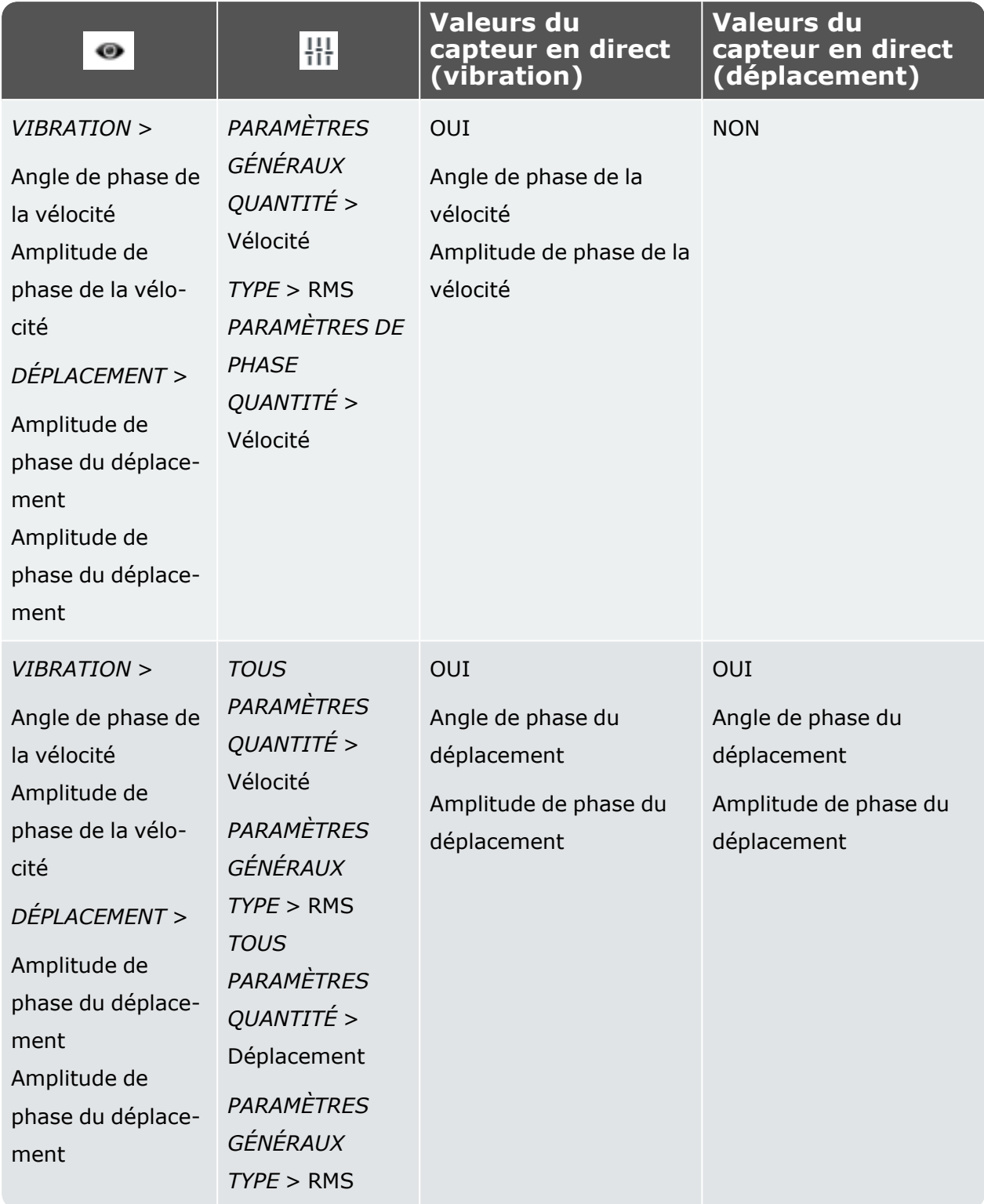

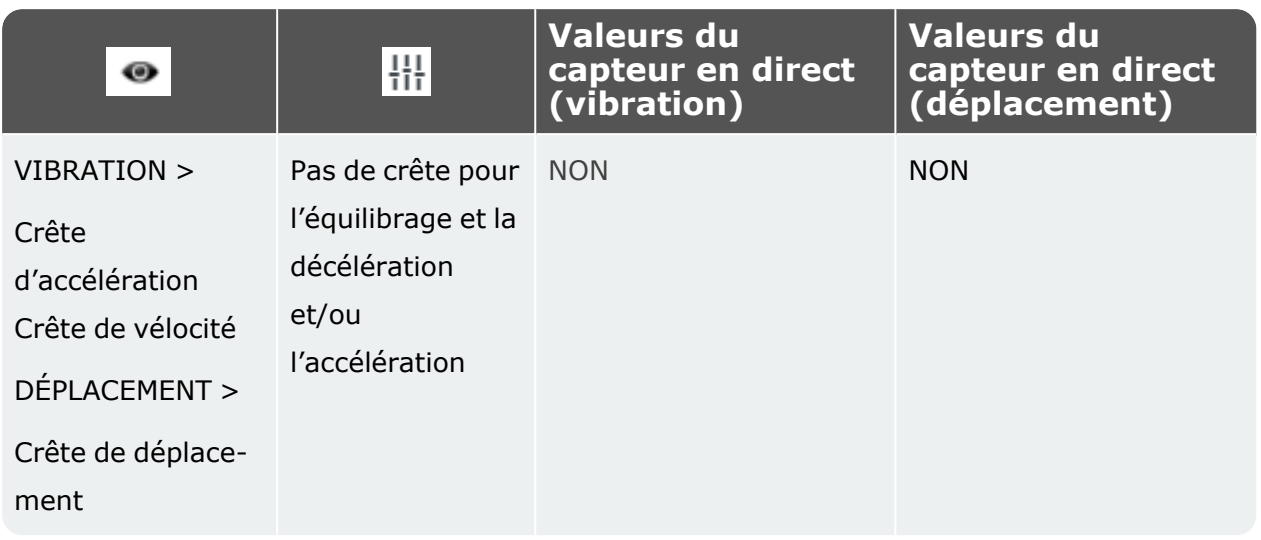

# **Caractéristiques techniques – VIBXPERT 3**

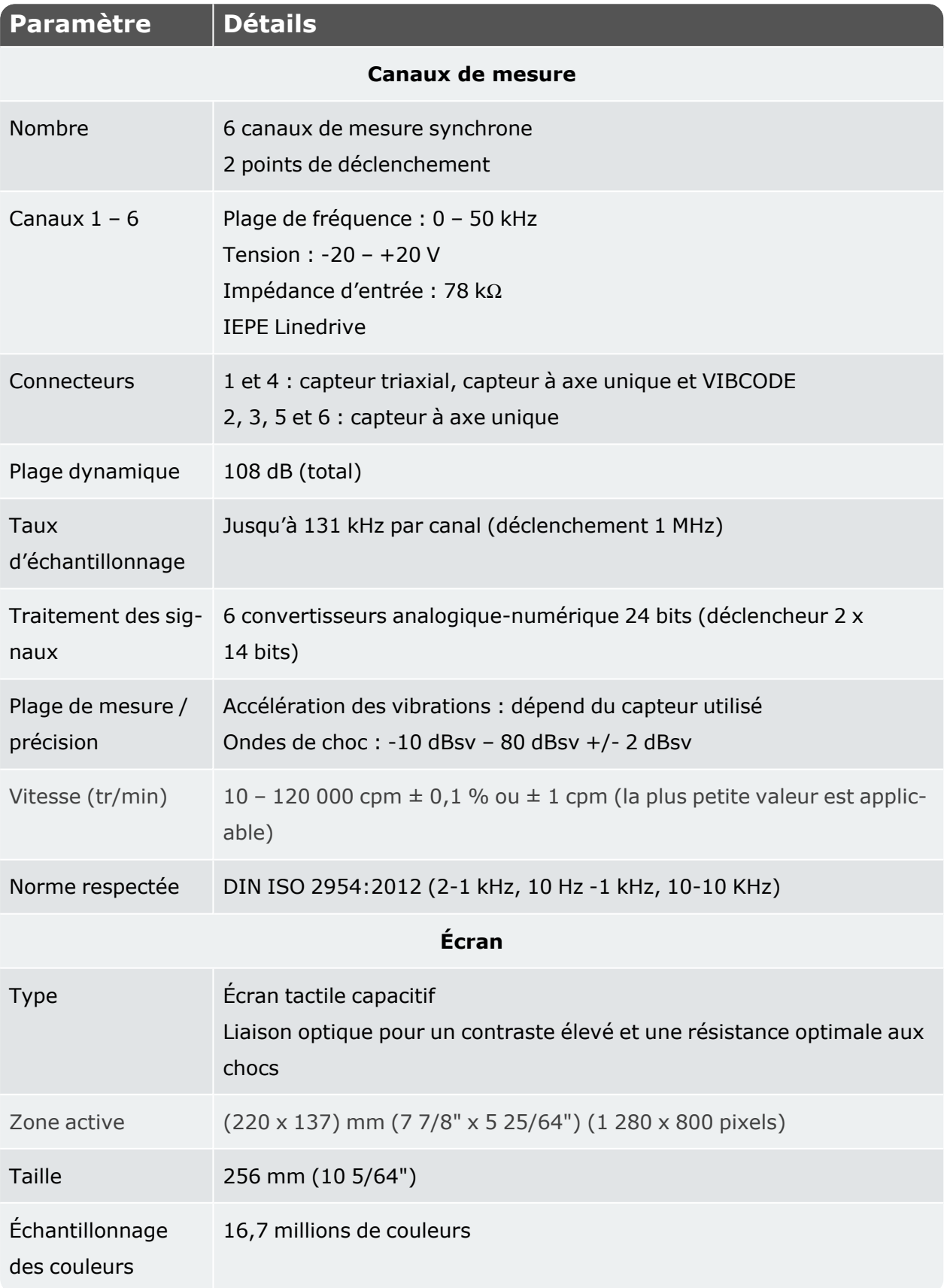

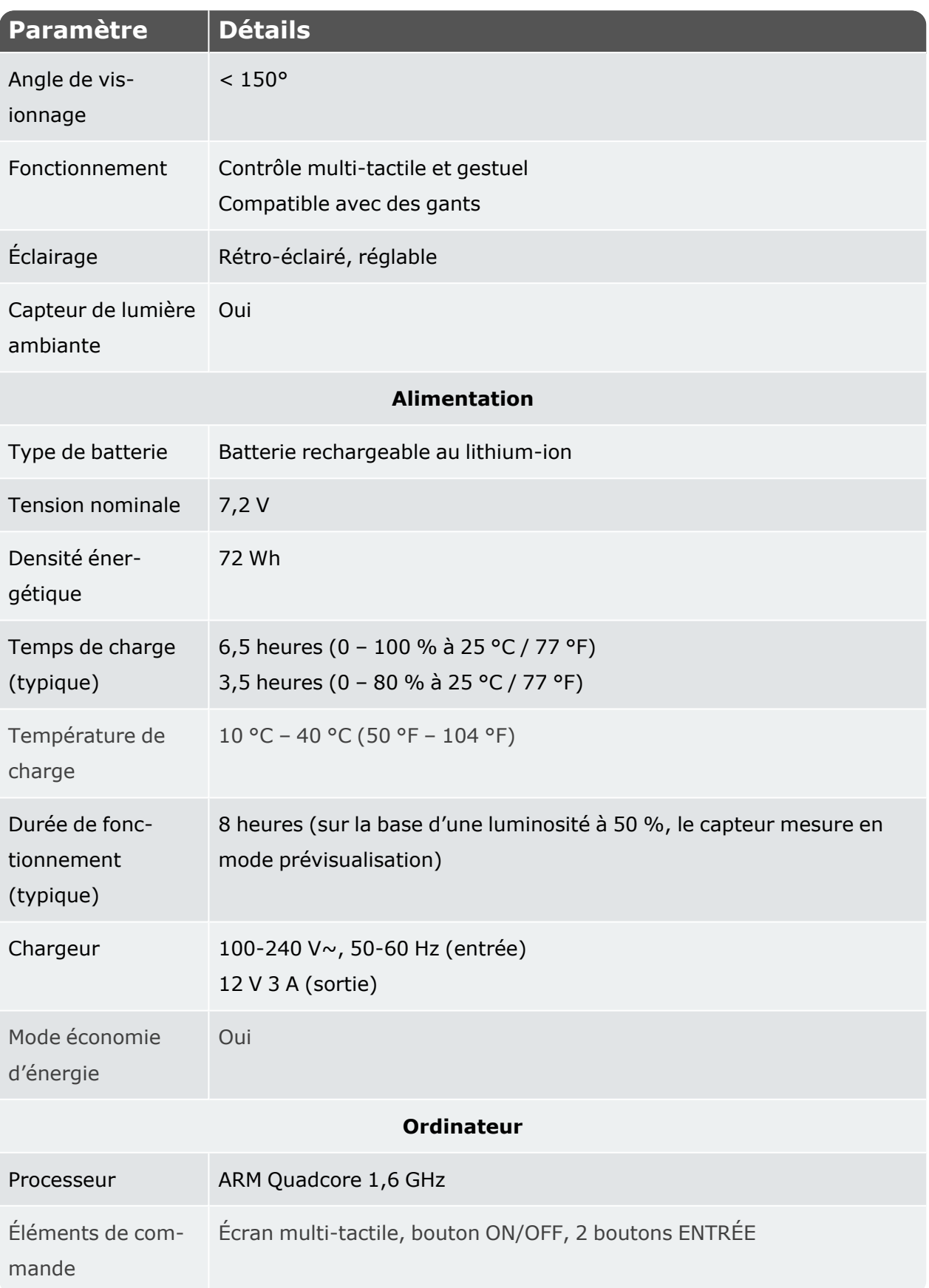

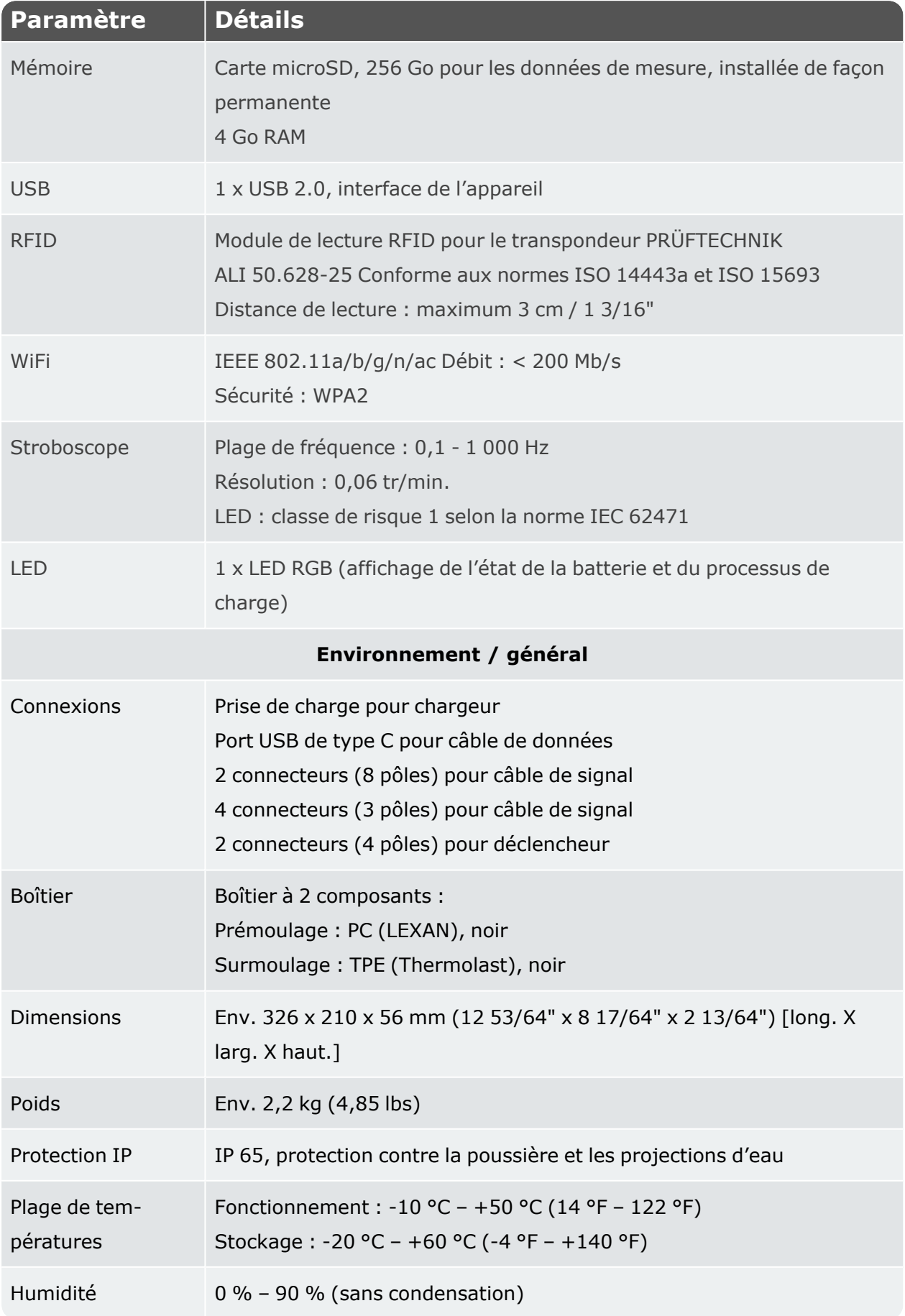

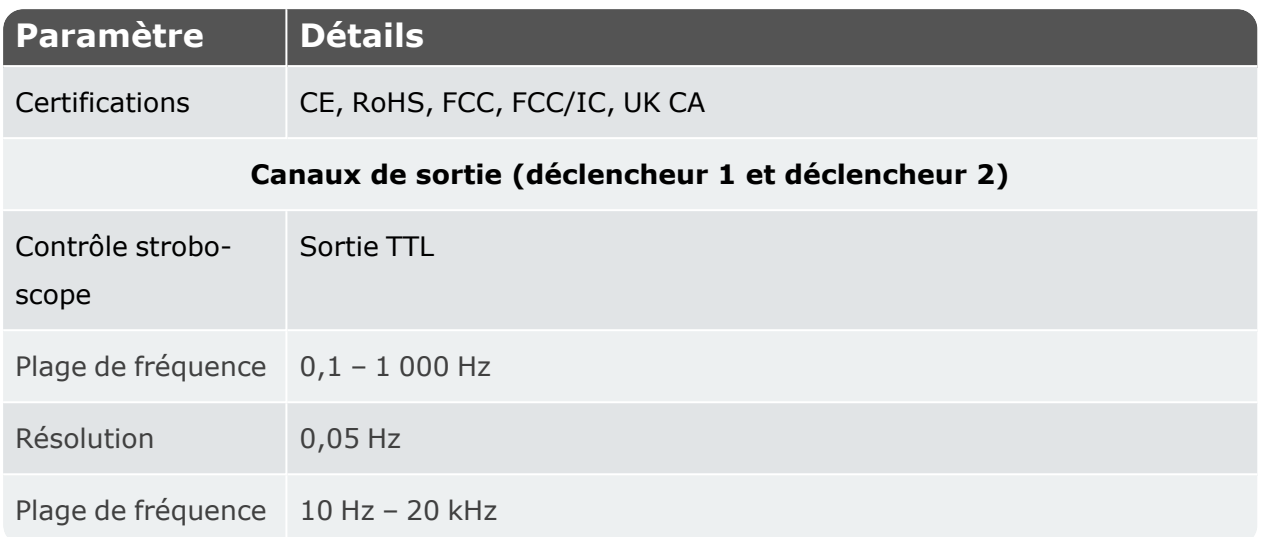

### **Déclaration de conformité**

Le système est conforme aux directives CE relatives aux appareils électriques et à la compatibilité électromagnétique, tel qu'indiqué dans les certificats de conformité respectifs. Ces certificats sont disponibles en téléchargement sur le site Internet de PRÜFTECHNIK : www. pruftechnik.com

### **GARANTIE LIMITÉE ET LIMITATION DE LA RESPONSABILITÉ**

Ce produit Fluke est garanti contre tout défaut de matériau et de fabrication dans des conditions normales d'utilisation et d'entretien pendant deux ans à compter de la date d'achat. Cette garantie ne couvre pas les fusibles, les batteries jetables ou les dommages résultant d'un accident, d'une négligence, d'une mauvaise utilisation, d'une altération, d'une contamination ou de conditions anormales de fonctionnement ou de manipulation. Les revendeurs ne sont pas autorisés à étendre toute autre garantie au nom de Fluke. L'obligation de garantie de Fluke est limitée, au choix de Fluke, au remboursement du prix d'achat, à la réparation gratuite ou au remplacement d'un produit défectueux renvoyé pendant la période de garantie. Pour obtenir une réparation pendant la période de garantie, contactez le centre de service agréé Fluke le plus proche pour obtenir les informations d'autorisation de retour, puis envoyez le produit à ce centre de service avec une description du problème. CETTE GARANTIE CONSTITUE VOTRE SEUL ET UNIQUE RECOURS ET REMPLACE TOUTE AUTRE GARANTIE, EXPRESSE OU IMPLICITE, Y COMPRIS, MAIS SANS S'Y LIMITER, TOUTE GARANTIE DE QUALITÉ MARCHANDE OU D'ADÉQUATION À UN USAGE PARTICULIER. FLUKE N'EST PAS RESPONSABLE DES DOMMAGES OU PERTES SPÉCIAUX, INDIRECTS, ACCESSOIRES OU CONSÉCUTIFS, QUELLE QU'EN SOIT LA CAUSE OU LA THÉORIE. CERTAINS ÉTATS OU PAYS N'AUTORISANT PAS L'EXCLUSION OU LA LIMITATION D'UNE GARANTIE IMPLICITE OU DE DOMMAGES ACCESSOIRES OU INDIRECTS, CETTE LIMITATION DE RESPONSABILITÉ PEUT NE PAS S'APPLIQUER À VOUS.